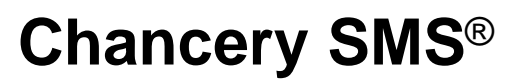

Version 6.6 or higher

# Program Management Guide

*June 2007 CSL - 12817*

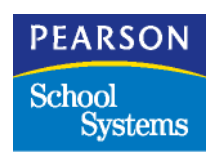

The Chancery SMS Documentation Team: Sarah Krushelnyski, Linda MacShane, Sharon Russell

 $^{\circ}$ 2004–2007 Pearson Education, Inc. or its affiliates. All rights reserved. All trademarks that are not owned or licensed by Pearson Education, Inc. or its affiliates, are the property of their respective owners.

Information in this document is subject to change and does not represent a commitment on the part of Chancery Software Ltd. For up-to-date information, call Customer Service at 1-800-999-9931.

# **CONTENTS**

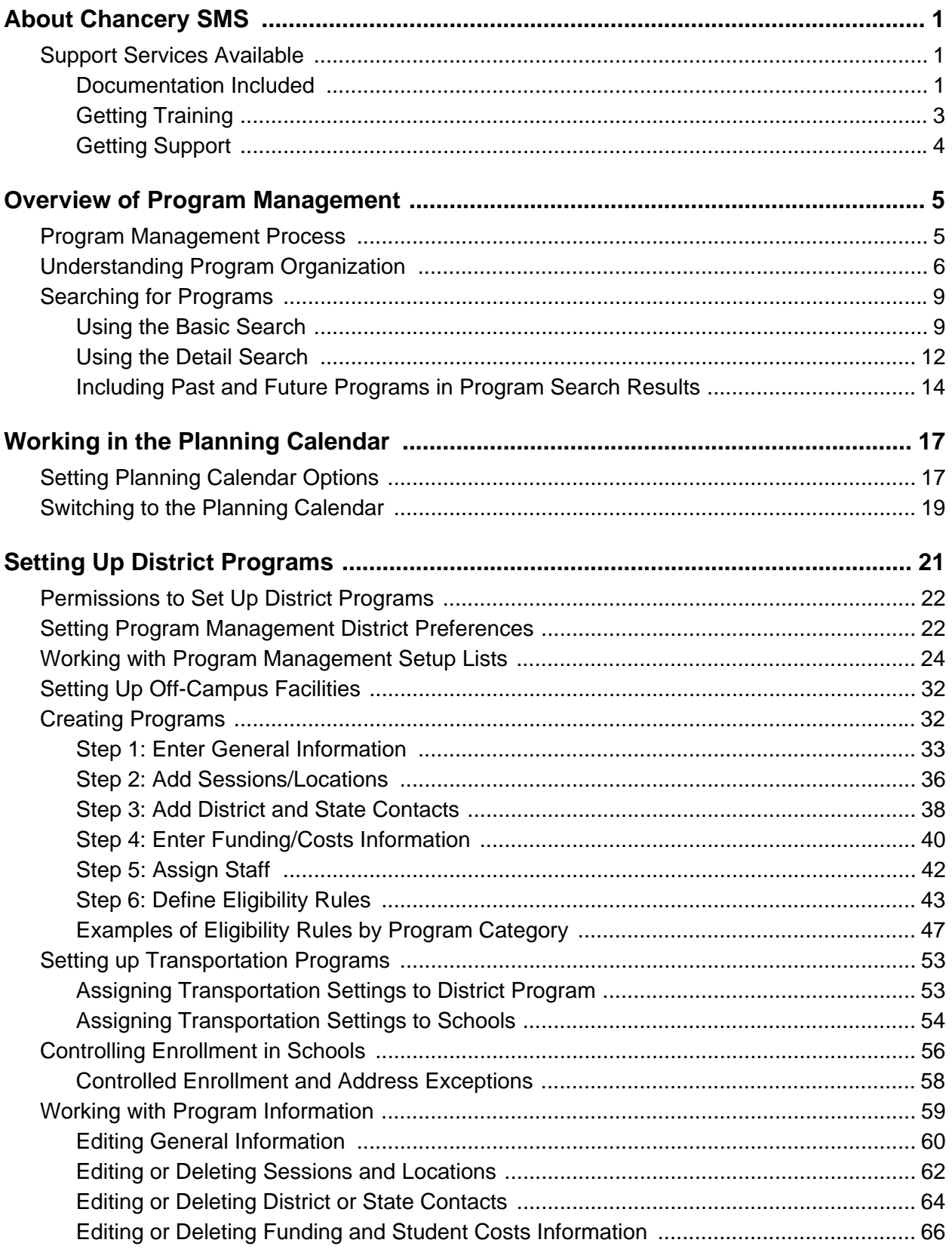

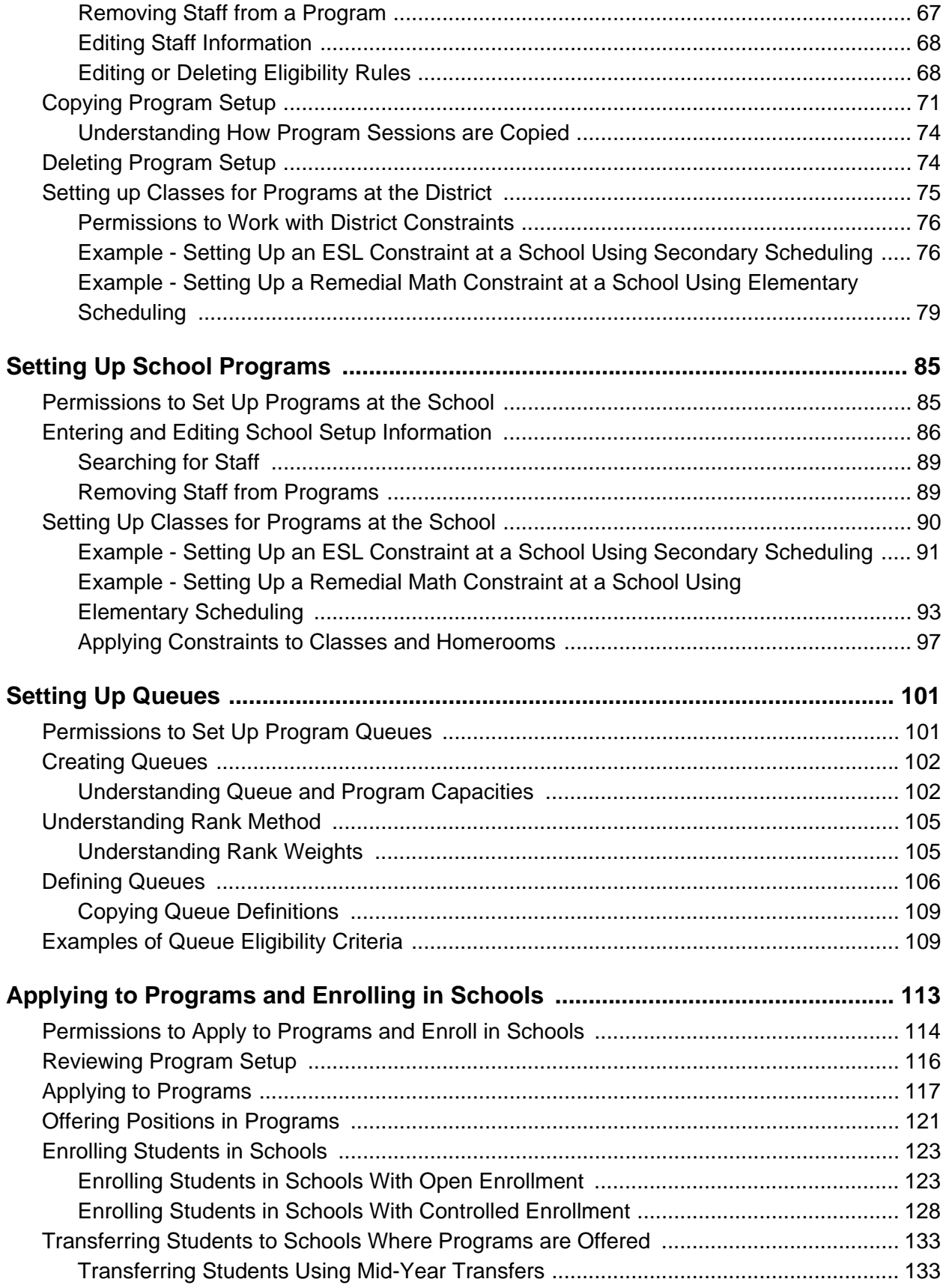

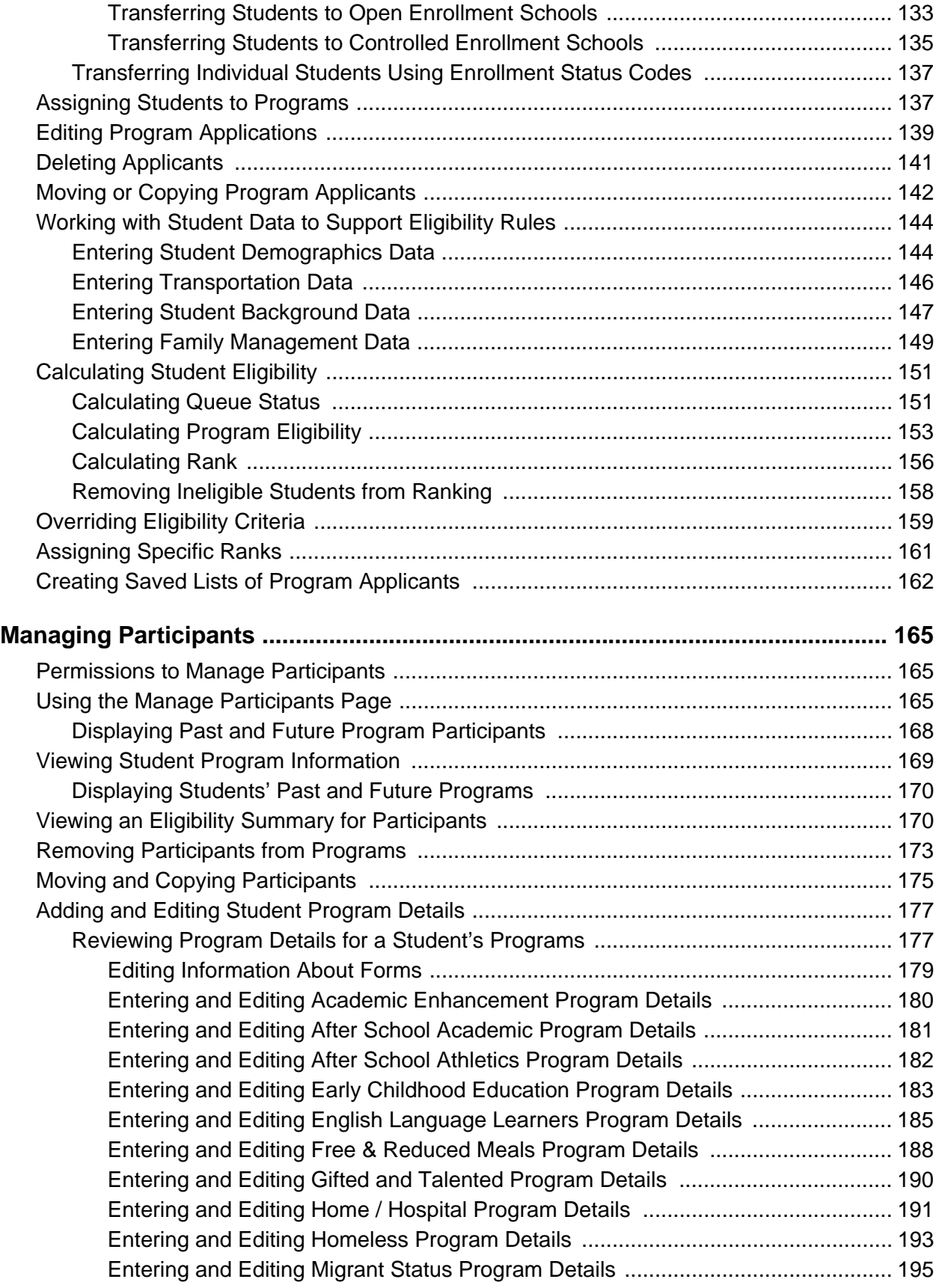

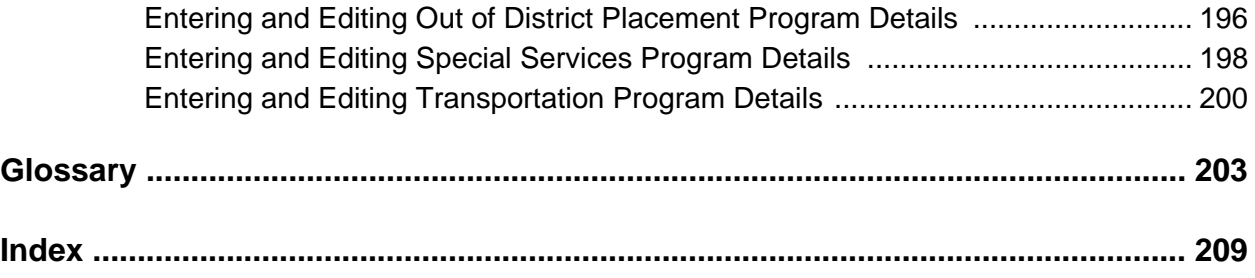

# <span id="page-6-0"></span>ABOUT CHANCERY SMS

Welcome to Chancery SMS<sup>®</sup>, a software tool for managing student and family information in your school district.

## <span id="page-6-1"></span>Support Services Available

A full suite of documentation, online Help, and technical support is available to help you with your day-to-day tasks.

### <span id="page-6-2"></span>Documentation Included

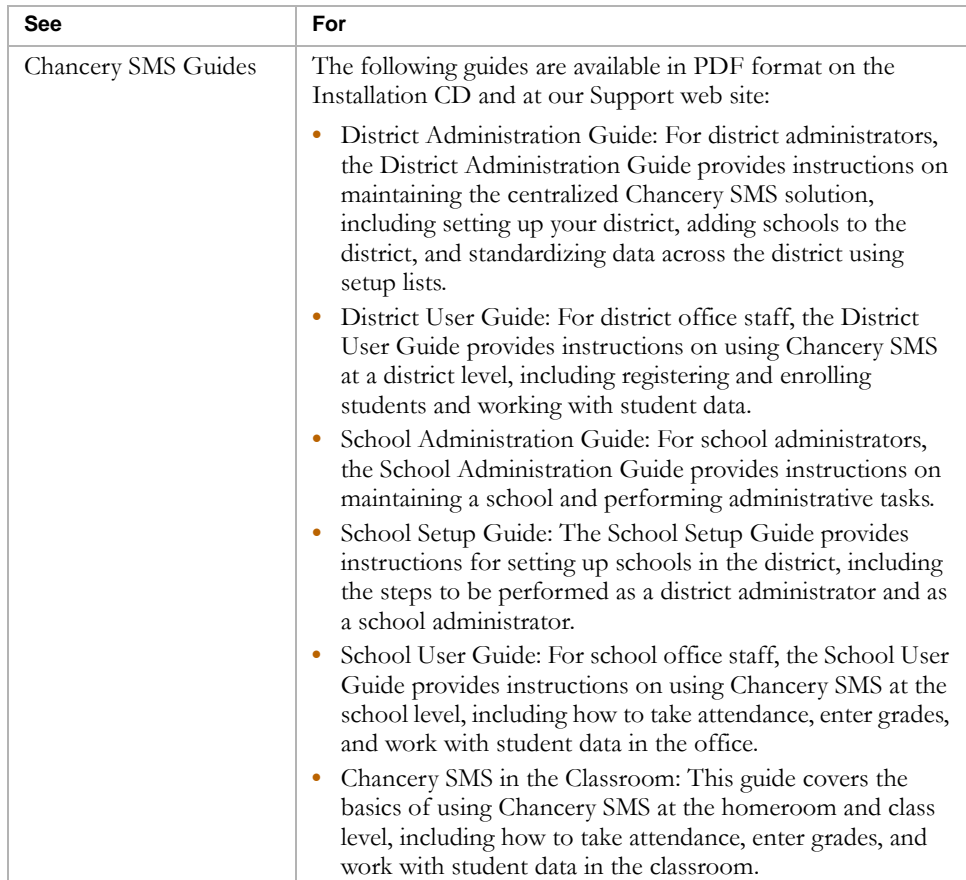

The following documentation is included with Chancery SMS:

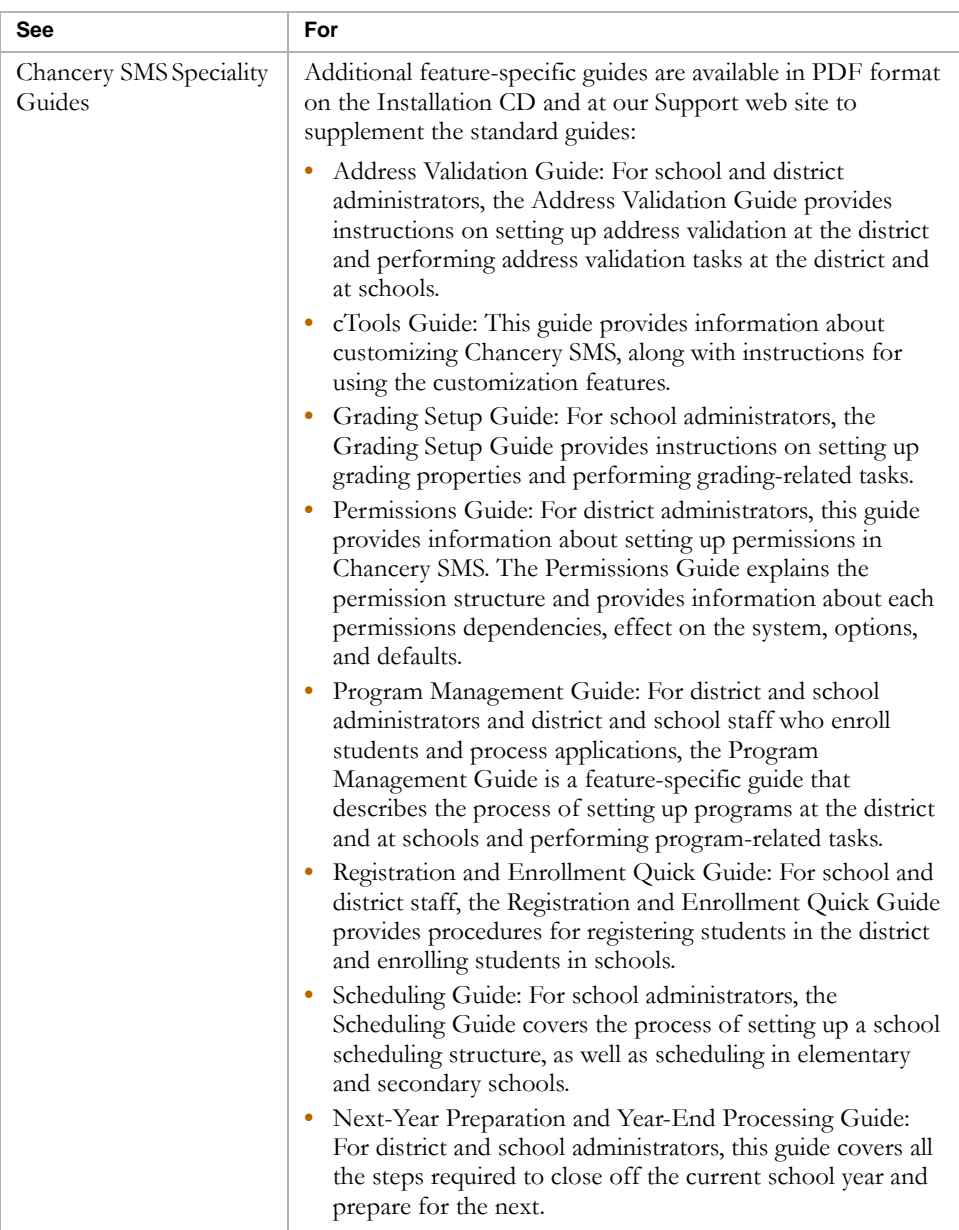

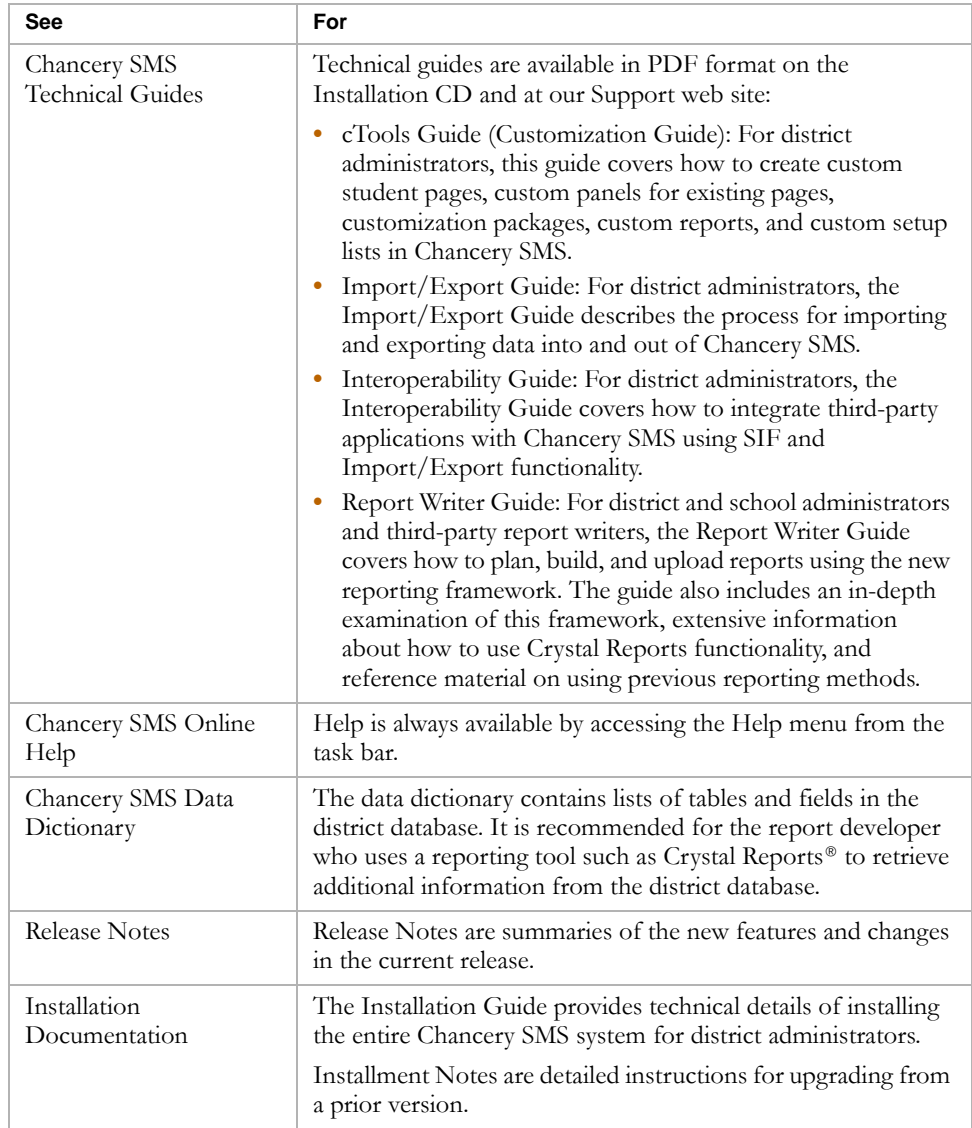

### <span id="page-8-0"></span>Getting Training

Training courses are available to help ensure you get every advantage from your student information system. We are committed to helping you put our solutions to work. Our broad training offerings are designed with you in mind so that you'll receive the most suitable and effective training for your needs.

Choose from on site training or live online training. We can also create a customized training program to meet your district's needs.

Phone us toll free at 1-800-999-9931 or see the Training area of our Support web site at http://support.chancery.com for an up-to-date list of scheduled courses.

### <span id="page-9-0"></span>Getting Support

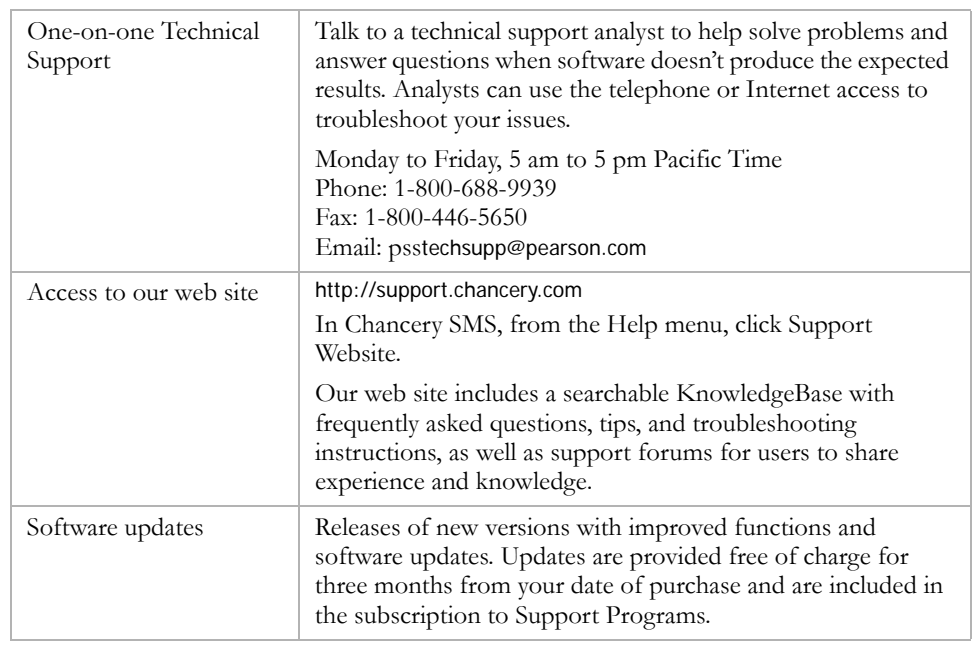

The following support programs are available by subscription only:

For more information about Technical Support Programs, phone Customer Service at 1-800-999-9931.

## <span id="page-10-0"></span>OVERVIEW OF PROGRAM MANAGEMENT

Program Management enables you to create and manage specialized activities or courses of study that are enhancements to or replacements for regular academic programs. Your district may offer programs in several different categories, such as after-school athletics, free and reduced-priced meals, support for homeless students, and so on.

The district defines the programs that are available in the district and assigns them to the schools where they are offered. Schools then further set up the programs assigned to their school and schedule program classes.

Once programs are set up in the district and at schools, students can apply to program sessions offered at schools in the district. If eligibility rules are defined, they determine whether students can be assigned to the program.

Eligibility rules may be defined for queues and for programs and, if defined, students must meet the criteria for both the queue and the program before they can be assigned to the program. In addition, queues can be set up to limit the capacity of the program and students can be ranked within the queue. Ranks can be assigned sequentially according to the order student applications are entered or randomly to create a lottery enrollment. If ranks are used, students cannot be assigned to the program if another student in the queue has a higher rank. For more information about eligibility, see ["Calculating](#page-156-2)  [Student Eligibility" on page 151](#page-156-2).

Programs can also be used to control enrollment in schools. If the school controls enrollment, you cannot enroll students in the school unless they are offered a position in and are eligible for a controlled enrollment program at that school. Students cannot be assigned to a program until they are enrolled in the school. For more information about controlling enrollment, see ["Controlling Enrollment in Schools" on page 56](#page-61-1).

### <span id="page-10-1"></span>Program Management Process

The following steps describe the overall procedure required to set up and manage programs:

**Step 1:** The district sets preferences that define how Program Management works in the district. For more information, see ["Setting Program](#page-27-2)  [Management District Preferences" on page 22.](#page-27-2)

**Step 2:** The district populates Program Management setup lists. Program Management includes many pre-populated setup lists; however, to address your districts needs, you may need to modify the existing setup lists. For more information about working with Program Management setup lists, see ["Working with Program Management Setup Lists" on page 24.](#page-29-1)

**Step 3:** The district creates programs and assigns them to schools. When the district creates programs, they add contacts and funding information, specify qualified staff, and create rules that determine which students are eligible to participate in the program. For more information, see ["Creating Programs"](#page-37-2)  [on page 32](#page-37-2).

**Step 4:** A district or school administrator sets up programs at specific schools. Schools can only offer programs that are assigned to them by the district. At the school, you add school contacts, assign specific staff to the program, create queues of applicants for the program and define constraints for program classes. For more information, see ["Setting Up School Programs" on](#page-90-2)  [page 85.](#page-90-2)

**Step 5:** A school administrator creates student applications to programs, calculates eligibility, and enrolls students in the schools that offer programs, as required. For more information, see ["Applying to Programs and Enrolling in](#page-118-1)  [Schools" on page 113](#page-118-1).

**Step 6:** A district or school administrator manages student applications and participation in programs. For more information, see ["Managing](#page-170-3)  [Participants" on page 165](#page-170-3).

## <span id="page-11-0"></span>Understanding Program Organization

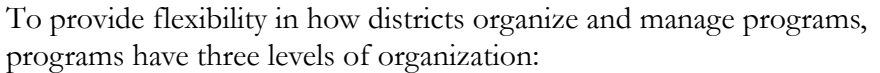

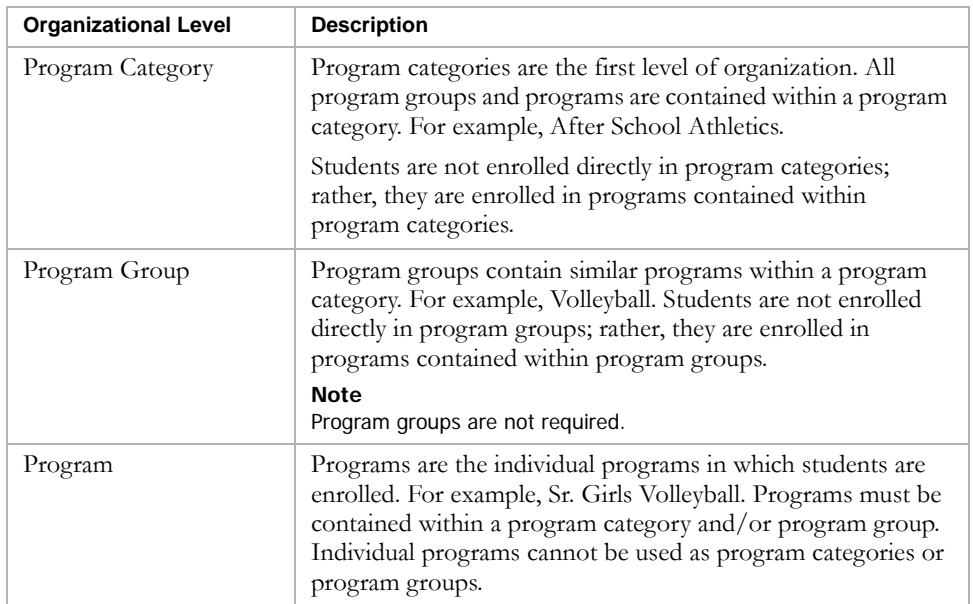

6

The following figure illustrates the relationships between program categories, program groups, and programs:

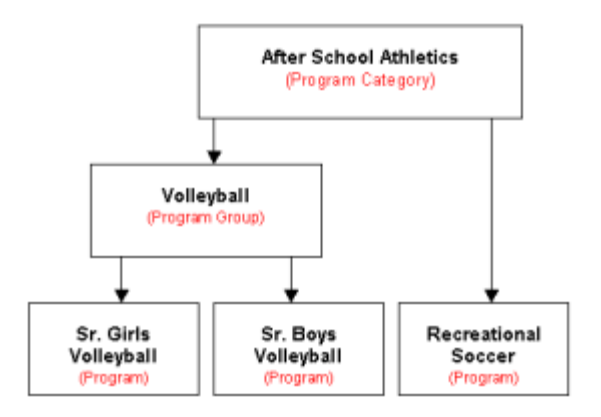

### Understanding Program Categories

You can change the program category names and create custom program categories by editing the Program Management setup lists. For more information about working with setup lists, see ["Working with Program](#page-29-1)  [Management Setup Lists" on page 24.](#page-29-1)

Program Management provides several predefined program categories. These are primarily US federally-managed programs. Predefined program categories include:

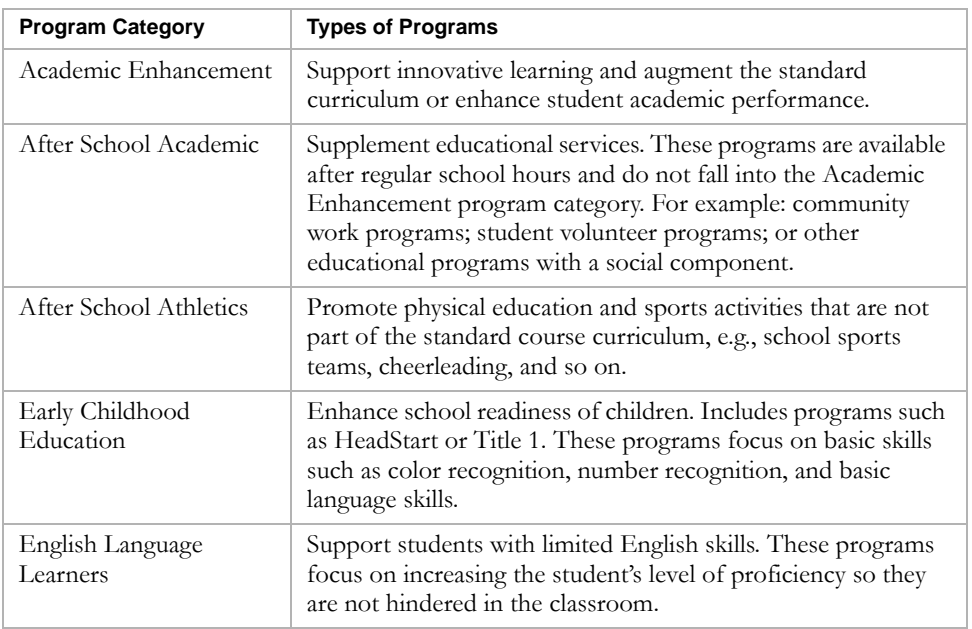

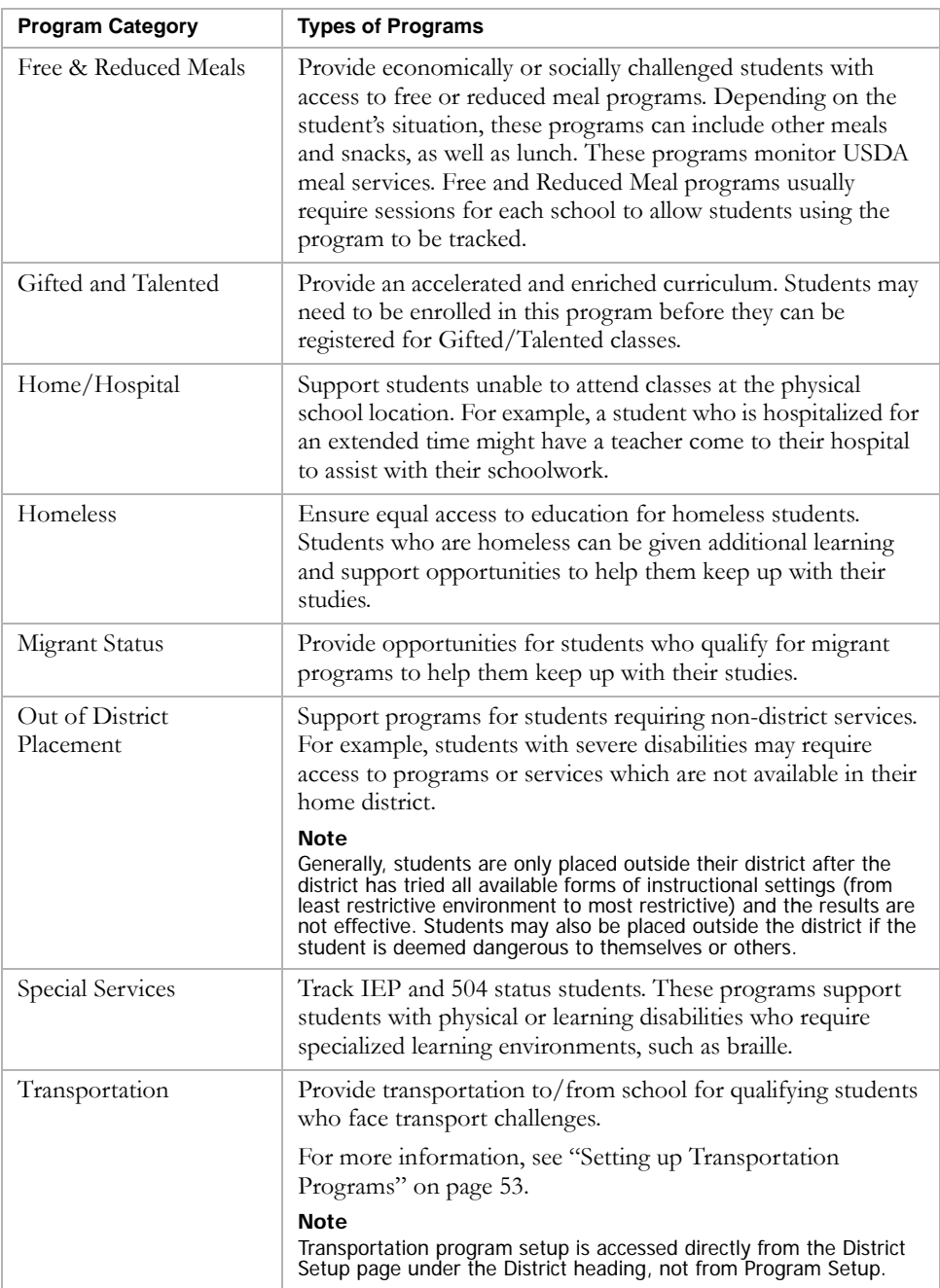

### <span id="page-14-0"></span>Searching for Programs

A Program Search panel is available on several pages and enables you to find specific programs. The following table shows the pages that include a Program Search panel and how to navigate to the page:

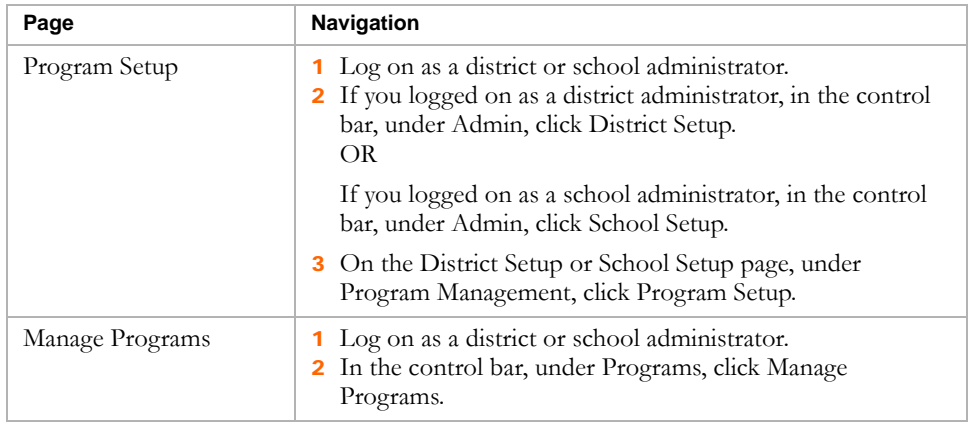

The Program Search panel provides two ways to search for programs: Basic and Detail. For information about using these search options, see:

- **•** ["Using the Basic Search" on page 9](#page-14-1)
- **•** ["Using the Detail Search" on page 12](#page-17-0)

### <span id="page-14-1"></span>Using the Basic Search

Use the Basic search to search by common program features such as program category, start date, or end date.

When you open a page with a Program Search panel, the Basic tab is selected by default.

In a Basic program search, you can enter up to five search criteria and the records in the search results match all defined criteria.

Each criteria has three parts:

- **•** a field name
- **•** an operator
- **•** a value

#### **Note**

Some operators do not include a Value dropdown. For example, if you select "is not empty" from the Operator dropdown, you cannot specify a value.

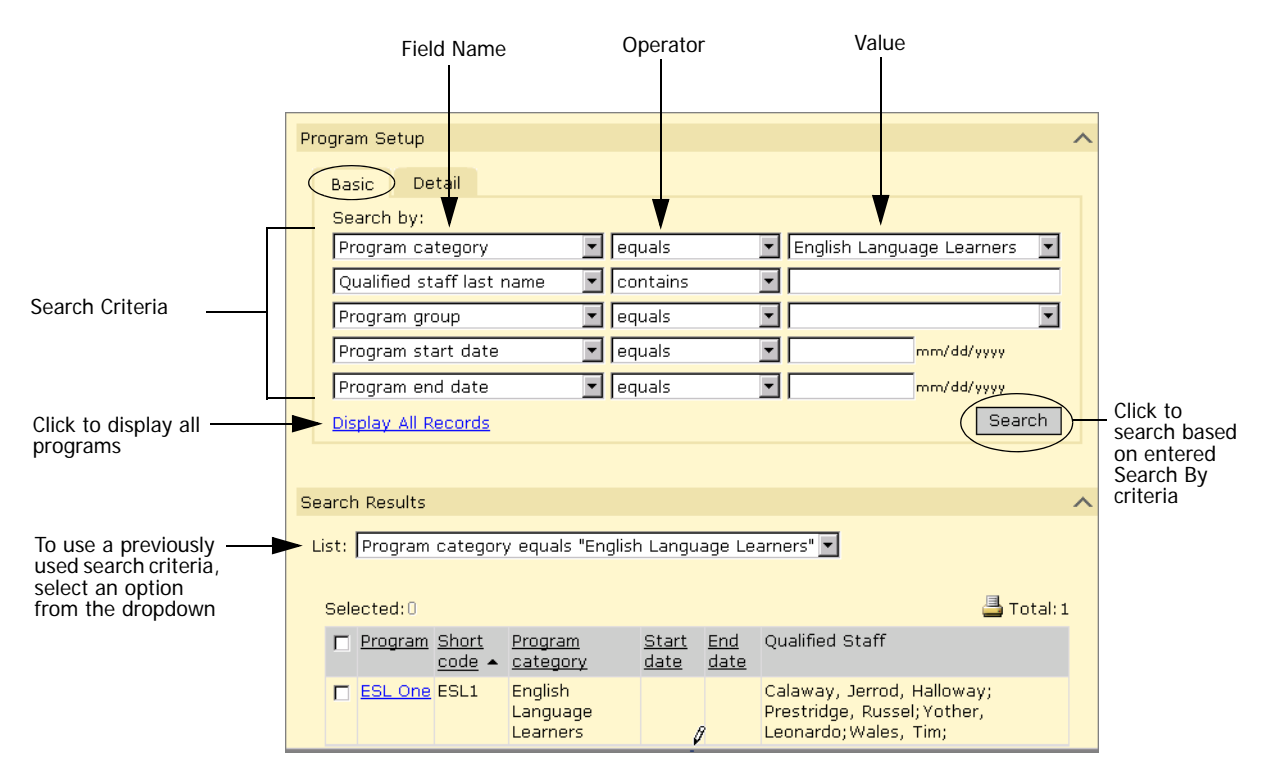

The following criteria finds programs whose Program Category equals After School Athletics.

- Field Name = Program Category
- $\text{Operator} = \text{equals}$
- **•** Value = After School Athletics

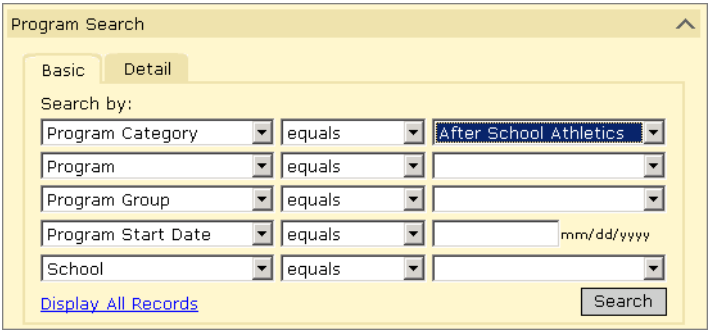

Add the following criteria to find After School Athletics programs with at least one session.

- Field Name = Program Session
- $\text{Operator} = \text{is not empty}$

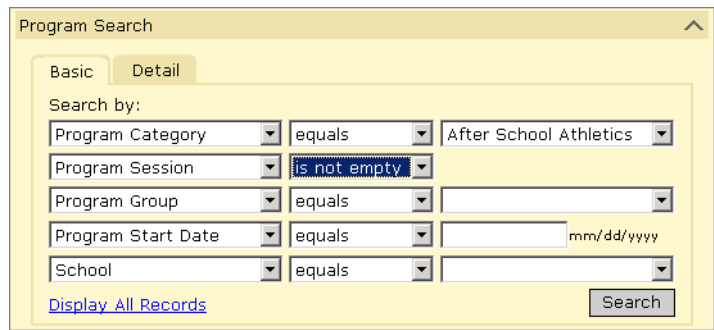

#### **TO PERFORM A BASIC SEARCH:**

- 1 Log on as a district or school administrator.
- 2 Navigate to a page that has a program search panel.

For more information, see ["Searching for Programs" on page 9.](#page-14-0)

- 3 From the left dropdown in the first row, select a field name.
- 4 From the middle dropdown in the first row, select an operator.

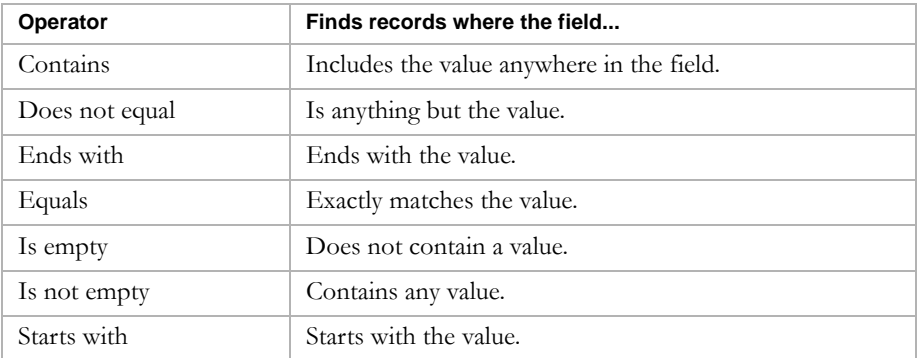

- 5 From the left dropdown in the first row, enter or select a value, if applicable.
- 6 To add more search criteria, repeat Steps 3 to 5.
- 7 Click Search.

### <span id="page-17-0"></span>Using the Detail Search

Use the Detail search to search by fields within categories. Click the Detail tab to use the Detail search.

In a Detail program search, you can enter multiple search criteria and specify whether returned records match all defined criteria or any defined criteria.

Each criteria has four parts:

- a category
- **•** a field name
- **•** an operator
- **•** a value

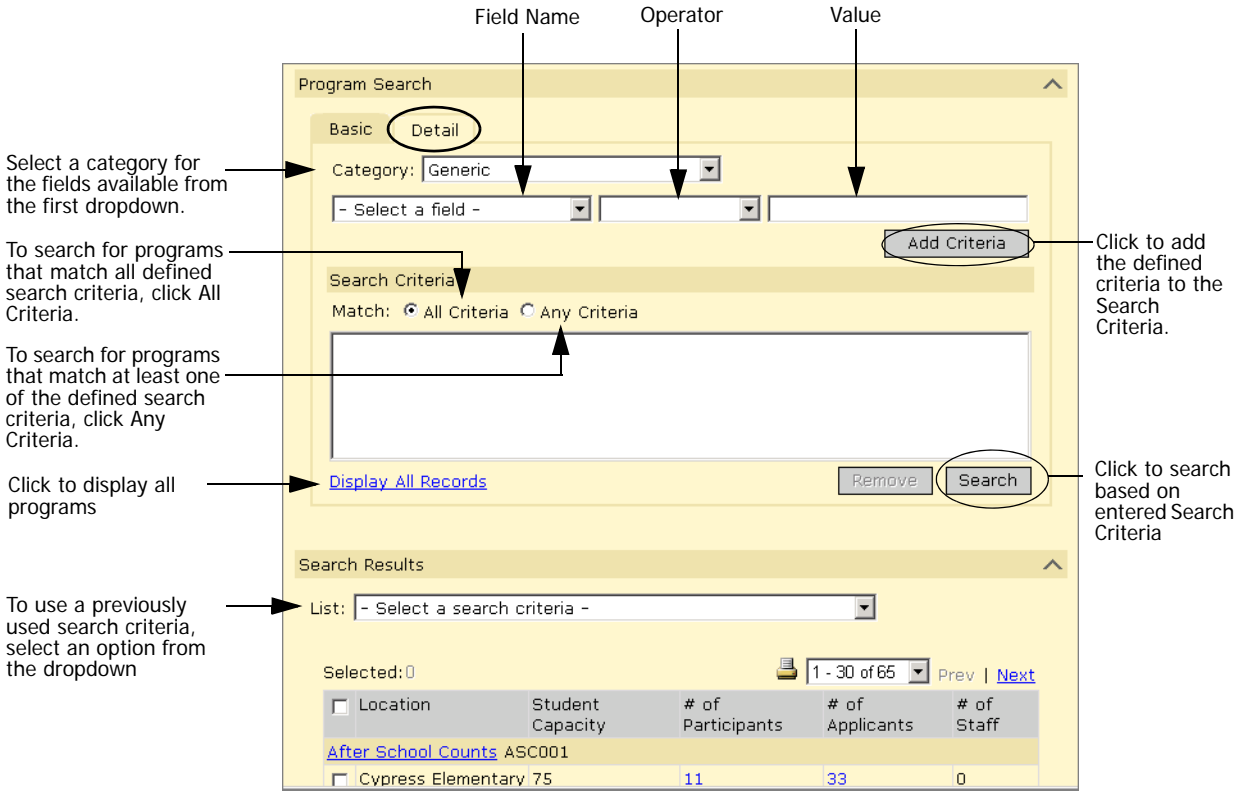

The following criteria finds programs called Baseball:

- **•** Category = Program Session School District
- Field Name = Program
- Operator = equals
- **•** Value = Baseball

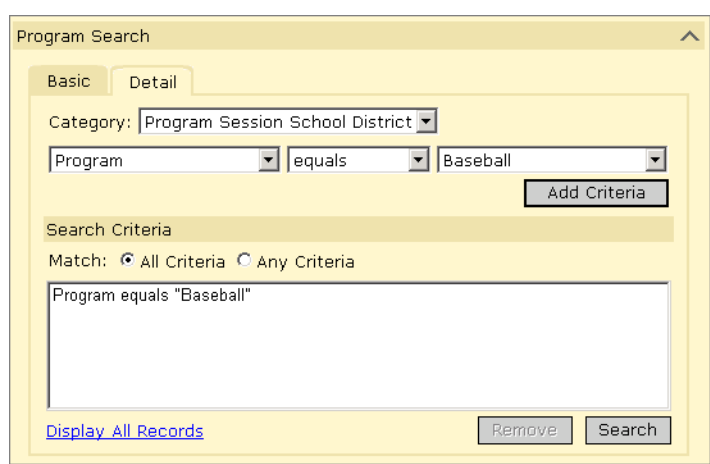

Add the following criteria to find programs whose program equals Baseball AND whose start date equals September 1, 2006.

- Field Name = Start Date
- Operator = is greater than or equal to
- Value =  $09/01/2006$

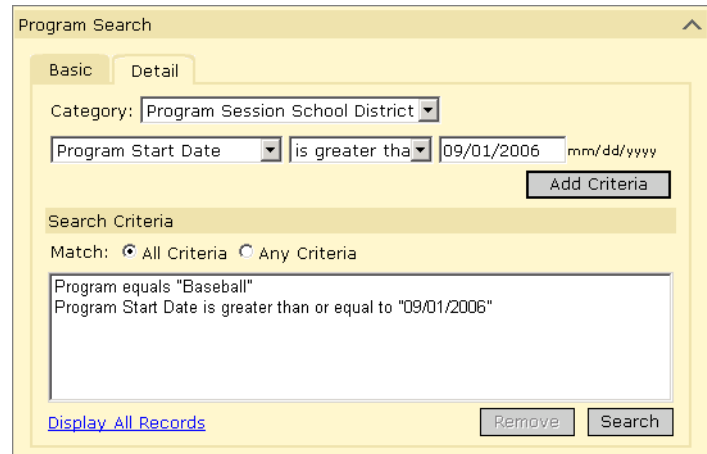

#### **TO PERFORM A DETAIL SEARCH:**

- 1 Log on as a district or school administrator.
- 2 Navigate to a page that has a program search panel.

For more information, see ["Searching for Programs" on page 9.](#page-14-0)

- **3** Click the Detail tab.
- 4 On the Detail tab, from the Category dropdown, select a category such as:
	- **•** General Program Info
	- **•** Generic
	- **•** Program District Contact
	- **•** Program Session
	- **•** Program State Contact
- 5 From the left dropdown, select a field name.
- 6 From the middle dropdown, select an operator.
- 7 From the right dropdown, enter or select a value, as applicable.
- 8 Click Add Criteria.
- 9 To add more criteria, repeat Steps 4 to 8.
- 10 In Match, select whether you want the results to include programs that match all the defined criteria or at least one of the defined criteria.
- 11 Click Search.

### <span id="page-19-0"></span>Including Past and Future Programs in Program Search Results

By default, program search results include only those programs that are active within the working calendar. For example, if you are working in the active calendar, the program search results include programs whose start and end dates fall within the active calendar. If you want to see programs that ended in a previous calendar or start in a future calendar, you can use the show past or future programs option.

#### **Note**

Past and future programs are shown in italic type on search results pages.

#### **TO SHOW OR HIDE PAST OR FUTURE PROGRAMS:**

- 1 Log on as a district or school administrator.
- 2 Navigate to a page that has a program search panel.

For more information, see ["Searching for Programs" on page 9.](#page-14-0)

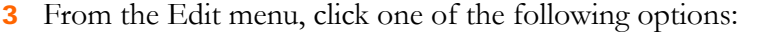

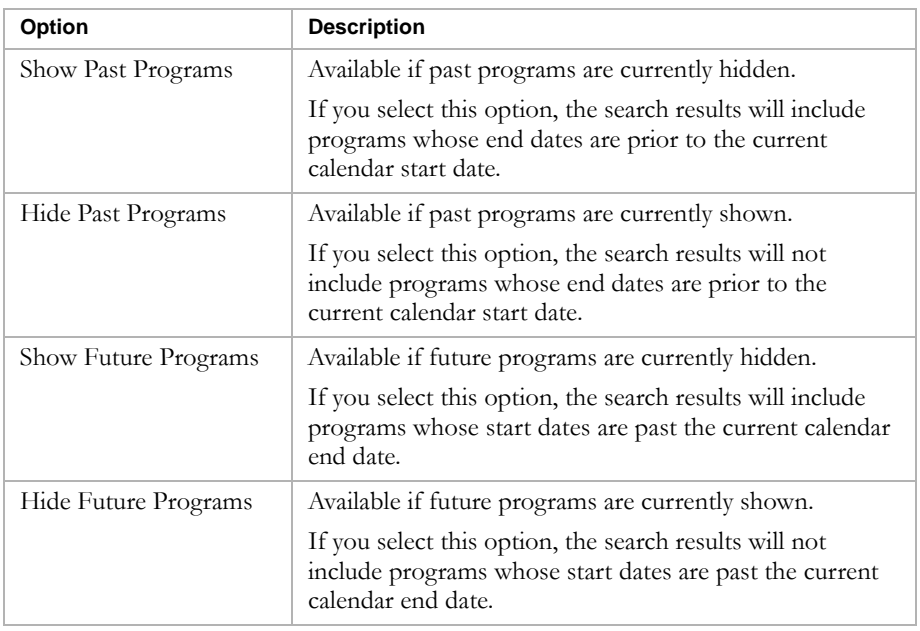

Chancery SMS Program Management Guide

## <span id="page-22-0"></span>WORKING IN THE PLANNING CALENDAR

After your district or school creates a planning calendar, you can set up program management for the next school year in the planning calendar. When you create a district or school planning calendar, existing programs are available in the planning calendar. Whether sessions are created for the program in the planning calendar and how participants are handled depends on how the planning calendar options are set for the session. For more information, see ["Setting Planning Calendar Options" on page 17](#page-22-1).

Since programs are date-based rather than calendar-specific, changes made in any calendar apply to the overall program setup and affect the program offered in all the calendars included within the program start and end dates. For example, if a program start date is in the current active calendar and the end date is in the future (after the planning calendar), when you make changes to the program setup in the planning calendar, the changes apply to the overall program and affect the program in the active calendar, planning calendar, and future calendars. Regardless of whether you are working in the active calendar or the planning calendar, you are working with the same information and changes update the overall program setup.

If you want to change a program in one calendar only, create a new program to start in that calendar. For example, if you want to change the program setup for the next school year, end the program as of the end of the year and copy the program setup to the planning calendar. For more information, see ["Copying Program Setup" on page 71.](#page-76-1)

Program sessions are calendar-specific. Program sessions are copied to the planning calendar during the first nightly process only. Changes to sessions in the active calendar are not copied to the planning calendar during subsequent nightly processes. Changes to sessions in the planning calendar are not reflected in the active calendar. If some program sessions will not be offered in the next school year, after you create the planning calendar, delete those sessions for the program in the planning calendar.

#### **Note**

When eligibility rules are copied to the planning calendar, either using copy program setup or when a planning calendar is created, the rule start and end dates are copied as they are defined. You must manually adjust the dates for rules in the new program setup.

## <span id="page-22-1"></span>Setting Planning Calendar Options

Planning calendar options determine how program sessions are handled during Next-Year Preparation. You can set planning calendar options from the Sessions/Locations page for program sessions that are active within the working calendar.

Since program sessions cannot cross calendar years, an end date is set for the session at the end of the district calendar. Use the planning calendar options to specify how program sessions and participants are handled in the planning calendar.

#### **Note**

When you are working with this page to set planning calendar options, you may want to display the Planning Calendar Option and Requested School Controlled columns. To change displayed columns, from the Edit menu, click Choose Columns. Move the columns you want to display to the Selected Columns list. Click OK.

For detailed information about Next-Year Preparation and how students are enrolled in schools and assigned to programs in the planning calendar, see the Chancery SMS Next-Year Preparation and Year-End Processing Guide.

#### **TO SET PLANNING CALENDAR OPTIONS FOR A PROGRAM SESSION:**

- 1 Log on as a district administrator.
- 2 In the control bar, click District Setup.
- 3 On the District Set up page, under Program Management, click Program Setup.
- 4 On the Program Setup page, search for programs and select the program you want to set up planning calendar options for.
- 5 From the Actions menu click Edit Program Setup.
- 6 In the control bar, click Sessions/Locations.
- 7 On the Sessions/Locations page, select a session.
- 8 From the Actions menu, click "Set Planning Calendar Option".
- 9 On the Set Planning Calendar Options page, from the Planning Calendar Option dropdown, select one of the following options:

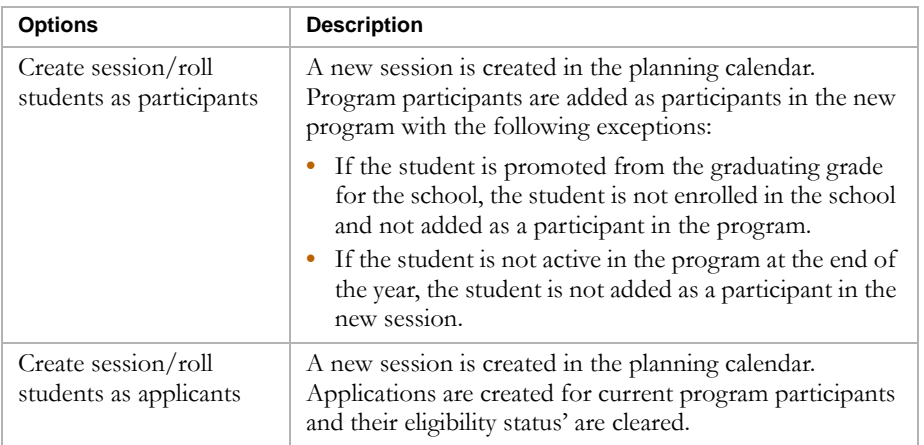

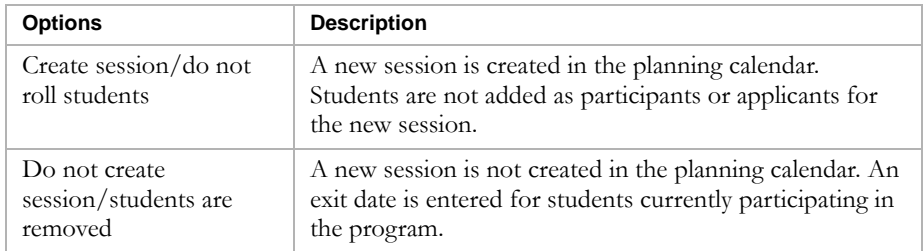

10 To prevent users from changing the student's requested school for the school enrollment associated with this program, on the Add/Edit Status Code page, select the "Planning calendar 'Requested School' controlled by program manager" option.

If this program allows general entry into the school, i.e., it does not have eligibility criteria or capacity limits, do not select this option.

11 To create applications for the new session in the planning calendar for existing applicants, select the Roll Existing Applicants option.

#### **Note**

This option is only available if you select either "Create session/roll students as participants" or "Create session/roll students as applicants" options from the Planning Calendar Option dropdown.

If participants are rolled as participants, applicants are added to the program queue and their eligibility status settings (rank, queue status, and eligibility status) are maintained. If participants are rolled as applicants, two queues are created. Participants are copied to the "Participants rolled as applicants queue" and their eligibility status is reset. Applicants are copied to the new session queue and their eligibility status settings are maintained.

12 Click OK.

### <span id="page-24-0"></span>Switching to the Planning Calendar

- 1 Log on as a district or school administrator.
- 2 From the Actions menu, click Switch Calendar.

3 On the School Calendars page, in the Work With column, click the button next to the calendar you want to work with.

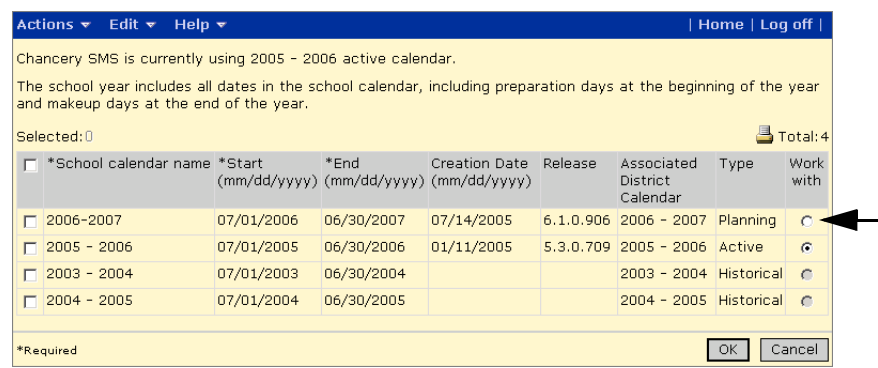

4 Click OK.

## <span id="page-26-0"></span>SETTING UP DISTRICT PROGRAMS

All programs must be defined at the district and assigned to schools. Chancery SMS includes several predefined program categories for some of the more common US programs, many of which are federally authorized, funded, and audited. When setting up programs, you may use predefined programs provided with Chancery SMS, copy predefined programs and alter them to meet your needs, or create new programs.

Before you begin setting up programs, determine your district's program needs. Consider the following questions:

- What programs will be offered in your district?
- **•** Which school or facilities will offer specific programs?
- **•** Do you want to restrict the enrollment in certain schools to students who are accepted into specific programs?
- **•** Will some schools provide transportation to students enrolled in programs at the school?
- **•** Do you want Chancery SMS to consider a student program enrollment when loading student schedules or assigning students to homerooms? (Use class and homeroom constraints to do this.)

To set up programs at the district, complete the following overall procedure:

**Step 1:** Define district preferences for program management. See ["Setting](#page-27-1)  [Program Management District Preferences" on page 22.](#page-27-1)

**Step 2:** Define Program Management setup lists. See ["Working with Program](#page-29-0)  [Management Setup Lists" on page 24.](#page-29-0)

**Step 3:** Set up off-campus facilities (if required). For more information, see ["Setting Up Off-Campus Facilities" on page 32.](#page-37-0)

**Step 4:** Create programs and assign them to schools. See "Creating" [Programs" on page 32](#page-37-1).

**Step 5:** Set up transportation programs (if required). See ["Setting up](#page-58-0)  [Transportation Programs" on page 53.](#page-58-0)

**Step 6:** Create class and homeroom constraints for program classes and assign them to homerooms and courses (optional). See ["Setting up Classes for](#page-80-0)  [Programs at the District" on page 75.](#page-80-0)

## <span id="page-27-0"></span>Permissions to Set Up District Programs

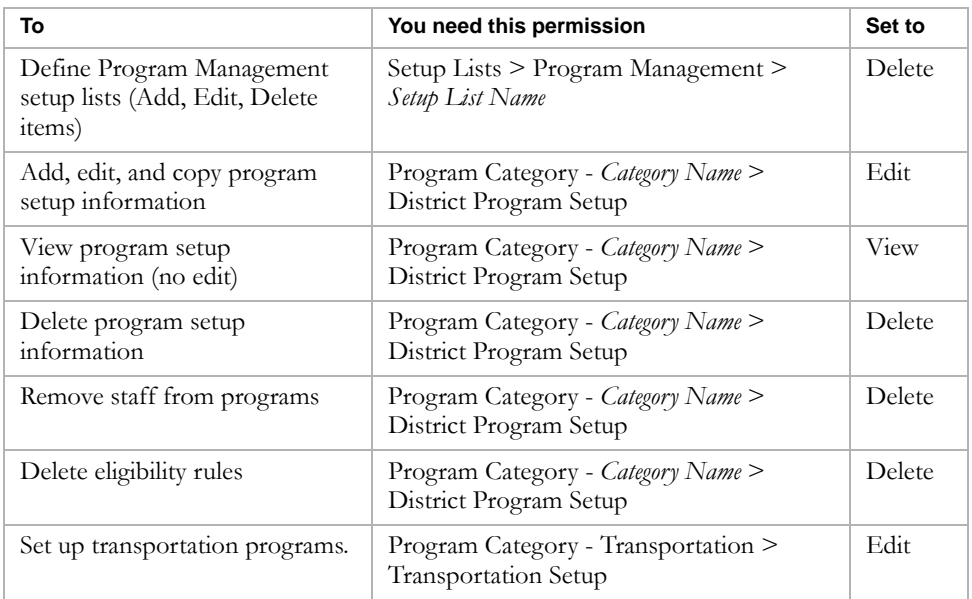

By default, district administrators can set up and define programs at the district and assign them to schools.

For more information about working with permissions, see the Chancery SMS Permissions Guide and "Controlling User Access" in the Chancery SMS District Administration Guide.

## <span id="page-27-2"></span><span id="page-27-1"></span>Setting Program Management District Preferences

Through district preferences, you can set options that control how program management works in your district.

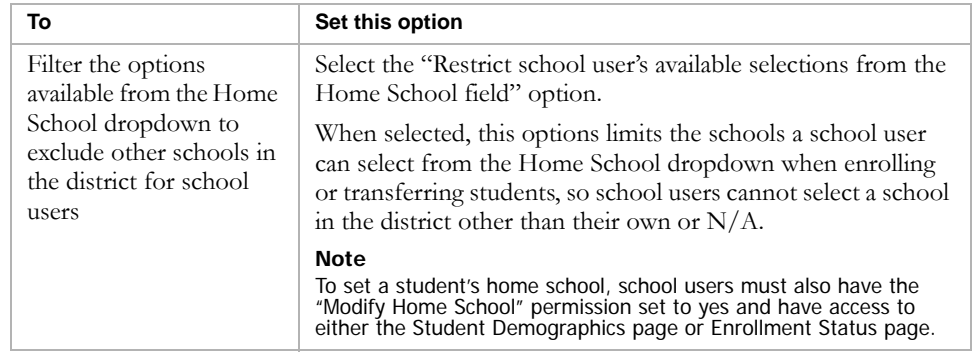

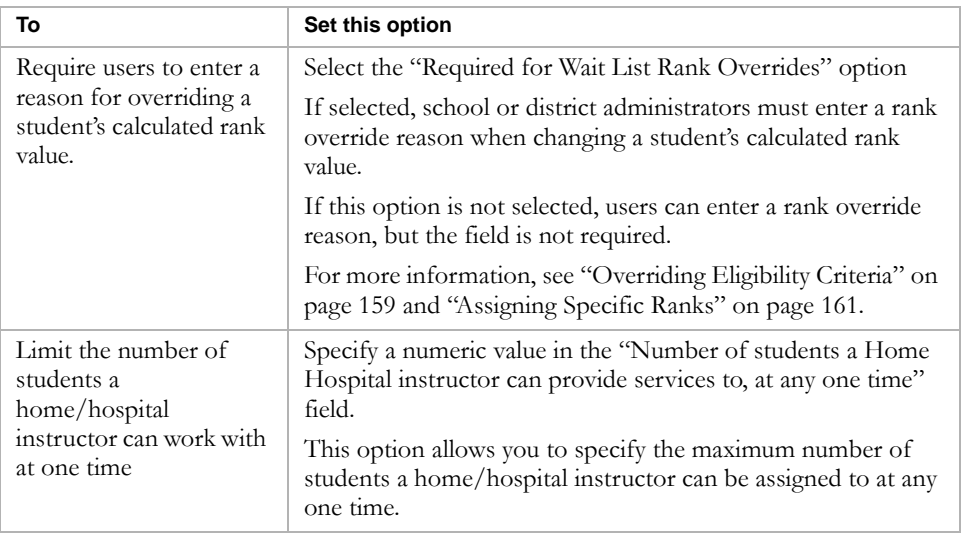

#### **TO SET THE DISTRICT PREFERENCES FOR PROGRAM MANAGEMENT:**

- 1 Log on as a district administrator.
- 2 In the control bar, click District Setup.
- 3 On the District Setup page, under District, click Preferences.
- 4 On the District Preferences page, scroll down to the Home School Settings section.
- 5 To prevent school users from changing student home schools to other schools in the district, in the Home School Settings section, select "Restrict school user's available selections from the Home School field".

When this option is selected, school users are only able to select their school and N/A from the Home School dropdown for students.

#### **Home School Settings**

- $\overline{\mathbf{v}}$ Restrict school user's available selections for the Home School field.
- $\Box$ Retain last Home School value for students who have graduated from the district  $\Box$

Retain last Home School value for students who are withdrawn from the district

6 On the District Preferences page, scroll down to the Reason Codes section.

7 To require that users select a reason when overriding calculated ranks, select the "Required for wait list rank overrides" option.

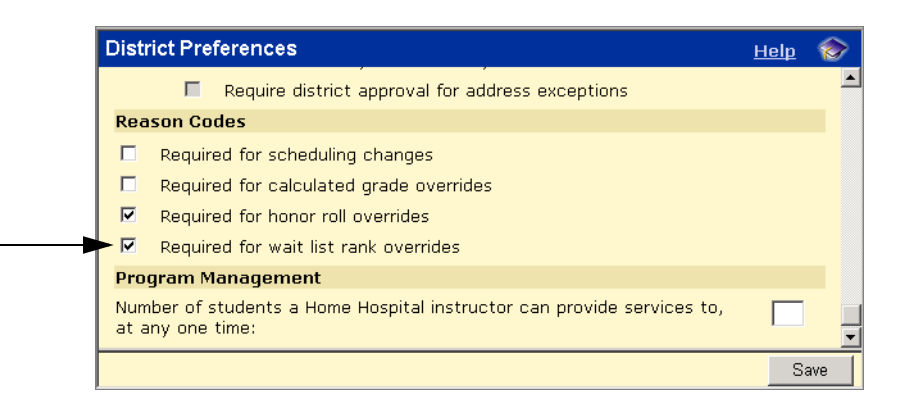

- 8 On the District Preferences page, scroll down to the Program Management section.
- 9 To restrict the number of students a home/hospital instructor can work with at one time, under Program Management, in the "Number of students a Home Hospital instructor can provide services to, at any one time" field, enter a number.

```
Program Management
Number of students a Home Hospital instructor can provide services to, at any one time:
                                                                                     5
```
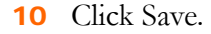

### <span id="page-29-1"></span><span id="page-29-0"></span>Working with Program Management Setup Lists

Program Management uses setup lists to make data entry easier and ensure consistent spelling and terminology.

For example, when you enter a program category you can select a category from a dropdown rather than manually entering the entire name. The contents of the Program Category dropdown are defined in the Program Category setup list. Each setup list is composed of any number of items. For example, "After School Athletics" and "Homeless" would be items in the Program Category setup list.

You can add new items to set up lists, change or delete existing items, and merge items, as required.

For more information about working with setup lists, see "Setup Lists and Setup List Pairs" in the Chancery SMS District Administration Guide.

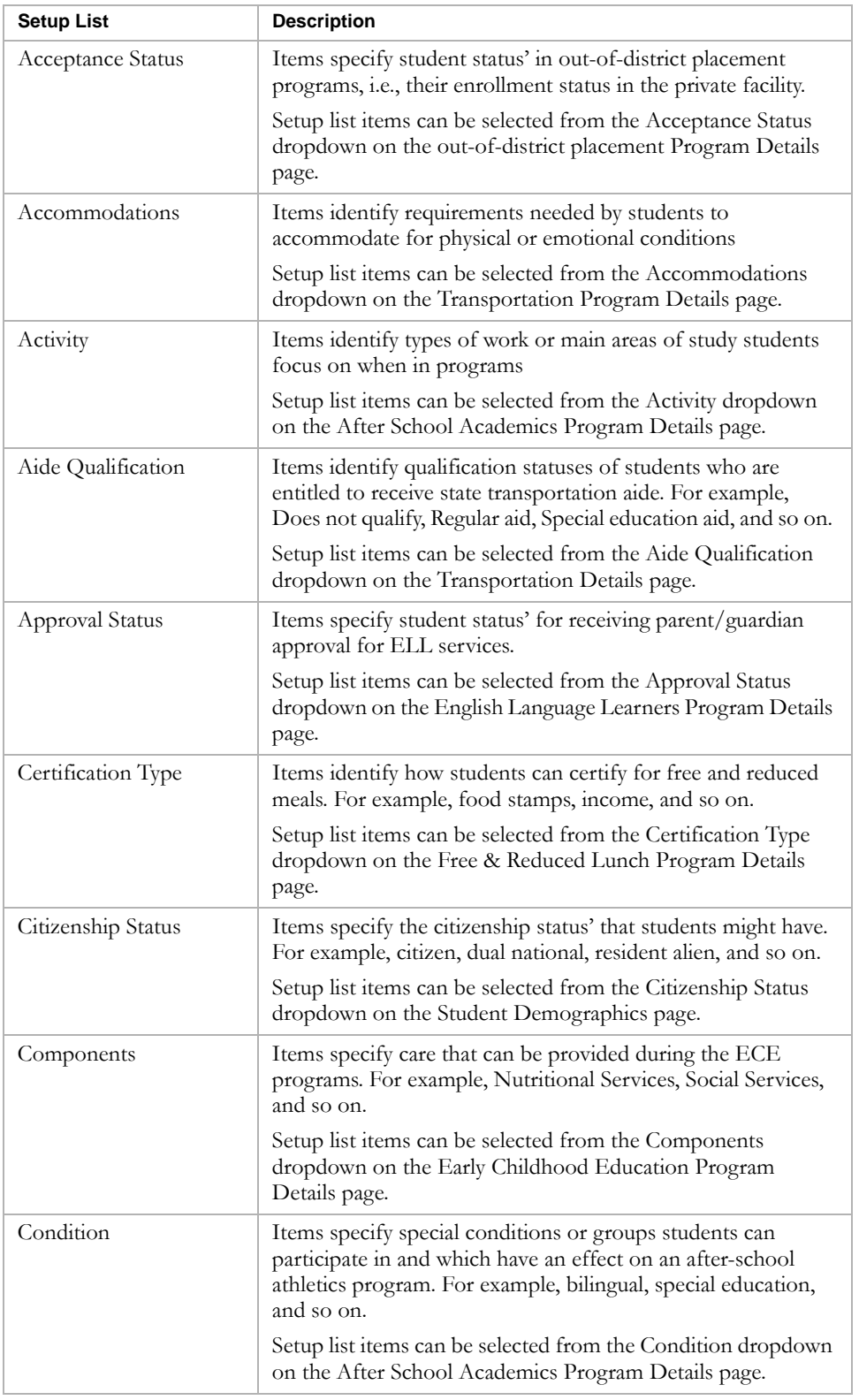

Program Management includes the following setup lists:

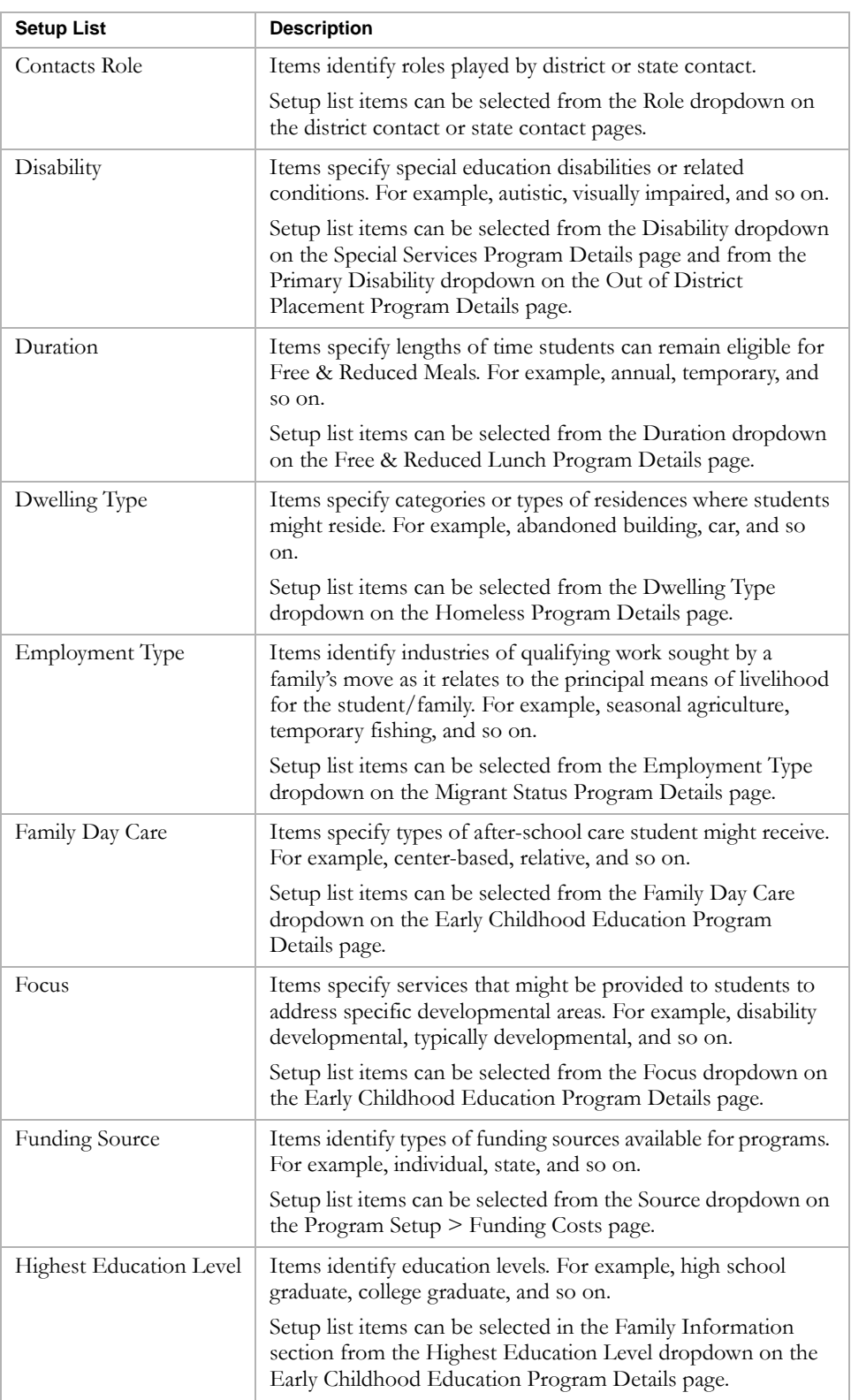

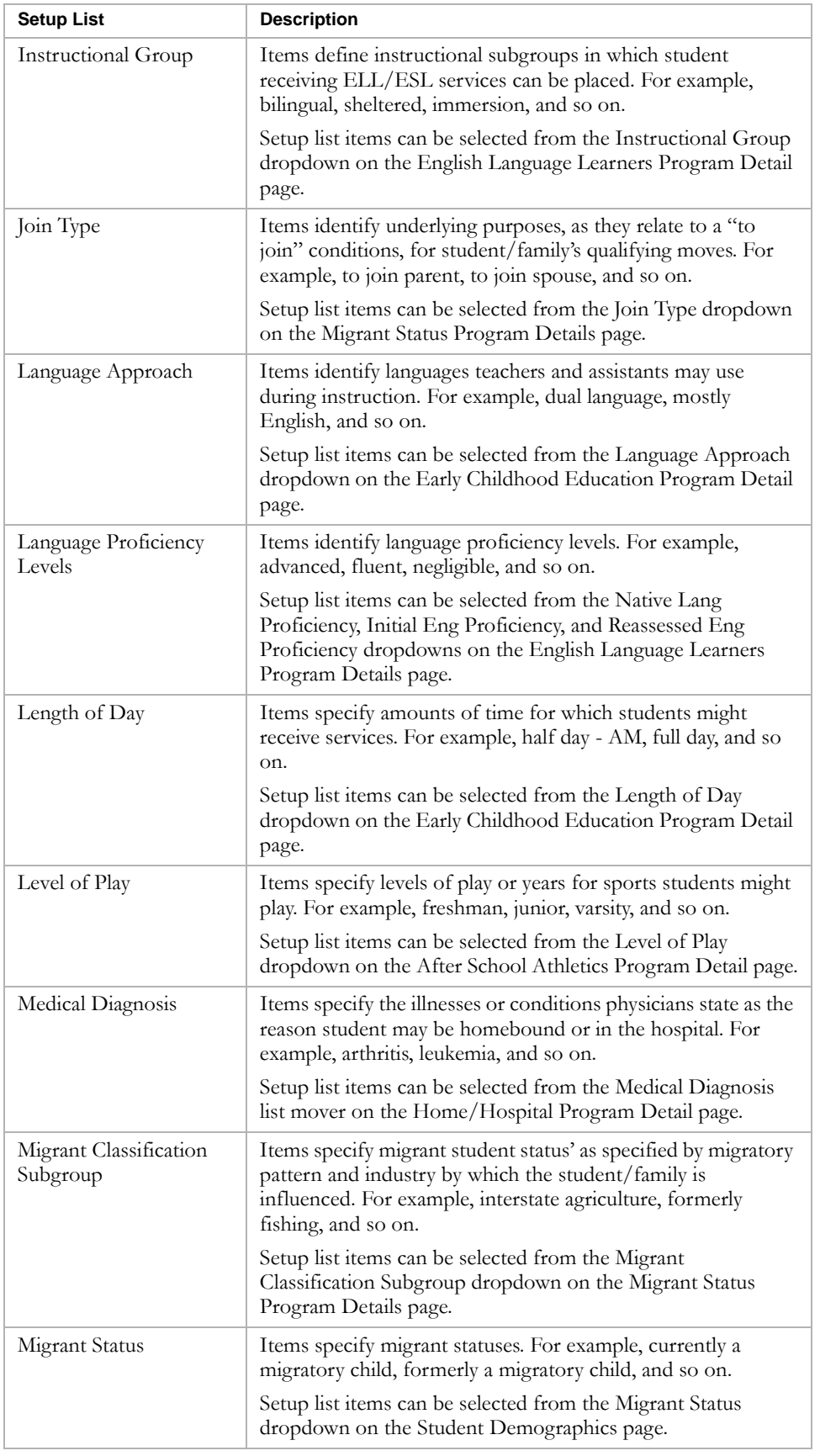

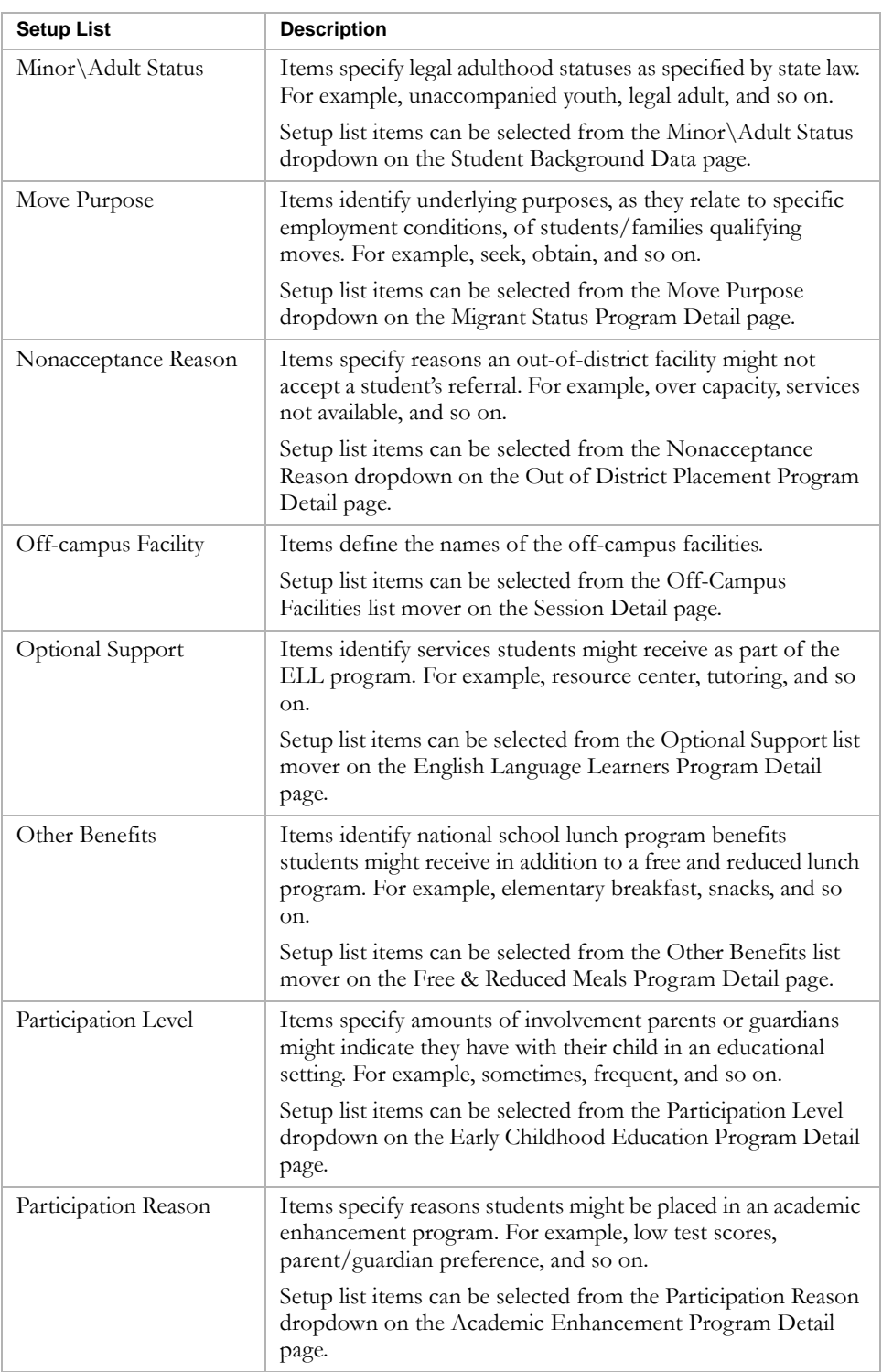

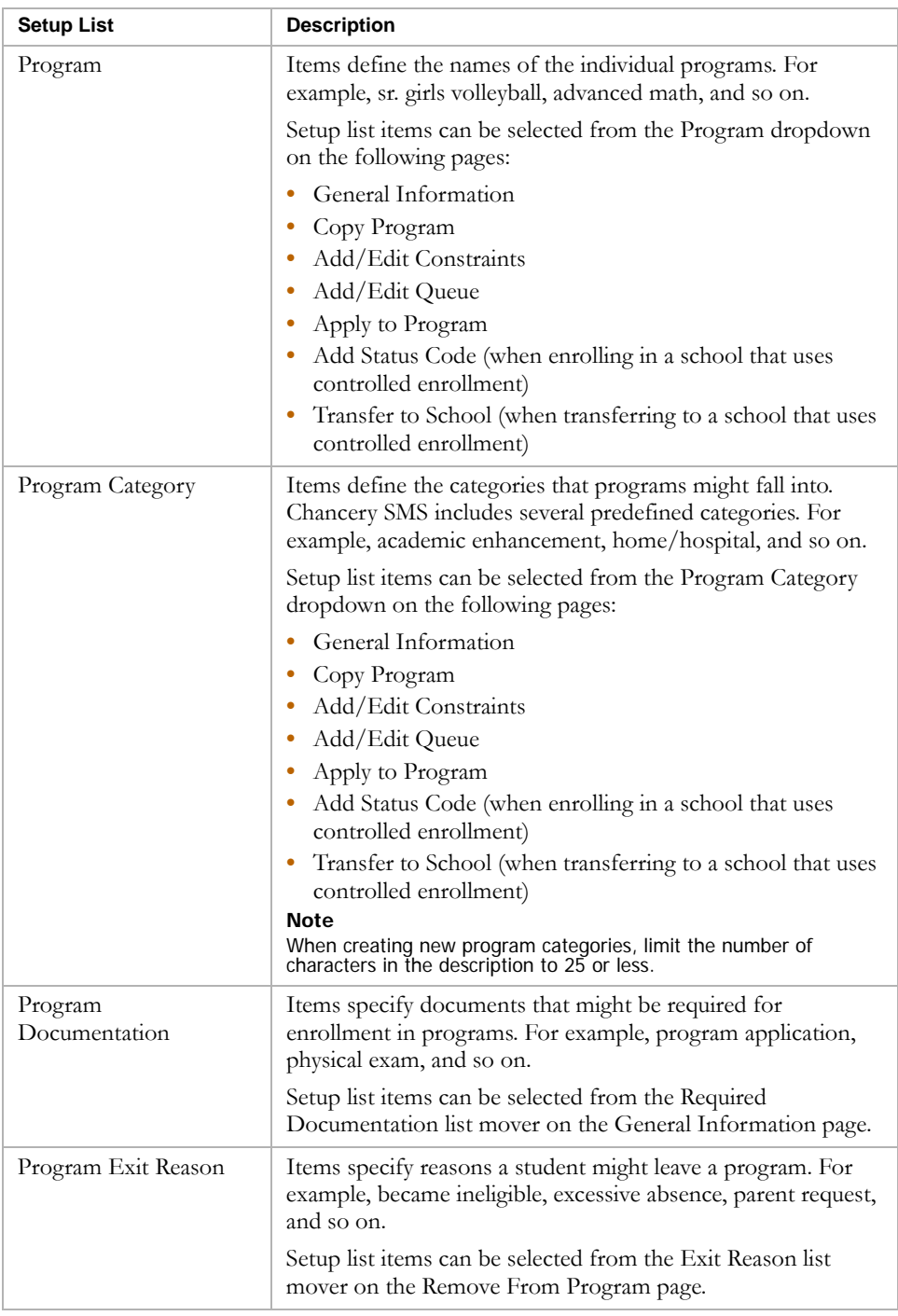

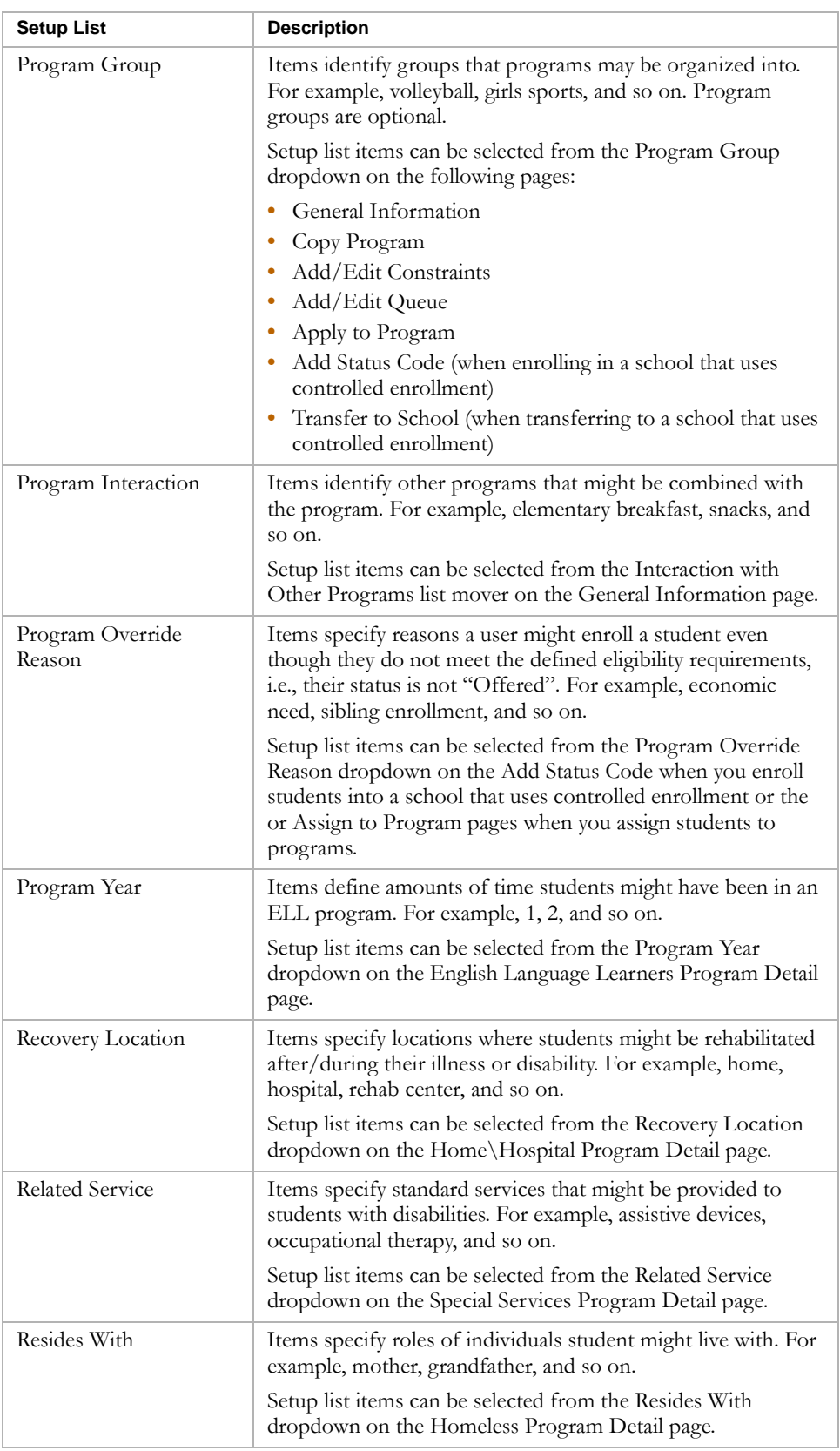
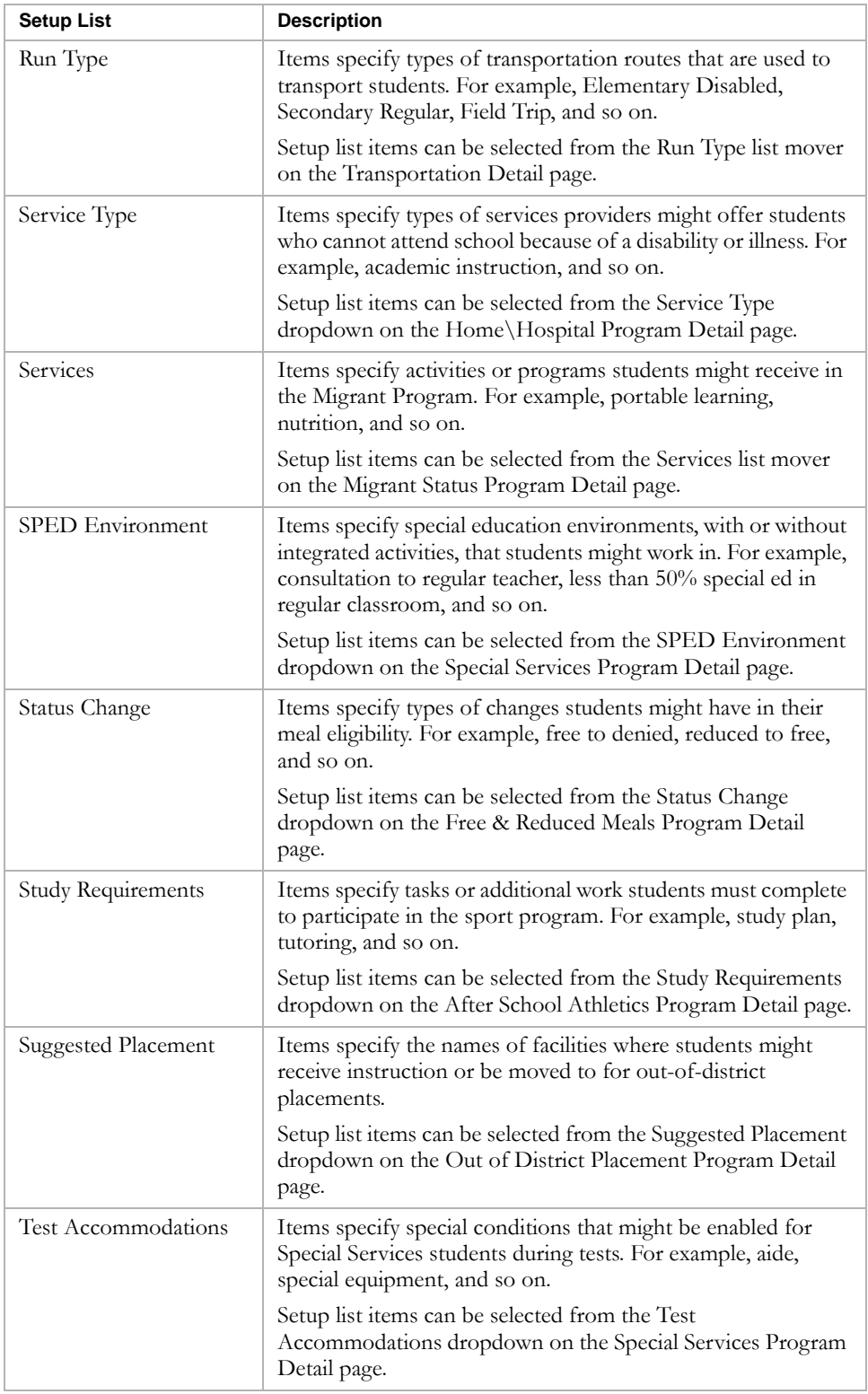

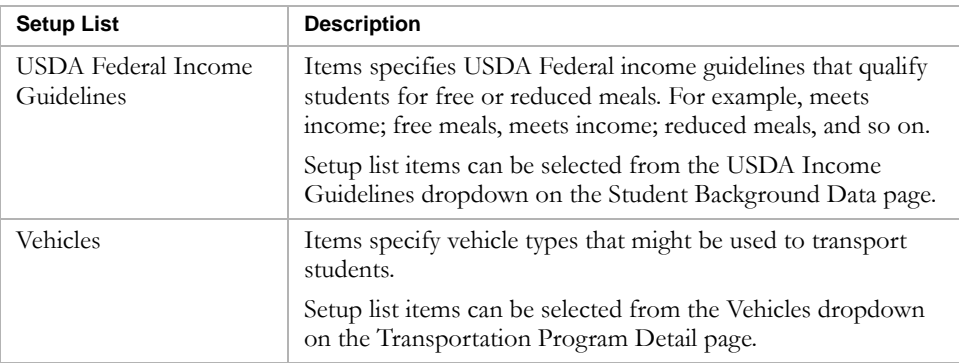

# <span id="page-37-0"></span>Setting Up Off-Campus Facilities

In some cases, programs are offered at off-campus facilities rather than at schools in the district. How you set up off-campus facilities depends on how you need to manage the facility.

You can set up off-campus facilities in the following ways:

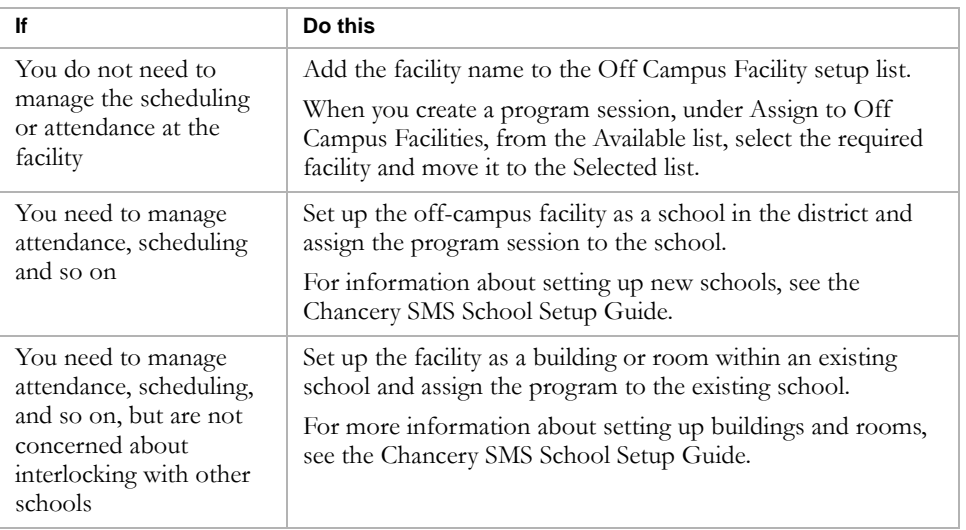

# <span id="page-37-1"></span>Creating Programs

A district administrator creates the programs that will be offered at the district and assigns them to the specific schools that will provide the services.

### **Note**

Before you create programs, make sure the Program Management setup lists are correctly defined and complete. For more information, see ["Working with Program](#page-29-0)  [Management Setup Lists" on page 24](#page-29-0).

To create programs, complete the following overall steps:

- ["Step 1: Enter General Information" on page 33](#page-38-0)
- ["Step 2: Add Sessions/Locations" on page 36](#page-41-0)
- **•** ["Step 3: Add District and State Contacts" on page 38](#page-43-0)
- ["Step 4: Enter Funding/Costs Information" on page 40](#page-45-0)
- "Step 5: Assign Staff" on page 42
- ["Step 6: Define Eligibility Rules" on page 43](#page-48-0)

#### **Note**

You can work with programs in both the active and planning calendars. However, since program setup is date-based rather than calendar-specific, changes apply to the overall program and changes made in any calendar affect the program for all calendars within the program start and end dates.

## <span id="page-38-0"></span>Step 1: Enter General Information

General information defines basic information about programs, such as their name, category, and the dates they are offered within the district.

### **TO ENTER GENERAL INFORMATION:**

- 1 Log on as a district administrator.
- 2 In the control bar, under Admin, click District Setup.
- 3 On the District Setup page, under Program Management, click Program Setup.
- 4 On the Program Setup page, from the Actions menu, click Add Program Setup.

### The General Info page opens.

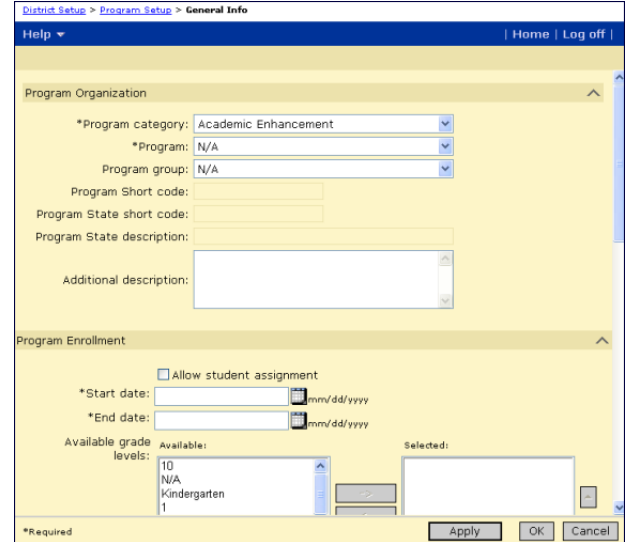

5 On the General Information page, enter the following information, as required:

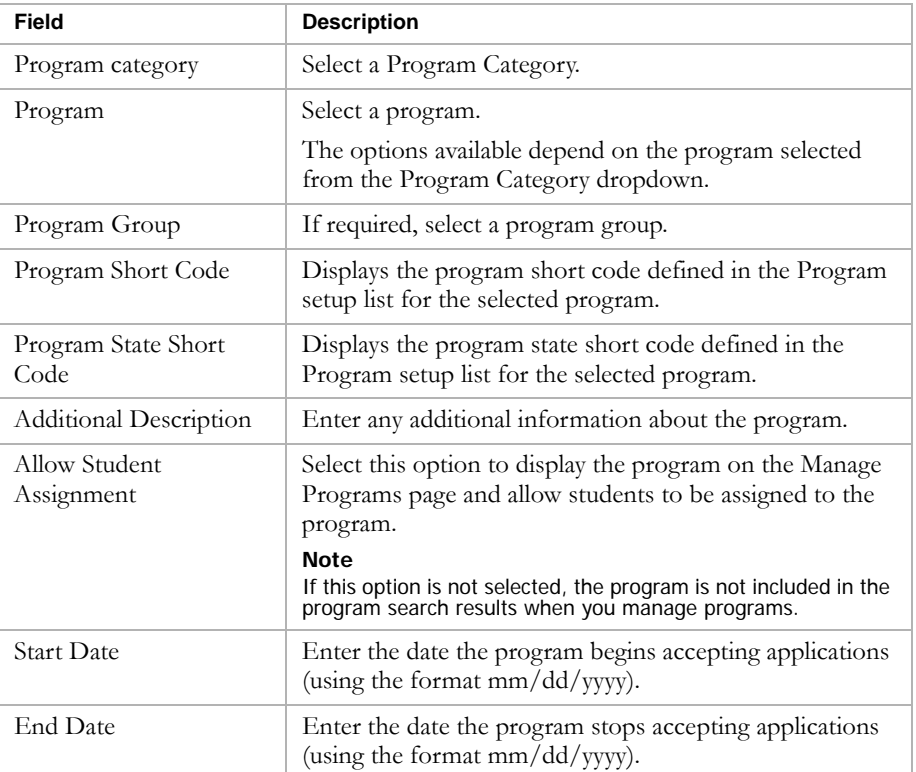

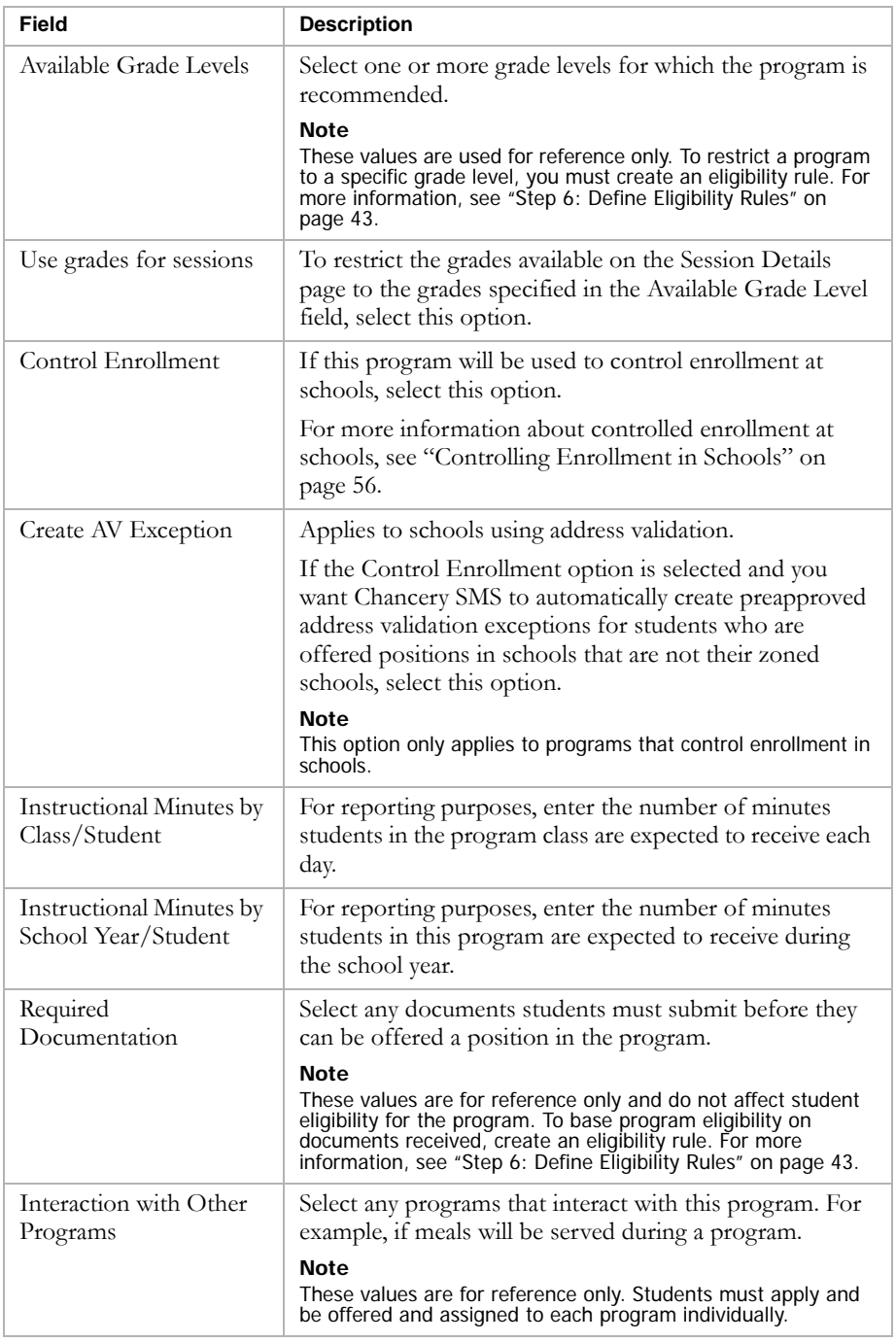

6 To save and continue creating the program, click Apply. Then continue with Step 2.

OR

To save and return to the Program Setup page, click OK.

# <span id="page-41-0"></span>Step 2: Add Sessions/Locations

Sessions define the date, times, and locations where programs are offered within the district. You can assign programs to schools or to off-campus facilities.

#### **Note**

If you plan to assign programs to off-campus facilities, set up these facilities before you add session and locations. For more information, see ["Setting Up](#page-37-0)  [Off-Campus Facilities" on page 32](#page-37-0).

When you create a program, Chancery SMS automatically creates a single session for the program. You can use this session or create additional sessions to assign the program to schools or off-campus facilities.

Program sessions are calendar specific and cannot cross calendars. They must start and end within the same calendar year. If the program setup dates cross calendars, the dates for the initial session are adjusted to fall within one calendar.

#### **Note**

If the program starts in a future calendar, i.e., after the planning calendar end date, sessions are not created.

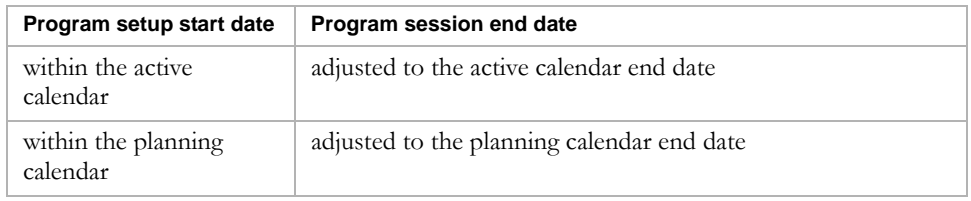

### **TO ADD SESSIONS AND LOCATIONS:**

1 In the control bar, click Sessions/Locations.

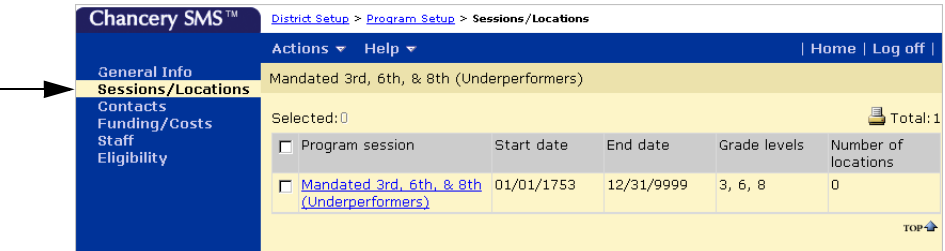

2 Do one of the following:

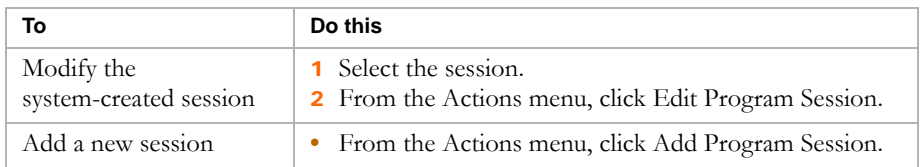

The Session Details page opens.

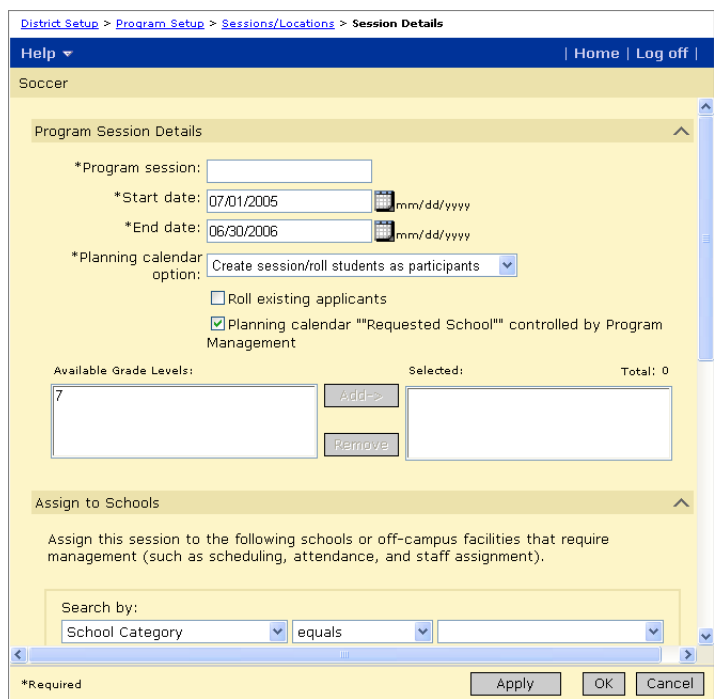

3 On the Session Details page, under Program Session Details, enter the following information, as required:

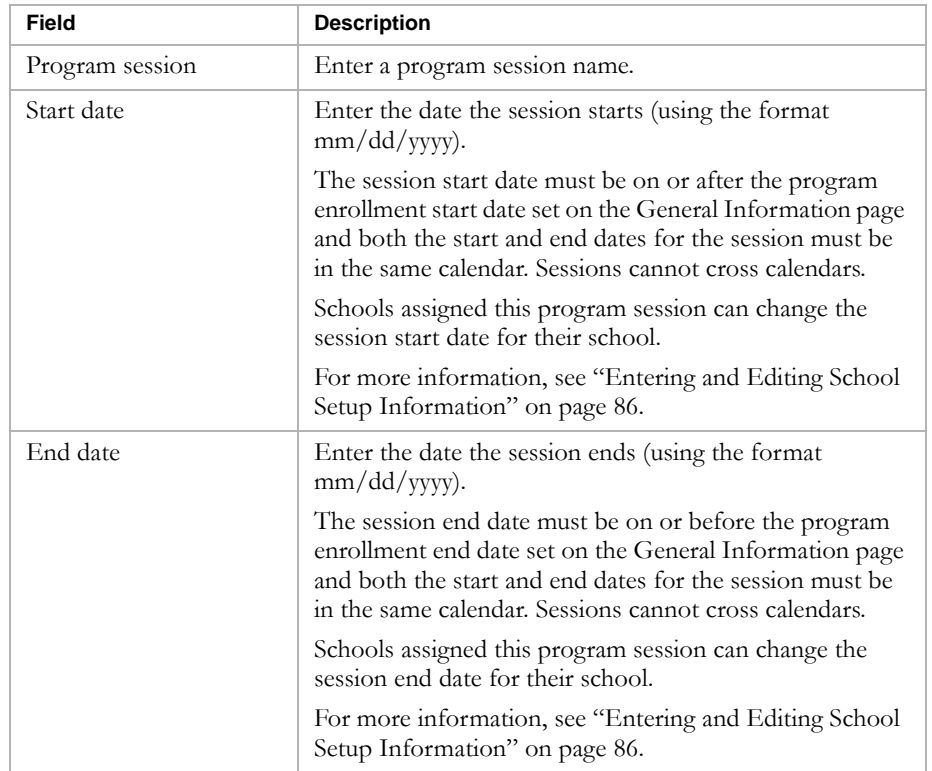

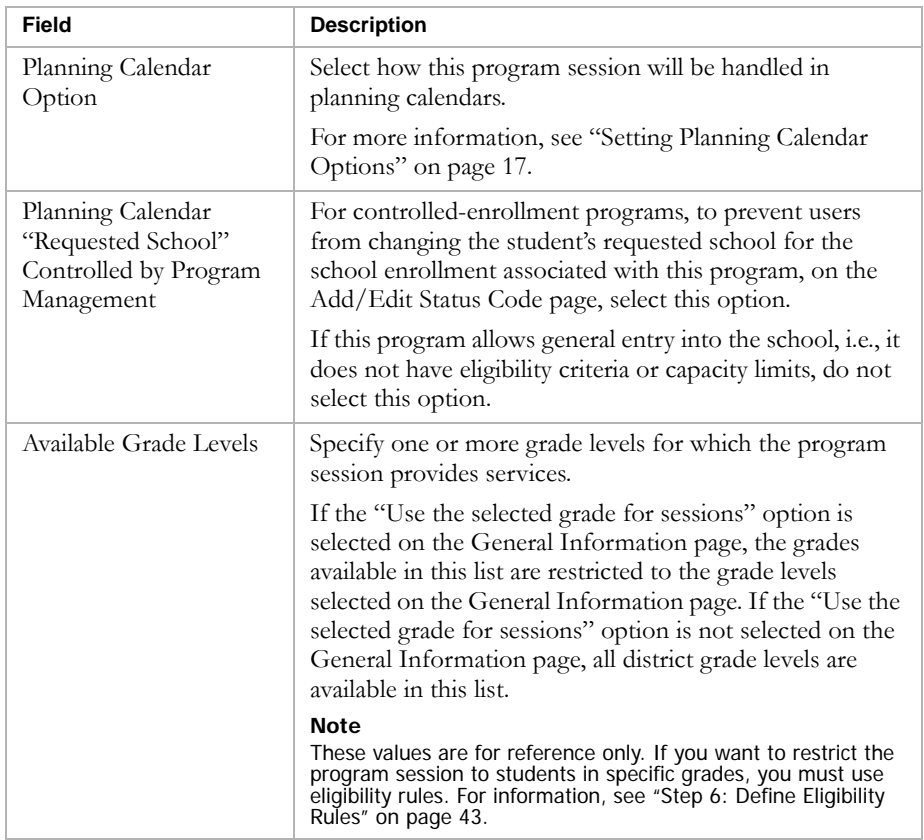

- 4 On the Session Details page, under Assign to Schools, search for schools.
- 5 From the Available list, select the schools you want to assign the session to and click Add.
- 6 To assign a program to an off-campus facility, under Off-Campus Facilities, from the Available list, select the facility and move it to the Selected list.

For more information about using off-campus facilities, see ["Setting Up](#page-37-0)  [Off-Campus Facilities" on page 32.](#page-37-0)

7 To save and continue setting up the program, click Apply. Continue with Step 3.

OR

To save and return to the Session/Locations page, click OK.

# <span id="page-43-0"></span>Step 3: Add District and State Contacts

You can specify contact information for people responsible for the program at the district and state level. When you set up programs at schools, you can also add school program contacts. For more information, see ["Setting Up](#page-91-1)  [School Information" on page 86](#page-91-1).

#### **TO ENTER DISTRICT AND STATE CONTACTS:**

1 In the control bar, click Contacts.

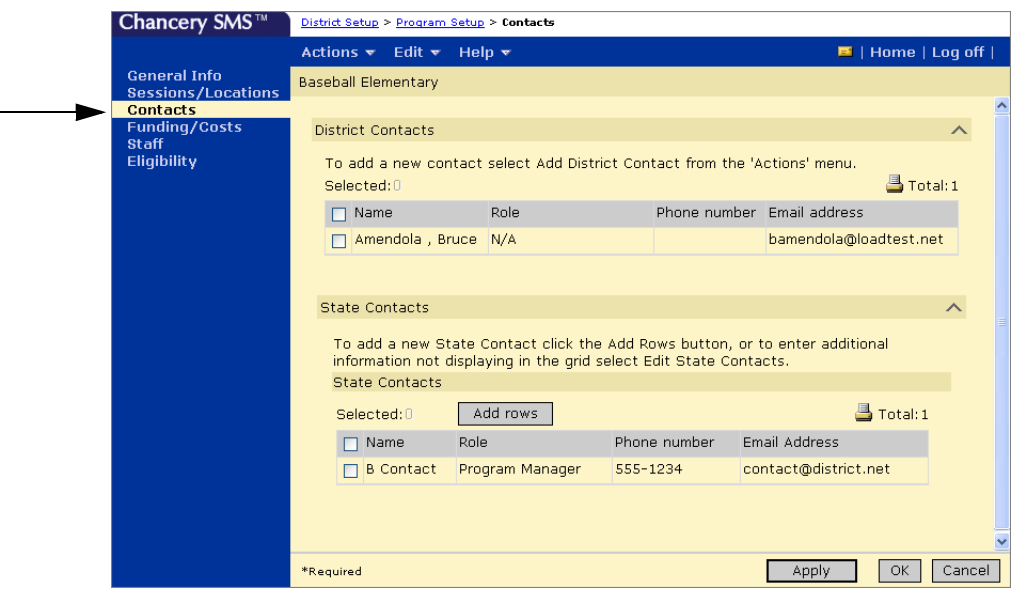

- 2 On the Contacts page, from the Actions menu, click Add District Contact.
- 3 The District Contact Details page opens.

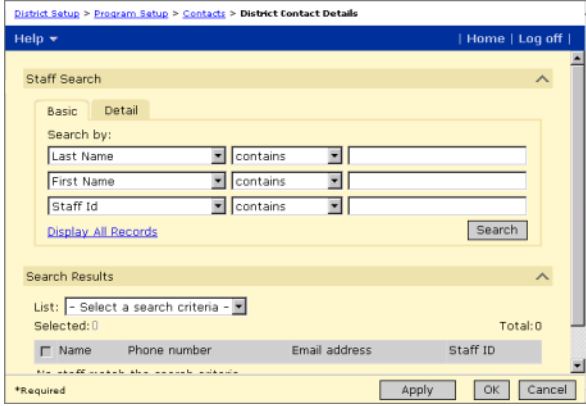

- 4 On the District Contact Details page, use the Basic or Detail Staff search to search for District Contacts.
- 5 From the search results, select a district contact.
- 6 To save and add another district contact, click Apply.

OR

To save and return to the Contacts page, click OK.

7 On the Contacts page, from the Actions menu, click Add State Contacts.

8 On the State Contacts page, enter the following information, as required:

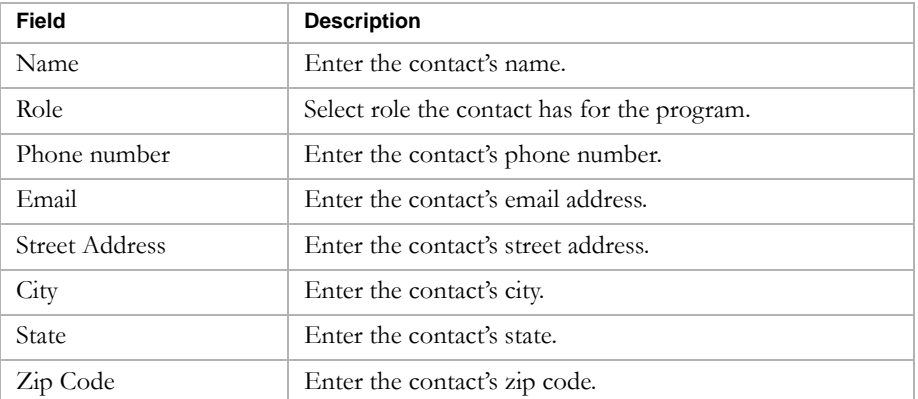

- 9 Click OK.
- 10 To save and continue setting up the program, click Apply. Continue with Step 4.

OR

To save and return to the Program Setup page, click OK.

## <span id="page-45-0"></span>Step 4: Enter Funding/Costs Information

You can indicate whether funding is available for the program, as well as whether students will have additional costs while attending the program.

### **TO ENTER INFORMATION ABOUT PROGRAM FUNDING SOURCES AND COSTS:**

1 In the control bar, click Funding/Costs.

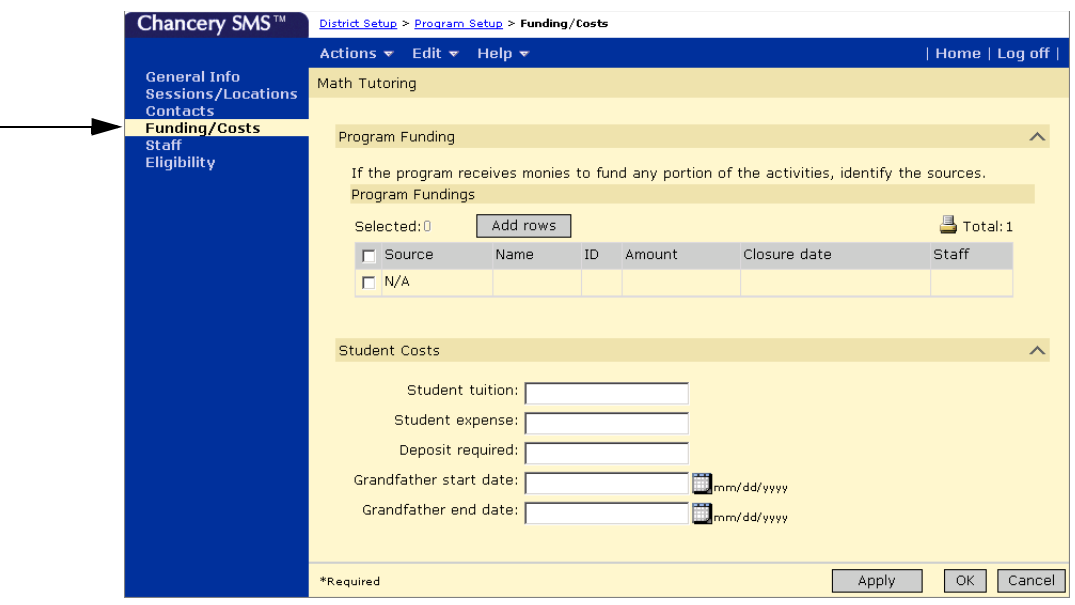

2 On the Funding/Costs page, from the Actions menu, click Add Program Fundings.

#### **Note**

You can also add funding information directly in the program funding table. Click the Add Rows button to add rows to the table, then select the row and enter the funding information.

3 On the Add Program Fundings page, enter the following information, as required:

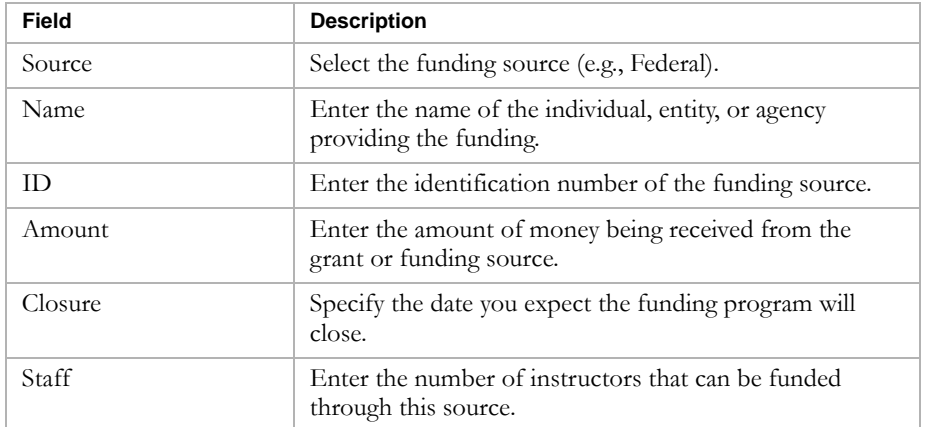

4 Click OK.

5 On the Funding/Costs page, under Student Costs, enter the following information, as required:

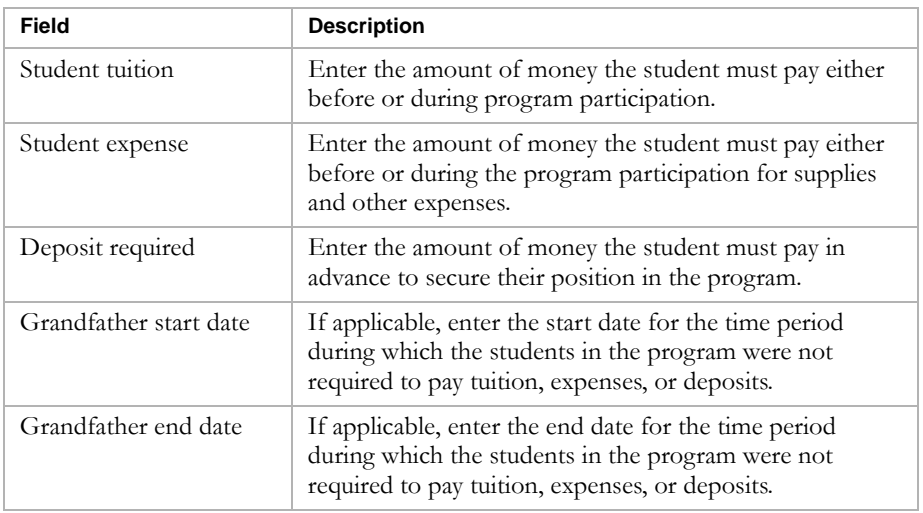

6 To save and continue setting up the program, click Apply. Continue with Step 5.

OR

To save and return to the Program Setup page, click OK.

## <span id="page-47-0"></span>Step 5: Assign Staff

At the district, you can specify which staff members are qualified and available to offer program instruction. When schools set up the programs at their school, they assign specific staff to programs offered at their school. For more information about assigning staff to programs at schools, see ["Assigning Staff](#page-92-0)  [to Programs" on page 87.](#page-92-0)

### **Note**

Before you begin, ensure that all staff are set up in Chancery SMS. Only district administrators can add or edit staff records. For more information about working with staff records, see the Chancery SMS District Administration Guide.

#### **TO ASSIGN STAFF TO PROGRAMS:**

1 In the control bar, click Staff.

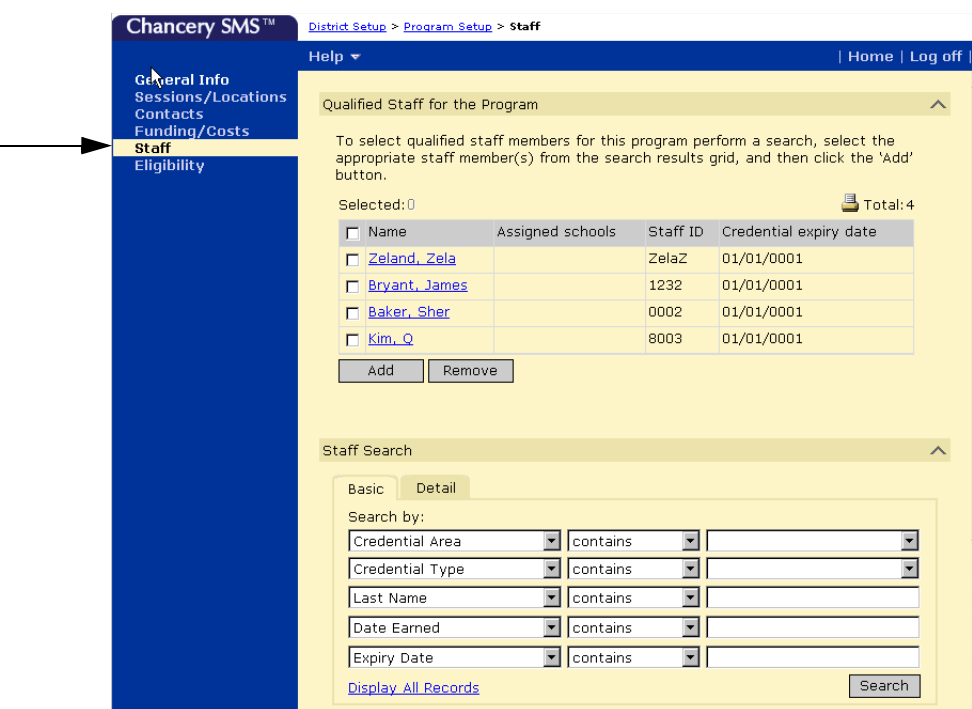

- 2 On the Staff page, use the Basic or Detail Staff search to find staff members.
- 3 From the search results, select a staff member.
- 4 Click Add.

The staff member is added to the Qualified Staff for the Program grid.

## <span id="page-48-0"></span>Step 6: Define Eligibility Rules

Program eligibility rules define the criteria students must meet to be offered a position in the program. For example, students may only be able to take an advanced math program if their GPA is higher than 3.5.

#### **Note**

Students are not automatically entered into programs based on eligibility criteria. They must apply to and be offered a position in the program. For more information, see ["Applying to Programs" on page 117.](#page-122-0)

The following procedure provides an overview of the process for creating eligibility rules. For detailed information about using the eligibility control, including information about eligibility functions and parameters, see the Chancery SMS Understanding Eligibility Rules Technical Bulletin.

#### **Note**

You can use eligibility rules for programs in both the active and planning calendars. However, some eligibility functions and parameters may produce different results when used in the planning calendar. For example, since grades are not entered in the planning calendar, grading functions evaluate based on the active calendar. For more information, see the Chancery SMS Understanding Eligibility Rules Technical Bulletin.

### **TO DEFINE ELIGIBILITY RULES:**

1 In the control bar, click Eligibility.

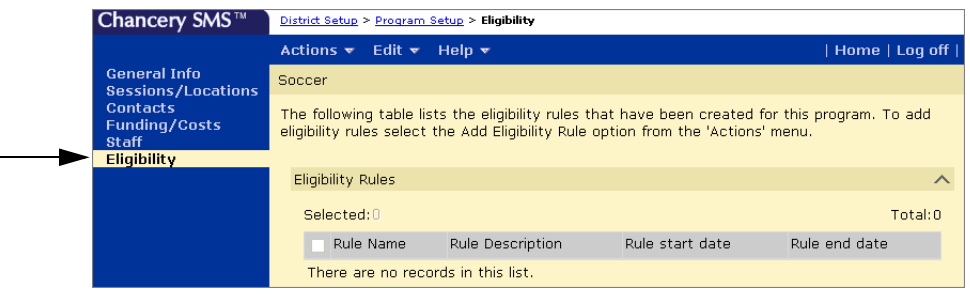

2 On the Eligibility page, from the Actions menu, click Add Eligibility Rule.

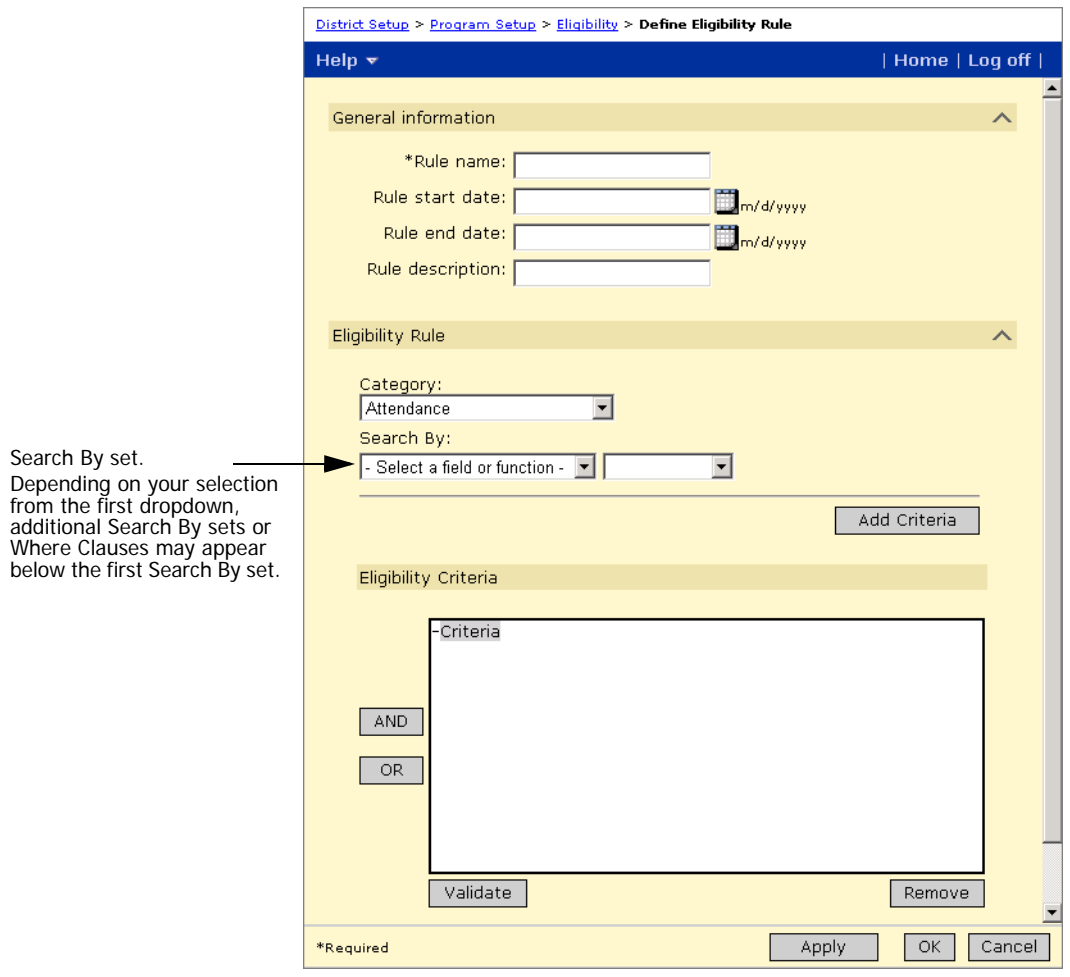

The Define Eligibility Rule page opens.

3 On the Define Eligibility Rule page, enter the following information, as required:

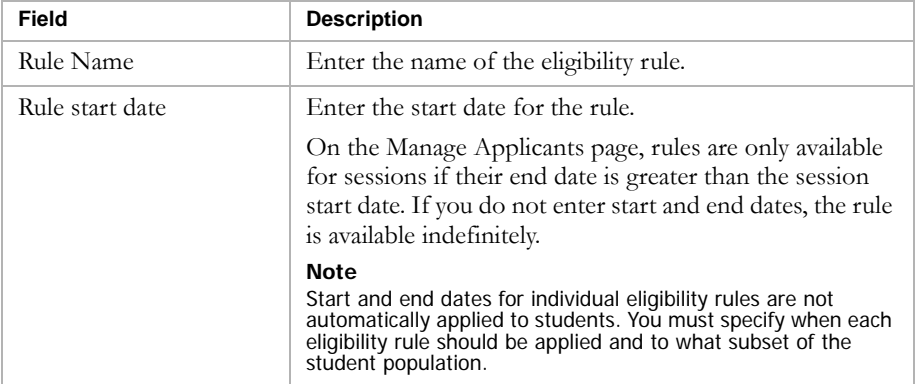

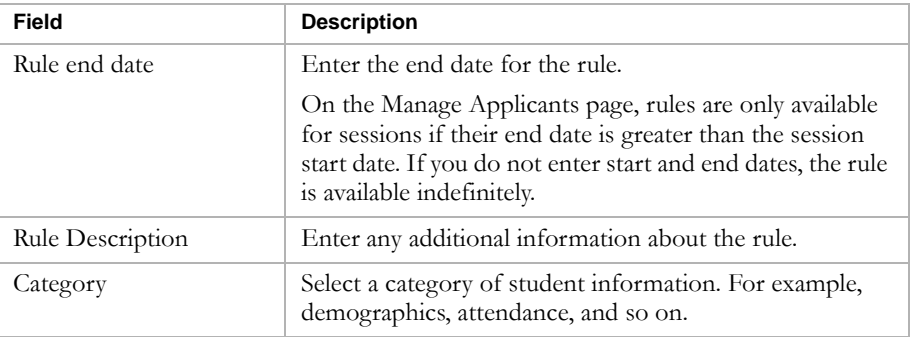

4 Do any of the following to construct criteria statements for the eligibility rule:

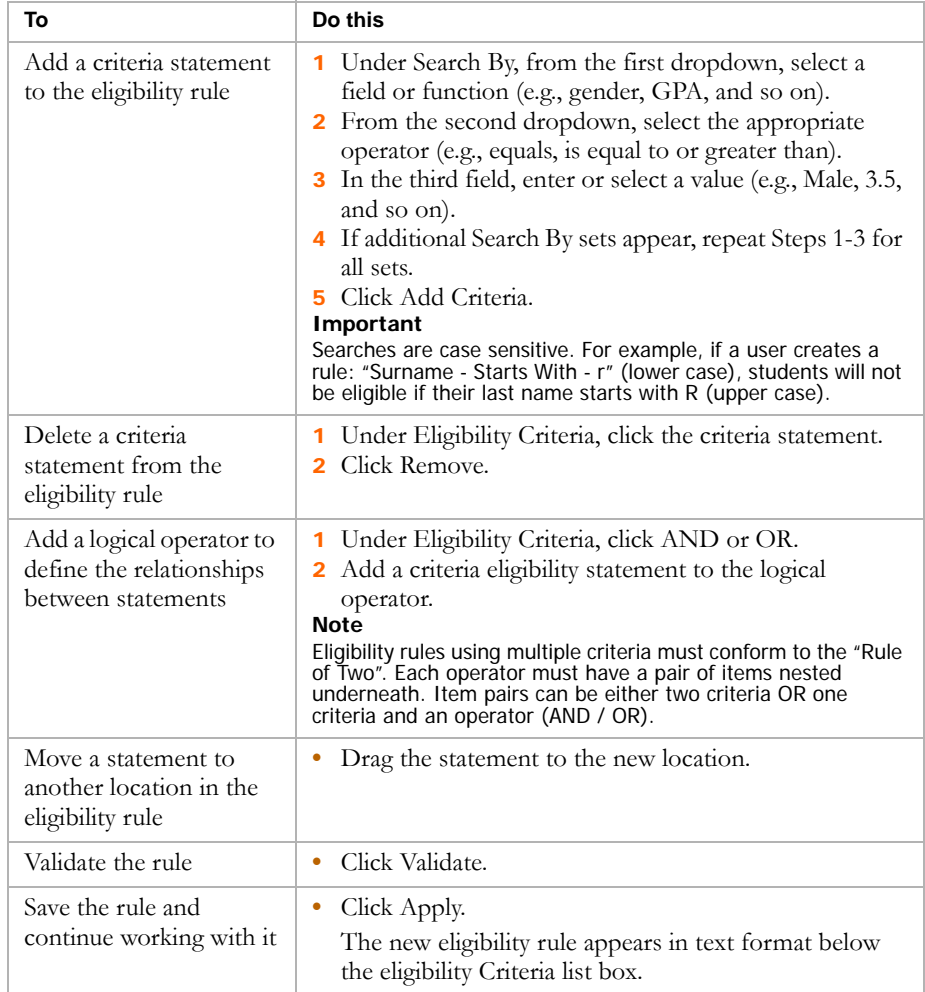

5 To save and continue entering eligibility rules, click Apply.

### OR

To save and return to the Eligibility page, click OK.

# Examples of Eligibility Rules by Program Category

The following examples illustrate some typical eligibility rules for each program category. For information about setting up eligibility rules, see ["Step 6: Define Eligibility Rules" on page 43](#page-48-0).

#### **Note**

You can use eligibility rules for programs in both the active and planning calendars. However, some eligibility functions and parameters may produce different results when used in the planning calendar. For example, since grades are not entered in the planning calendar, grading functions evaluate based on the active calendar. For more information, see the Chancery SMS Understanding Eligibility Rules Technical Bulletin.

### **Academic Enhancement**

Academic Enhancement programs are usually calculated based on information such as grades, attendance, test scores and/or aptitude tests.

This example is an eligibility rule for students with a grade point average of 3.5 or higher who have a perfect attendance record:

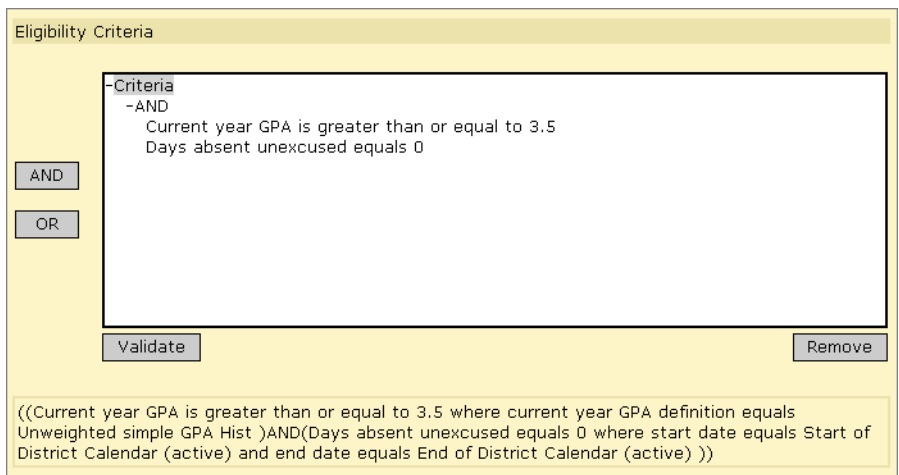

### **After School Academic**

After School Academic programs are calculated in a similar manner to Academic Enhancement programs. However, After School Academic programs are generally aimed at students who require assistance with the regular curriculum rather than students who require enrichment or additional academic challenges.

This example is an eligibility rule for a tutoring program for grade 8 students with a current year grade point average of 2.5 or less:

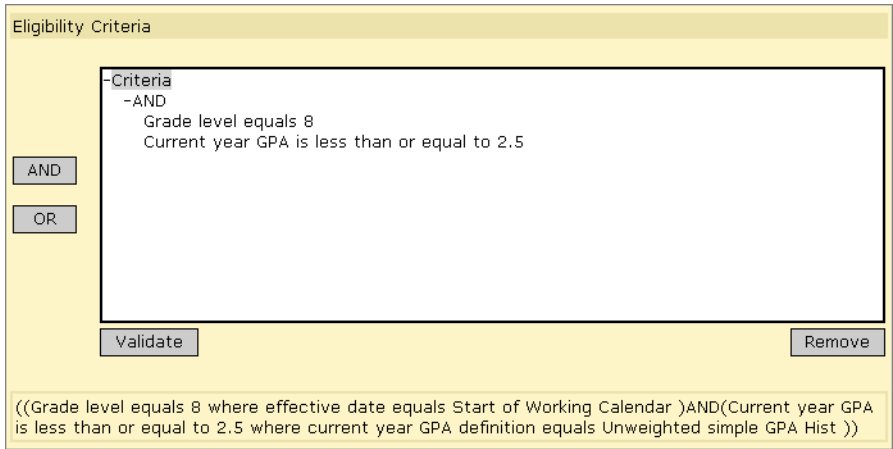

#### **After School Athletics**

After School Athletics programs generally require students to pass health examinations and maintain a certain grade point average. Students who fail to maintain their grade point average may be eligible to practice but not play, or they may need to meet study requirements.

This example applies to eligibility rules for a sports program, where students must be exam compliant for a blood/glucose test and a body fat percentage test, as well as maintain a 3.0 grade point average.

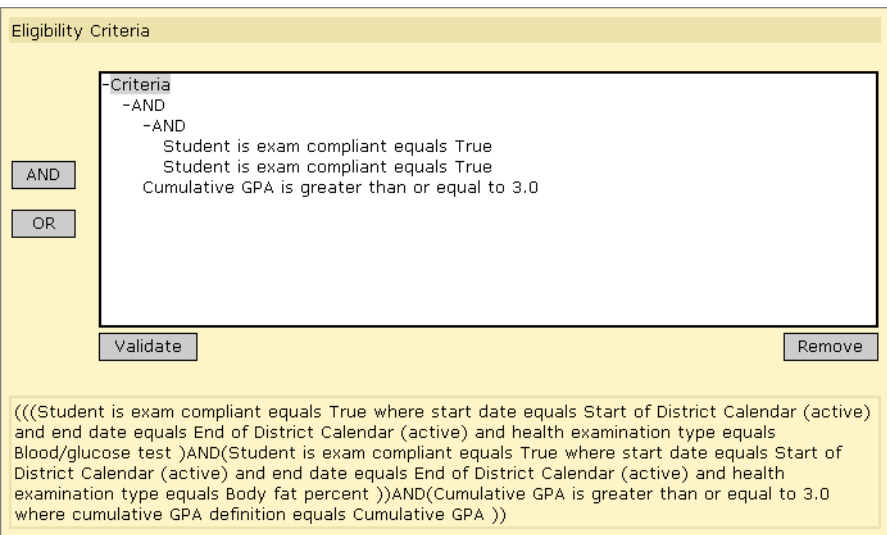

#### **Early Childhood Education**

Early Childhood Education programs include federal programs such as HeadStart and Title 1, which have specific eligibility requirements set by the federal government.

This example is an eligibility rule for an Early Childhood Education program where students must be between the ages of 3 and 5 and live in a Title 1 area.

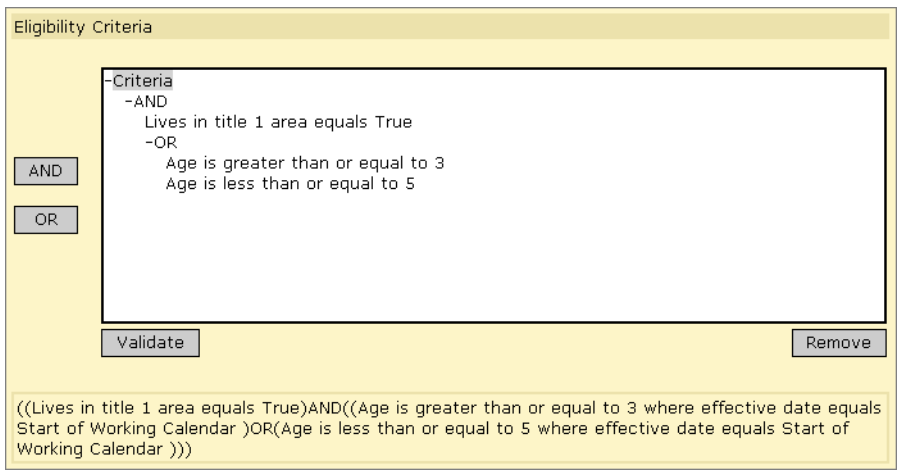

#### **English Language Learners**

English Language Learners programs are available to students who demonstrate low proficiency in English on the language survey test administered by the school, or whose home language is not English.

This example is an eligibility rule for an ELL program where students must speak a language other than English at home.

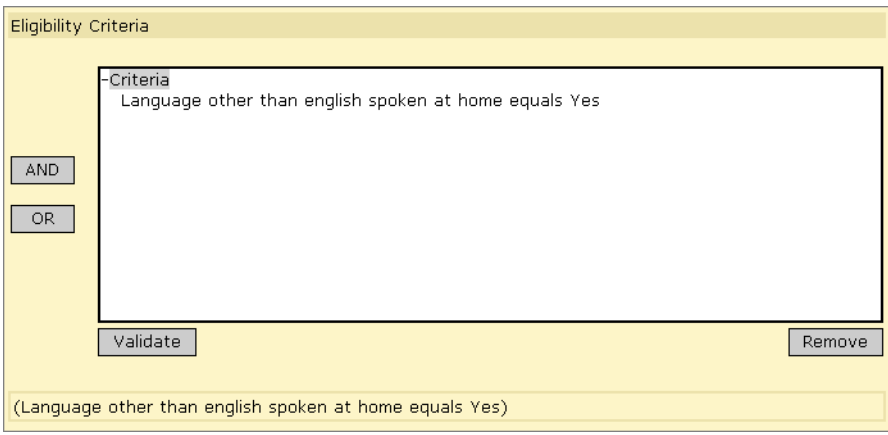

### **Free & Reduced Meals**

Free & Reduced Meals program guidelines are set annually by the USDA. Free & Reduced Meals programs are offered to students under several different circumstances. Students who are eligible for free meals must meet different eligibility criteria than those who are only eligible for reduced meals.

This example applies to a situation where students must live in a low income area and receive some form of social services, such as food stamps, to qualify for free meals.

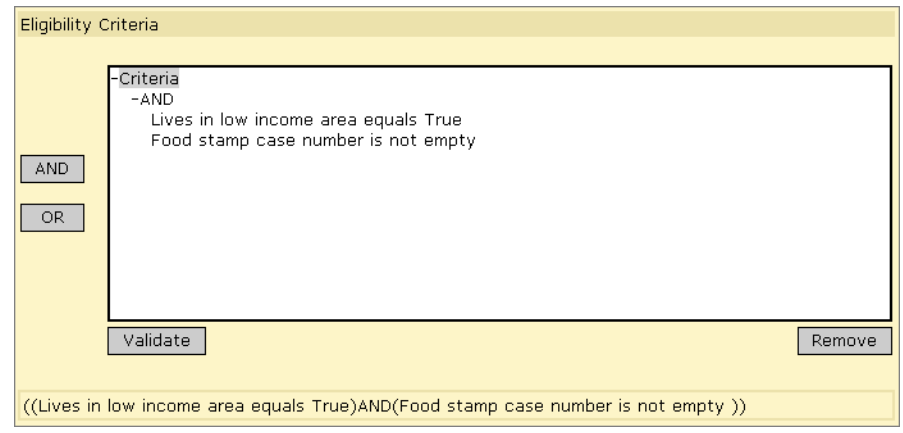

#### **Gifted and Talented**

Gifted and talented programs are often associated with magnet schools or magnet programs. Criteria often includes high test scores or demonstrated aptitude in a particular subject(s). In some cases, students must be enrolled in the gifted and talented program to enroll in specific classes associated with the program.

This example applies to a Gifted and Talented program, where students must have an overall GPA of 4.0 for the year to date.

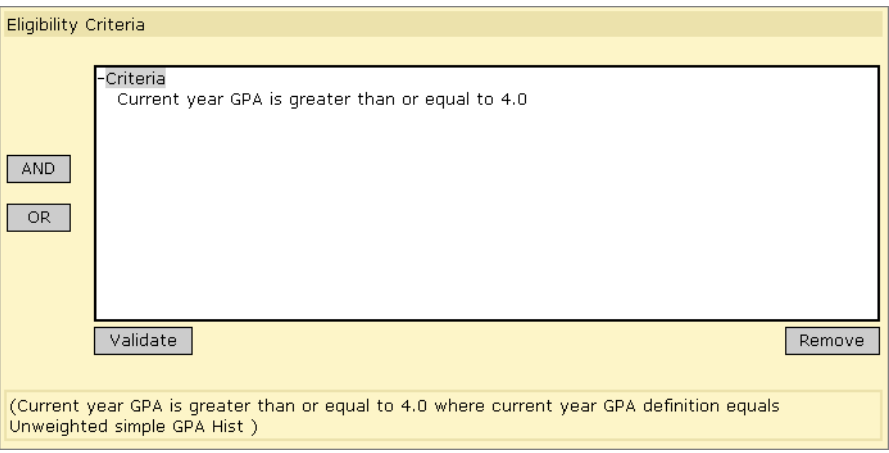

#### **Homeless**

Homeless students or family members must prove homelessness. Usually a recruiter's report or similar documentation is required.

#### **Note**

Homeless students usually qualify automatically for transportation programs.

This example is an eligibility rule for a Homeless program for students who lack a nighttime residence.

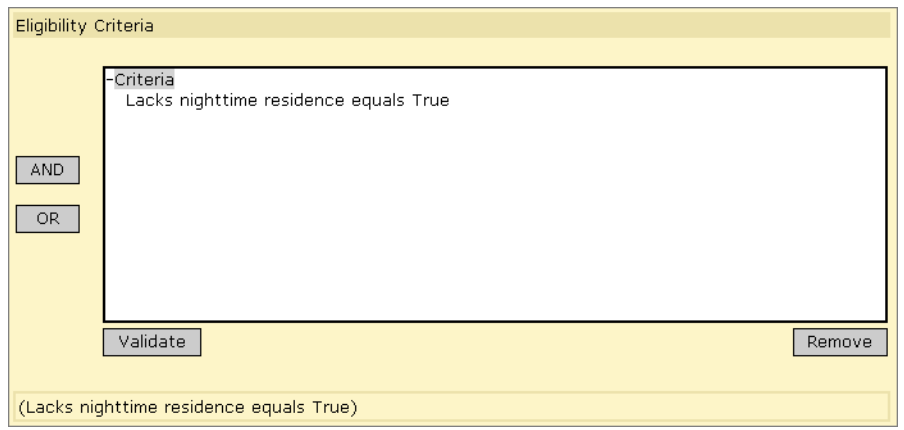

#### **Migrant Status**

Migrant students or families must prove migrancy. The recruiter will usually verify arrival dates and movement between states, cities and districts. Migrant students may also be identified as Migrants on the Student Demographics page.

This example is an eligibility rule for a Migrant Status program for students who have documented Migrant status.

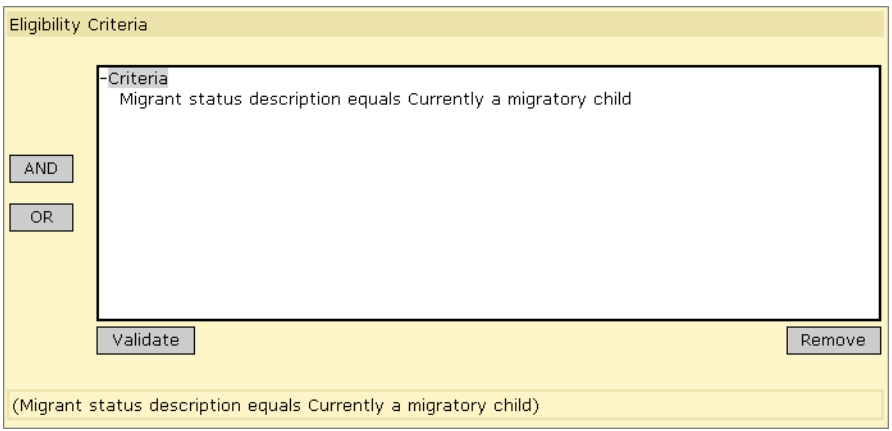

### **Out of District Placement**

Out of District Placement programs usually require a recommendation from a student's IEP team or coordinator, or proof that a service for which they are legally entitled is not available in their home district.

This example is an eligibility rule for an Out of District Placement program for students who must be receiving special services.

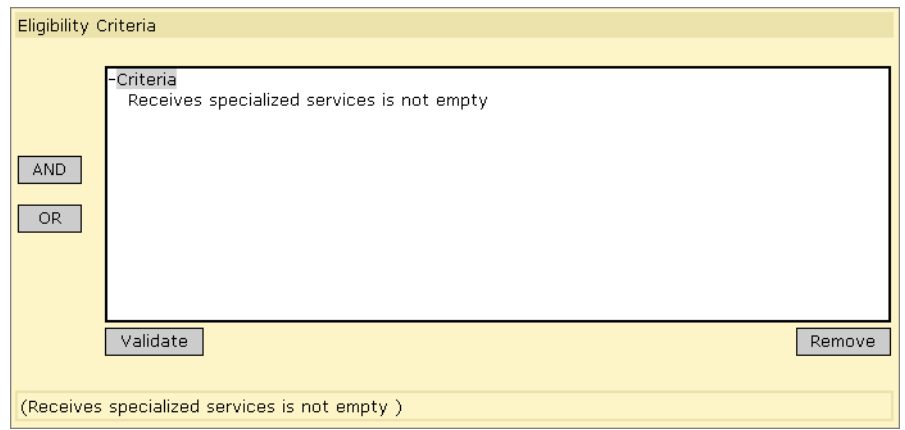

### **Special Services**

Special Services programs usually require a recommendation from a teacher, administrator, or counselor to initiate the IEP process.

This example is an eligibility rule for pregnant students who are receiving specialized services.

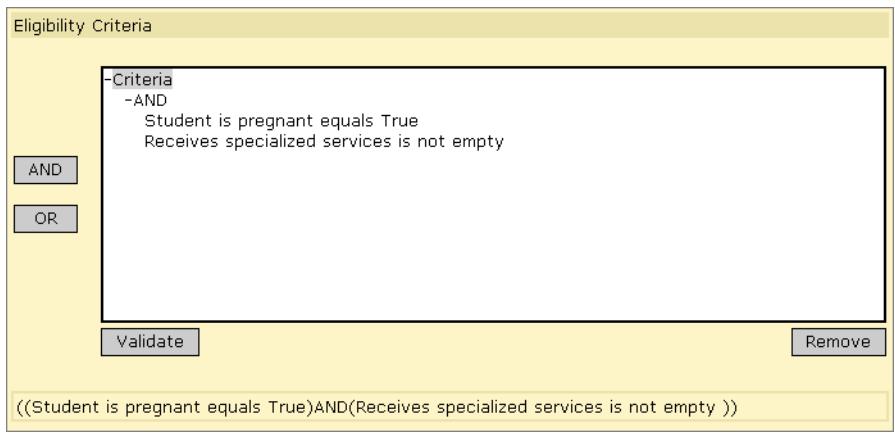

# Setting up Transportation Programs

The district's transportation office defines transportation services and assigns them to selected schools and programs.

You must specify whether the district provides transportation to students attending specific programs or schools, as well as define the criteria required for the student to receive transportation. You can specify transportation available to programs (see ["Assigning Transportation Settings to District](#page-58-0)  [Program" on page 53\)](#page-58-0) and to schools (see ["Assigning Transportation Settings](#page-59-0)  [to Schools" on page 54](#page-59-0)).

Before determining student eligibility for transportation programs, make sure the "Distance from school" and "Home address is in school's area" are correct on the Student Demographics page. For more information, see ["Entering Transportation Data" on page 146](#page-151-0).

## <span id="page-58-0"></span>Assigning Transportation Settings to District Program

- 1 Log on as a district administrator.
- 2 In the control bar, under Admin, click District Setup.
- 3 On the District Setup page, under District, click Transportation Program Settings.

The Transportation Program Settings page opens.

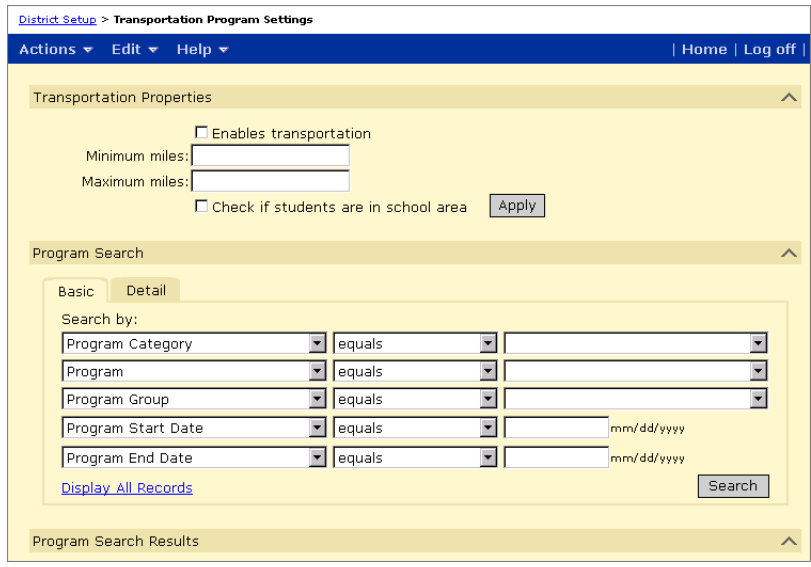

4 On the Transportation Program Settings page, enter the following information, as required:

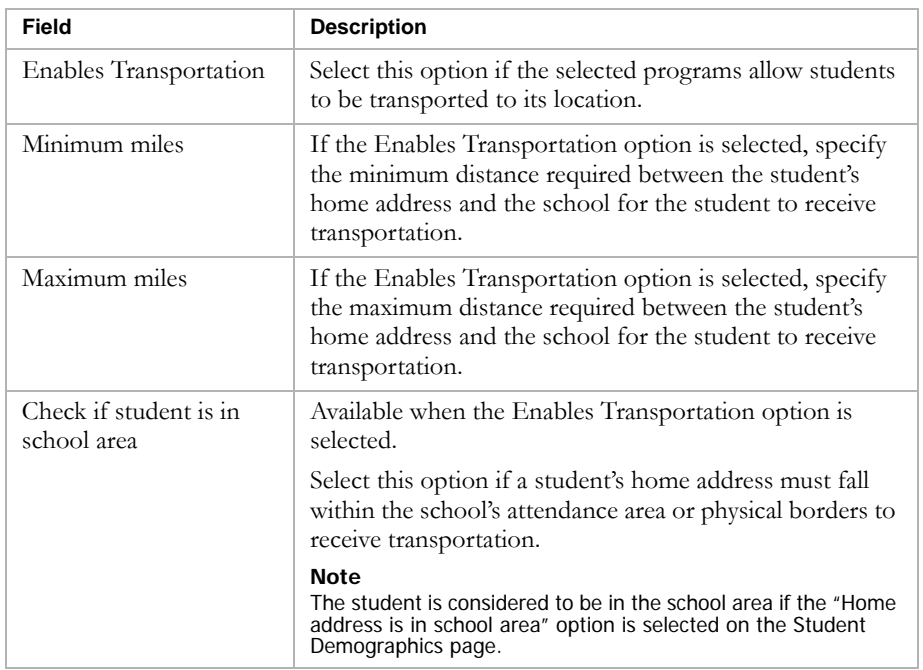

- 5 Use the Program Search panel to search for programs.
- 6 From the search results, select the programs these transportation settings apply to. Click Apply.

#### **Note**

If you select the same programs and change the Transportation Properties, the new properties replace the old properties, even if transportation eligibility has already been calculated in Program Management.

# <span id="page-59-0"></span>Assigning Transportation Settings to Schools

- 1 Log on as a district administrator.
- 2 On the District Setup page, click Transportation School Settings.

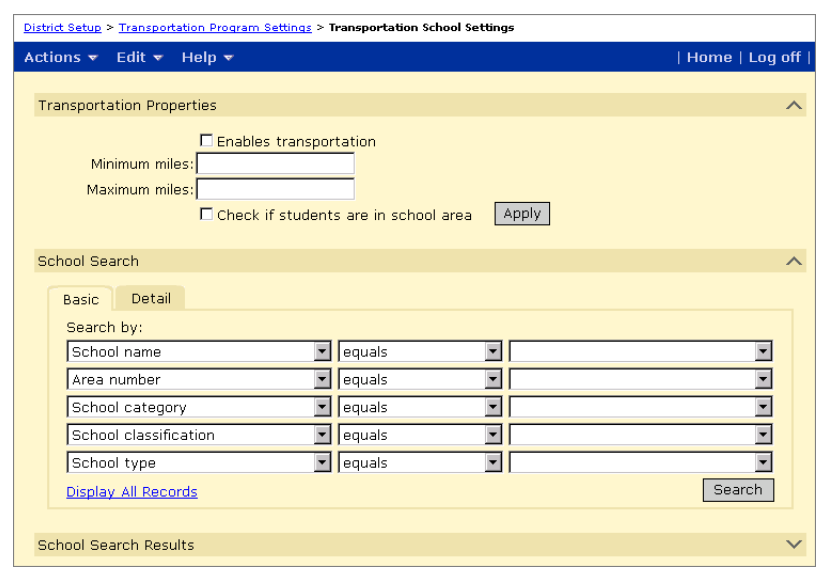

The Transportation School Settings page opens.

3 On the Transportation School Settings page, enter the following information, as required:

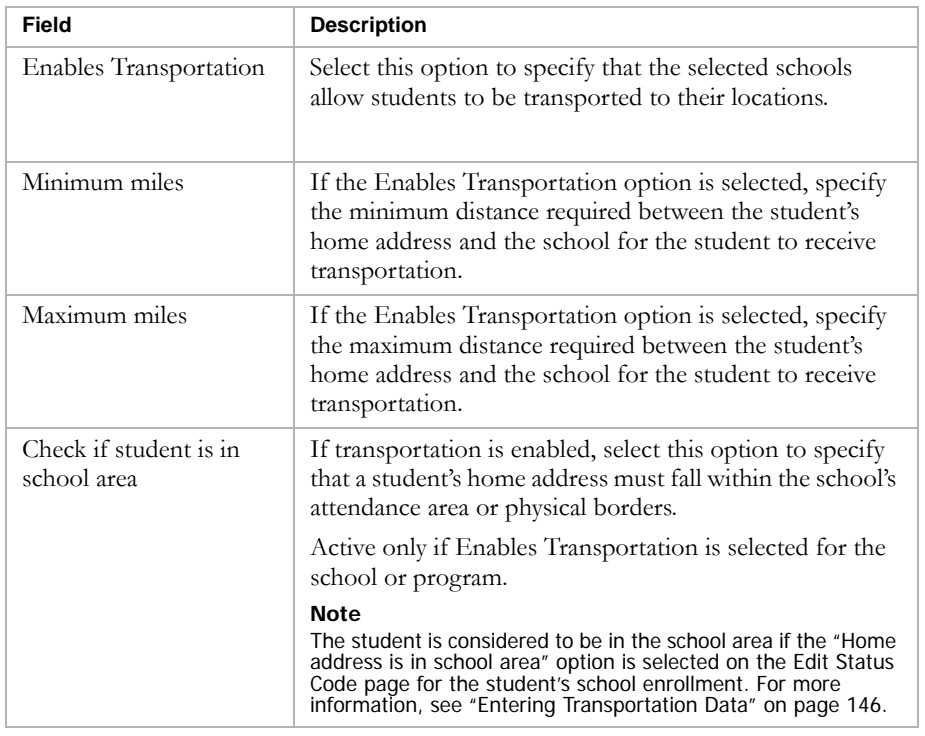

4 Search for schools using the Basic or Detail school search.

5 To assign the transportation settings, select one or more schools from the search results and click Apply.

#### **Note**

If you select the same schools and change the Transportation Properties, the new properties will replace the old properties, even if transportation eligibility has already been calculated in Program Management.

**Chancery SMS does not check whether a student's home address meets any zone, attendance area, or boundary requirement when Transportation properties are added or changed.** 

# <span id="page-61-0"></span>Controlling Enrollment in Schools

You can use programs to control enrollment at schools. If any program assigned to a school has the Control Enrollment option set to "Yes", then controlled enrollment applies to the entire school and students are not able to enroll in the school unless they are offered a position in at least one program that controls enrollment at that school.

#### **Note**

Once students are enrolled in a school that controls enrollment, they can be assigned to other programs offered at that school including other programs that control enrollment. For example, after a student is offered a position in the gifted and talented program that controls enrollment at a school, the student can be enrolled in the school and will be automatically enrolled in the gifted and talented program. The student could then be assigned to an after-school athletics program, which also controls enrollment at the school, or to a free & reduced lunch program, which does not control enrollment.

The following figure shows the Control Enrollment option on the General Info page for a program:

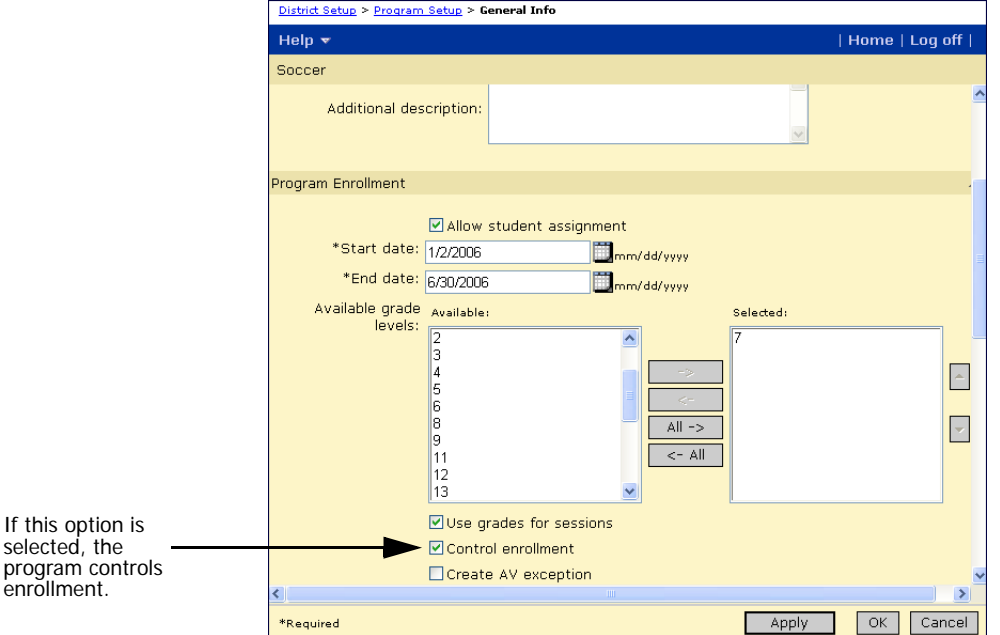

If you want to control enrollment to a specific program at a school, but allow open enrollment to students not applying to that program, you must create two controlled enrollment programs: one for the program that controls enrollment and another for other students in the school. For example, if your school offers a Gifted and Talented program that is limited to 20 students and wants to offer open enrollment to all other students. You would create a Gifted and Talented program that specifies the eligibility criteria for the program and a capacity of 20. In addition, you would need to create another controlled enrollment program for open enrollment that specifies no eligibility criteria and an unlimited capacity. Before students could enroll in the school, they would have to apply to and be offered a position in at least one of the two programs.

To attend a school that controls enrollment, students must first apply to a program at the school that controls enrollment, e.g., the gifted and talented program. When the student is offered a position in the program, they can enroll in the school. When you enroll a student in a school that has controlled enrollment programs, the Add Status Code page includes additional fields that require you to specify the controlled enrollment program the student has been offered.

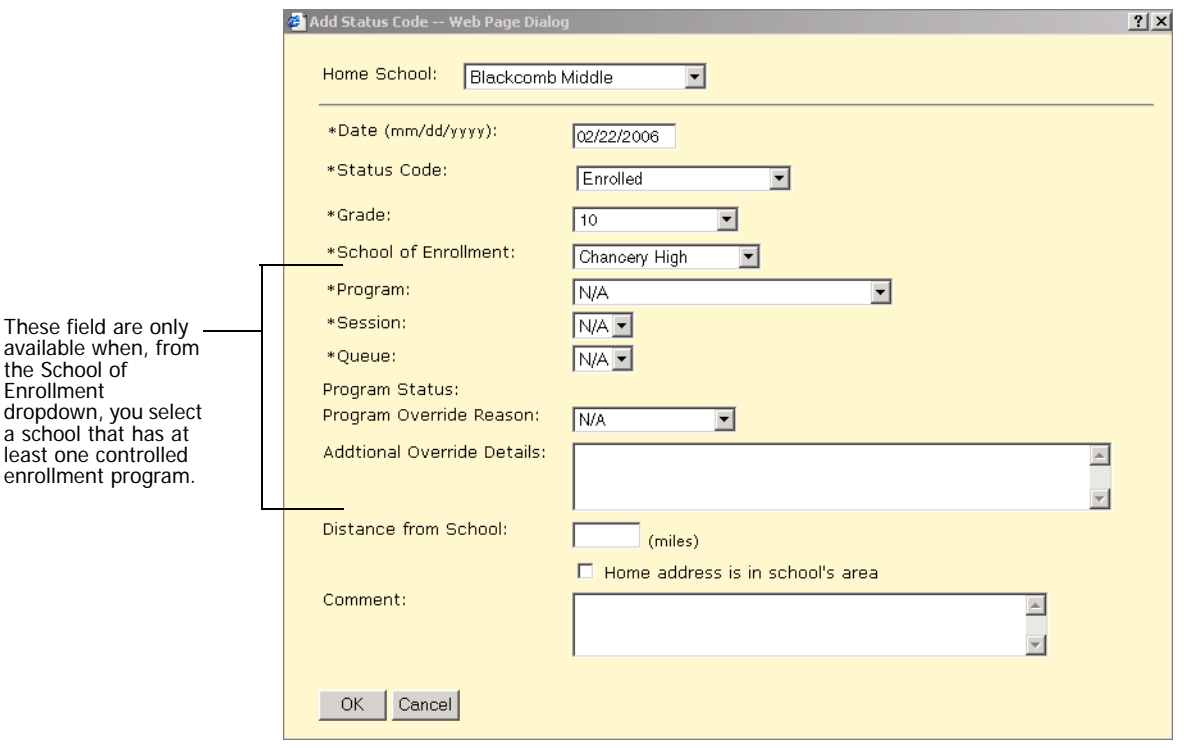

For information about creating programs, see ["Creating Programs" on](#page-37-1)  [page 32.](#page-37-1) For information about enrolling in schools with controlled enrollment, see ["Enrolling Students in Schools With Controlled Enrollment"](#page-133-0)  [on page 128.](#page-133-0)

# Controlled Enrollment and Address Exceptions

If your district uses address validation and a school controls enrollment, you can have Chancery SMS automatically create a preapproved address validation exception for out-of-zone students who are accepted into the program and enrolled in the school.

The following figure shows the Create AV Exception option on the General Info page for a program:

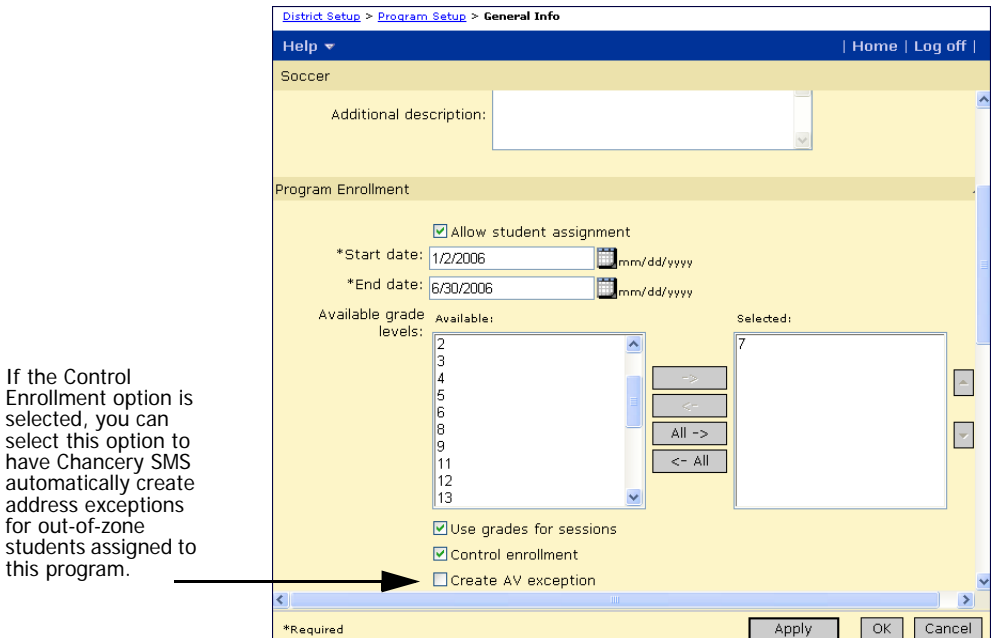

# Working with Program Information

After you create programs at the district, you can edit or delete program information. The following table describes the information you can edit:

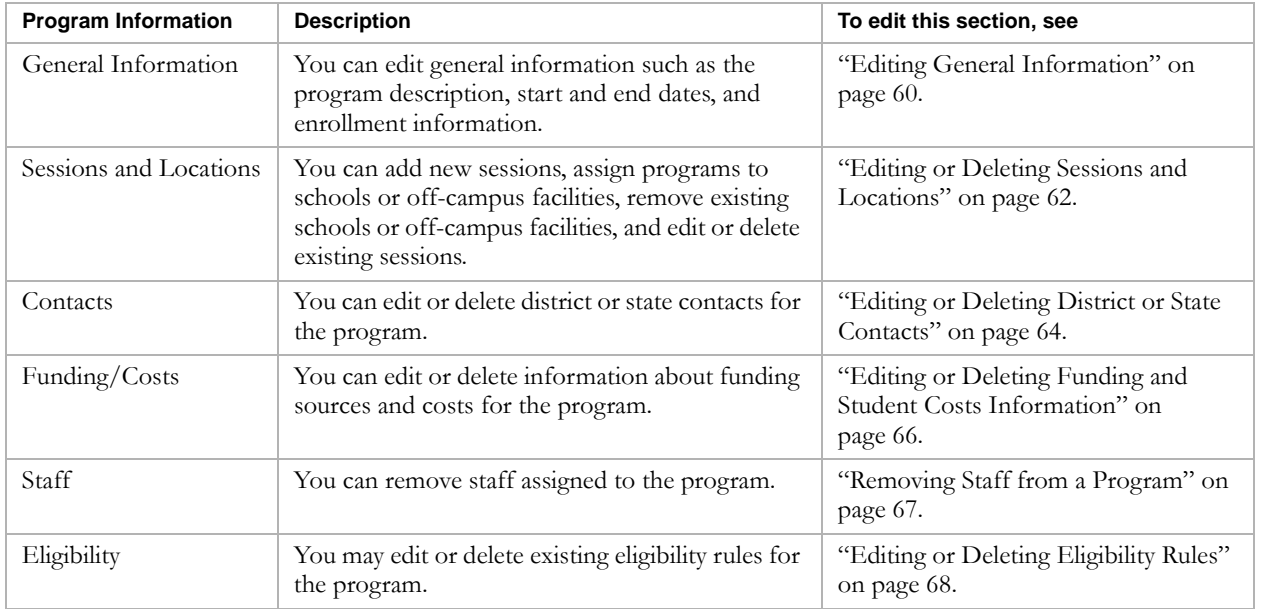

#### **Note**

You can work with programs in both the active and planning calendars. However, program setup is date-based rather than calendar-specific and program dates can span multiple calendars. Changes entered in one calendar apply to the overall program setup and can affect the program in all calendars included within the program start and end dates. For example, if, while in the planning calendar, you change the staff assigned to a program. The staff assignment applies to the overall program setup. If the program dates include the active calendar, the staff assignment changes also affect the program in the active calendar. If you plan to change a program in the planning calendar and do not want the changes to affect the program in the active calendar, end the program as of the end of the active calendar. Then copy the program setup to the planning calendar. For more information, see ["Copying Program Setup" on page 71](#page-76-0).

### <span id="page-65-0"></span>Editing General Information

You can change general information for programs in both the active and planning calendars. However, since programs are date-based rather than calendar-specific, changes are made to the overall program setup and affect the program for all calendars included within the program start and end dates.

If you want to change the program in one calendar only, create a new program to start in that calendar. For example, if you want to change the program setup for the next school year, end the program at the end of the active calendar and create a new program for the planning calendar.

#### **TO EDIT GENERAL PROGRAM INFORMATION:**

- 1 Log on as a district administrator.
- 2 In the control bar, under Admin, click District Setup.
- 3 On the District Setup page, under Program Management, click Program Setup.
- 4 Search for programs using the Basic or Detail search and select the program to edit from the search results.
- 5 On the Program Setup page, from the Actions menu, click Edit Program Setup.
- 6 On the General Information page, edit the following information, as required:

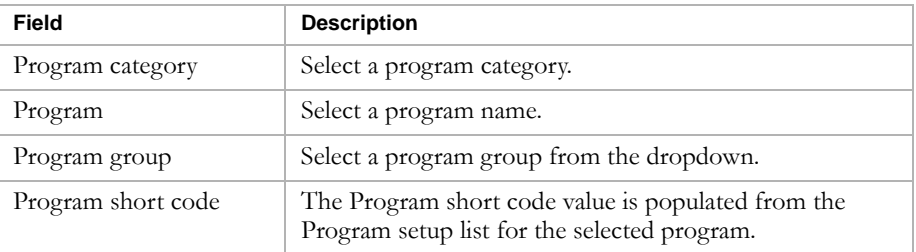

60

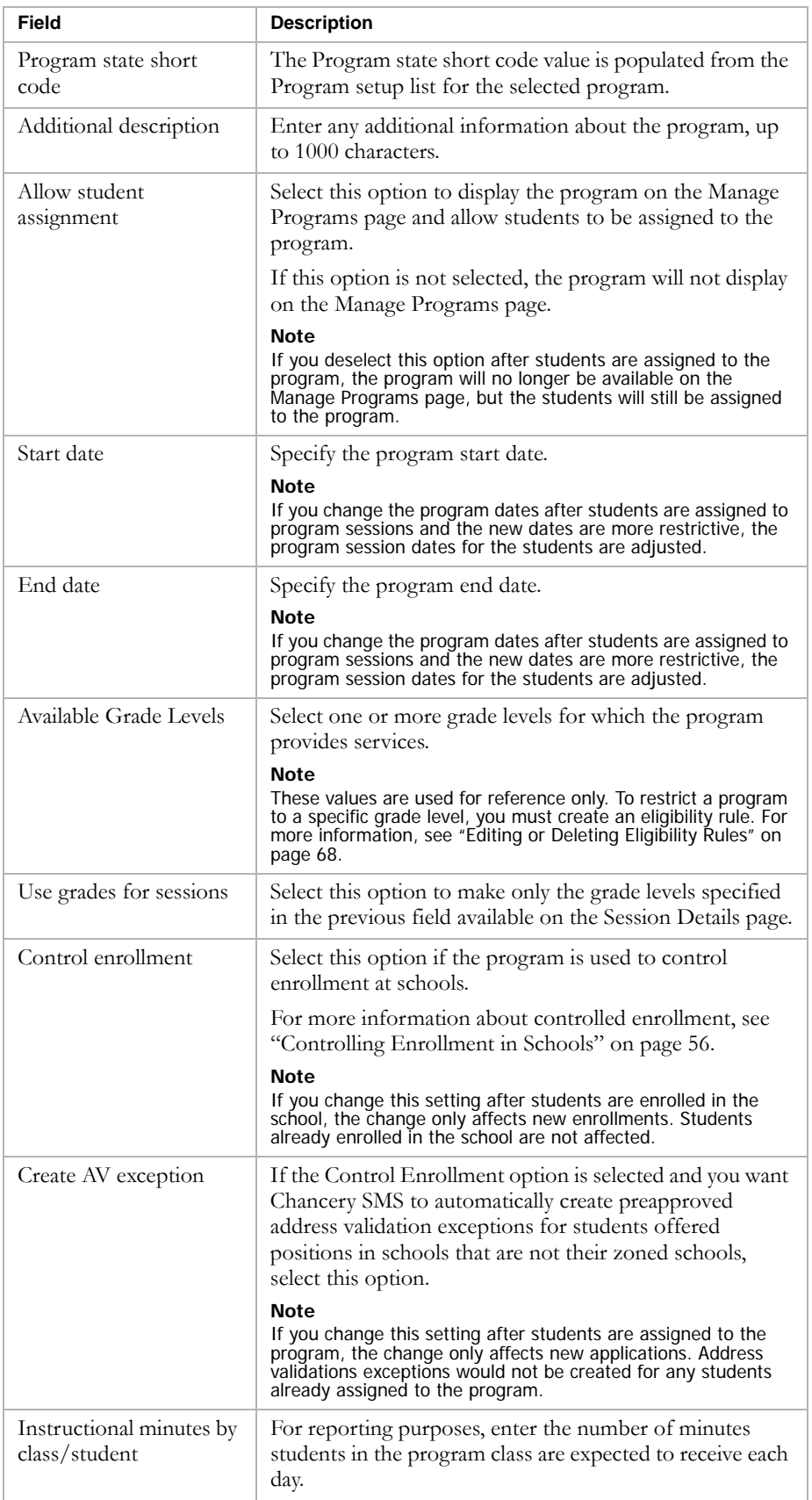

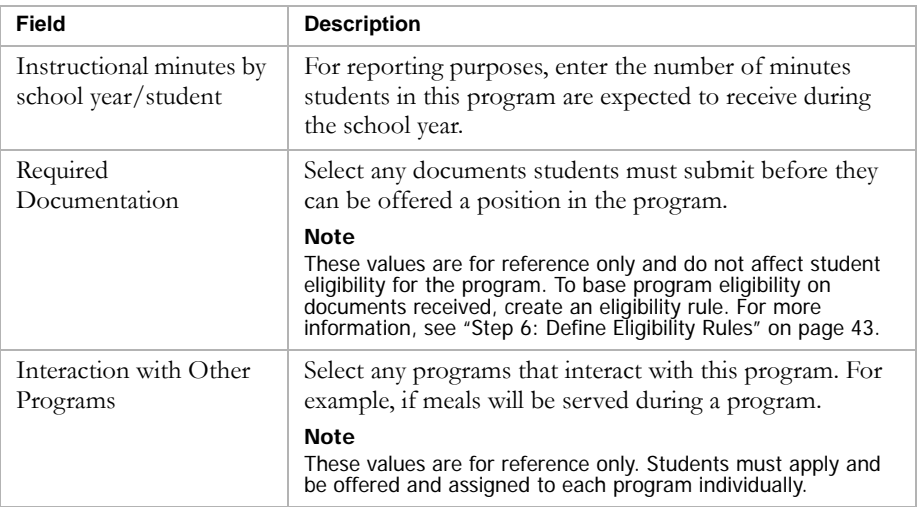

7 Click OK.

# <span id="page-67-0"></span>Editing or Deleting Sessions and Locations

If students have not been assigned to sessions, you can modify the session details and delete the session, as required. If the students are assigned to a session, you must remove participating students from the session, before you can delete it. For more information, see ["Removing Participants from](#page-178-0)  [Programs" on page 173](#page-178-0).

### **Note**

Program sessions are calendar-specific. When you create a planning calendar, program sessions are copied to the planning calendar the first time Next-Year Preparation is run. Sessions are not updated when subsequent nightly processes are run for Next-Year Preparation. Any changes made in either the active or planning calendar do not affect program sessions in the other calendar.

### **TO EDIT OR DELETE SESSIONS AND LOCATIONS:**

- 1 Log on as a district administrator.
- 2 In the control bar, under Admin, click District Setup.
- 3 On the District Setup page, under Program Management, click Program Setup.
- 4 Search for programs using the Basic or Detail search and, from the search results, select the program.
- 5 On the Program Setup page, from the Actions menu, click Edit Program Setup.
- 6 In the control bar, click Sessions/Locations.

7 On the Sessions/Locations page, select a program session and do one of the following:

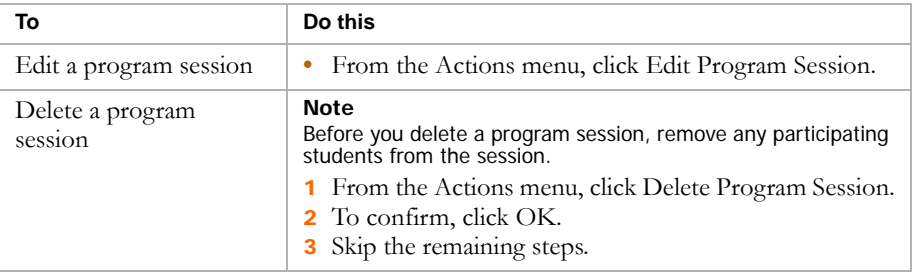

8 On the Session Details page, edit the following information, as required:

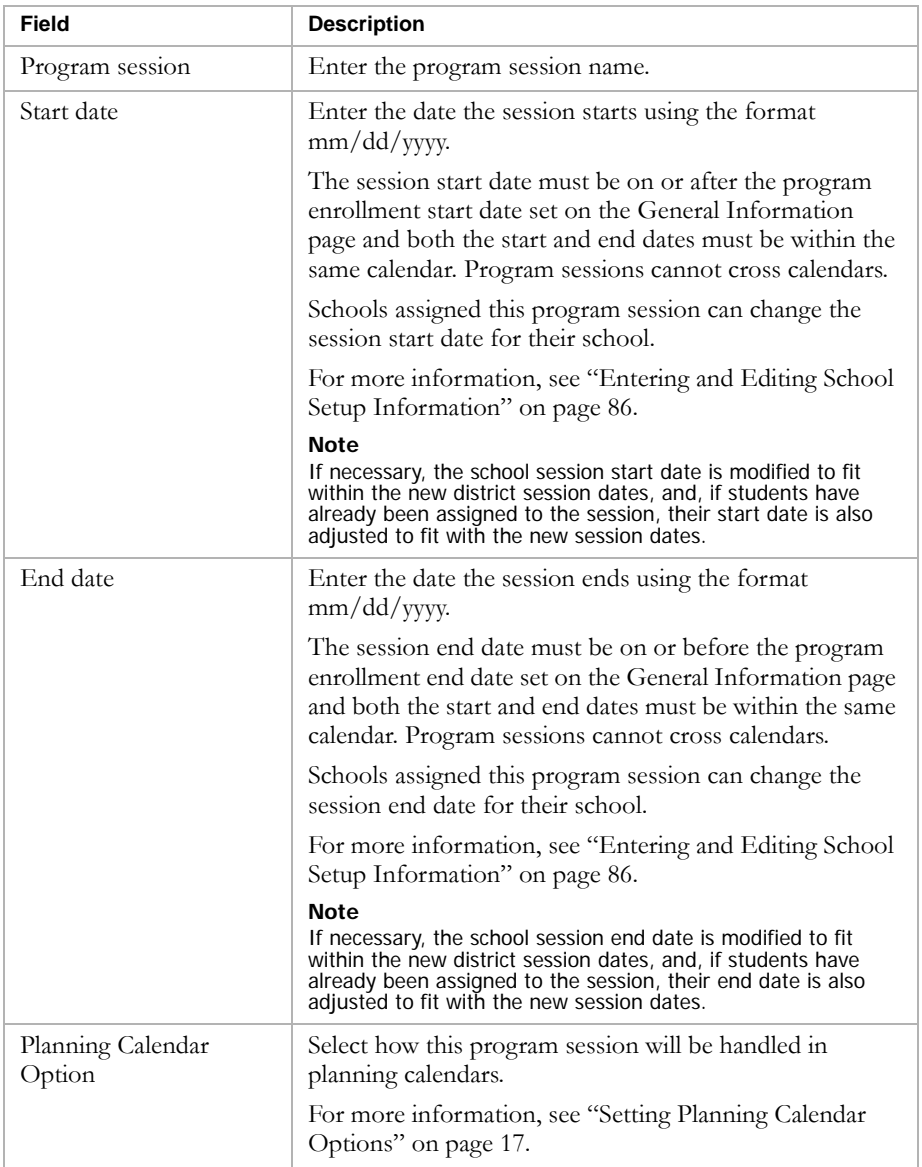

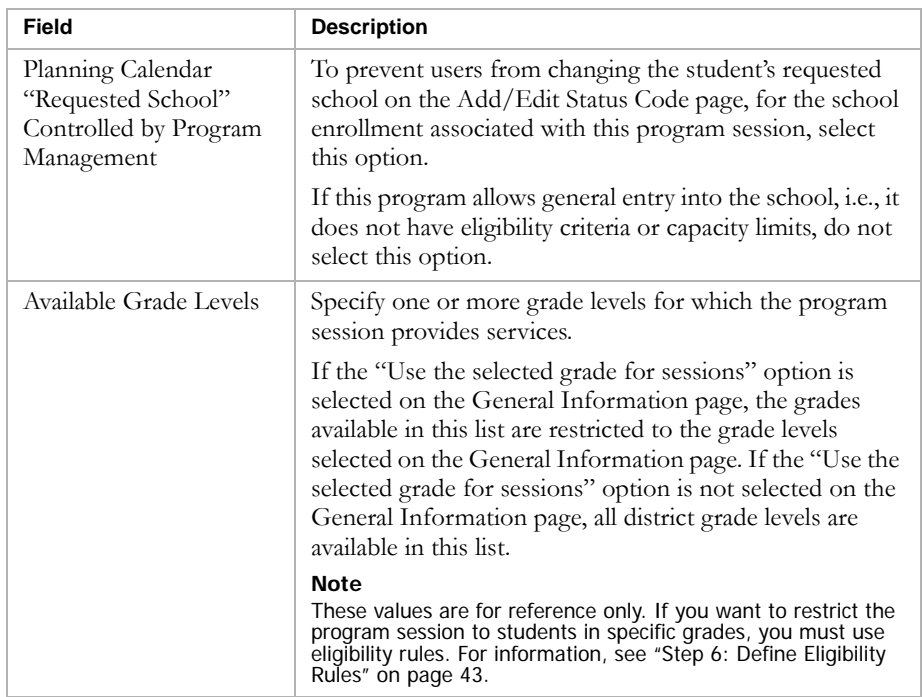

9 Under Assign to Schools, to add schools to the session, in the Available list, select the schools and click Add.

### OR

To remove schools from the session, in the Selected list, select the schools and click Remove.

### **Note**

You must remove participants and applicants from the program session before you can remove the program from the school.

10 Under Assign to Off-Campus Facilities, to add off-campus facilities to the session, in the Available list, select the facilities and move them to the Selected list.

OR

To remove off-campus facilities, in the Selected list, select the facilities and move them to the Available list.

11 Click OK.

## <span id="page-69-0"></span>Editing or Deleting District or State Contacts

You can change the district and state contacts for programs in both the active and planning calendars. However, since programs are date-based rather than calendar-specific, changes are made to the overall program setup and affect the program for all calendars included within the program start and end dates. If you want to change the program in one calendar only, create a new program to start in that calendar. For example, if you want to change the program setup for the next school year, end the program at the end of the active calendar and create a new program for the planning calendar.

#### **TO EDIT OR DELETE DISTRICT OR STATE CONTACTS:**

- 1 Log on as a district administrator.
- 2 In the control bar, under Admin, click District Setup.
- 3 On the District Setup page, under Program Management, click Program Setup.
- 4 Search for programs using the Basic or Detail search and select the program to edit from the search results.
- 5 On the Program Setup page, from the Actions menu, click Edit Program Setup.
- 6 In the control bar, click Contacts.
- **7** Do any of the following:

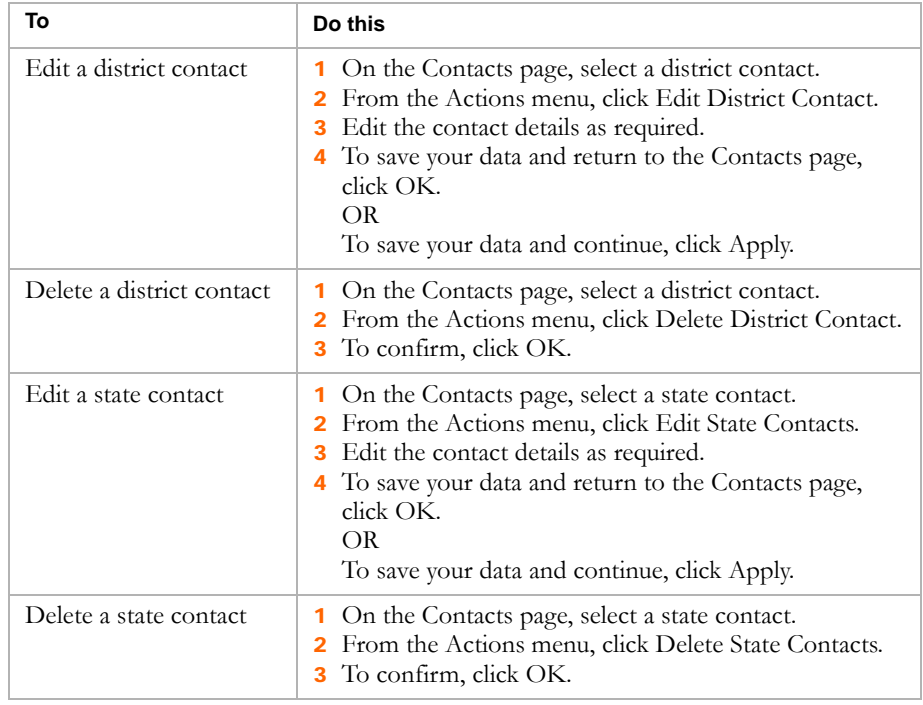

8 To save your data and return to the Program Setup page, click OK.

#### OR

To save your data and continue, click Apply.

# <span id="page-71-0"></span>Editing or Deleting Funding and Student Costs Information

You can change funding and student cost information for programs in both the active and planning calendars. However, since programs are date-based rather than calendar-specific, changes are made to the overall program setup and affect the program for all calendars included within the program start and end dates.

If you want to change the program in one calendar only, create a new program to start in that calendar. For example, if you want to change the program setup for the next school year, end the program at the end of the active calendar and create a new program for the planning calendar.

#### **TO EDIT OR DELETE FUNDING AND COST INFORMATION:**

- 1 Log on as a district administrator.
- 2 In the control bar, under Admin, click District Setup.
- 3 On the District Setup page, under Program Management, click Program Setup.
- 4 Search for programs using the Basic or Detail search. Select the program to edit from the search results.
- 5 On the Program Setup page, from the Actions menu, click Edit Program Setup.
- 6 In the control bar, click Funding/Costs.
- 7 On the Funding/Costs page, select a program funding record.
- 8 Do one of the following:

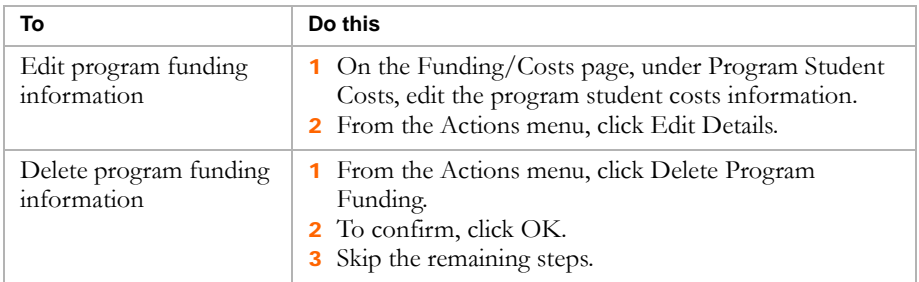

9 On the Edit Details - Program Funding page, edit the following information, as required:

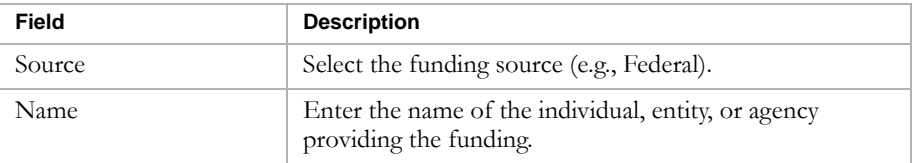
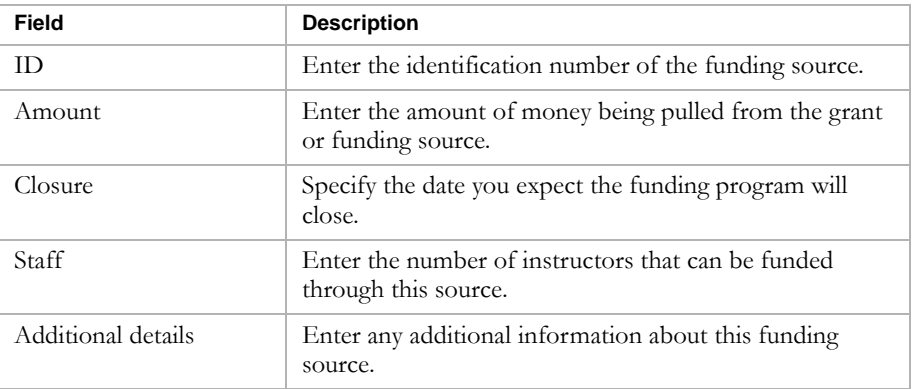

10 To save your data and return to the Program Setup page, click OK.

OR

To save your data and continue, click Apply.

### Removing Staff from a Program

You can change staff assignments for programs in both the active and planning calendars. However, since programs are date-based rather than calendar-specific, changes are made to the overall program setup and affect the program for all calendars included within the program start and end dates.

If you want to change the program in one calendar only, create a new program to start in that calendar. For example, if you want to change the program setup for the next school year, end the program at the end of the active calendar and create a new program for the planning calendar.

### **TO REMOVE STAFF FROM A PROGRAM:**

- 1 Log on as a district administrator.
- 2 In the control bar, under Admin, click District Setup.
- 3 On the District Setup page, under Program Management, click Program Setup.
- 4 Search for programs using the Basic or Detail search. Select the program to edit from the search results.
- 5 On the Program Setup page, from the Actions menu, click Edit Program Setup.
- 6 In the control bar, click Staff.

7 On the Staff page, under Qualified Staff for the Program, select a staff member and click Remove.

### **Note**

Removing a staff member from a program does not delete the staff record in Chancery SMS.

### Editing Staff Information

When you are working with staff assigned to programs, you can open the Staff Overview page and review or edit information about that staff member. For detailed information about using the Staff Overview page and editing staff information, see the Chancery SMS District Administration Guide.

You can change staff assignments for programs in both the active and planning calendars. However, since programs are date-based rather than calendar-specific, changes are made to the overall program setup and affect the program for all calendars included within the program start and end dates.

If you want to change the program in one calendar only, create a new program to start in that calendar. For example, if you want to change the program setup for the next school year, end the program at the end of the active calendar and create a new program for the planning calendar.

### **TO OPEN THE STAFF OVERVIEW PAGE WHILE WORKING WITH PROGRAMS:**

- 1 Log on as a district administrator.
- 2 In the control bar, under Admin click District Setup.
- 3 On the District Setup page, under Program Management, click Program Setup.
- 4 Search for programs using the Basic or Detail search. Select the program to edit from the search results.
- 5 On the Program Setup page, from the Actions menu, click Edit Program Setup.
- 6 In the control bar, click Staff.
- 7 On the Staff page, in the "Qualified staff for this program" panel, in the Name column, click the staff member's name.

### Editing or Deleting Eligibility Rules

Program eligibility rules define the criteria students must meet to be offered a position in the program. For example, students may only be able to take an advanced math program if their GPA is higher than 3.5.

#### **Note**

Students are not automatically entered into programs based on eligibility criteria. They must apply to and be offered a position in the program. For more information, see ["Applying to Programs" on page 117.](#page-122-0)

The following procedure provides an overview of the process for modifying eligibility rules. For detailed information about using the eligibility control, including information about eligibility functions and parameters, see the Chancery SMS Understanding Eligibility Rules Technical Bulletin.

You can change the eligibility rules for programs in both the active and planning calendars. However, since programs are date-based rather than calendar-specific, changes are made to the overall program setup and affect the program for all calendars included within the program start and end dates.

If you want to change the program in one calendar only, create a new program to start in that calendar. For example, if you want to change the program setup for the next school year, end the program at the end of the active calendar and create a new program for the planning calendar.

#### **Note**

Some eligibility functions and parameters may produce different results when used in the planning calendar. For example, since grades are not entered in the planning calendar, grading functions evaluate based on the active calendar. For more information, see the Chancery SMS Understanding Eligibility Rules Technical Bulletin.

#### **Important**

After changing or removing eligibility rules, recalculate student eligibility for programs.

### **TO EDIT OR DELETE ELIGIBILITY RULES:**

- 1 Log on as a district administrator.
- 2 In the control bar, under Admin, click District Setup.
- 3 On the District Setup page, under Program Management, click Program Setup.
- 4 Search for the program to edit using the Basic or Detail search.
- 5 Select the program to edit from the search results.
- 6 On the Program Setup page, from the Actions menu, click Edit Program Setup.
- 7 In the control bar, click Eligibility.
- 8 On the Eligibility page, select an eligibility rule.

### 9 Do one of the following:

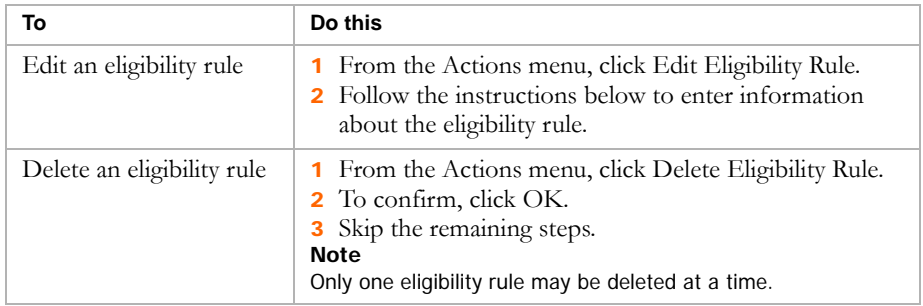

10 On the Define Eligibility Rule page, enter or edit the following information, as required:

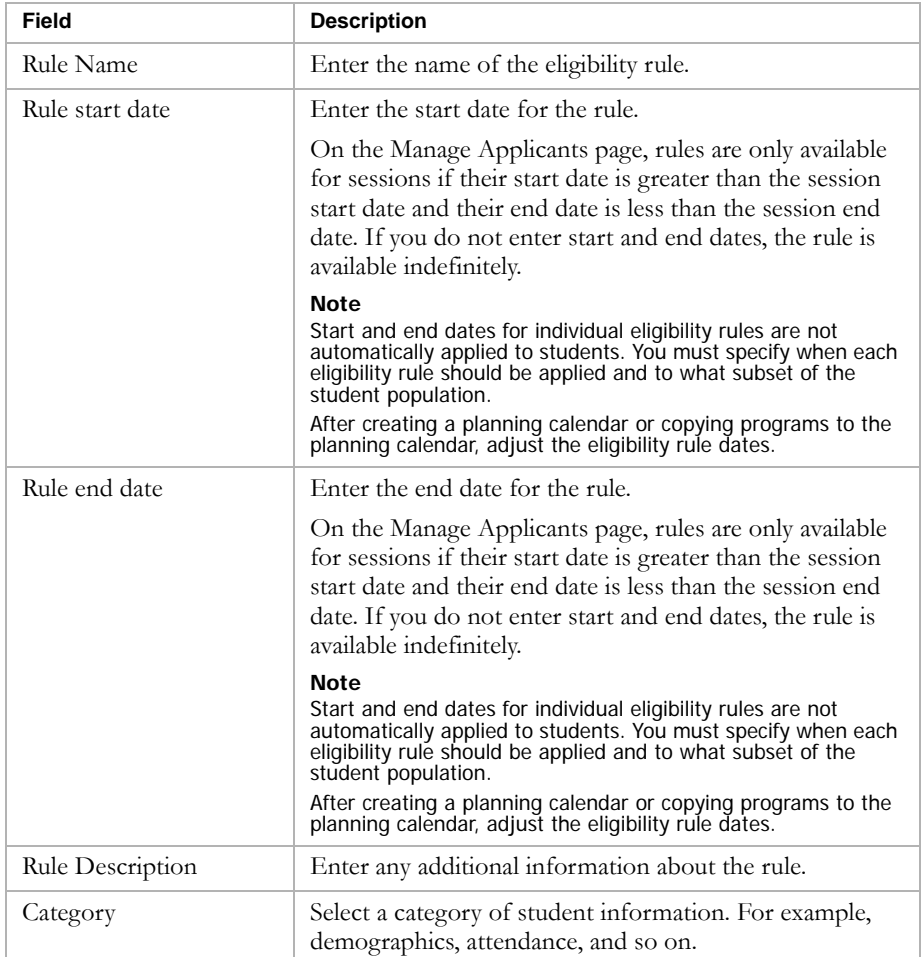

11 Do any of the following to construct criteria statements for the eligibility rule:

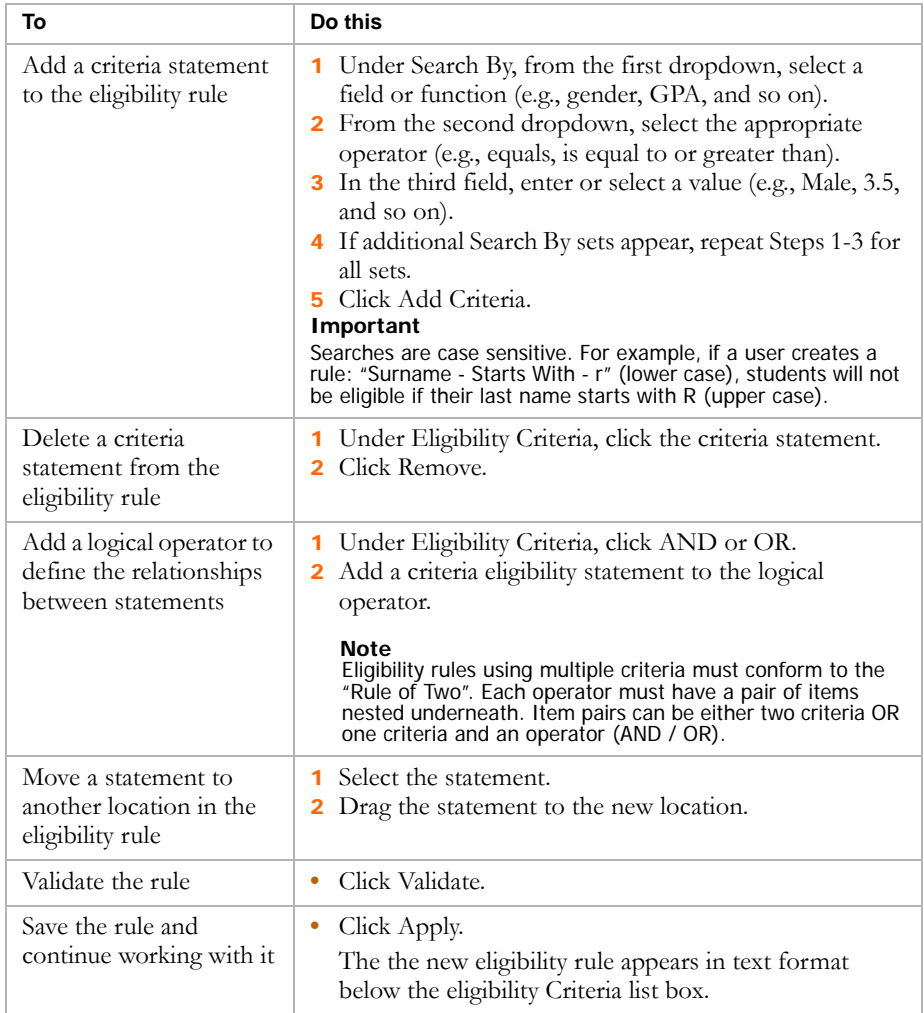

12 To save and continue entering eligibility rules, click Apply.

OR

To save and return to the Eligibility page, click OK.

## Copying Program Setup

You can copy the structure of an existing program to a new program setup. Copying program setup is useful when two or more programs have only minor differences. For example, you might set up an after-school athletics program for the volleyball team, and then copy the program setup to a

program for the soccer team. Then you only need to make minor changes to the setup for the new program. Once the copy is complete, the new program will appear in the program listing.

You can also copy a program setup from the active calendar to the planning calendar. For example, if you plan to change the program setup for future years, such as assigning different staff, without affecting the program in the current active calendar, end the program as of the end of the active calendar. Then, copy the program setup to the planning calendar and make changes to the setup for the new program.

### **Note**

When copying to the planning calendar, eligibility rules are copied regardless of their start and end dates. After you copy program setup, adjust the dates for the eligibility rules.

When you copy programs, only the program setup is copied. If you want to copy applicants or participants from the original program to the new program, you can use Move/Copy Applicants (see ["Moving or Copying](#page-147-0)  [Program Applicants" on page 142](#page-147-0)) and Move/Copy Participants (see ["Moving and Copying Participants" on page 175\)](#page-180-0).

### **Note**

Before you can copy program setup to a new program, you must create a setup list item for the new program.

Programs must be unique in their program category/program name and dates. You cannot copy a program setup if another program setup has the same program category/program and is offered on the same dates. For example, if you wanted to copy the program setup for after-school athletics/volleyball program offered September 1, 2006 to December 30, 2006, you could copy the setup to an after-school athletics/Soccer program offered September 1, 2006 to December 30, 2006 (different program name) or you could copy it to an after-school athletics/Volleyball program offered January 1, 2007 to June 30, 2007 (different program dates). You could not copy the program setup to an after-school athletics/Volleyball program offered December 1, 2006 to June 30, 2007 (the program name is the same and the dates in December overlap).

For more information about how sessions are copied, see ["Understanding](#page-79-0)  [How Program Sessions are Copied" on page 74](#page-79-0).

### **TO COPY A PROGRAM:**

- 1 Log on as a district administrator.
- 2 In the control bar, under Admin, click District Setup.
- 3 On the District Setup page, under Program Management, click Program Setup.
- 4 Search for the program to copy using the Basic or Detail program search.

5 From the search results, select the program to copy.

### **Note**

You can only copy one program at a time.

6 From the Actions menu, select Copy Program Setup.

The Copy Program Setup page opens.

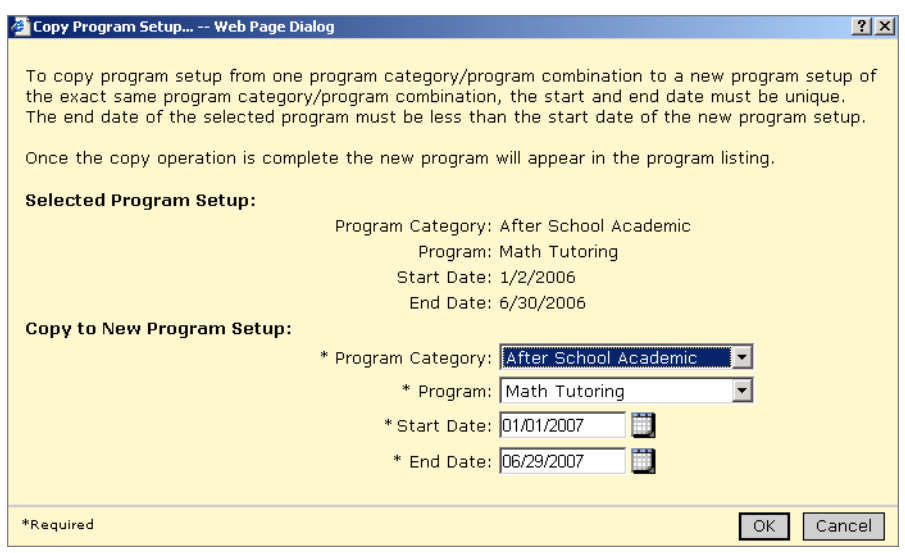

7 On the Copy Program page, enter the following information:

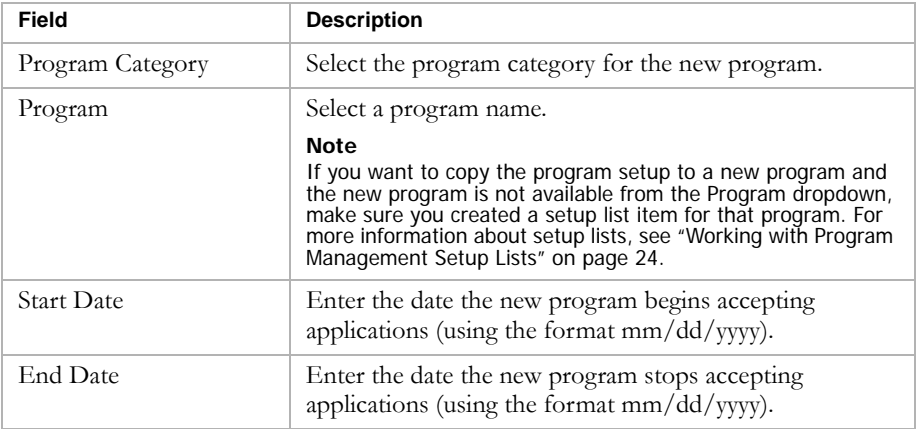

8 Click OK.

### <span id="page-79-0"></span>Understanding How Program Sessions are Copied

When you copy a program setup within the active or planning calendars, or from the active calendar to the planning calendar, Chancery SMS also copies program sessions from the working calendar. Copied sessions have the same name as the original session and the session dates are adjusted to satisfy the following rules:

- **•** Both the session start and end dates must fall within a single calendar. Sessions cannot cross calendars.
- **•** Session start and end dates must fall within the program start and end dates.
- **•** Sessions must be unique for each program setup/session name/date range. Only one session with the same name can be set up for any given date.

### **Note**

Program sessions are only copied from the working calendar. If you are using the planning calendar and copy a program from the active calendar to the planning calendar, the planning calendar sessions are copied. Since the program is currently not set up in the planning calendar, no sessions are copied.

If you do not want all the sessions in the new program, you can delete them after the copy is complete.

### **Note**

If a program setup is copied to a future date (past the planning calendar end date), the program setup is copied but sessions are not created.

## Deleting Program Setup

You can only delete a program setup if the program has never been assigned participants.

### **Note**

You cannot delete a program setup if students have ever been participants in the program. If you want to discontinue a program for future years, enter an end date for the program rather than deleting the program setup.

### **TO DELETE A PROGRAM SETUP:**

- **1** Log in as a district administrator.
- 2 In the control bar, under Admin, click District Setup.
- 3 On the District Setup page, under Program Management, click Program Setup.
- 4 Search for programs using the Basic or Detail program search.

5 From the search results, select the program you want to delete.

### **Note**

You can only delete one program setup at a time.

- 6 From the Actions menu, click Delete Program Setup.
- 7 To confirm, click OK.

## <span id="page-80-0"></span>Setting up Classes for Programs at the District

When you enroll a student in a program, the student is not automatically scheduled into specific classes or homerooms. If you want to create classes specifically for students who are enrolled in a program, you can use class and homeroom constraints to restrict the class to students in that program. When students are scheduled, they are assigned to classes based on the defined constraint criteria. In addition, if you want to track instructional minutes for program attendance summaries, you must create a program constraint and specify that you want to include the attendance minutes for classes with that constraint. For more information, see ["Adding and Editing Student Program](#page-182-0)  [Details" on page 177.](#page-182-0)

Constraints can be created at the district or at the school. Constraints created at the district are available to all schools in the district. The school then has the option to apply the constraint to specific classes or homerooms or to modify a copy of the constraint. Schools cannot delete district-defined constraints. They can create their own constraints, as required.

Chancery SMS includes two types of constraints:

- **•** Restriction constraints allow you to control the distribution of students in classes or homerooms according to a specific criteria. For example, you can create a math class for students enrolled in an academic enrichment program. Restriction constraints are available to schools using either elementary or secondary scheduling.
- **•** Capacity Balancing constraints ensure that automated loading processes distribute students evenly among available classes based on certain criteria. For example, you may want to ensure that students in an ESL program are distributed among all Basic English classes rather than being grouped into one class. Capacity Balancing constraints are available only to schools using secondary scheduling.

The following examples illustrate how you might set up constraints for programs at the district. For detailed information about creating and editing constraints, see the Chancery SMS Scheduling Guide. For information about working with school program constraints, see ["Setting Up Classes for](#page-95-0)  [Programs at the School" on page 90](#page-95-0).

### Permissions to Work with District Constraints

To work with district constraints, you need the following permissions:

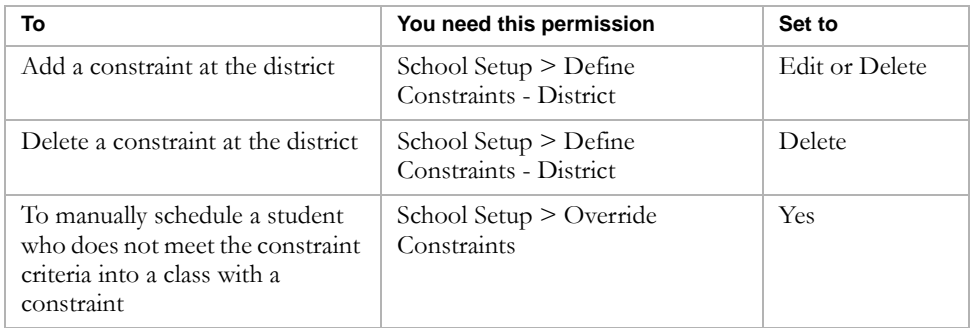

### Example - Setting Up an ESL Constraint at a School Using Secondary Scheduling

In this example, a district wants to balance students enrolled in their ESL program across all Basic English classes to avoid grouping the ESL students into a single class.

After the district creates this class constraint, when classes are scheduled and students are loaded into classes using Chancery SMS automated process, such as the student loader, Chancery SMS distributes students in the ESL program across all basic English classes. For detailed information about setting up constraints at a secondary school, see the Chancery SMS Scheduling Guide.

This example assumes that the following tasks have been completed:

- **•** The course catalog includes a Basic English course and is published to secondary schools in the district.
- **•** An ESL program is created and assigned to schools in the district.

### **TO CREATE A CLASS CONSTRAINT FOR ESL ENGLISH:**

- 1 Log on as a district administrator.
- 2 In the control bar, under Admin, click District Setup.
- 3 On the District Setup page, under District, click Course Catalog.

4 On the Course Catalog page, under Step 3, click Constraints (Secondary).

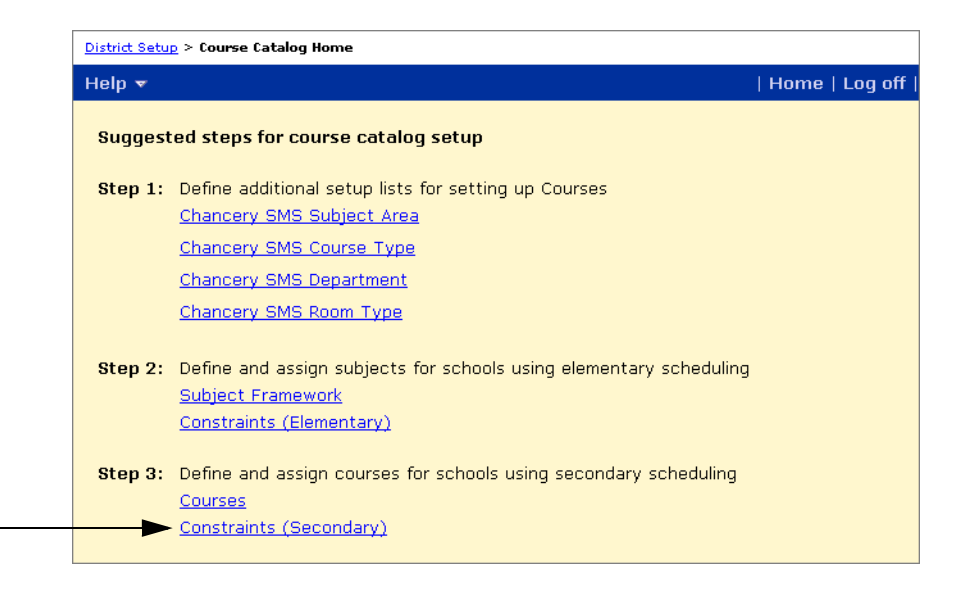

5 On the Constraints (Secondary) page, from the Actions menu, click Add Constraint.

### The Add Constraint page opens.

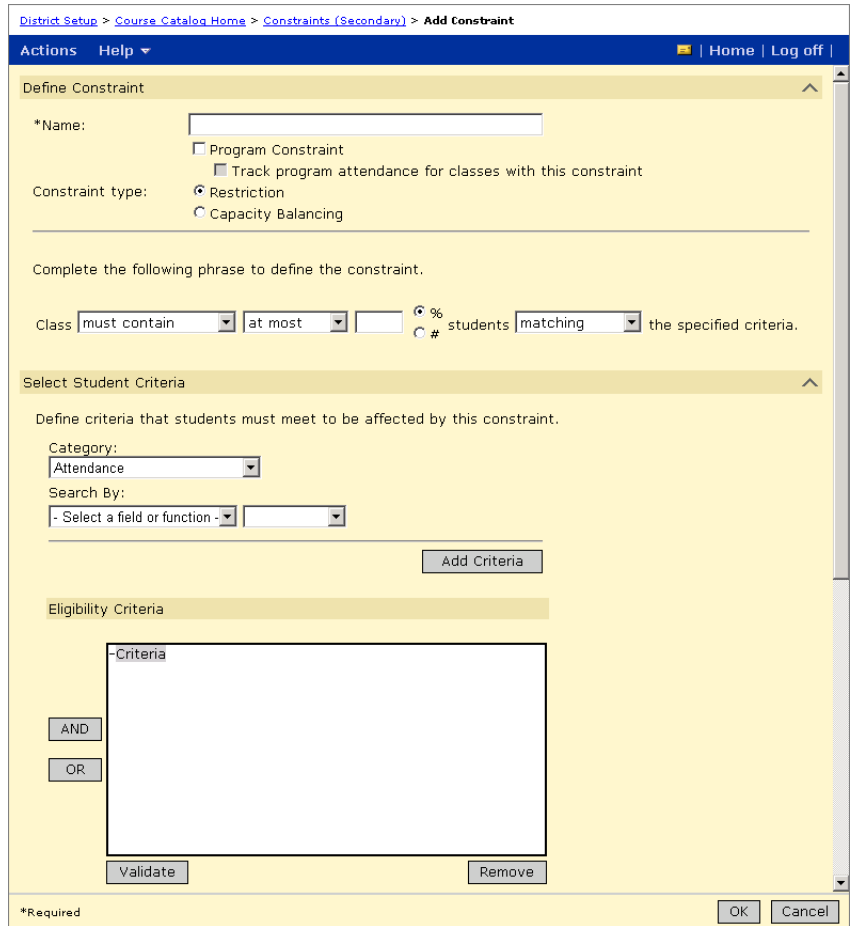

6 On the Add Constraints page, in the Define Constraint panel, enter the following information:

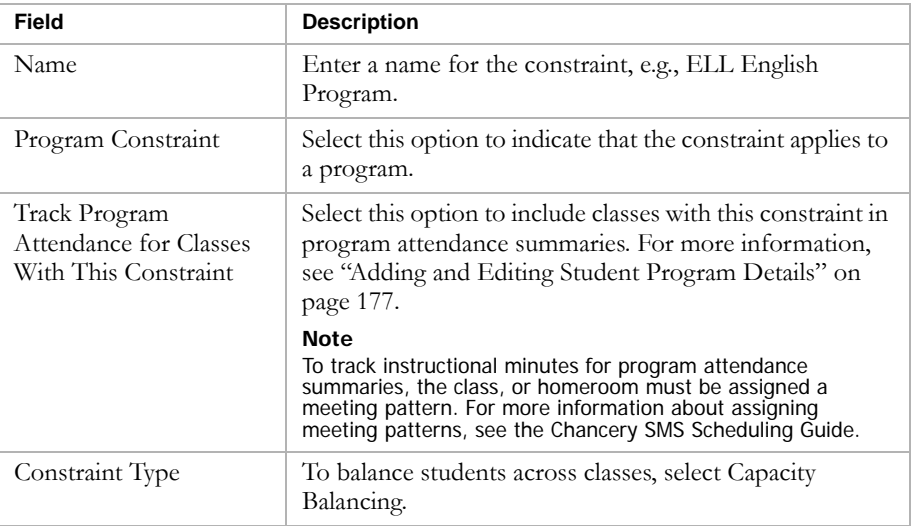

7 On the Select Student Criteria panel, enter the following information:

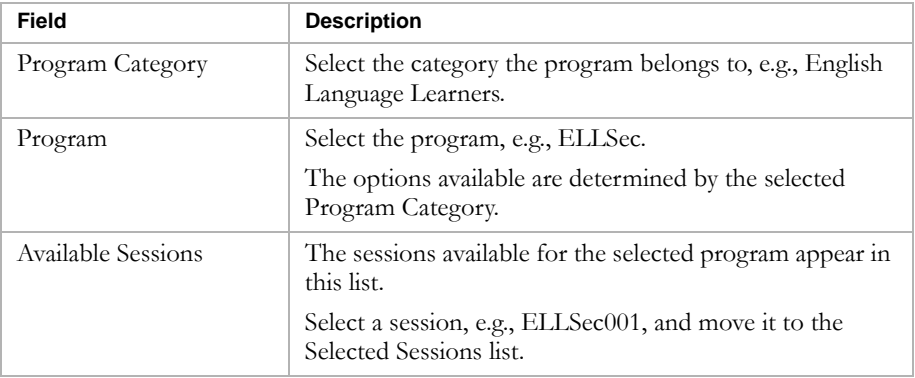

8 On the Select Courses panel, search for the courses you want to assign the constraint to.

For this example, search for English courses.

- 9 In the Available Courses list, select Basic English and move it to the Selected Courses list.
- 10 From the Constraint Is dropdown, select default.

### **Note**

At the district you can set the constraint as default or available. When set as default, the constraint is applied to classes when they are created. If classes are created before the constraint is created, the constraint is available to those classes, but is not applied automatically. Constraints are applied to classes at the school. For more information, see ["Applying Constraints to](#page-102-0)  [Classes and Homerooms" on page 97](#page-102-0).

11 Click OK.

### Example - Setting Up a Remedial Math Constraint at a School Using Elementary Scheduling

In this example, a district offers remedial math classes to elementary school students and wants to restrict this class to students enrolled in the elementary math tutoring program.

After this constraint is added, when classes are created and students are assigned to homerooms and classes using automated processes, Chancery SMS only schedules students into this math class if they are assigned to the Elementary Math Tutoring program. For detailed information about setting up constraints at an elementary school, see the Chancery SMS Scheduling Guide.

This example assumes that the following tasks have been completed:

- **•** The course catalog includes a remedial math subject and is published to elementary schools in the district.
- **•** An elementary math tutoring program is created and assigned to schools in the district.

### **TO CREATE A CLASS CONSTRAINT FOR REMEDIAL MATH:**

- 1 Log on as a district administrator.
- 2 In the control bar, under Admin, click District Setup.
- 3 On the District Setup page, under District, click Course Catalog.

The Course Catalog Home page opens.

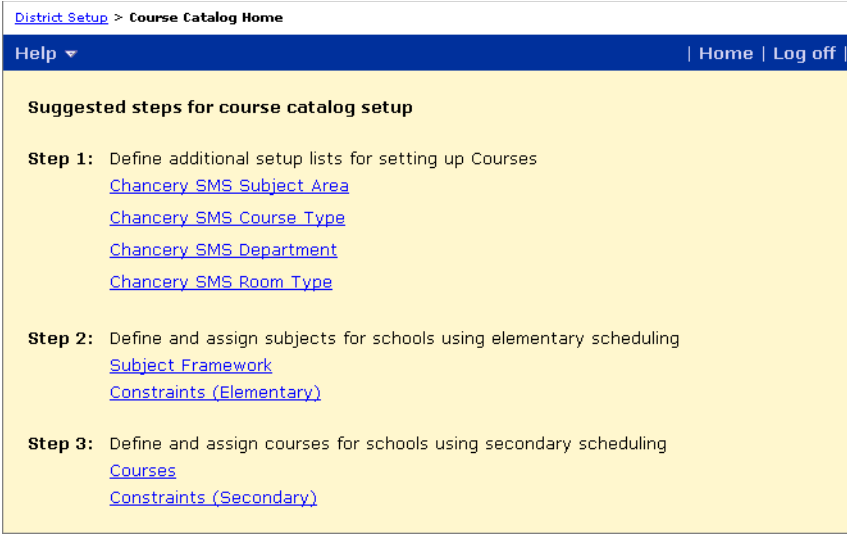

4 On the Course Catalog page, under Step 2, click Constraints (Elementary).

The Constraints (Elementary) page opens.

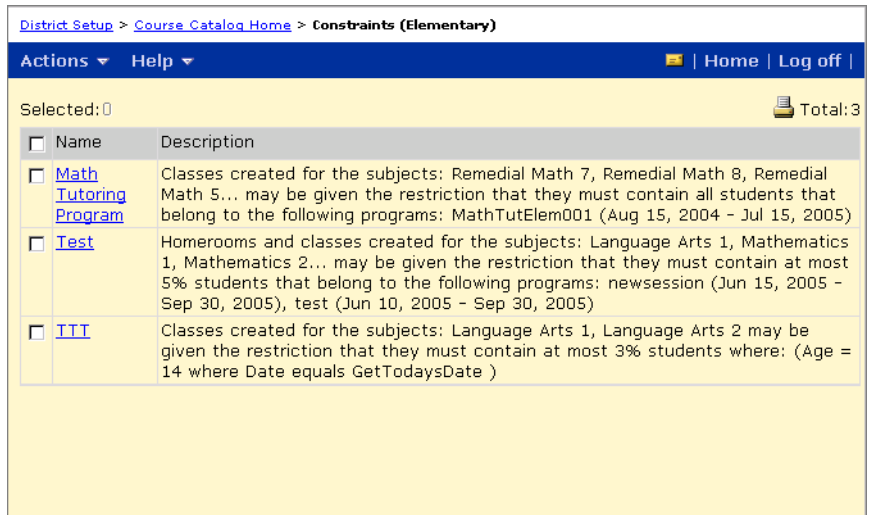

5 On the Constraints (Elementary) page, from the Actions menu, click Add Constraint.

The Add Constraint page opens.

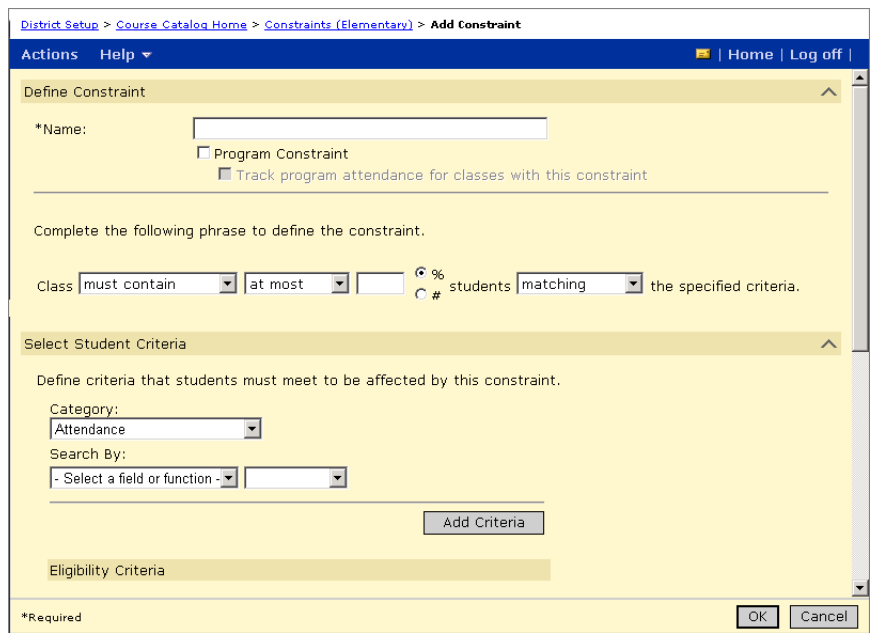

6 On the Add Constraints page, in the Define Constraint panel, enter the following information:

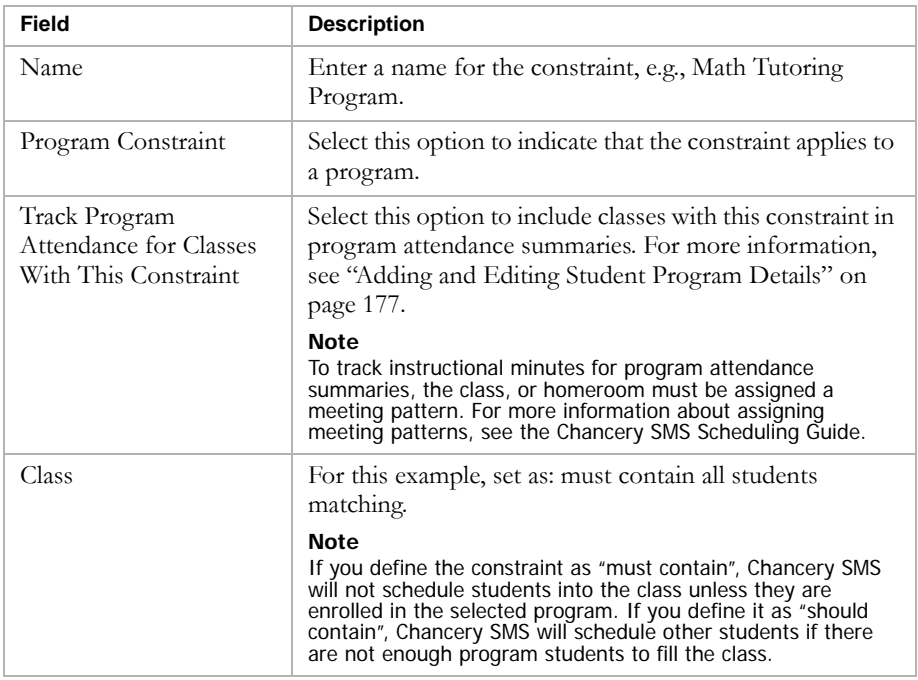

7 In the Select Student Criteria panel, enter the following information:

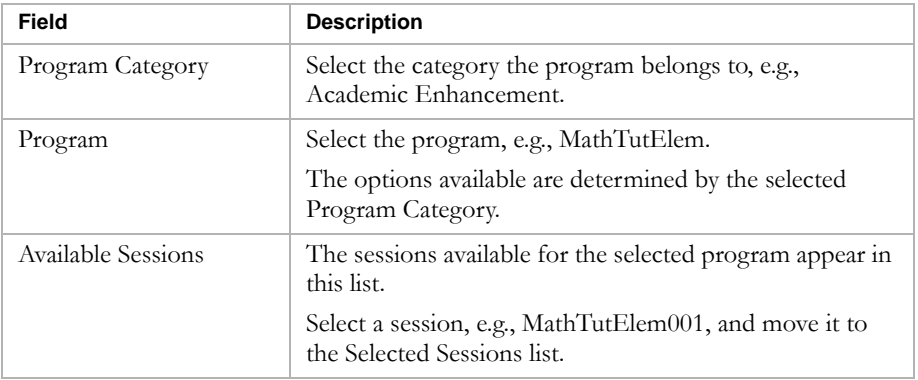

8 In the Selected Subjects/Homerooms panel, enter the following information:

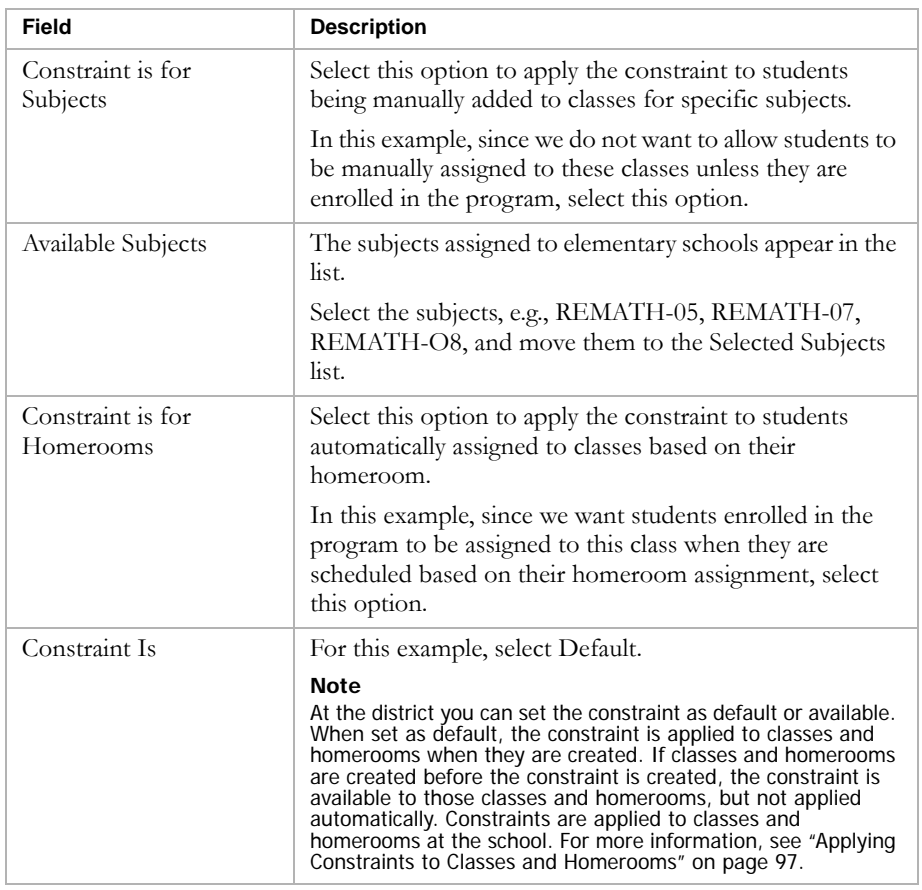

9 Click OK.

Chancery SMS Program Management Guide

# SETTING UP SCHOOL PROGRAMS

After programs are set up and assigned to schools by the district, schools can further set up the programs assigned to their school. School administrators can assign specific staff to their programs, modify program session dates, modify and apply class and homeroom constraints.

Schools cannot create additional programs or delete programs that have been assigned to their school by the district.

## Permissions to Set Up Programs at the School

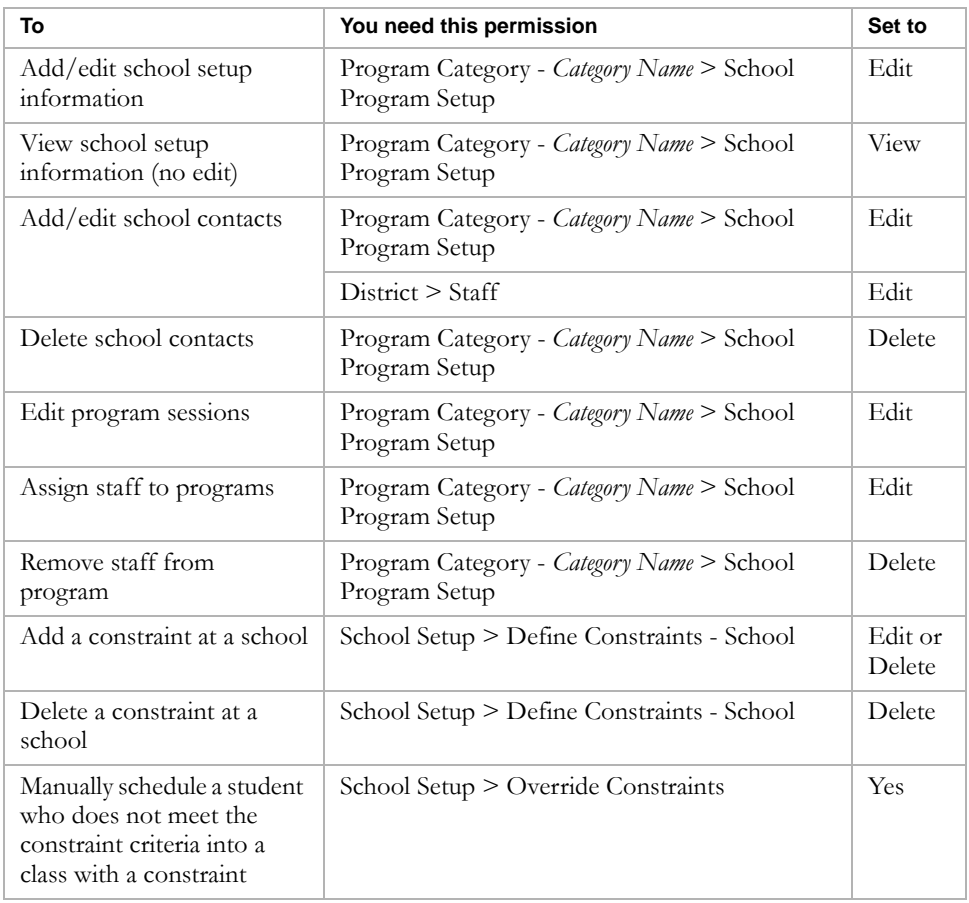

By default, district administrators can set up contacts and sessions for programs assigned to your school. District administrators can also edit, delete or copy programs and assign programs to schools.

School administrators can only set up programs or edit programs that have been assigned to their school by a district administrator.

For more information about working with permissions, see the Chancery SMS Permissions Guide or "Controlling User Access" in the Chancery SMS District Administration Guide.

## Entering and Editing School Setup Information

For each program assigned to the school, complete the following steps to set school-specific information for the program:

- **•** ["Setting Up School Information" on page 86](#page-91-0)
- **•** ["Assigning Staff to Programs" on page 87](#page-92-0)

### <span id="page-91-0"></span>Setting Up School Information

At the school, school administrators can specify school contacts and set the dates and times for program sessions offered at their school.

### **Note**

You can change the school contacts for programs in both the active and planning calendars. However, since programs are date-based rather than calendar-specific, changes are made to the overall program setup and affect the program for all calendars included within the program start and end dates.

### **TO SET UP SCHOOL PROGRAM INFORMATION:**

- 1 Log on as a school administrator.
- 2 In the control bar, under Admin, click School Setup.
- 3 On the School Setup page, under Program Management, click Program Setup.
- 4 On the Program Setup page, search for and select the program you want to set up.
- 5 From the Actions menu, click Setup School Info.
- 6 On the Setup School Info page, do one of the following:

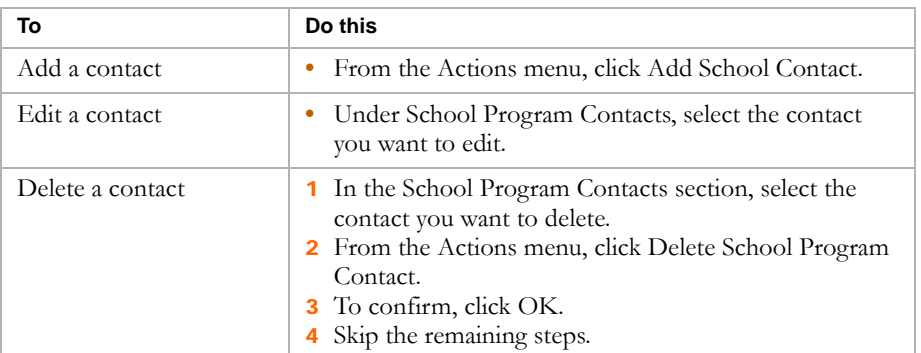

7 In the school contact row, enter or edit the following information:

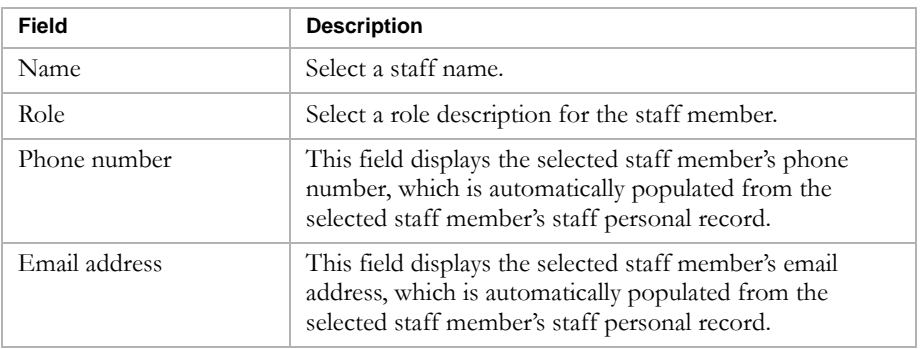

8 Under Program Sessions, select a session and enter or edit the following information:

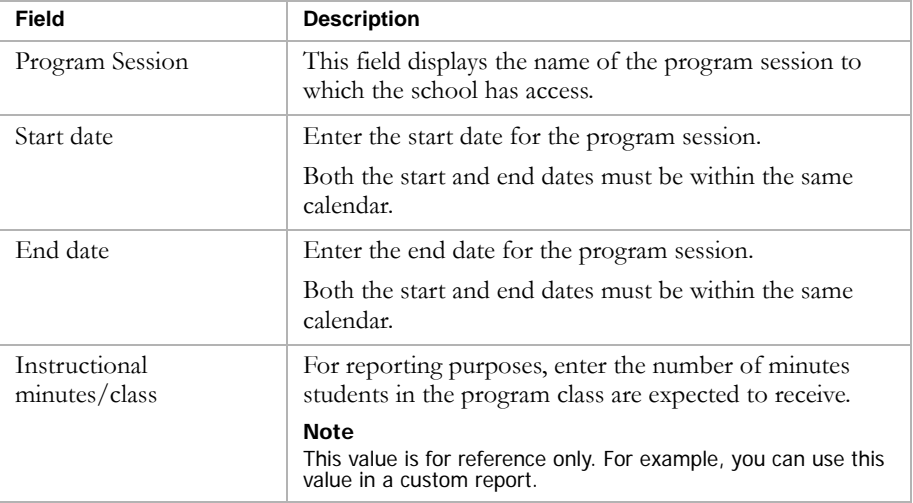

9 To save and continue working with the program, click Apply.

### OR

To save and return to the Program Setup page, click OK.

### <span id="page-92-0"></span>Assigning Staff to Programs

When the district sets up programs, it specifies staff who are available and qualified to be assigned to the program. At the school, you must assign a specific staff member to the program session offered at your school. You can assign a staff member from your school or a staff member the district specified as qualified to teach the program. You can search for qualified teachers and/or teachers at your school. For more information, see "Searching for Staff" on page 89.

#### **Note**

You can change staff assignments for programs in both the active and planning calendars. However, since programs are date-based rather than calendar-specific, changes are made to the overall program setup and affect the program for all calendars included within the program start and end dates.

#### **TO ASSIGN STAFF TO PROGRAMS:**

- **1** Log on as a school administrator.
- 2 In the control bar, under Admin, click School Setup.
- 3 On the School Setup page, under Program Management, click Program Setup.
- 4 On the Program Setup page, search for and select a program.
- 5 From the Actions menu, click Setup School Info.
- 6 On the School Setup Info page, select a program session.
- 7 From the Actions menu, click Assign Staff.
- 8 On the Assign Staff page, search for staff using the Basic or Detail search. Select a staff member from the search results. For more information, see "Searching for Staff" on page 89.
- 9 To assign the staff member to the program, click Add.

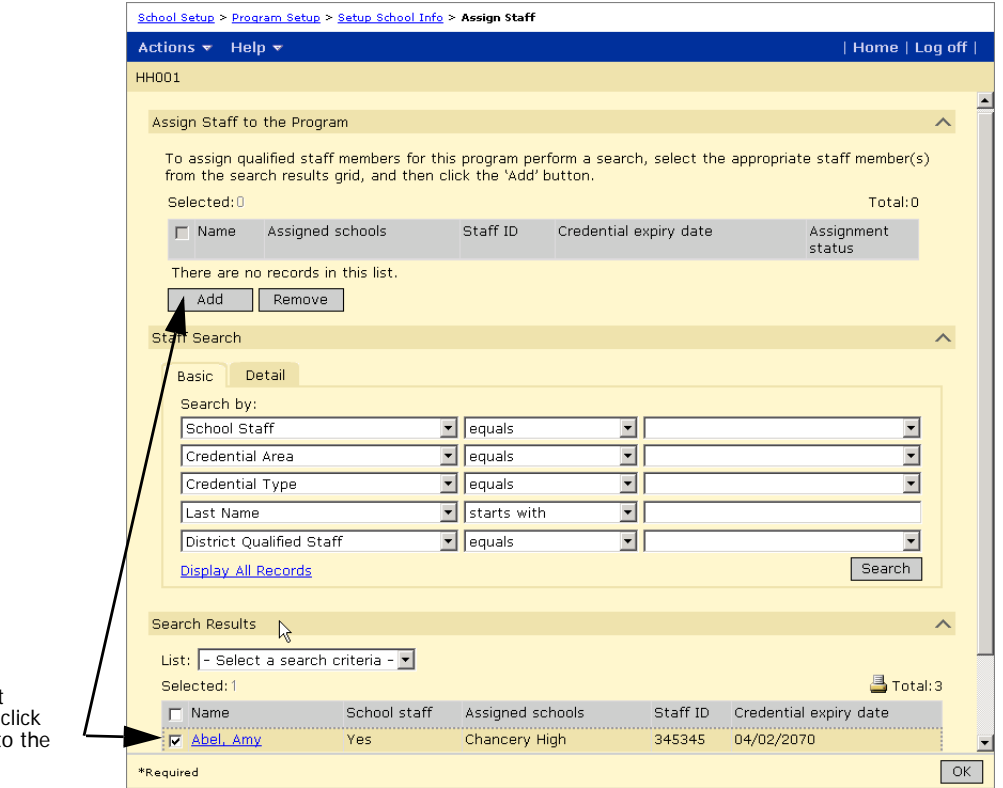

Search for and select available staff. Then Add to assign them to program session.

### <span id="page-94-0"></span>Searching for Staff

When you assign staff to program sessions offered at your school, you may want to assign a staff member from your school, a district-approved instructor for the program, or a staff member at your school who is also approved as an instructor by the district. You can use the Staff Search feature to help you identify an appropriate staff member to assign to your program sessions.

### **TO IDENTIFY STAFF AT YOUR SCHOOL WHO ARE DISTRICT-APPROVED FOR THE PROGRAM:**

- 1 Log on as a school administrator.
- 2 In the control bar, under Admin, click School Setup.
- 3 On the School Setup page, under Program Management, click Program Setup.
- 4 On the Program Setup page, search for and select a program.
- 5 From the Actions menu, click Setup School Info.
- 6 On the School Setup Info page, select a program session.
- **7** From the Actions menu, click Assign Staff.
- 8 In the Staff Search panel, set the following search criteria:
	- **•** School Staff equals Yes
	- **•** District Qualified Staff equals Yes
- 9 Click Search.

The search results include only those staff members who are both designated as qualified for the program by the district and assigned to your school.

### Removing Staff from Programs

### **Note**

You can change staff assignments for programs in both the active and planning calendars. However, since programs are date-based rather than calendar-specific, changes are made to the overall program setup and affect the program for all calendars included within the program start and end dates.

#### **TO REMOVE STAFF FROM PROGRAMS:**

- 1 Log on as a school administrator.
- 2 In the control bar, under Admin, click School Setup.
- 3 On the School Setup page, under Program Management, click Program Setup.
- 4 Search for programs using the Basic or Detail search and select the program you want to edit.
- 5 From the Actions menu, click Setup School Info.
- 6 On the Setup School Info page, select a program session.
- 7 From the Actions menu, click Assign Staff.
- 8 In the Assign Staff to the Program section, select the staff member and click Remove.

## <span id="page-95-0"></span>Setting Up Classes for Programs at the School

When you enroll a student in a program, the student is not automatically scheduled into specific classes or homerooms. If you want to create classes specifically for students who are enrolled in a program, you can use class and homeroom constraints to restrict the class to students in that program. When students are scheduled, they are assigned to classes based on the defined constraint criteria. In addition, if you want to track instructional minutes for program attendance summaries, you must create a program constraint and specify that you want to include the attendance minutes for classes with that constraint. For more information, see ["Adding and Editing Student Program](#page-182-0)  [Details" on page 177.](#page-182-0)

Constraints can be created at the district or at the school. Constraints created at the district are available to all schools in the district. The school then has the option to apply the constraint to specific classes or homerooms or to modify a copy of the constraint. Schools cannot delete district-defined constraints. They can create their own constraints, as required.

Chancery SMS includes two types of constraints:

- **•** Restriction constraints allow you to control the distribution of students in classes or homerooms according to a specific criteria. For example, you can create a math class for students enrolled in an academic enrichment program. Restriction constraints are available to schools using either elementary and secondary scheduling.
- **•** Capacity Balancing constraints ensure that automated loading processes distribute students evenly among available classes based on certain criteria. For example, you may want to ensure that students in an ESL program are distributed among all English classes rather than being grouped into one class. Capacity Balancing constraints are available to schools using secondary scheduling only.

The following examples illustrate how you might set up constraints for programs at the school. For information about creating and editing constraints, see the Chancery SMS Scheduling Guide. For information about working with district constraints, see ["Setting up Classes for Programs at the](#page-80-0)  [District" on page 75](#page-80-0).

### Example - Setting Up an ESL Constraint at a School Using Secondary Scheduling

In this example, a school wants to balance students enrolled in their ESL program across all Basic English classes to avoid grouping the ESL students into a single class.

When classes are scheduled and students are loaded into classes using Chancery SMS automated process, such as the student loader, Chancery SMS distributes students in the ESL program across all basic English classes. For detailed information about setting up constraints at a secondary school, see the Chancery SMS Scheduling Guide.

This example assumes that the following tasks have been completed:

- **•** The course catalog includes a Basic English course and is published to your secondary school.
- **•** An ESL program is created and assigned to your school.

### **TO CREATE CLASS CONSTRAINT FOR ESL ENGLISH:**

- 1 Log on as a school administrator.
- 2 In the control bar, under Admin, click Scheduling.
- 3 If you are using the active calendar, on the Scheduling page, under Step 3, click Constraints.

OR

If you are using the planning calendar, on the Scheduling page, under Step 4, click Constraints.

4 On the Constraints page, from the Actions menu, click Add Constraint.

### The Add Constraints page opens.

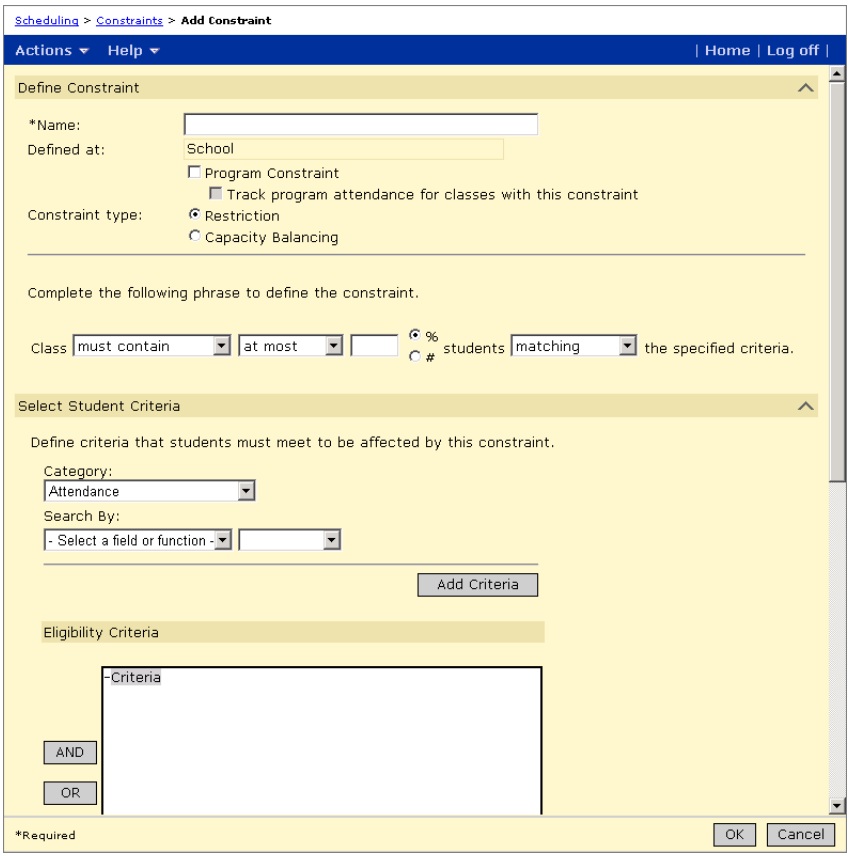

5 On the Add Constraints page, in the Define Constraint panel, enter the following information:

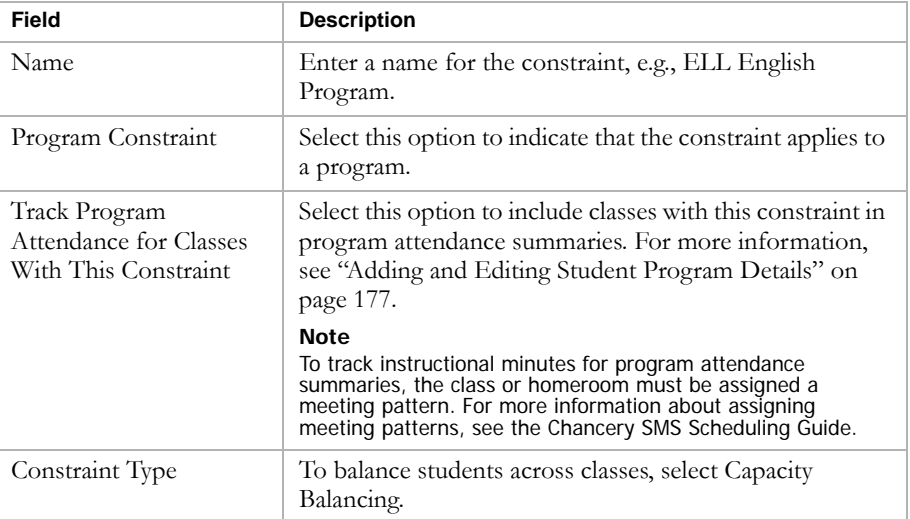

6 On the Select Student Criteria panel, enter the following information:

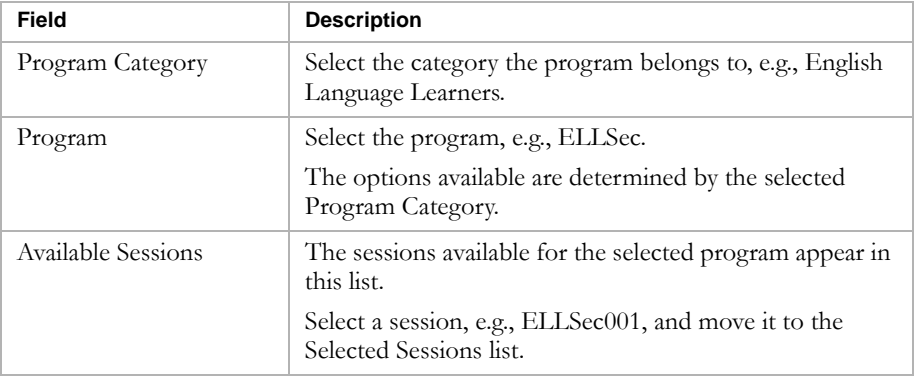

7 On the Select Courses panel, search for the courses you want to assign the constraint to.

For this example, search for English courses.

- 8 In the Available Courses list, select Basic English and move it to the Selected Courses list.
- 9 From the Constraint Is dropdown, select mandatory.

### **Note**

At the school, you can set the constraint as mandatory, default, or available. When set as mandatory, the constraint is applied to all classes for the course and cannot be removed. If you want to apply the constraint to some classes and not others, set the constraint as default or available. When set as default, the constraint is applied to classes when they are created. If classes are created before the constraint is created, the constraint is available to those classes, but not applied automatically. To apply constraints to specific classes, see ["Applying Constraints to Classes and Homerooms" on page 97.](#page-102-1)

10 Click OK.

### Example - Setting Up a Remedial Math Constraint at a School Using Elementary Scheduling

In this example, a district offers remedial math classes to elementary school students and want to restrict this class to students enrolled in the elementary math tutoring program.

After this constraint is added, when classes are created and students are assigned to homerooms and classes using automated processes, Chancery SMS only schedules students into this math class if they are assigned to the Elementary Math Tutoring program. For detailed information about setting up constraints at an elementary school, see the Chancery SMS Scheduling Guide.

This example assumes that the following tasks have been completed:

- **•** The course catalog includes a remedial math subject and is published to your elementary school.
- **•** An elementary math tutoring program is created and assigned to your school.

### **TO CREATE A CLASS CONSTRAINT FOR REMEDIAL MATH:**

- 1 Log on as a school administrator.
- 2 In the control bar, under Admin, click Scheduling.
- 3 On the Scheduling page under Step 3, click Constraints.

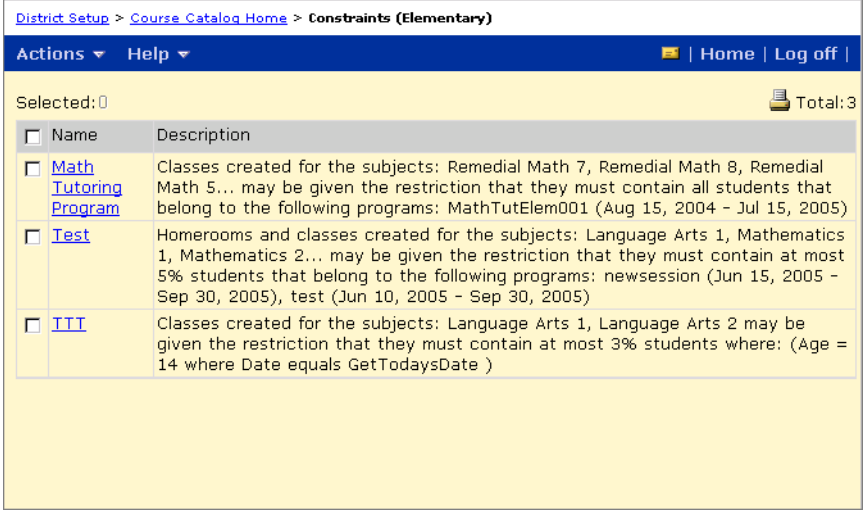

4 On the Constraints (Elementary) page, from the Actions menu, click Add Constraint.

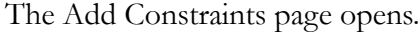

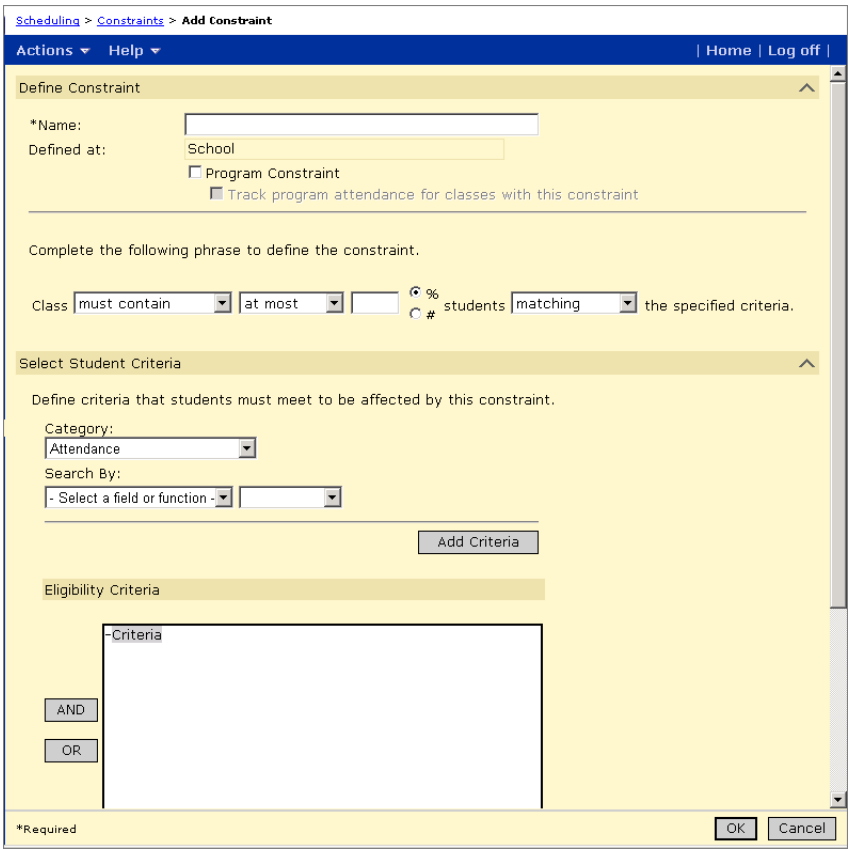

5 On the Add Constraints page, in the Define Constraint panel, enter the following information:

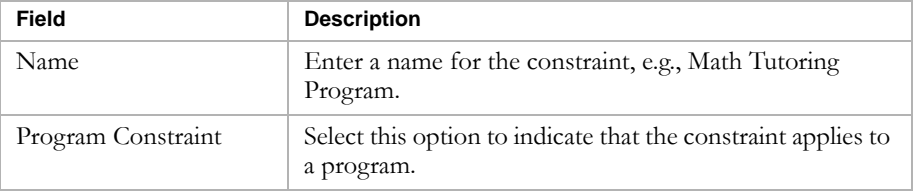

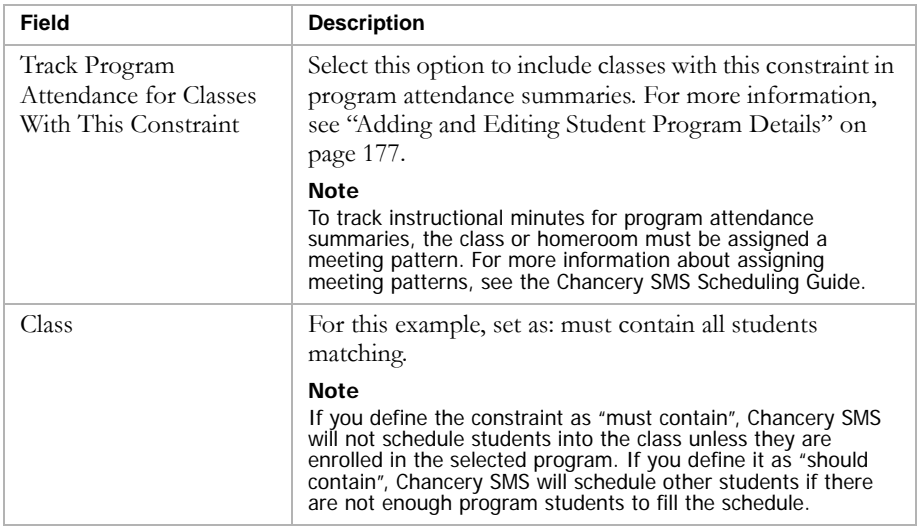

6 In the Select Student Criteria panel, enter the following information:

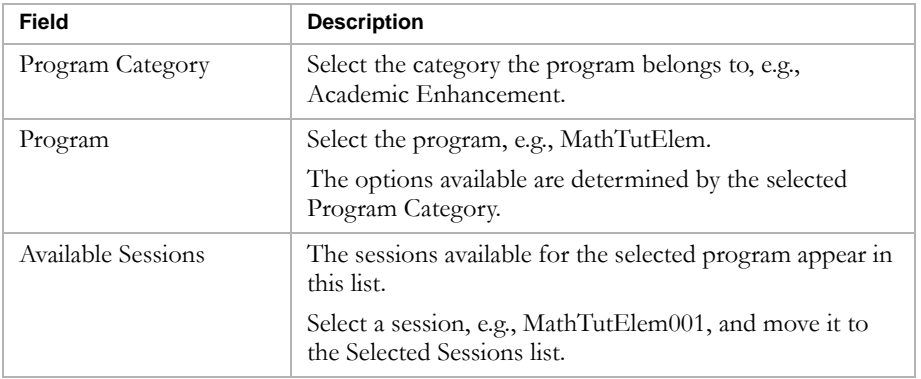

7 In the Selected Subjects/Homerooms panel, enter the following information:

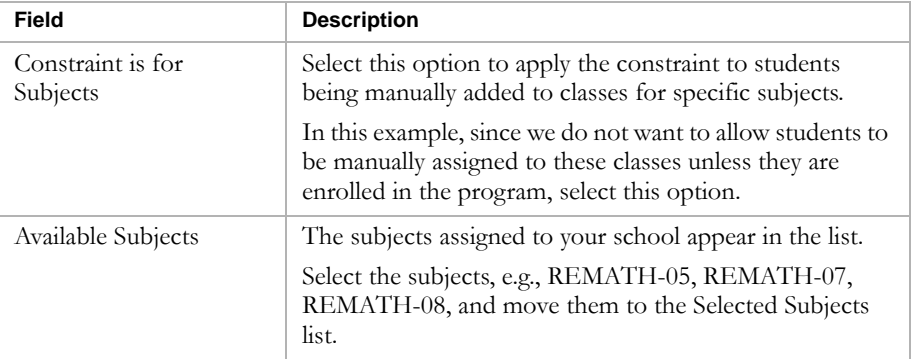

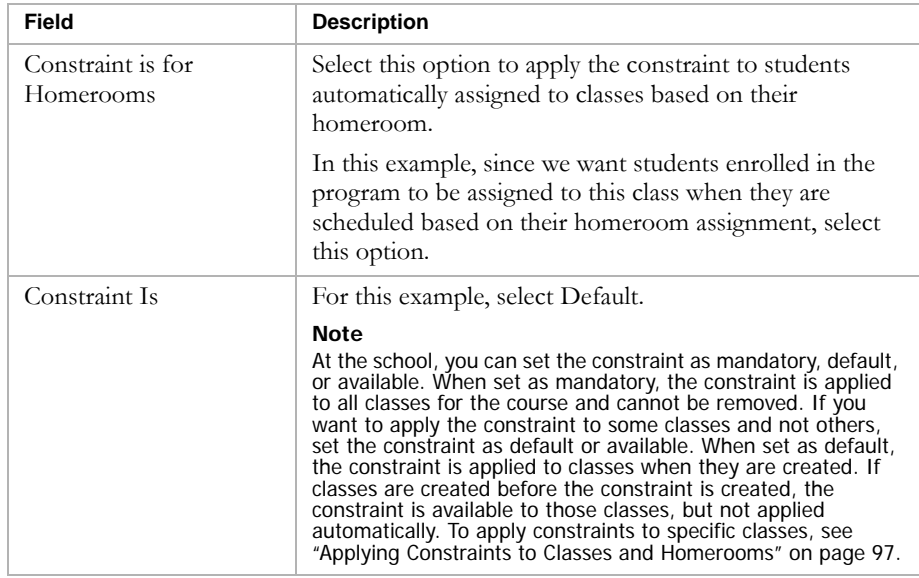

8 Click OK.

### <span id="page-102-1"></span><span id="page-102-0"></span>Applying Constraints to Classes and Homerooms

After a school or district administrator sets up constraints, you can use the Apply Constraints page, Master Schedule page (secondary), or Class Setup page (elementary) to apply them to specific classes and homerooms.

Each of these pages include a Class Constraints panel that indicates which constraints are available, selected, or mandatory for the class or homeroom. The constraints in the Available Constraints, Selected Constraints, and Mandatory Constraints lists depends on how constraints were assigned to subjects, courses, or homerooms.

The following figure shows the Class Constraints panel:

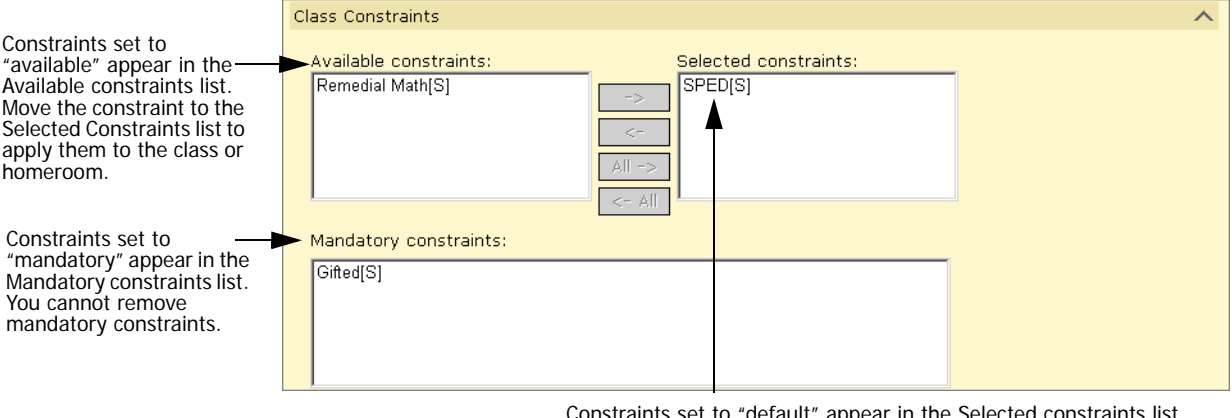

Constraints set to "default" appear in the Selected constraints list when a class or homeroom is created. Move the constraint to the Available Constraints list to remove it from the class. If the class or homeroom is created before the constraint is created, the constraint appears in the Available Constraints list. Move the constraint to the Selected Constraints list to apply it to the class.

The following examples illustrate how to apply constraints. For detailed information about applying constraints, see the Chancery SMS Scheduling Guide.

### **Example - Apply Constraints to Specific Classes**

In this example, your secondary school offers a Basic English course. You want to offer two classes for Basic English, one is reserved for students in the ESL program and the other for other students in the school.

This example assumes that the following tasks have been completed:

- **•** The course catalog includes a Basic English course and is published to your secondary school.
- **•** Two classes are created for Basic English.
- **•** An ESL program is created and assigned to your school.
- **•** A constraint is created to restrict class assignment to students in the ESL program and this constraint is available to the Basic English course.

For detailed information about applying constraints, see the Chancery SMS Scheduling Guide.

### **TO APPLY THE ESL CONSTRAINT TO ONE BASIC ENGLISH CLASS ONLY:**

- 1 Log on as a school administrator.
- 2 In the control bar, under Admin, click Scheduling.
- 3 If you are using the active calendar, on the Scheduling page, under Step 3, click Constraints.

OR

If you are using a planning calendar, on the Scheduling page, under Step 4, click Constraints.

4 On the Constraints page, select the ELL English Constraint. From the Actions menu, click Apply Constraint.

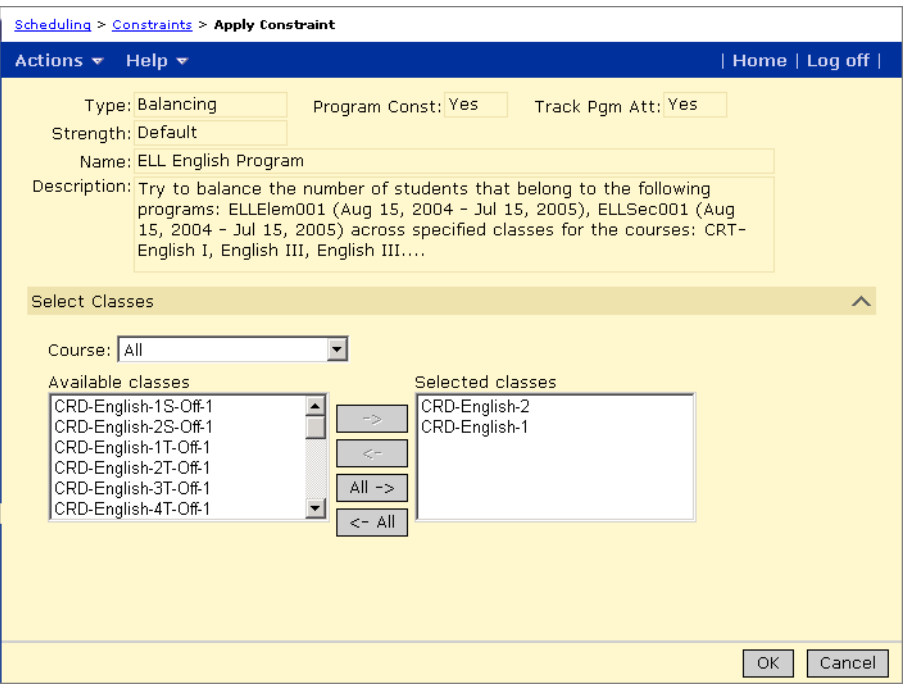

- 5 On the Apply Constraints page, from the Available Classes list, select the Basic English Class you want to restrict to students in the ELL program and move the class to the Selected Classes list.
- 6 Click OK.
- 7 Schedule students into the Basic English Course. For more information, see the Chancery SMS Scheduling Guide.

For secondary schools, constraints assigned to classes and courses are taken into consideration when students are scheduled using automated scheduling processes, such as the Student Loader. If you manually assign students to classes and the student does not fit the criteria, Chancery SMS displays an error message.

#### **Example - Applying Constraints to Homerooms**

In this example, your elementary school has a Gifted and Talented program and wants to assign all students in the Gifted and Talented program to the same homeroom and have them automatically assigned to classes based on their homeroom.

This example assumes that the following tasks have been completed:

- **•** A Gifted program is created and assigned to your school.
- **•** A constraint is created to restrict enrollment to students in the gifted program and is available to homerooms.

#### **TO APPLY A CONSTRAINT TO SPECIFIC HOMEROOMS:**

- 1 Log on to an elementary school as a school administrator.
- 2 In the control bar, under Admin, click Scheduling.
- 3 On the Scheduling page, under Step 3, click Constraints.
- 4 Select the Gifted constraint. From the Actions menu, click Apply Constraint.

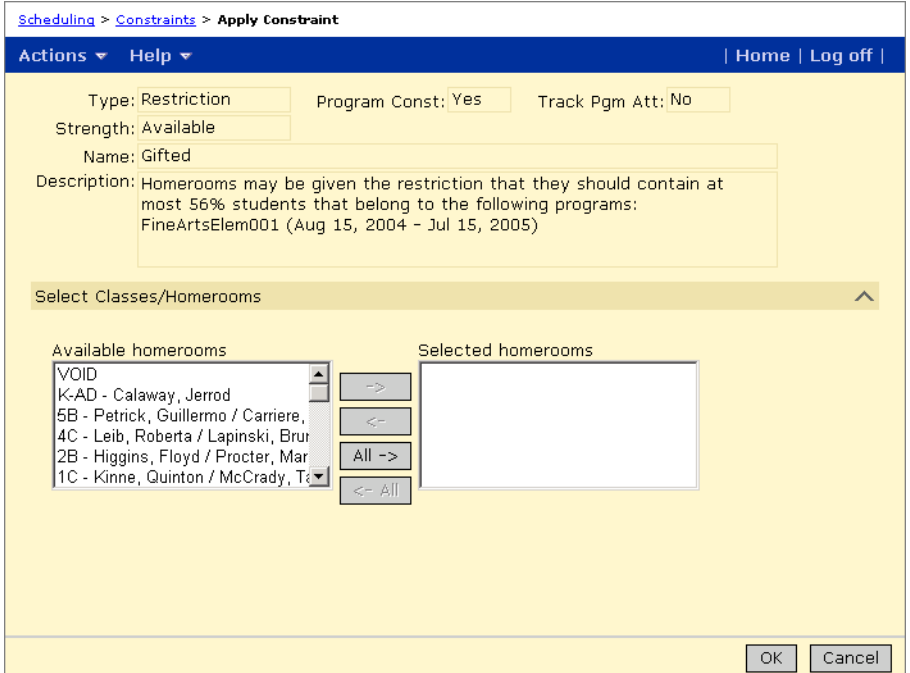

- 5 On the Apply Constraints page, from the Available Homerooms list, select the homeroom and move it to the Selected Homerooms list.
- 6 Click OK.
- 7 Assign students to homerooms and schedule students. For more information, see the Chancery SMS Scheduling Guide.

For elementary schools, constraints are enforced at the time you assign students to homerooms or stand-alone classes. If the student does not fit the criteria, Chancery SMS displays an error message.

# **SETTING UP QUEUES**

Queues provide wait lists for programs and can also be used to control program capacity.

When you create a program session, Chancery SMS automatically creates a queue for students applying to the program. You can leave the criteria open to allow an unlimited number of students to be offered positions in the program or you can set a capacity limit. You can also create multiple queues for a single program to allow different capacities for different criteria. For example, you could have a General queue that has a capacity of fifty, as well as a sibling queue with a capacity of ten. You can also define how students are prioritized in the queue. They can be ranked sequentially in the order their applications were entered or randomly to create a lottery enrollment.

When students apply to a program, they are placed in a queue. If there are no eligibility criteria or capacity limits defined for the queue, the student's status is automatically set to "offered" and you only need to calculate their program eligibility before assigning them to the program.

If the queue has eligibility criteria or capacity limits, you must calculate ranks and queue status before you can offer students positions in the program.

## Permissions to Set Up Program Queues

The following table lists key tasks associated with setting up and maintaining queues:

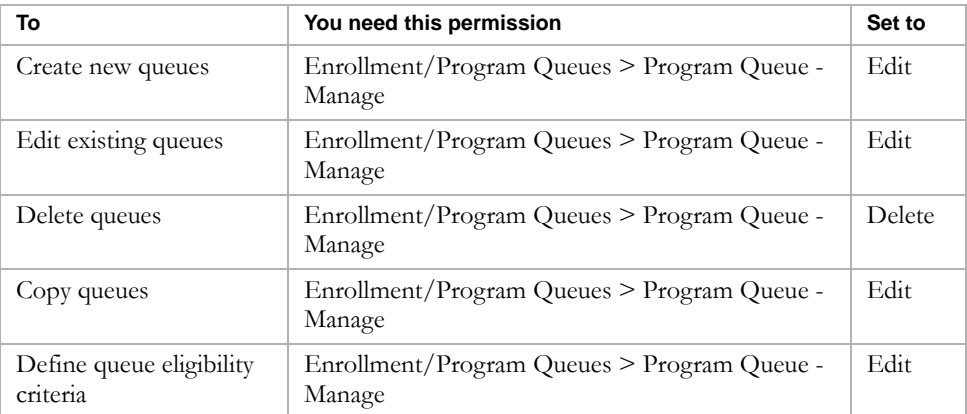

By default, district and school administrators can set up and define queues, and define criteria used for processing program applications. District and school administrators can also edit, copy, and delete queues.

For more information about working with permissions, see the Chancery SMS Permissions Guide or "Controlling User Access" in the Chancery SMS District Administration Guide.

## Creating Queues

All programs sessions must have at least one queue. When you create a program session, Chancery SMS creates a General queue by default. Initially, the General queue has no capacity limits or other constraints and can be used for general or open enrollment.

You can create additional restrictive queues or modify the General queue to make it a restrictive queue. Restrictive queues control the number and type of students that can be placed in the queue and assigned to the program from the queue. You can create eligibility rules to specify the types of students allowed in the queue, e.g., girls only, or add capacity limits to control the number of students that can be assigned to the program from the queue. A single program session can have multiple queues and students can belong to multiple queues for the same program session. The following table describes some examples of queue types:

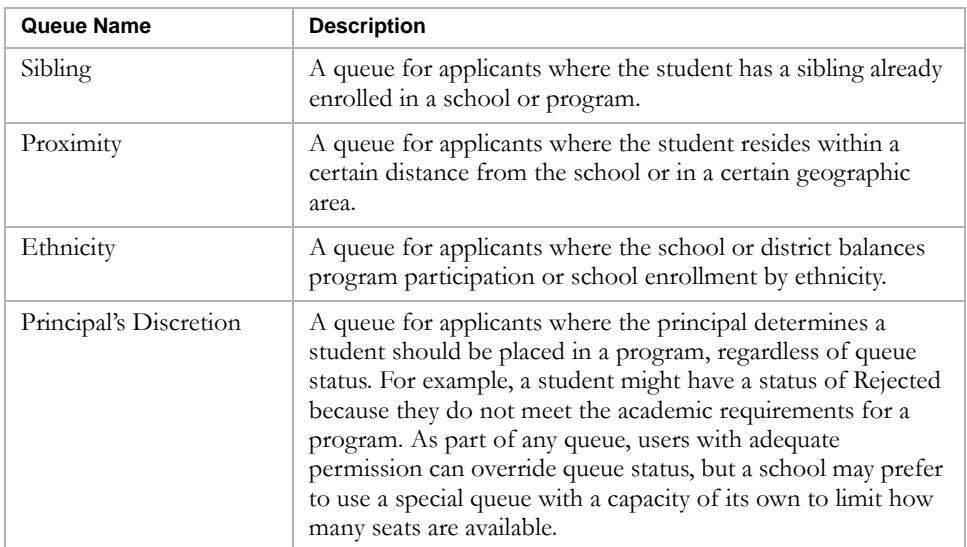

### Understanding Queue and Program Capacities

Open queues are queues with no restrictions, including no eligibility constraints or capacity limits.

Restrictive queues can have capacity limits which can also be tied to eligibility rules. For example, a Sibling queue might have a capacity limit of 25 for siblings of existing students for a specific program. The program can also have a General queue with a capacity limit of 100.
When setting up multiple queues, the capacity of all queues combine to equal the capacity of the program. The Manage Queues page displays a summary of the capacity for a program, including the number of seats taken.

### **Note**

The number of seats taken reflects the number of students assigned to the program plus the number of students whose queue status is set to "offered".

The following figure shows a program session with two queues:

- **•** one is a General queue with no capacity restrictions
- **•** the other queue is restricted by eligibility criteria

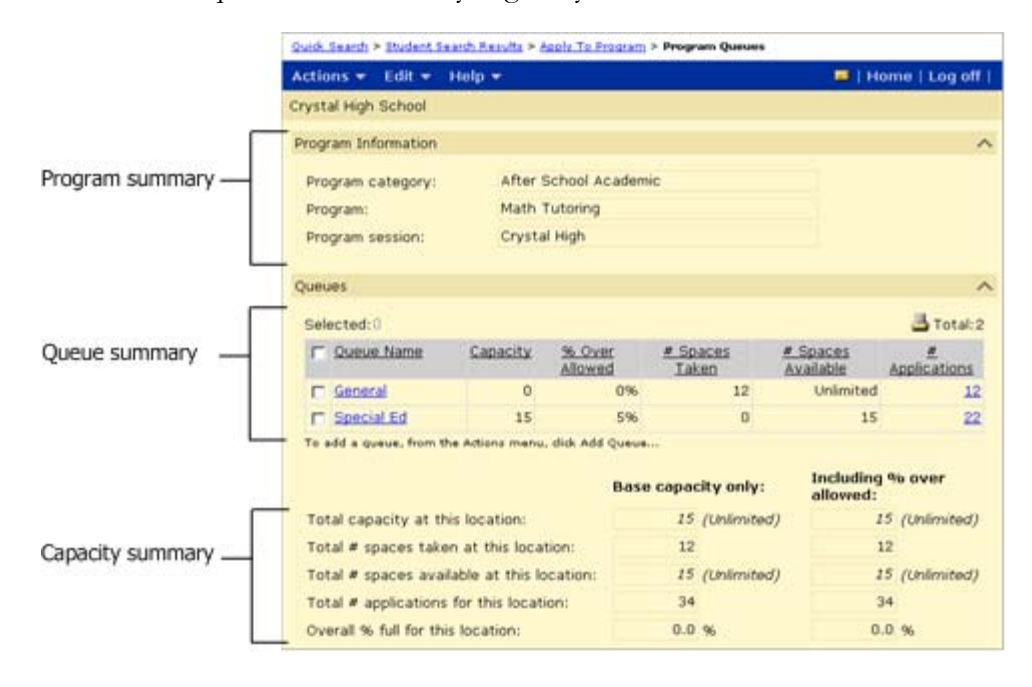

The availability of seats for a program is determined by the number of students in the program as of today. In addition, any student in a queue whose status is set to "Offered" is counted against the capacity of the program, even if the student's program eligibility is set to "Ineligible".

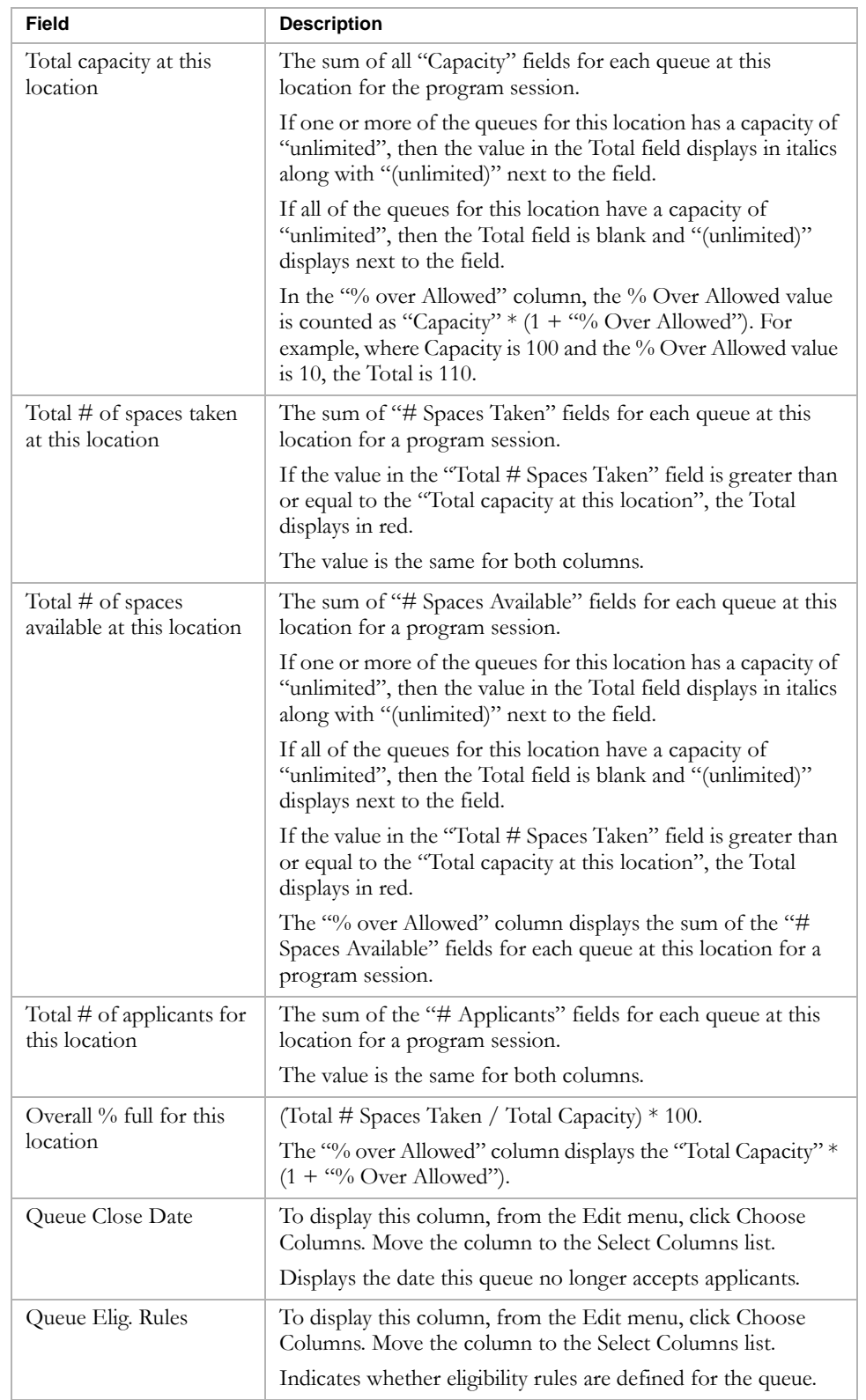

The following table describes the capacity summary fields:

# <span id="page-110-2"></span><span id="page-110-0"></span>Understanding Rank Method

When you create a restrictive queue, you can define the order in which students can be offered positions in programs by specifying the rank method and whether the queue will consider rank weights.

### **Note**

In an open queue without capacity or eligibility restraints, the students' queue status is set to offered immediately in the order they enter the queue.

When students apply to a program, they are placed in the queue. If the queue is restrictive, before you can offer them a position in the program, you must calculate their rank and status within the queue. You cannot offer a student a position in the program if another student has a higher rank. The applicant's calculated rank depends on the queue's rank method and whether rank weights are used.

Two rank methods are available to queues: Sequential and Random.

Use the Sequential method to set up a simple wait list in which students are assigned ranks in the order they are entered into the queue.

Use the Random method to set up a lottery queue in which students are randomly assigned a rank and the order they are entered into the queue does not influence their placement.

For information about calculating ranks, see ["Calculating Rank" on page 156](#page-161-0).

#### **Note**

Ranks are assigned regardless of the student's program eligibility status, so students with an Eligibility status of "Ineligible" can be assigned a rank in the queue and offered positions in the program. However, ineligible students cannot be assigned to programs.

# <span id="page-110-1"></span>Understanding Rank Weights

If the queue considers rank weights, students are assigned ranks in groups according to the rank weight specified in their program application.

For example, suppose a queue contains a total of 20 applicants. Five applicants have a rank weight of 10, eight have a rank weight of 20, six have a rank weight of 30, and one has a rank weight of 1. If the queue considers rank weight, it will assign ranks to the applicants in the following order:

- **•** The six with a rank weight of 30
- **•** The eight with a rank weight of 20
- **•** The five with a rank weight of 10
- **•** The one with a rank weight of 1

Within in each group, the queue will assign ranks according to the specified rank method, e.g., sequentially or randomly.

The following figure shows the Rank Weight field on the Edit Application page:

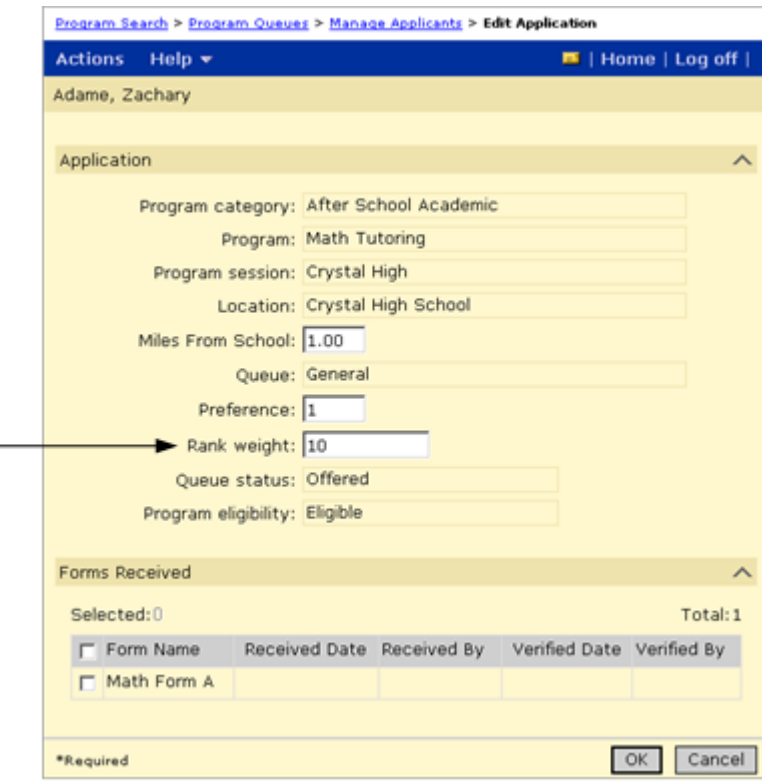

# Defining Queues

- 1 Log on as a district administrator.
- 2 In the control bar, under Programs, click Manage Programs.
- 3 On the Program Search page, search for a program.
- 4 In the Search Results, select the program session.
- 5 From the Actions menu, click Manage Queues & Applicants.

6 On the Manage Queues page, do one of the following:

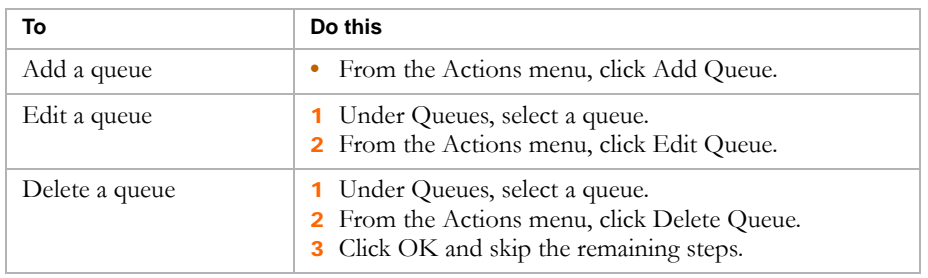

The Add Queue or Edit Queue page opens.

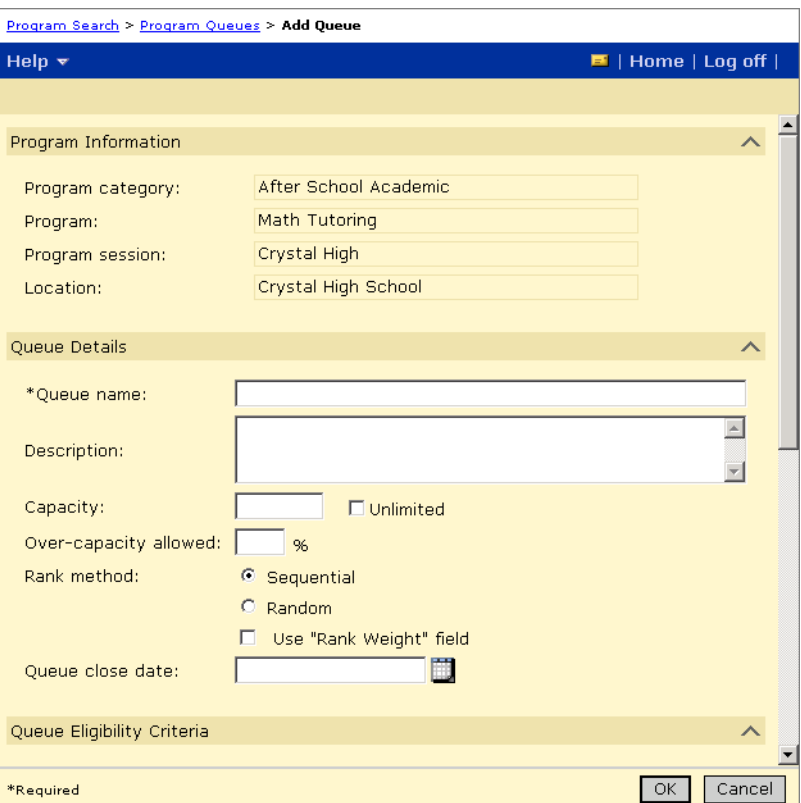

7 On the Add Queue or Edit Queue page, in the Program Information panel, review the following information for the selected session:

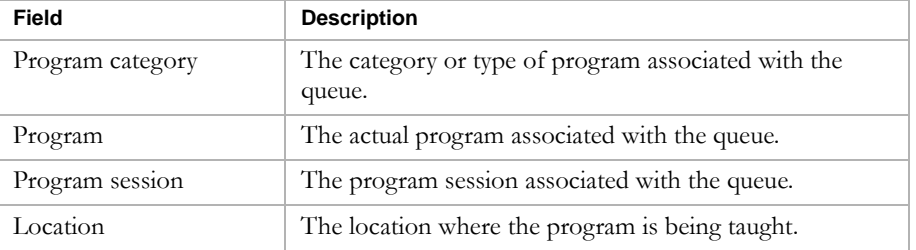

8 In the Queue Details panel, enter or edit the following information, as required:

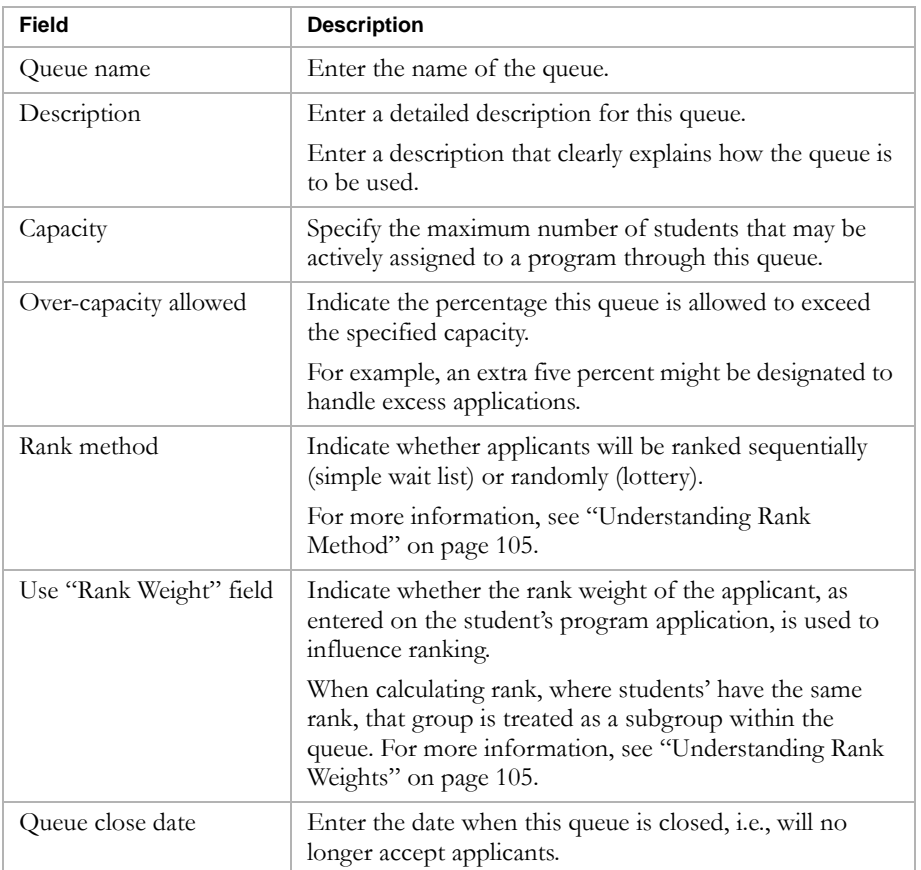

9 To work with eligibility criteria, in the Queue Eligibility Criteria panel, do any of the following:

## **Note**

For information about defining eligibility criteria, including information about available functions and parameters, see the Chancery SMS Understanding Eligibility Technical Bulletin.

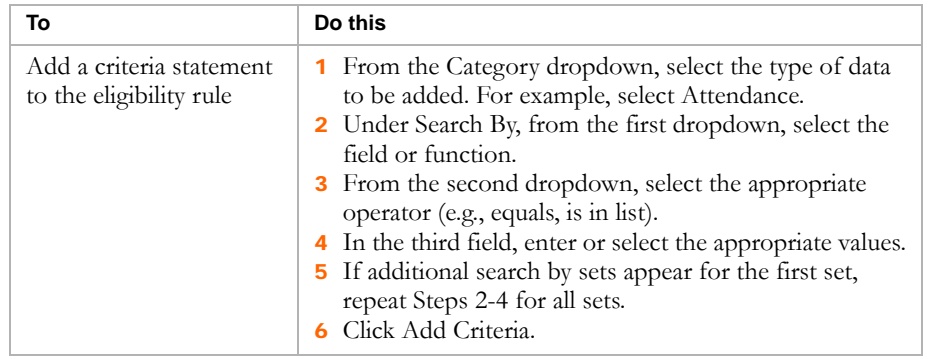

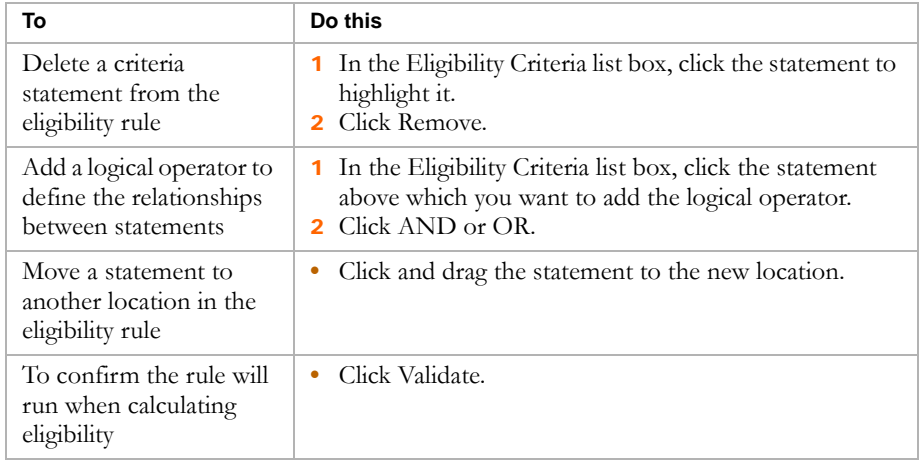

### 10 Click OK.

For more information about eligibility criteria, see ["Examples of Queue](#page-114-0)  [Eligibility Criteria" on page 109.](#page-114-0)

# Copying Queue Definitions

If a queue for one program session is similar to an existing queue, you can copy the queue and then make any necessary modifications.

#### **TO COPY QUEUES:**

- **1** Log on as a district administrator.
- 2 In the control bar, under Programs, click Manage Programs.
- 3 On the Program Search page, search for a program.
- 4 In the Search Results, select the program session.
- 5 From the Actions menu, click Manage Queues & Applicants.
- 6 On the Manage Queues page, select the queue you want to copy.
- **7** From the Actions menu, click Copy Queue.
- 8 Update the queue information, as necessary. Click OK.

# <span id="page-114-0"></span>Examples of Queue Eligibility Criteria

Depending on how your district assigns students to programs, you may want to set up multiple queues or wait lists for programs. Using multiple queues allows you to group students who apply to program sessions. For example, you may have a General queue for all applicants and another queue for

siblings of existing participants. To control which students are allowed in each queue, you can set up eligibility criteria for the queue. Students must meet the queue criteria before they can be processed from a queue.

The following examples illustrate criteria you might use for various queues.

### **Note**

Some eligibility functions and parameters may produce different results when used in the planning calendar. For example, since grades are not entered in the planning calendar, grading functions evaluate based on the active calendar. For more information, see the Chancery SMS Understanding Eligibility Rules Technical Bulletin.

### **Important**

After changing or removing eligibility rules, recalculate student eligibility for queues.

# Eligibility Criteria for Sibling Queue

Designate a predefined number of seats in a program or school to siblings of existing students. Use the criteria "Sibling in School equals true" to determine if other students with the same family ID are already enrolled in the school or use the criteria "Sibling in Program equals true" to determine if other students with the same family ID are already assigned to a program session.

### **Note**

To identify siblings, your district must use Family Management. For more information about Family Management, see ["Entering Family Management Data"](#page-154-0)  [on page 149](#page-154-0).

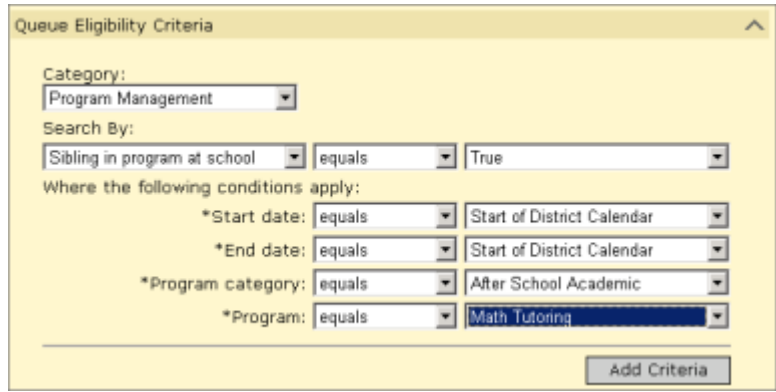

#### OR

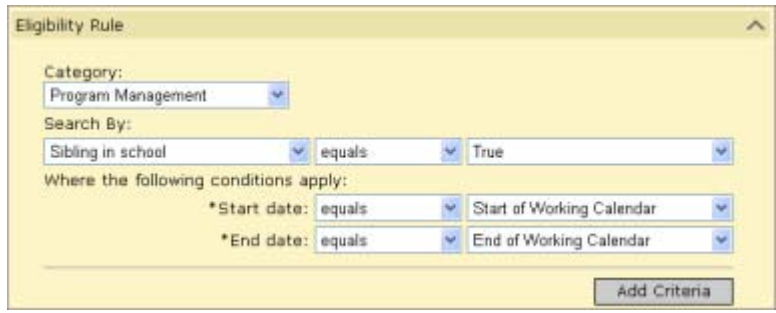

# Eligibility Criteria for Proximity Queue

Use queue criteria to evaluate what areas of the district a student is from. For example, only students who live in certain neighborhoods might be eligible for a magnet program. This can be done by using criteria for school proximity or geocodes.

### **Note**

The School Proximity criteria is based on the value in the Miles From School field on the Apply to Program page.

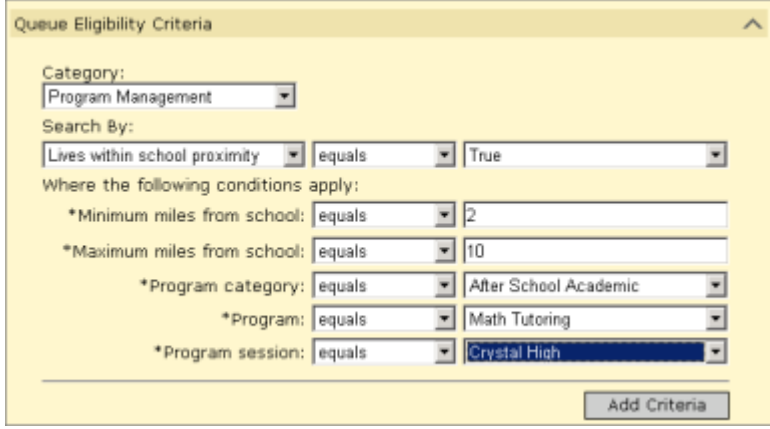

# Eligibility Criteria for Ethnic Minority Queue

Designate a predefined number of seats in a program or school to students of specific ethnicities. For example, use criteria for Ethnicity = Hispanic and Ethnicity  $=$  Black. Add criteria statements for each ethnicity you want to include in the rule.

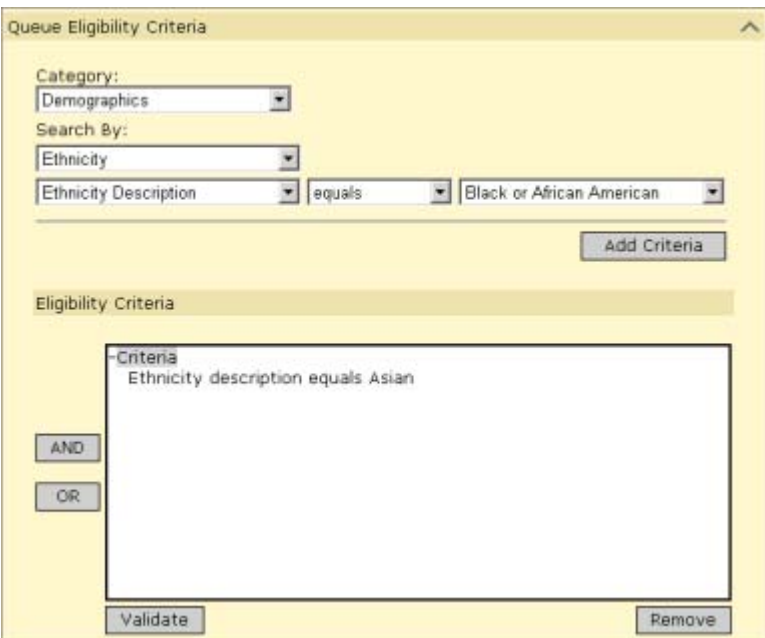

# Eligibility Criteria for Principal's Discretion Queue

Designate a predefined number of seats in a program or school for the principal to place students who normally would not qualify for a program. For example, the principal might decide that a student should be in an Academic Enhancement program, even though their recent attendance has been poor and does not meet the program's eligibility criteria.

As this queue is at the principal's discretion, no criteria are necessary. Instead, make sure the user has the permissions to override program eligibility calculations.

# APPLYING TO PROGRAMS AND ENROLLING IN SCHOOLS

#### **Note**

Before students can apply to programs, they must be registered in the district. For more information about registering students in the district, see the Chancery SMS Registration and Enrollment Quick Guide or the "Registering and Enrolling Students" section in the Chancery SMS District User Guide or Chancery SMS School User Guide.

Students must be enrolled in the school before you can assign them to a program offered at the school. If a school uses controlled enrollment, such as a magnet school, then students must be offered a position in and be eligible for a controlled enrollment program at the school before they can be enrolled in the school, and they are assigned to the program automatically as part of their school enrollment process. For more information about controlled enrollment, see ["Controlling Enrollment in Schools" on page 56.](#page-61-0)

If the school offering a program does not use controlled enrollment, students can apply to the program before or after they enroll in the school. However, they cannot be assigned to the program until they are enrolled in the school.

Use the following overall procedure to assign students to programs and enroll them in the appropriate schools:

**Step 1:** Apply to the program. See ["Applying to Programs" on page 117.](#page-122-0)

**Step 2:** Offer a position in the program. See ["Offering Positions in](#page-126-0)  [Programs" on page 121](#page-126-0).

**Step 3:** If the student is not enrolled in the school that offers the program, enroll the student in the school. See ["Enrolling Students in Schools" on](#page-128-0)  [page 123](#page-128-0).

#### **Note**

If the school controls enrollment, the student must be offered a position in and be eligible for a controlled enrollment program at the school before they can enroll in the school.

**Step 4:** If the school does not use controlled enrollment, assign the student to the program. See ["Assigning Students to Programs" on page 137](#page-142-0).

### **Note**

If the school uses controlled enrollment, students are automatically assigned to the program when they enroll in the school.

# Permissions to Apply to Programs and Enroll in **Schools**

The following table lists key tasks and corresponding permissions associated with applying to programs and registering and enrolling students:

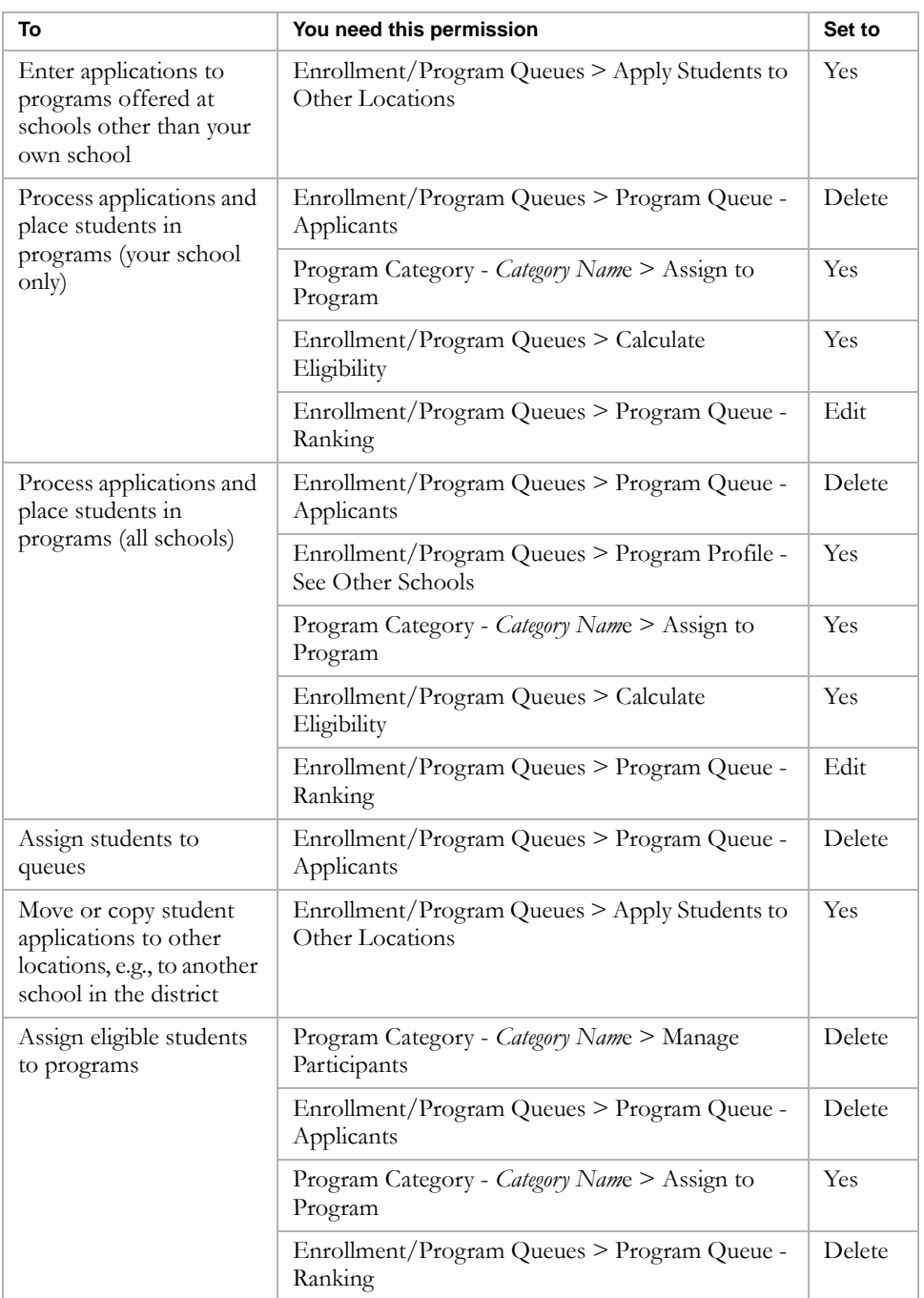

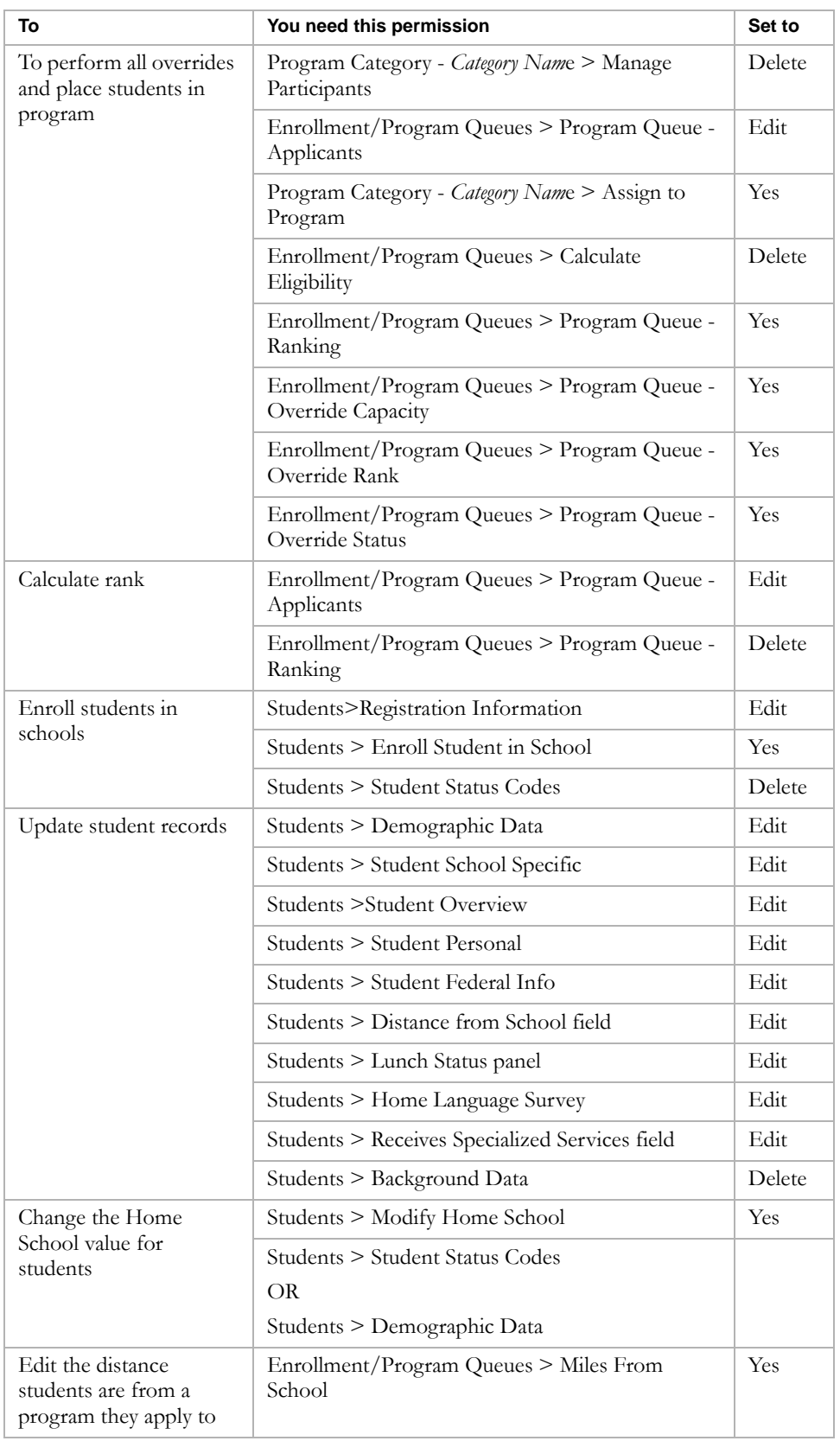

By default, district and school administrators can work with program and school applications. District and school administrators can also override eligibility criteria, ranking, and status.

There are additional permissions that apply to enrollment and working with student records. For more information, see the Chancery SMS Registration and Enrollment Quick Guide and Online Help.

# Reviewing Program Setup

While working with program applications, you may want to review the program setup that was defined at the district. Use the Program Setup Summary to review the program setup.

### **TO DISPLAY THE PROGRAM SETUP SUMMARY:**

- 1 Log on as a district or school administrator.
- 2 In the control bar, under Programs, click Manage Programs.
- 3 On the Manage Programs page, search for the program you want to review.
- 4 From the Search Results, click the program name.

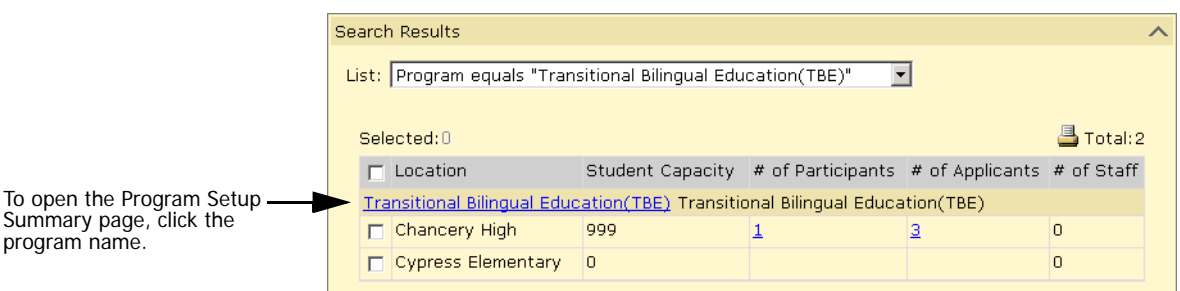

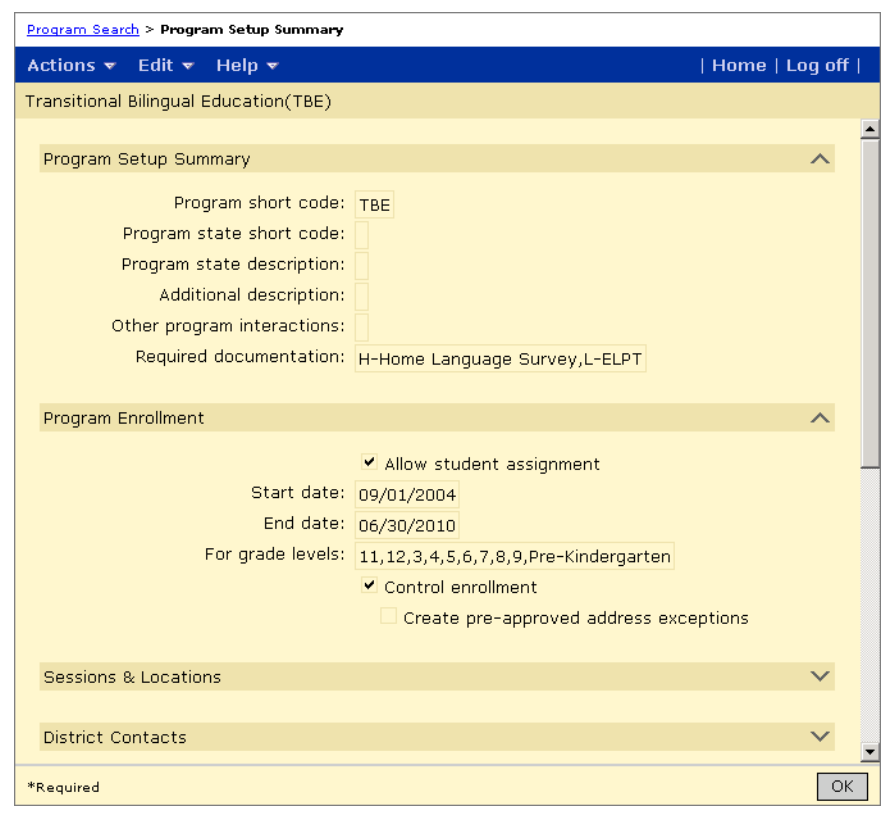

5 The Program Setup Summary displays a summary of the program setup.

# <span id="page-122-0"></span>Applying to Programs

Before students can apply to programs or enroll in schools, they must be registered in the district. For more information about registering students in the district, see the "Registering and Enrolling Students" section in the Chancery SMS District User Guide or the Chancery SMS School User Guide.

#### **TO APPLY TO A PROGRAM:**

- 1 Log on as a district or school administrator.
- 2 To apply to a program, do one of the following:

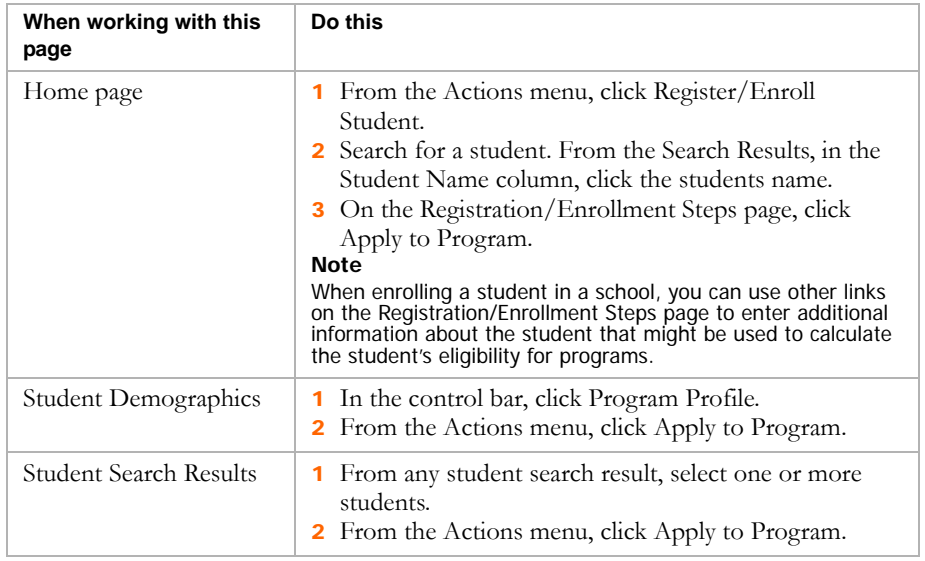

3 On the Apply to Program page, enter the following information, as required:

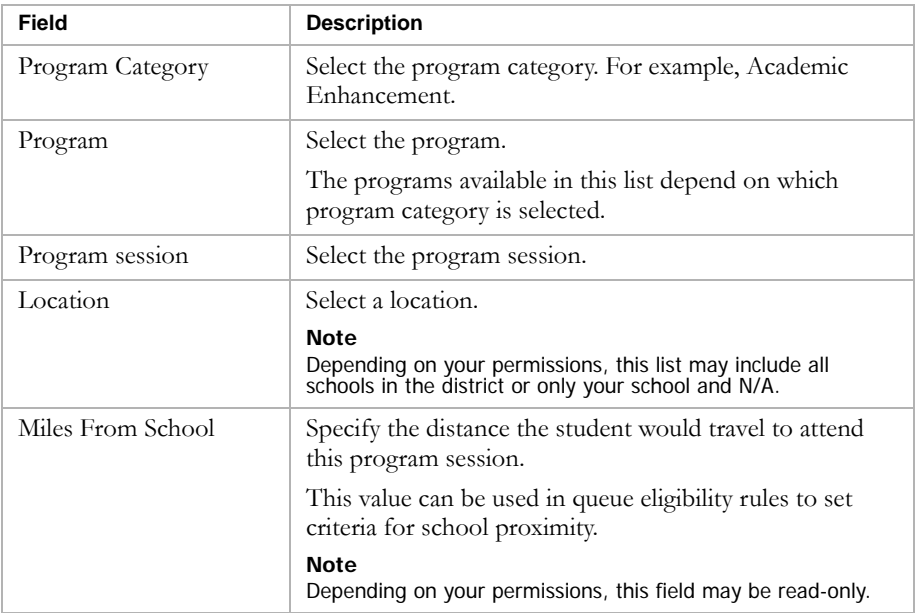

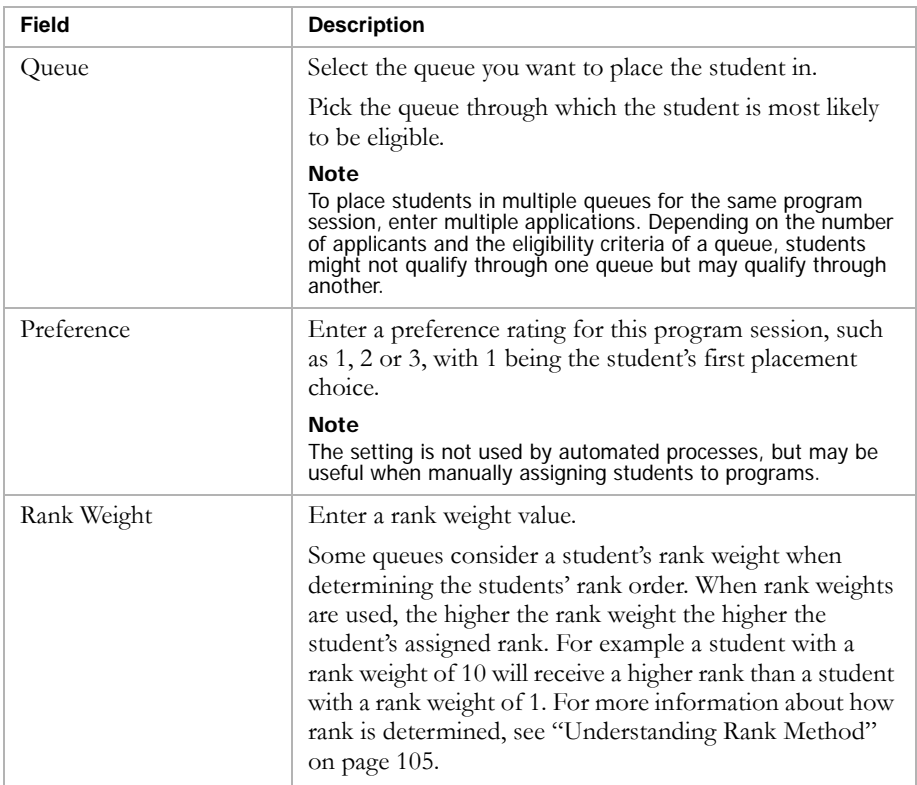

4 Under Forms Received, indicate any forms received from this student for this program application. Not all programs are set up to collect specific forms.

Enter the following information, as required:

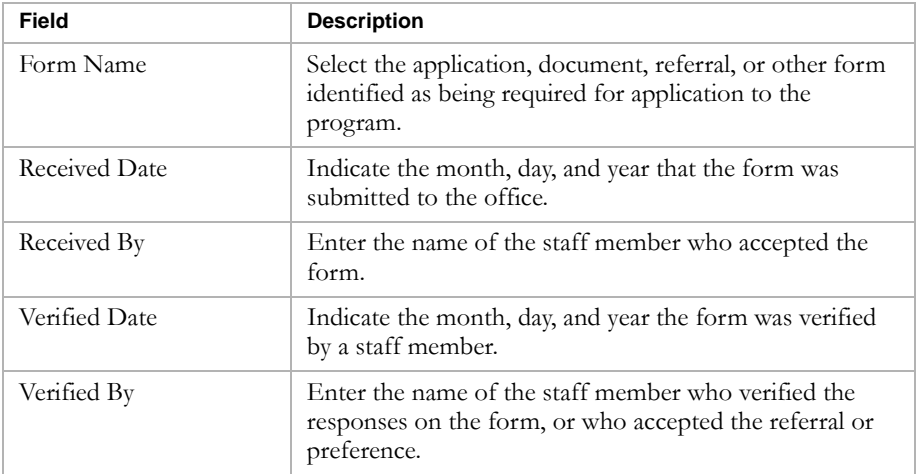

- 5 To track additional forms, from the Actions menu, click Add Row > Form. Enter the necessary information.
- **6** Click Continue.

The Program Queues page opens.

7 To calculate student eligibility, on the Program Queues page, in the # Applicants column, click the number corresponding to the queue the student was added to.

### **Note**

Eligibility rules are based on student information. Before calculating eligibility, make sure all the relevant information is entered for the student.

8 On the Manage Applicants page, do the following, as required:

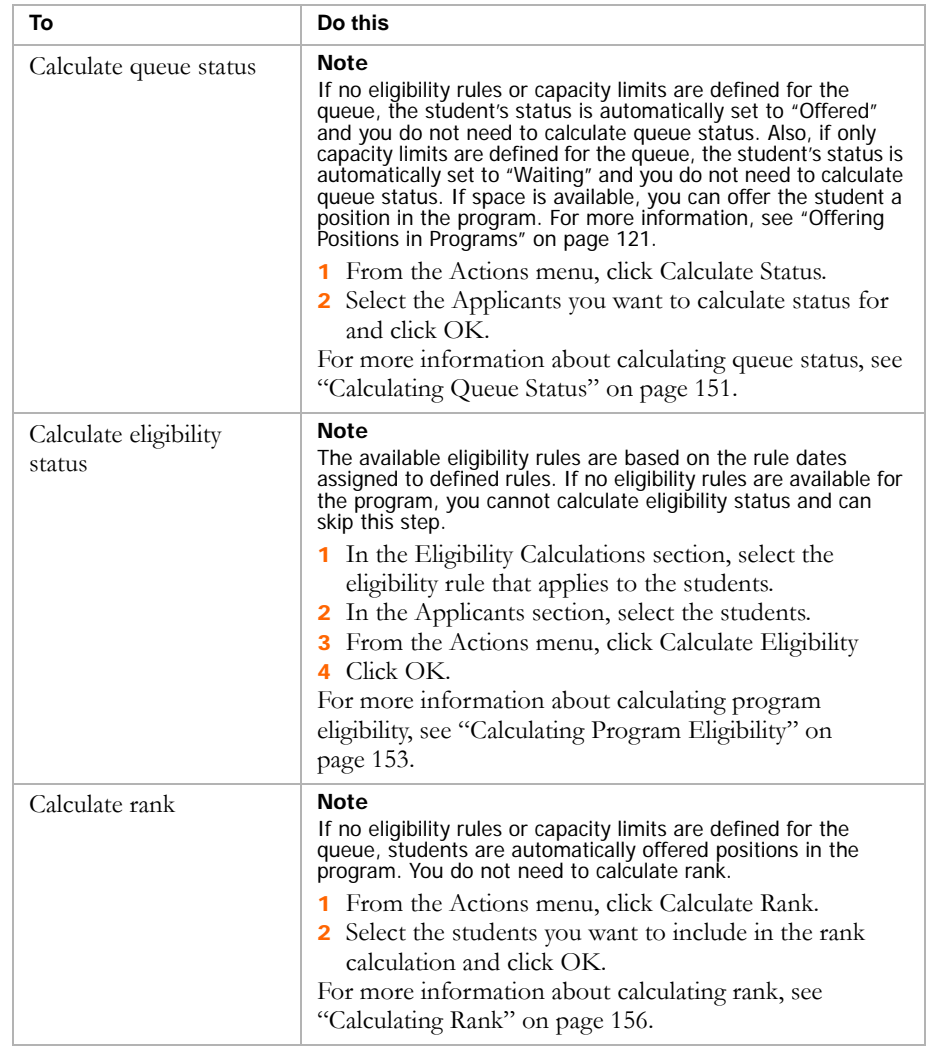

9 When the student's Eligibility Status is calculated and updated, if the student's queue status is "Waiting", you can offer the student a position in the program in their rank order. For more information about offering positions, see ["Offering Positions in Programs" on page 121.](#page-126-0) If the student's queue status is "Offered", you can enroll the student in the school and/or assign them to the program. For more information, see ["Enrolling Students in Schools" on page 123](#page-128-0) and ["Assigning Students to](#page-142-0)  [Programs" on page 137](#page-142-0).

# <span id="page-126-0"></span>Offering Positions in Programs

If students are placed in a queue that has eligibility rules or capacity limits, you must calculate the student's rank and queue status, and then offer positions in the program. If the queue has no eligibility rules or capacity limits, the student's queue status is automatically set to "Offered". Offering a position in a program reserves space in the program for the student. The number of seats taken in the program is incremented for each student whose queue status is set to "Offered".

## **Note**

You can offer students a position in a program even if their eligibility status for the program is set to "Ineligible". However, you can only assign a student to a program if both their program eligibility status is set to "Eligible" and their queue status is set to "Offered".

Before you can offer students a position in a program, you must calculate their queue status and rank. You can only offer positions to students whose queue status is set to "Waiting" and whose rank is the highest in the queue. For more information about calculating queue status, see ["Calculating Queue](#page-156-0)  [Status" on page 151.](#page-156-0) For more information about calculating ranks, see ["Calculating Rank" on page 156](#page-161-1).

You can select single or multiple students to offer positions to. If you select multiple students, they are offered positions in their rank order. You cannot offer a position to a student whose rank is lower than another student in the queue.

## **Note**

If you are unable to offer a student a position in the program because other students have a higher calculated rank, and you have permission to override ranks, you can manually adjust the student's rank. For more information about overriding calculated ranks, see ["Assigning Specific Ranks" on page 161.](#page-166-0)

After you offer a student a position in a program, if a student who is eligible for the program is not enrolled in the school where the program is offered, enroll them in the school. For more information, see ["Enrolling Students in](#page-128-0)  [Schools" on page 123.](#page-128-0) If the student is already enrolled in the school, you can assign them to the program, see ["Assigning Students to Programs" on](#page-142-0)  [page 137](#page-142-0).

## **Note**

If the school uses controlled enrollment and the "Create AV Exception" option is selected for the program, when you offer the student a position in the program, Chancery SMS automatically creates an address validation exception at the school for the student so you can enroll them in the school.

#### **TO OFFER A POSITION IN A PROGRAM:**

- 1 Log on as a district or school administrator.
- 2 In the control bar, under Programs, click Manage Programs.
- 3 On the Program Search page, search for and select the program session you want to offer.
- 4 From the Actions menu, click Manage Queues & Applicants.
- 5 On the Program Queues page, in the # Applicants column, click the number corresponding to the session you want to offer.
- 6 On the Manage Applicants page, under Applicants, select one or more students to whom you want to offer a position.

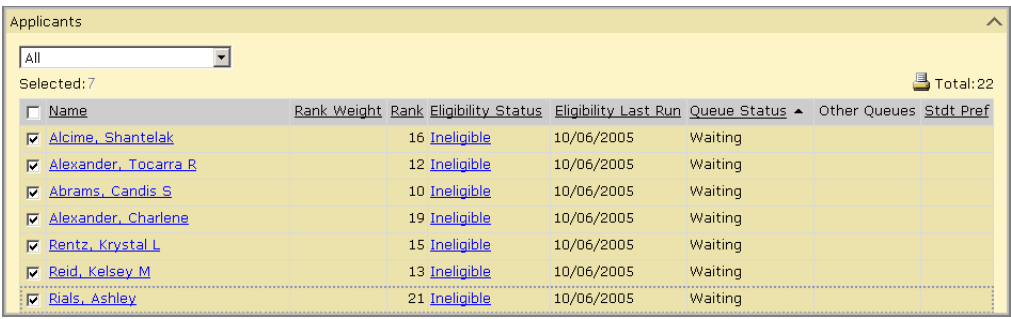

7 From the Actions menu, select from:

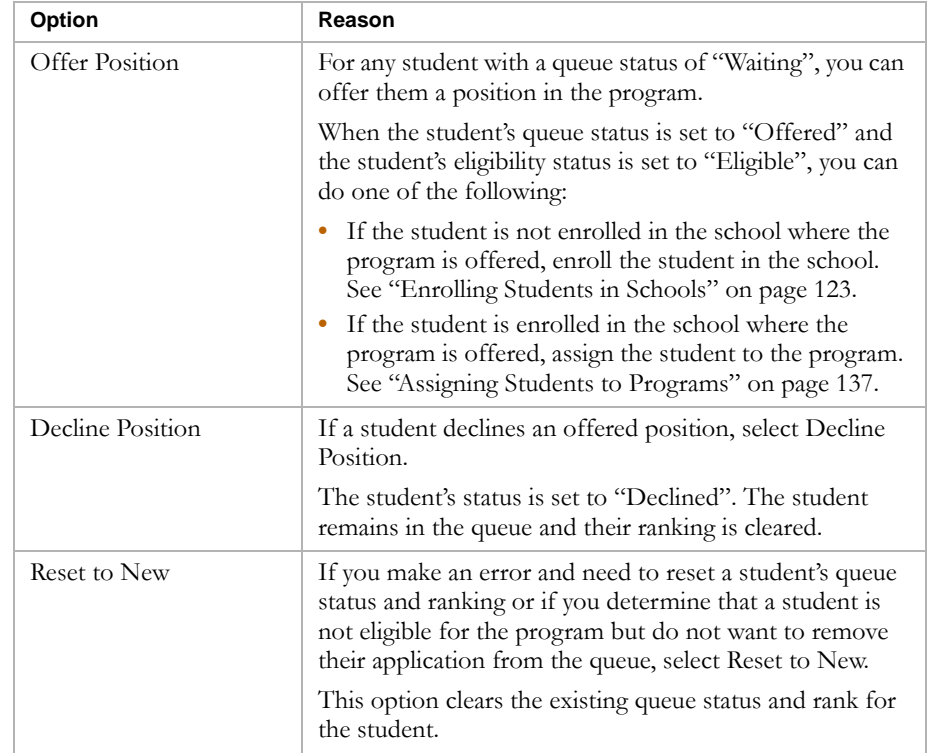

Applying to Programs and Enrolling in Schools Offering Positions in Programs 122

8 Click OK.

# <span id="page-128-0"></span>Enrolling Students in Schools

To participate in a program, a student must be enrolled in the school where the program is offered. If the school offering the program uses controlled enrollment and a student who has applied to the program is not enrolled in the school, enroll them in the school after you offer them a position in the program and calculate their program eligibility. For more information about controlled enrollment, see ["Controlling Enrollment in Schools" on page 56](#page-61-0). For information about enrolling students in schools with controlled enrollment, see ["Enrolling Students in Schools With Controlled Enrollment"](#page-133-0)  [on page 128.](#page-133-0)

If the school offering the program does not use controlled enrollment, you can enroll students in the school either before or after you offer them a position in a program and calculate their eligibility. However, students must be enrolled in the school before you can assign them to a program offered at the school. For information about enrolling students in schools that do not use controlled enrollment, see ["Enrolling Students in Schools With Open](#page-128-1)  [Enrollment" on page 123](#page-128-1).

# <span id="page-128-1"></span>Enrolling Students in Schools With Open Enrollment

Students can enroll in schools that do not use controlled enrollment either before or after they apply to and are offered a position in a program at that school.

## **TO ENROLL A STUDENT IN A SCHOOL WITHOUT CONTROLLED ENROLLMENT:**

1 Log on as a district or school administrator.

#### **Note**

Make sure the student is registered in the district. For more information, see the Chancery SMS District User Guide, the Chancery SMS School User Guide, or the Chancery SMS Registration and Enrollment Quick Guide.

# 2 Do one of the following:

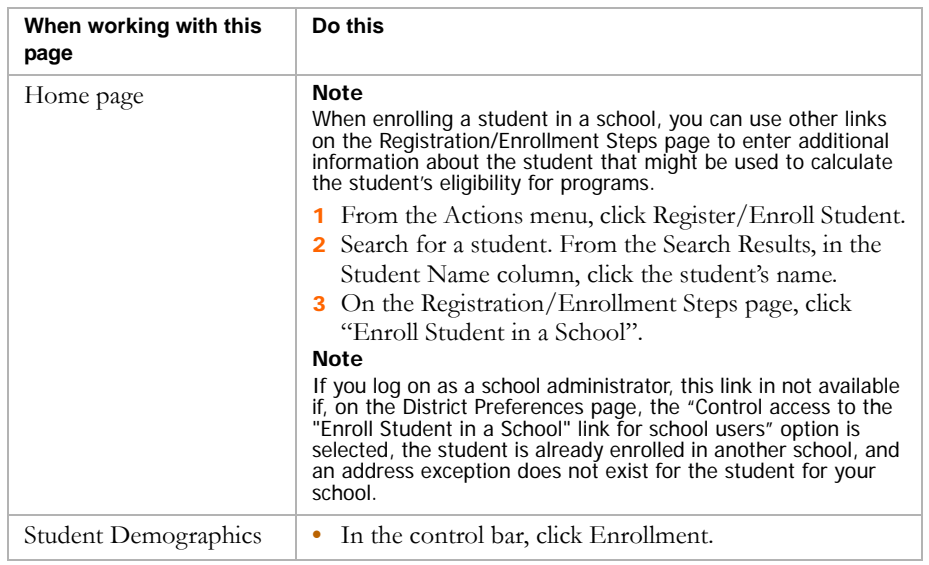

# 3 On the Enrollment page, do one of the following:

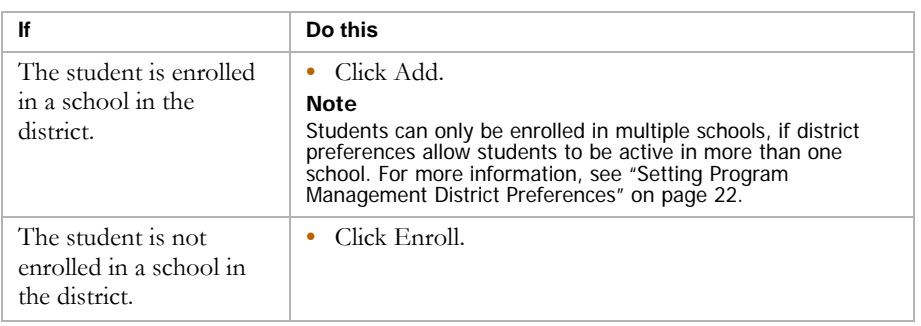

The Add Status Code page opens.

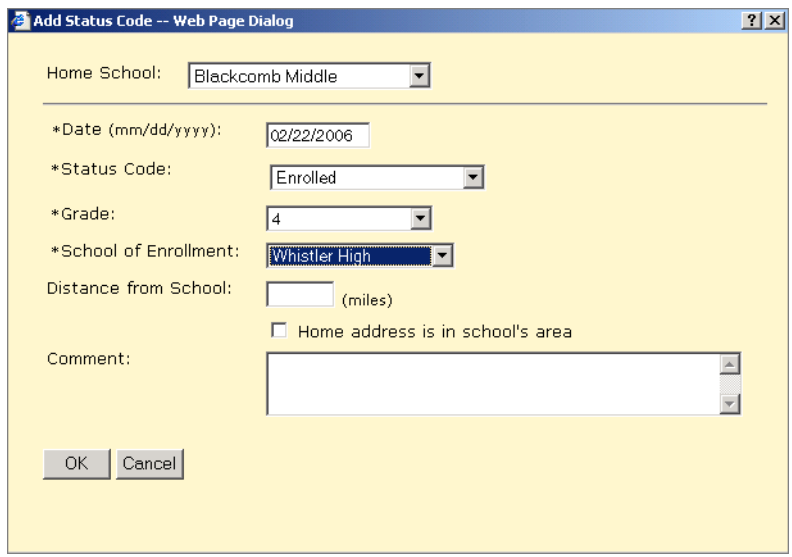

4 On the Add Status Code page, enter the following information, as required:

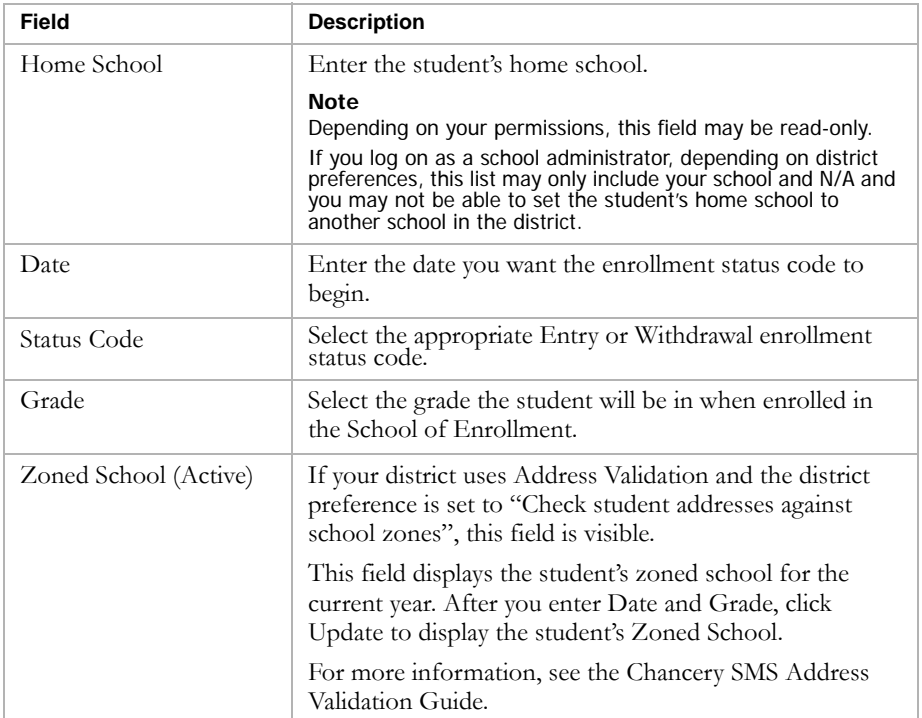

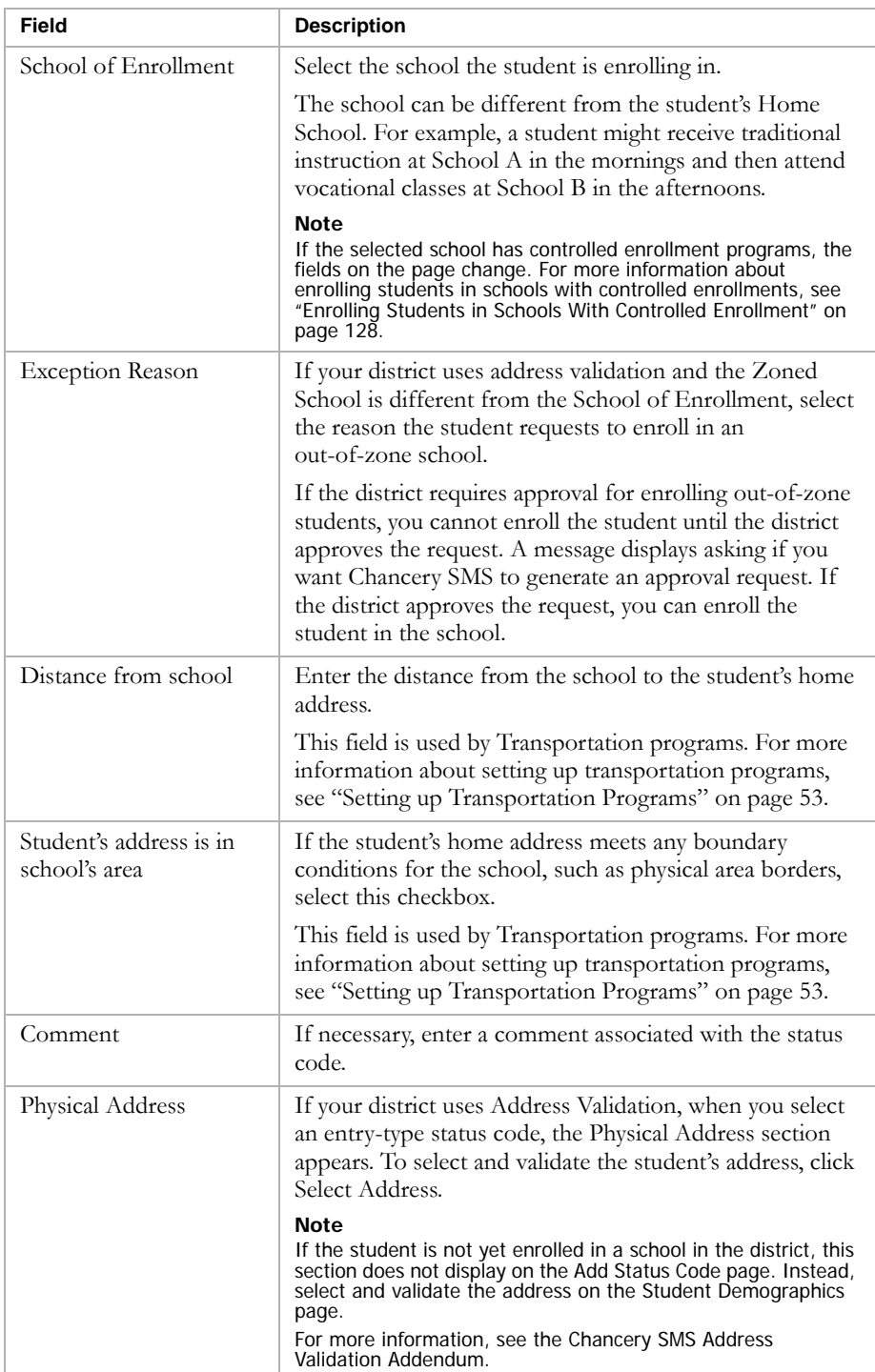

The Projected Enrollment for Planning Calendar" panel appears on the page for all active enrollments.

An active enrollment is an enrollment record with a status type of entry or re-entry (status types are defined in the Status Code setup list) that does not have a corresponding withdrawal record when the date of the enrollment record is on or before the district active calendar end date.

#### **Note**

The Projected Enrollment for Planning Calendar panel does not appear until the student is enrolled in at least one school. When you enroll a student into their first school, apply the changes and then edit their enrollment to set the project enrollment for the planning calendar.

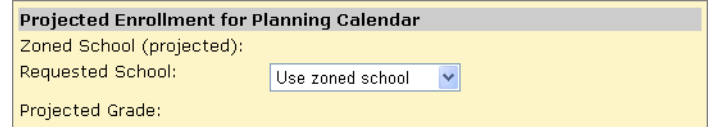

#### **Note**

You cannot project the student's next year enrollment if:

- **•** The program associated with the enrollment will not continue in the next active year (i.e., it has an end date within the current active year)
- **•** A planning calendar is created, but program sessions for the program associated with the enrollment are not available in the planning calendar.
- **•** The school the student wants to attend controls enrollment and the student is not already enrolled in that school. (The student must apply to a program at the controlled-enrollment school, be offered a position in the program, and enroll in the school).
- 5 If available, under the "Projected Enrollment for Planning Calendar" panel, enter the following information, as required:

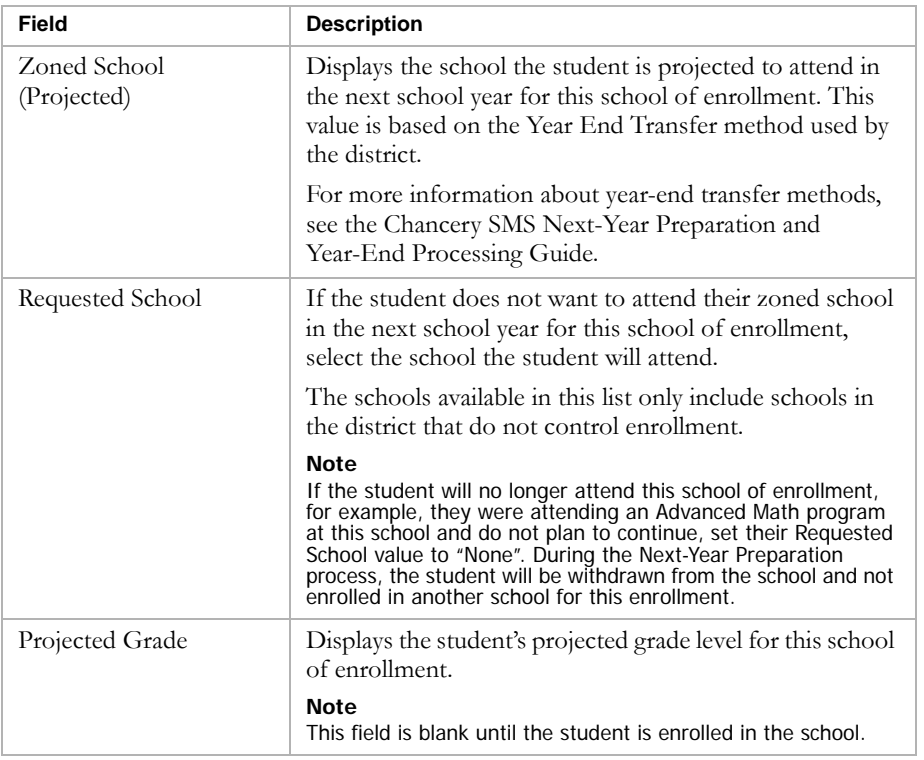

6 Click OK.

# <span id="page-133-0"></span>Enrolling Students in Schools With Controlled Enrollment

If the school uses controlled enrollment, students must be eligible for and offered positions in a controlled enrollment program at the school before you can enroll them in the school. For information about controlled enrollment, see ["Controlling Enrollment in Schools" on page 56.](#page-61-0) For information about applying to programs, see ["Applying to Programs" on page 117.](#page-122-0)

## **TO ENROLL STUDENTS IN SCHOOLS WITH CONTROLLED ENROLLMENT:**

1 Log on as a district or school administrator.

### **Note**

Make sure the student is registered in the district. For more information, see the Chancery SMS District User Guide, the Chancery SMS School User Guide, or the Chancery SMS Registration and Enrollment Quick Guide.

2 Do one of the following:

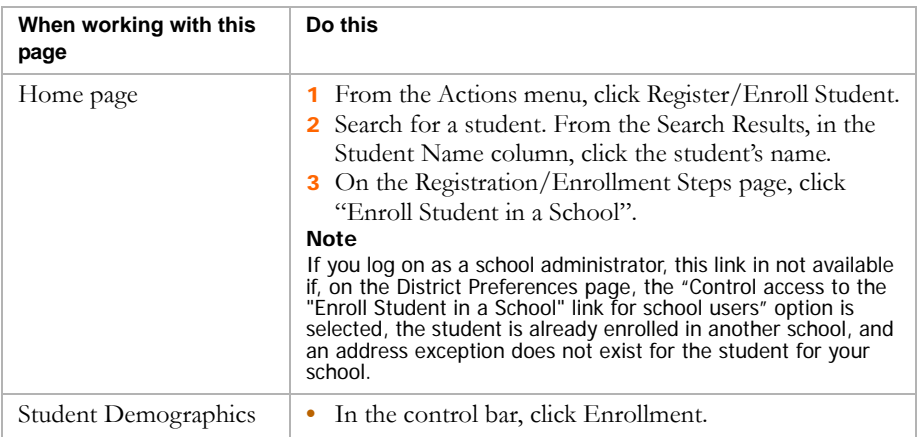

3 On the Enrollment page, do one of the following:

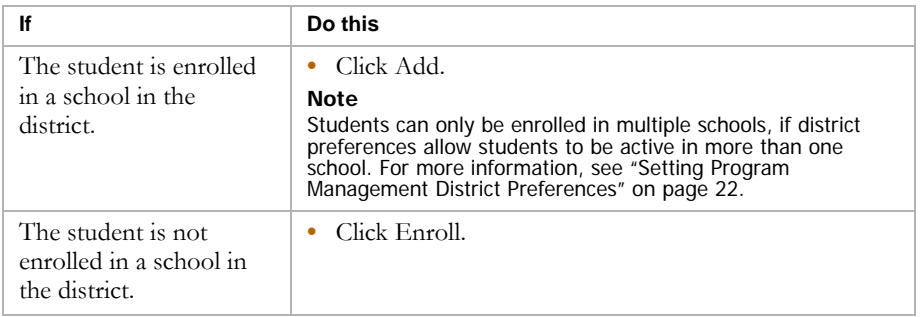

The Add Status Code page opens.

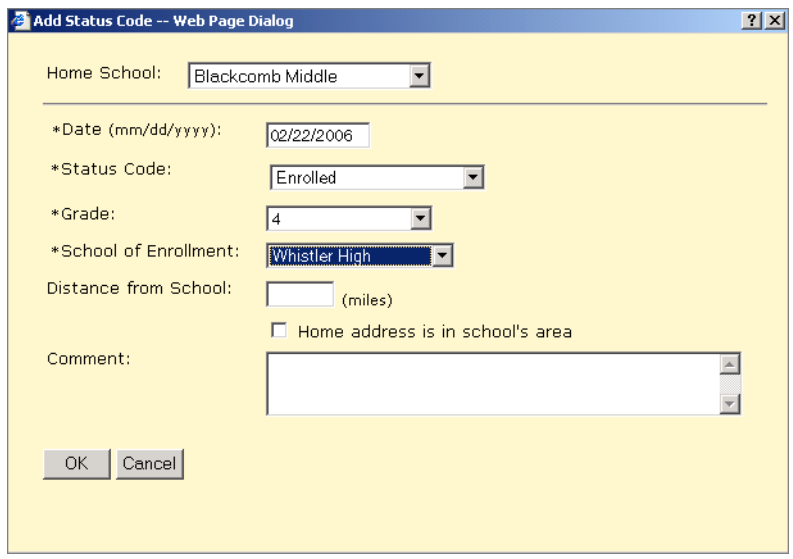

4 On the Add Status Code page, enter the following information:

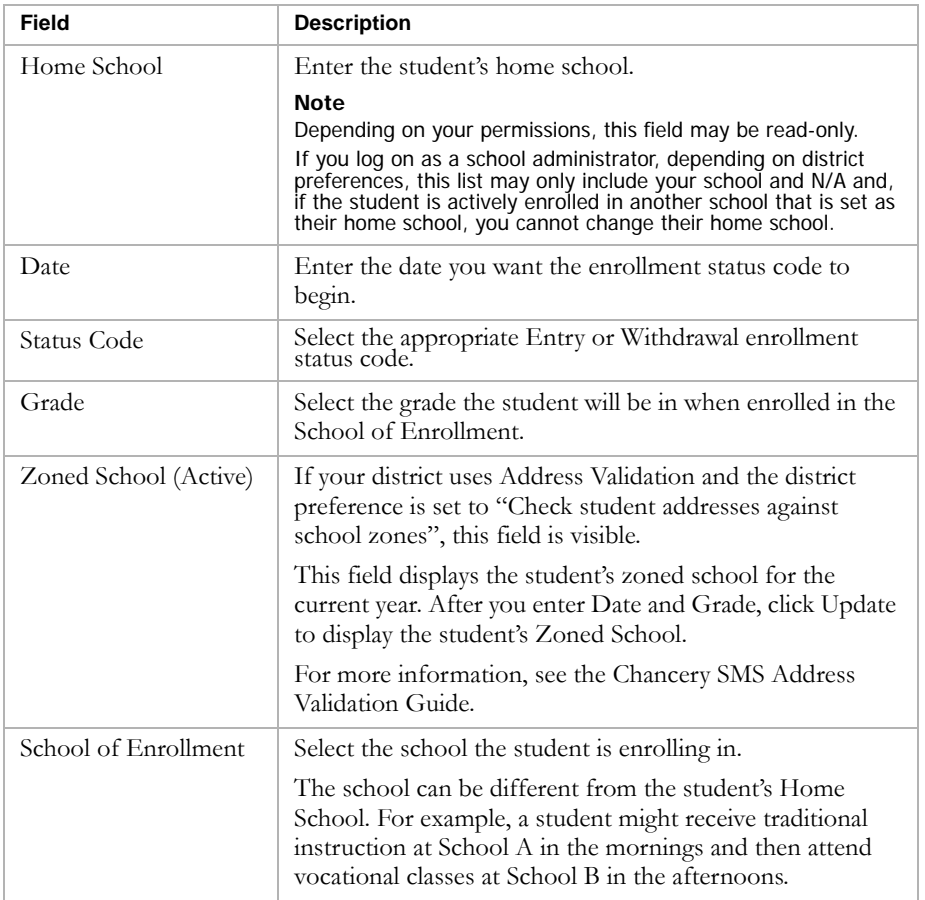

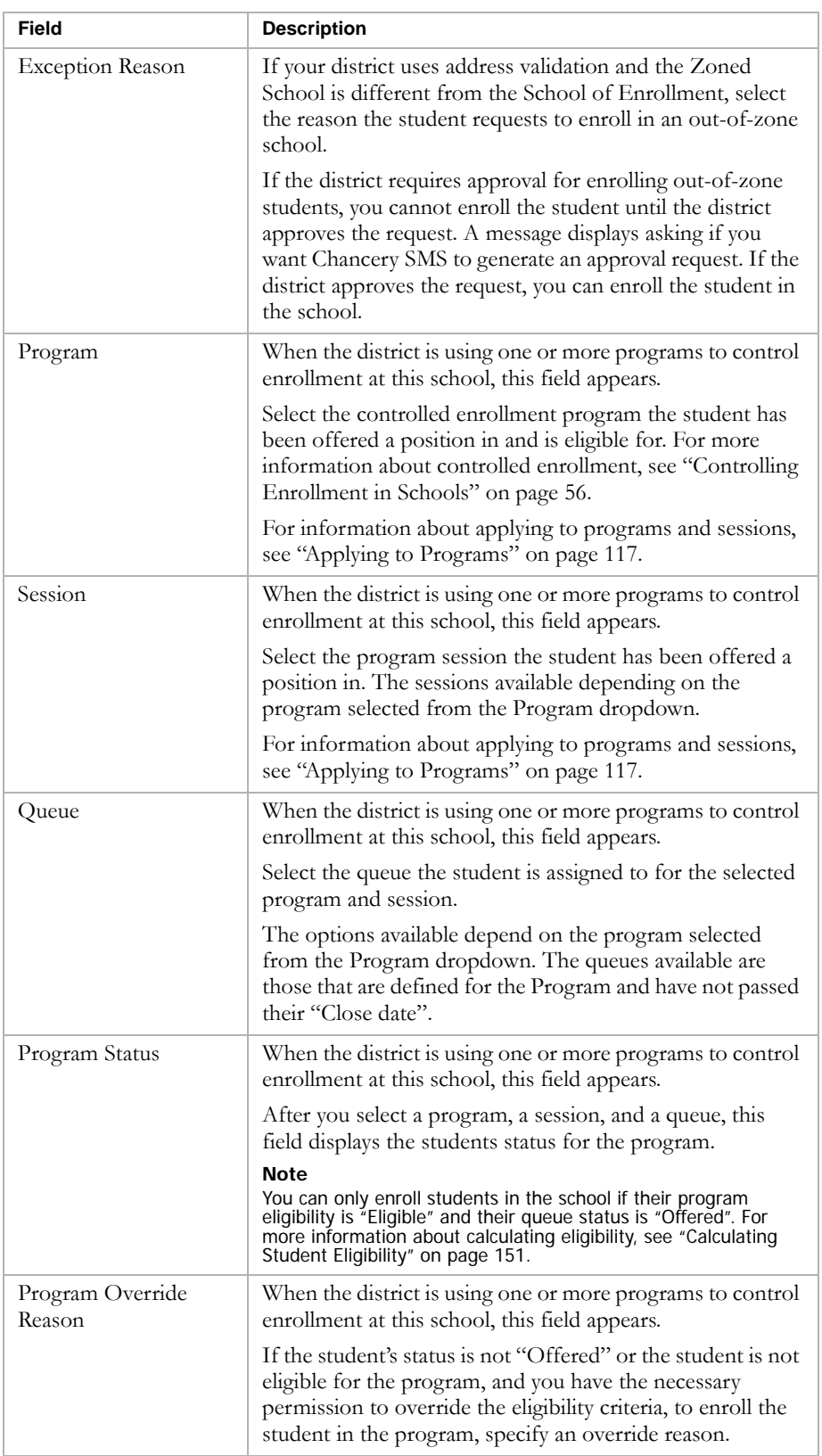

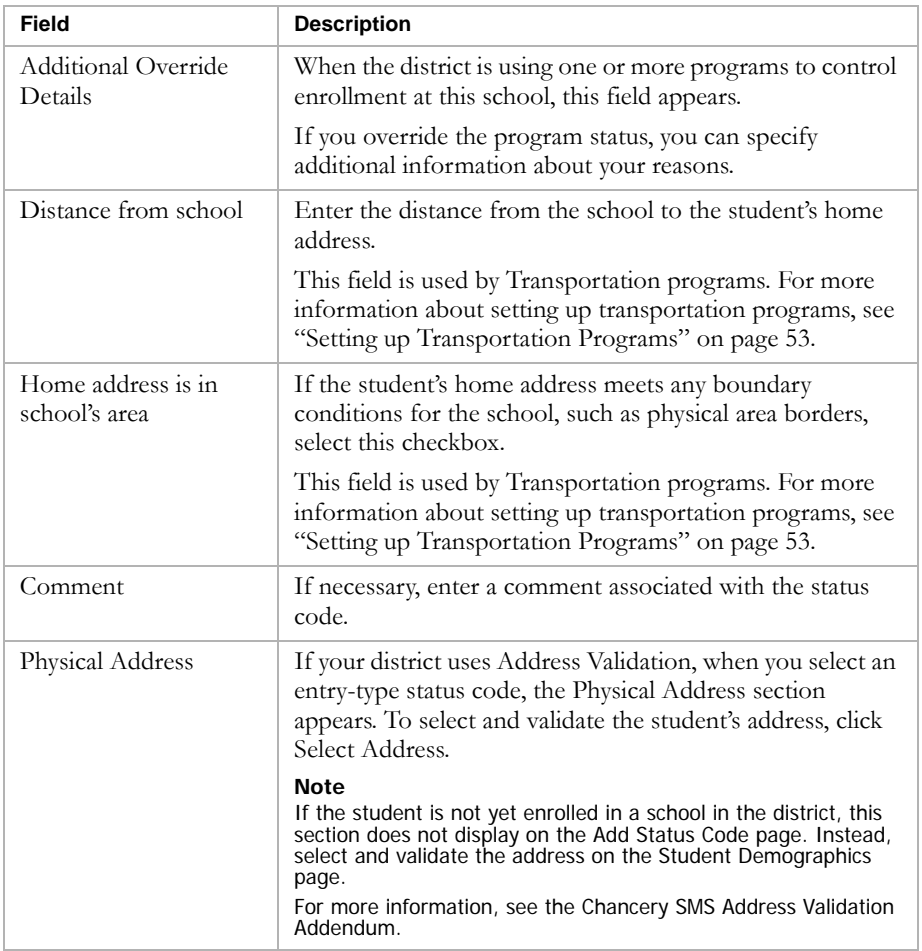

For active student enrollments in districts that have Chancery SMS schools only (i.e., no schools using Win School or Mac School), the "Projected Enrollment for Planning Calendar" panel appears on the Status Code page.

An active enrollment is an enrollment record with a status type of entry or re-entry (status types are defined in the Status Code setup list) that does not have a corresponding withdrawal record when the date of the enrollment record is on or before the district active calendar end date.

## **Note**

The Projected Enrollment for Planning Calendar panel does not appear until the student is enrolled in at least one school. When you enroll a student into their first school, apply the changes and then edit their enrollment to set the project enrollment for the planning calendar.

## **Note**

You cannot project the student's next year enrollment if:

**•** The program associated with the enrollment will not continue in the next active year (i.e., it has an end date within the current active year)

- **•** A planning calendar is created, but program sessions for the program associated with the enrollment are not available in the planning calendar.
- **•** The school the student wants to attend controls enrollment and the student is not already enrolled in that school. (The student must apply to a program at the controlled-enrollment school, be offered a position in the program, and enroll in the school).
- 5 If available, under the "Projected Enrollment for Planning Calendar" panel, enter the following information, as required:

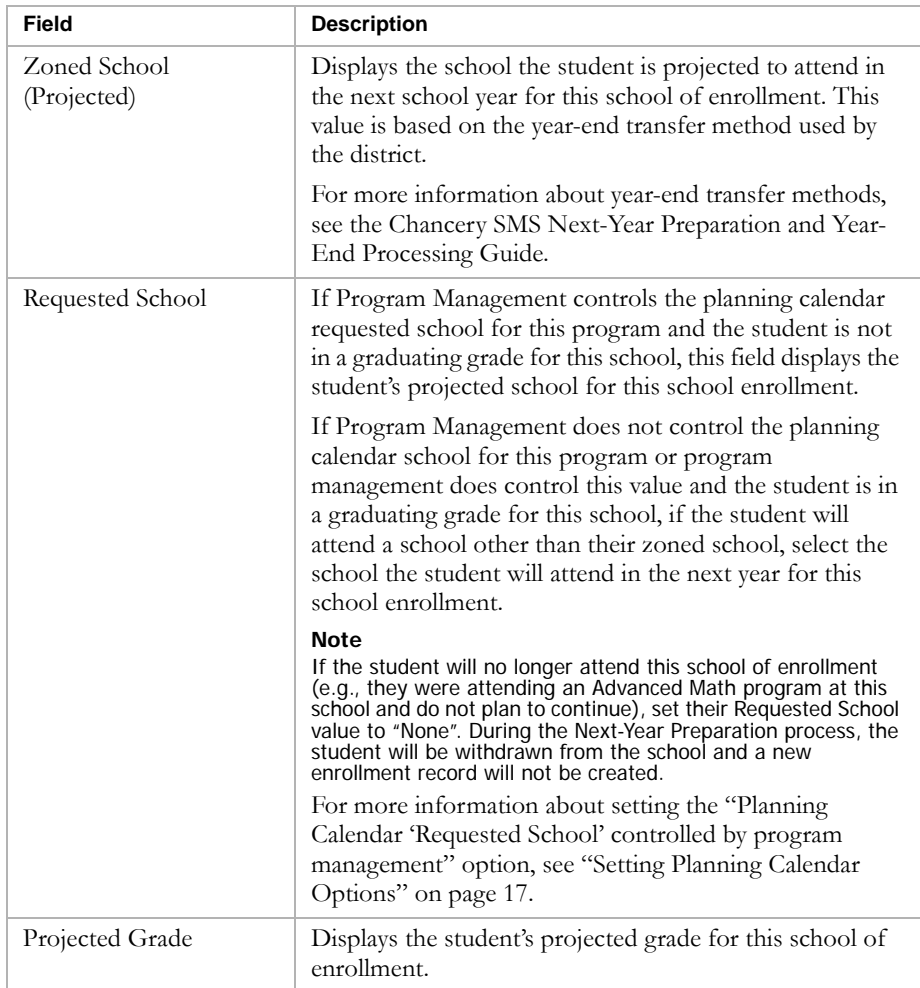

6 Click OK.

The student is enrolled in the school and automatically assigned to the specified program.

# Transferring Students to Schools Where Programs are Offered

If a student is enrolled in a school, but wants to transfer to a different school where a program is offered, you can transfer the student using one of the following methods:

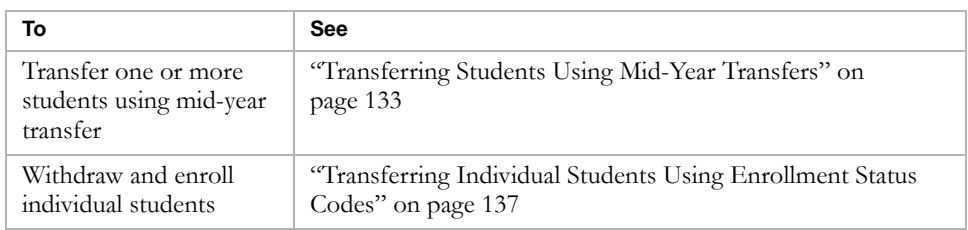

# <span id="page-138-0"></span>Transferring Students Using Mid-Year Transfers

If your district allows mid-year transfers, you can use the Enrollment page to transfer students from one school to another within the district. When you use a mid-year transfer, information about the transferring student can be made available to the receiving school. For more information about mid-year transfers, see the Chancery SMS District User Guide.

## **Note**

To transfer students using the mid-year transfer method, your user account must have the Mid Year Student Transfers permission set to Edit. If you do not have adequate permissions, transfer students one at a time using enrollment status codes. For more information, see ["Transferring Individual Students Using](#page-142-1)  [Enrollment Status Codes" on page 137](#page-142-1).

The process used for mid-year transfers depends on whether the school uses open enrollment (see ["Transferring Students to Open Enrollment Schools"](#page-138-1)  [on page 133\)](#page-138-1) or controlled enrollment (see ["Transferring Students to](#page-140-0)  [Controlled Enrollment Schools" on page 135](#page-140-0)).

# <span id="page-138-1"></span>**Transferring Students to Open Enrollment Schools**

Students can apply to and be offered positions in programs at schools that do not control enrollment either before or after they transfer to the school. For information about applying to programs, see ["Applying to Programs" on](#page-122-0)  [page 117](#page-122-0). For information about offering positions in programs, see ["Offering Positions in Programs" on page 121](#page-126-0).

## **TO TRANSFER STUDENTS TO AN OPEN-ENROLLMENT SCHOOL:**

- 1 Log on as a district or school administrator.
- 2 Open a student record.
- 3 In the control bar, click Enrollment.
- 4 On the Enrollment page, click Transfer.
- 5 On the Transfer to School page, in the Status Codes section, enter the following information, as required:

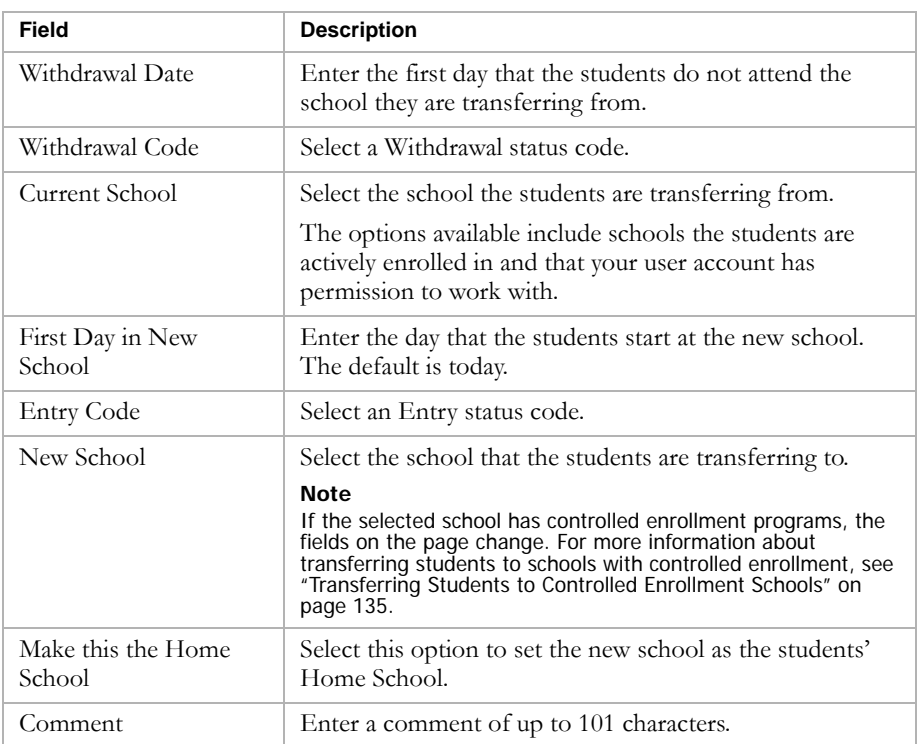

- 6 In the School-Owned Data to Transfer/Report section of the page, determine how to provide the specified data to the new school:
	- **•** Select Report to provide a PDF file.
	- **•** Select Transfer to provide an ASCII download that the school can later import.
- 7 Click OK.

A message indicates whether the transfer was successful.

8 To close the Transfer to School page, click OK.

After the students are enrolled in the school, you can assign them to any programs they have been offered positions in. For more information, see ["Assigning Students to Programs" on page 137](#page-142-0).

## <span id="page-140-0"></span>**Transferring Students to Controlled Enrollment Schools**

Before you can transfer students to schools that control enrollment, the students must apply to at least one controlled-enrollment program at that school and be eligible for and offered a position in a controlled-enrollment program. For more information about applying to programs, see ["Applying to](#page-122-0)  [Programs" on page 117](#page-122-0). For more information about offering positions in programs, see ["Offering Positions in Programs" on page 121](#page-126-0).

#### **TO TRANSFER STUDENTS TO A CONTROLLED-ENROLLMENT SCHOOL:**

- 1 Log on as a district or school administrator.
- 2 Open a student record.
- 3 In the control bar, click Enrollment.
- 4 On the Enrollment page, click Transfer.

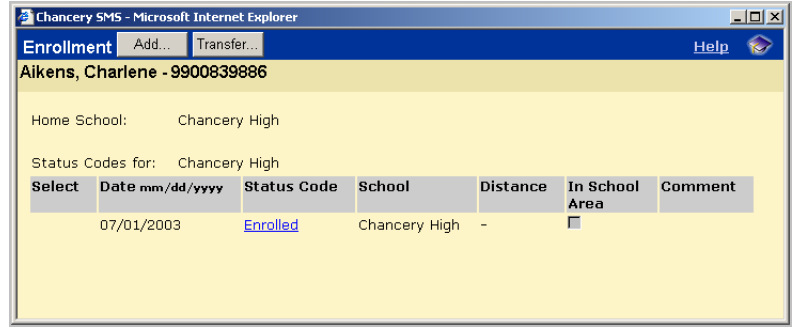

5 On the Transfer to School page, in the Status Codes section, enter the following information, as required:

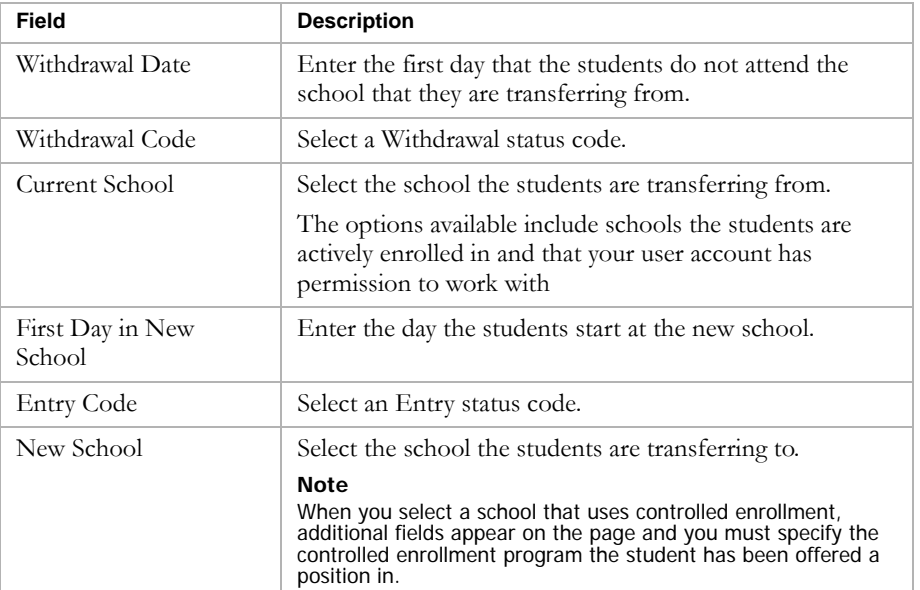

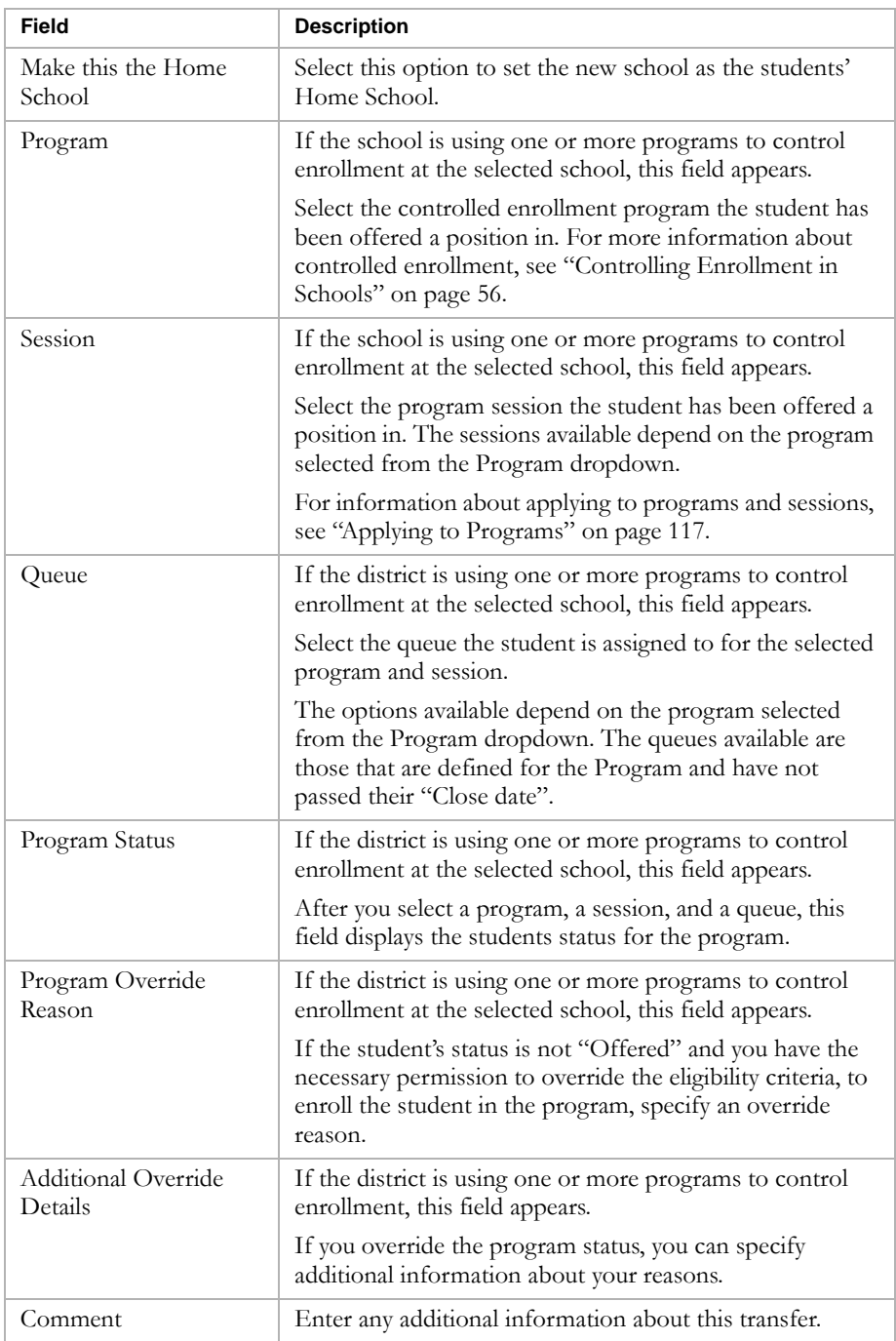

- 6 In the School-Owned Data to Transfer/Report section of the page, determine how to provide the specified data to the new school:
	- **•** Select Report to provide a PDF file.
	- **•** Select Transfer to provide an ASCII download that the school can later import.

7 Click OK.

A message indicates whether the transfer was successful.

8 To close the Transfer to School page, click OK.

# <span id="page-142-1"></span>Transferring Individual Students Using Enrollment Status Codes

If you do not have permission to transfer students using the Mid-Year Transfer method, you can use entry- and withdrawal-type status codes to process individual students. Depending on how your district controls enrollment, you might only be able to enroll a student in one school at a time. The following table explains your enrollment options:

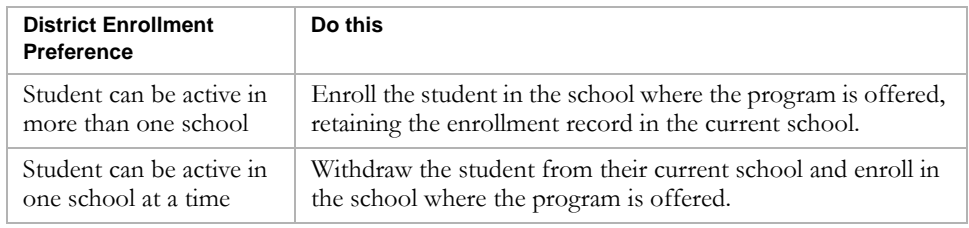

To transfer individual students and assign them to programs, complete these steps:

- **•** Apply to programs at the new school. See ["Applying to Programs" on](#page-122-0)  [page 117](#page-122-0)
- **•** Offer the students positions in the program. See ["Offering Positions in](#page-126-0)  [Programs" on page 121](#page-126-0)
- **•** Enroll the students in the new school. See ["Enrolling Students in](#page-128-0)  [Schools" on page 123](#page-128-0)
- **•** If the school does not use controlled enrollment, assign the students to the program. See ["Assigning Students to Programs" on page 137](#page-142-0)

# <span id="page-142-0"></span>Assigning Students to Programs

Before you can assign students to programs, they must be enrolled in the school that offers the program.

## **Note**

If the program controls enrollment and you select the program when you enroll the student in the school, the student is automatically assigned to the program when they are enrolled in the school. For more information, see ["Enrolling](#page-133-0)  [Students in Schools With Controlled Enrollment" on page 128](#page-133-0).

If a program does not control enrollment, once the student is enrolled in the school that offers the program and after the student applies for, is eligible, and is offered a position in the program, you can assign them a position in the program. For more information about applying to programs, see ["Applying to](#page-122-0)  [Programs" on page 117](#page-122-0).

#### **TO ASSIGN STUDENTS TO PROGRAMS:**

- 1 Log on as a district or school administrator.
- 2 In the control bar, under Programs, click Manage Programs.
- 3 On the Program Search page, search for and select the program session you want to assign students to.
- 4 From the Actions menu, click Manage Queues & Applicants.
- 5 On the Program Queues page, under Queues, in the # Applicants column, click the number corresponding to the queue you want to assign students from.

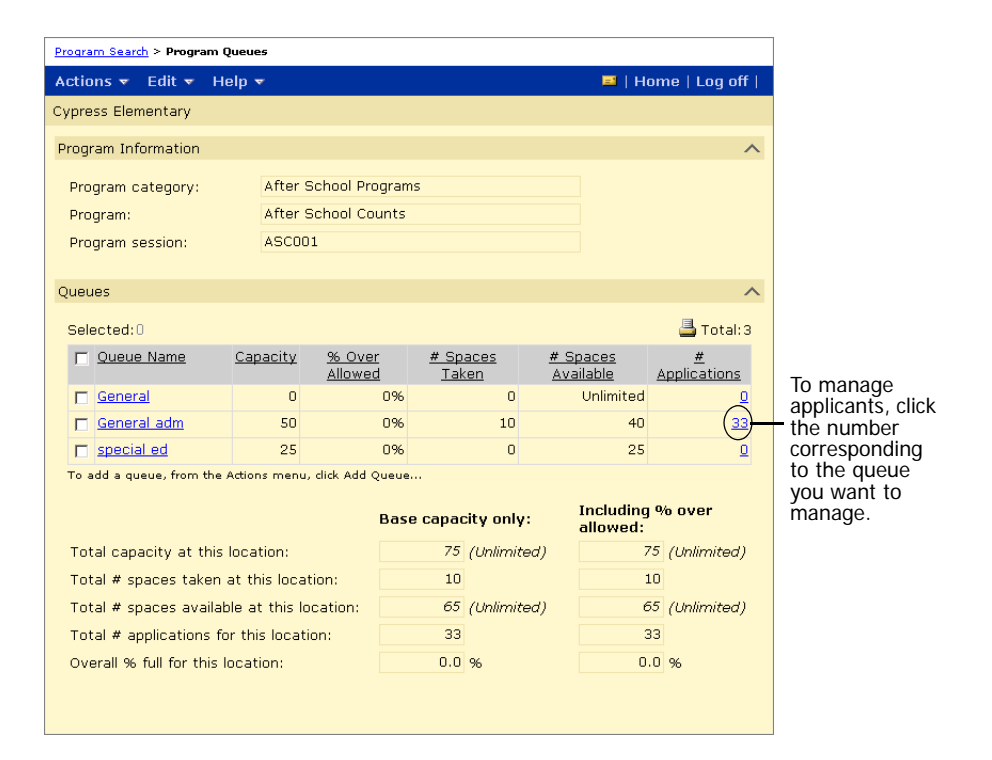

6 On the Manage Applicants page, under Applicants, select one or more students that you want to assign to the program.

#### **Note**

If you need to calculate the students' eligibility, see ["Calculating Student](#page-156-1)  [Eligibility" on page 151](#page-156-1).

7 From the Actions menu, click Assign to Program.
8 On the Assign to Program page, enter the effective date. Click OK.

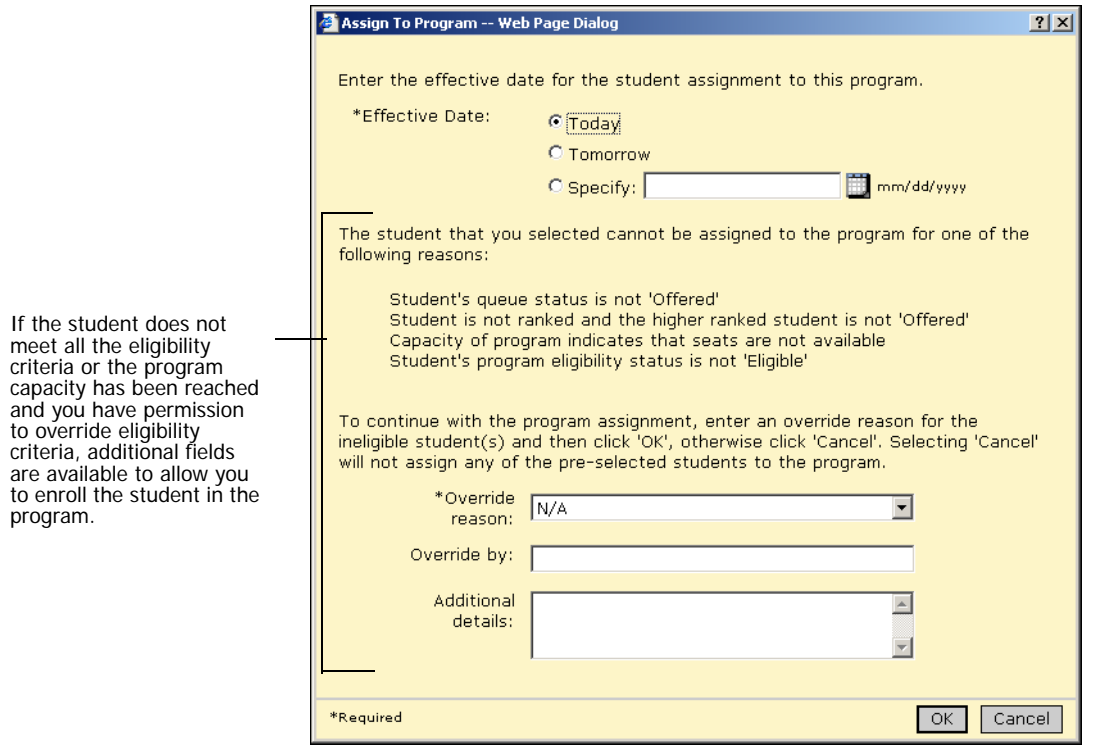

When students are accepted into a program, they are removed from all queues they were assigned to for that program.

# Editing Program Applications

Once a student has applied to a program, you can edit the details of the program application, if necessary. You can edit or delete a student's application when you are working with student information or while you are working with a program.

## **TO EDIT OR DELETE APPLICATIONS:**

- 1 Log on as a district or school administrator.
- 2 Do one of the following:

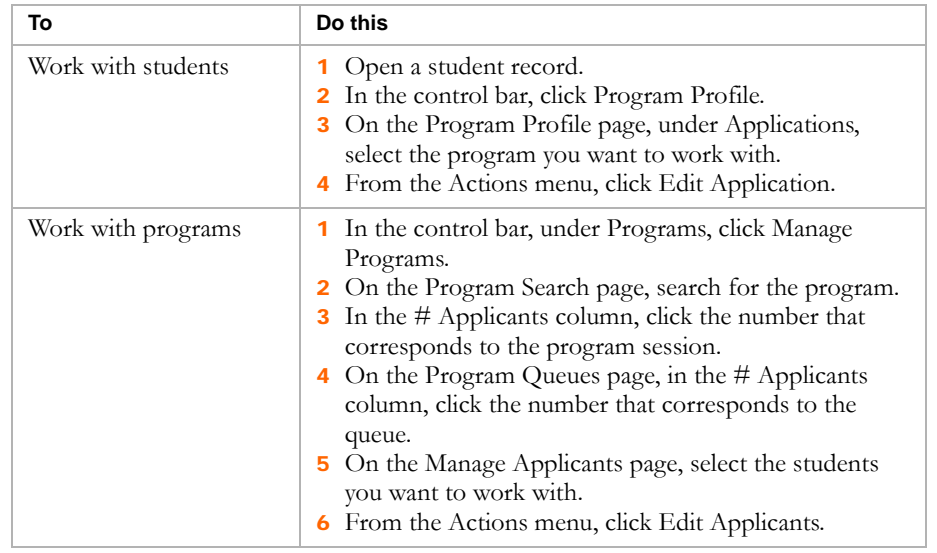

3 On the Edit Application page, enter or edit the following information, as required.

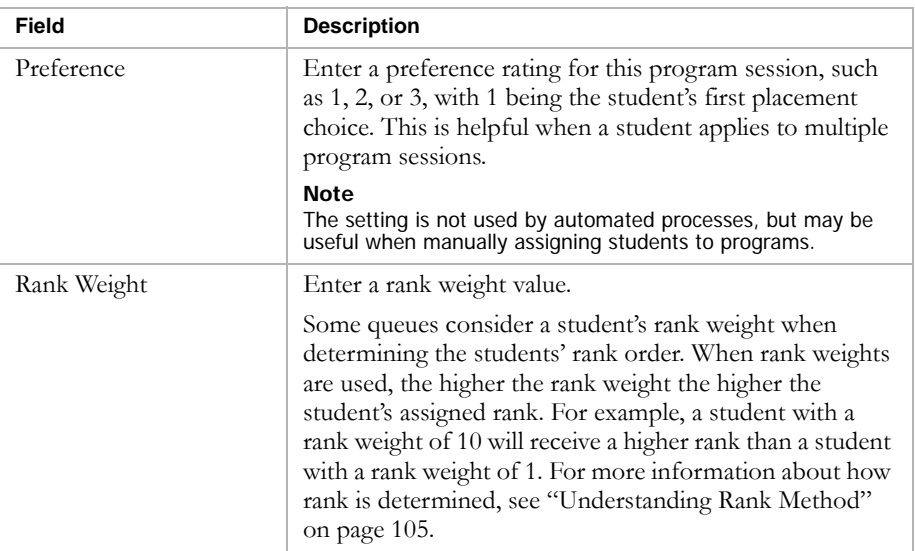

- 4 In the Forms section, modify information about received forms, as required.
- 5 To track additional forms, from the Actions menu, click Add Row > Form. Enter the necessary information.
- 6 Click OK.

# <span id="page-146-0"></span>Deleting Applicants

You can delete applicants from queues, as required. For individual students you can delete their application from their Program Profile page, which removes all record of their application to that program.

When you delete applicants from a program, you can either retain the application record as part of the student's program profile or remove the application record from the student's history so there is no record that the student applied for the program.

### **Note**

Once an applicant is deleted, their queue status is set to "Deleted" and you cannot reactivate their application.

You may want to delete applicants from age or grade related programs that are copied to the planning calendar when the planning calendar is created. For example, an Early Childhood Education program for three-year-olds is created in the planning calendar when the planning calendar is created. Since the students in the program's list of applicants would be four years old in the next school year, they no longer qualify for the program.

## **TO DELETE APPLICANTS FROM PROGRAM QUEUES:**

- 1 Log on as a district or school administrator.
- 2 Do one of the following:

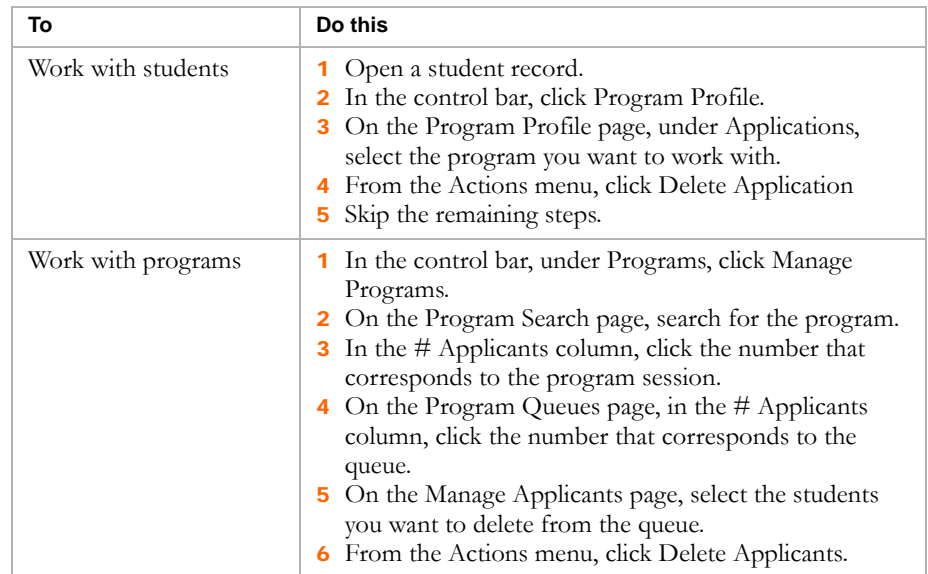

3 If you are working with programs, on the Delete Applicants page, select one of the following options:

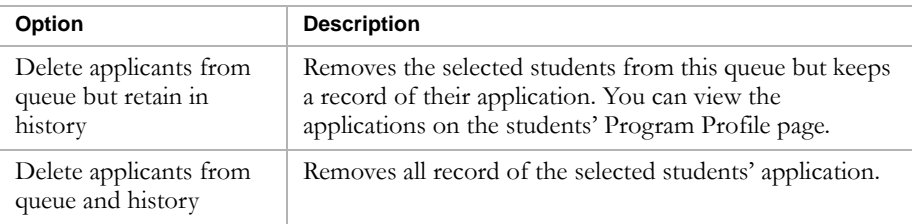

4 Click OK.

# Moving or Copying Program Applicants

You can move or copy applicants to other queues. If you move applicants, their application is removed from the original queue and, if you copy applicants, their application remains in the original queue and is added to the new queue.

When applicants are copied, their calculated queue status, program eligibility status, and rank are cleared in the new queue.

#### **Note**

If students are already entered as applicants in the new queue, they are not moved or copied.

### **TO MOVE OR COPY APPLICANTS:**

- 1 Log on as a district or school administrator.
- 2 In the control bar, under Programs, click Manage Programs.
- 3 On the Program Search page, search for the program.
- 4 In the # Applicants column, click the number that corresponds to the program session.
- 5 On the Program Queues page, in the # Applicants column, click the number that corresponds to the queue.
- 6 On the Manage Applicants page, select the students you want to move or copy to another queue.
- **7** From the Actions menu, click Move/Copy Applicants.

The Move/Copy Applicants page opens.

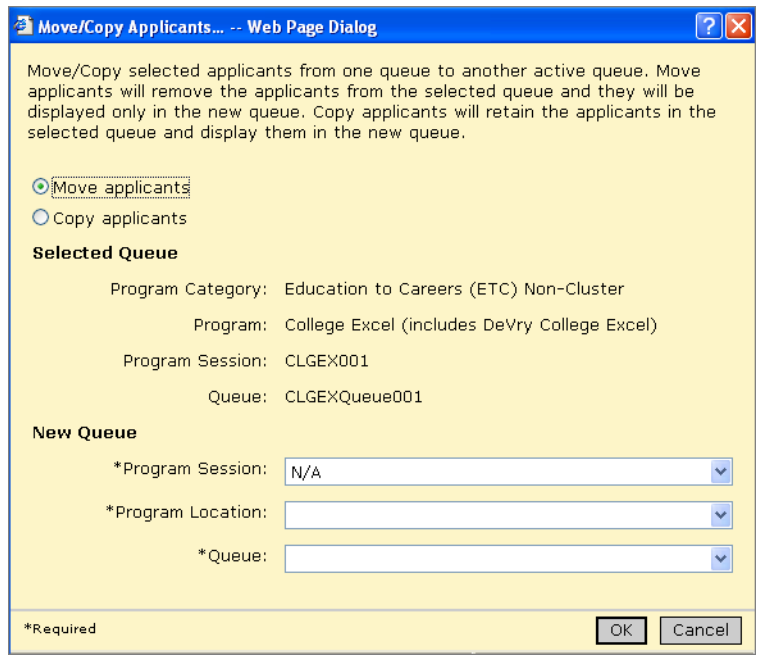

8 On the Move/Copy Applicants page, enter the following information, as required:

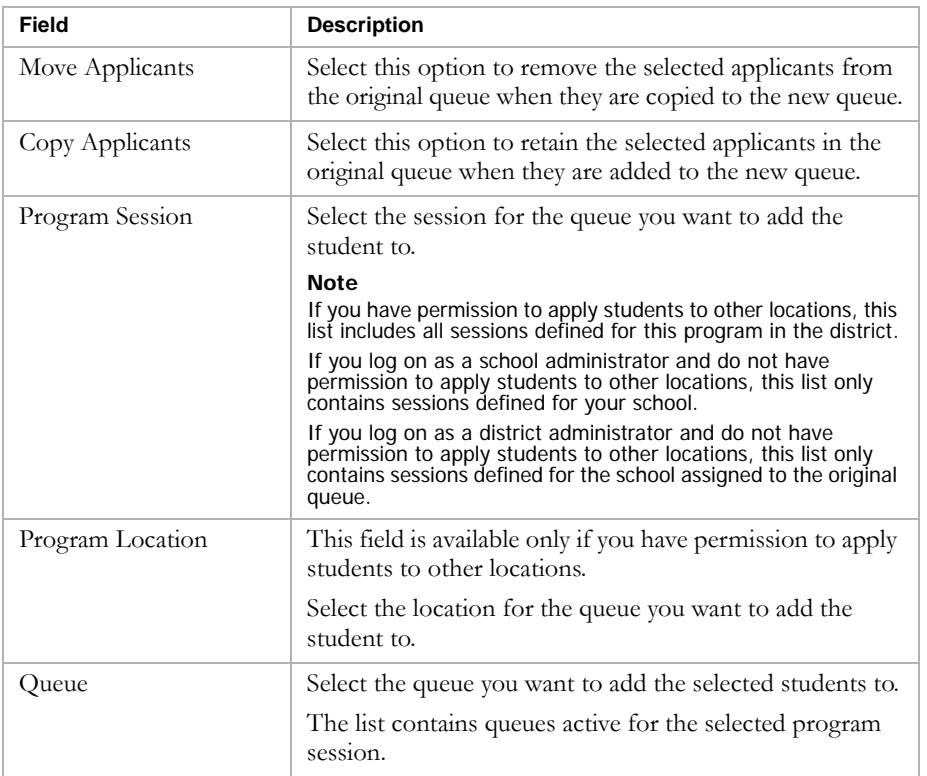

9 Click OK.

# <span id="page-149-1"></span>Working with Student Data to Support Eligibility Rules

Eligibility rules for queues and programs consider specific information about students to determine whether the student is eligible for the queue or program. Before you calculate eligibility criteria, make sure the relevant student data is up-to-date in the students' records.

Generally, you enter the required information when you register students in the district and enroll them in schools. The following sections highlight specific fields that are relevant to typical eligibility rules.

- **•** On the Student Demographics page, enter information to support eligibility rules related to ECE, ELL, Migrant, and Special Services programs. See ["Entering Student Demographics Data" on page 144](#page-149-0).
- **•** On the Student Demographics page, enter information to support eligibility rules related to Transportation programs. See ["Entering](#page-151-0)  [Transportation Data" on page 146](#page-151-0).
- **•** On the Background Data page, enter information to support eligibility rules related to programs such as ECE, Free & Reduced Meals, and Homeless. See ["Entering Student Background Data" on page 147.](#page-152-0)
- **•** If your district uses Family Management, on the Family Overview page, enter information to support eligibility rules related to families such as sibling in program. See ["Entering Family Management Data" on](#page-154-0)  [page 149](#page-154-0).

For more information about working with student records, see the Chancery SMS District User and School User guides.

# <span id="page-149-0"></span>Entering Student Demographics Data

Enter information on the Student Demographics page to support eligibility rules for programs.

- 1 Log on as a district or school administrator.
- 2 Open a student record.

3 On the Student Demographics page, click the Overview tab and enter the following information:

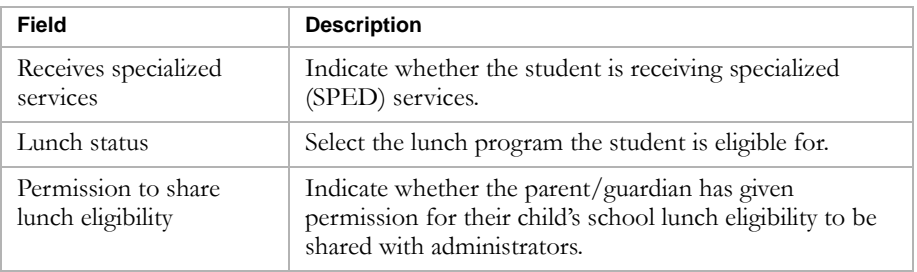

4 Click the Personal Info tab and enter the following information:

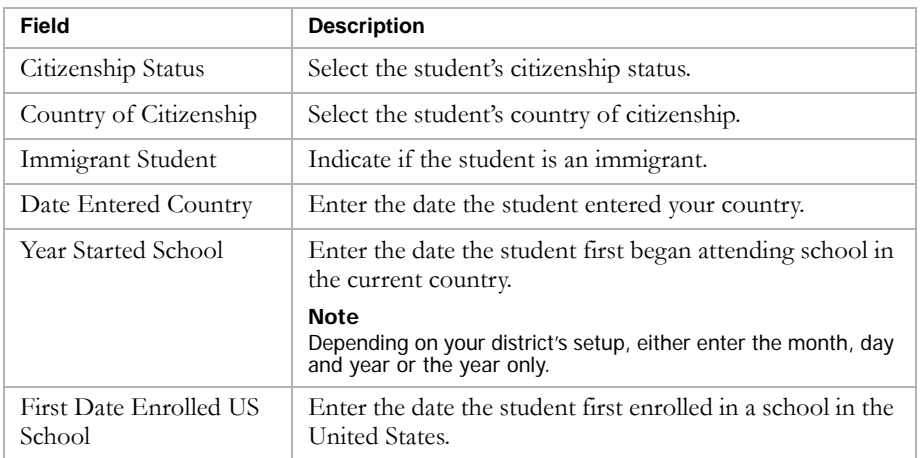

5 Click the Federal Info tab and enter the following information:

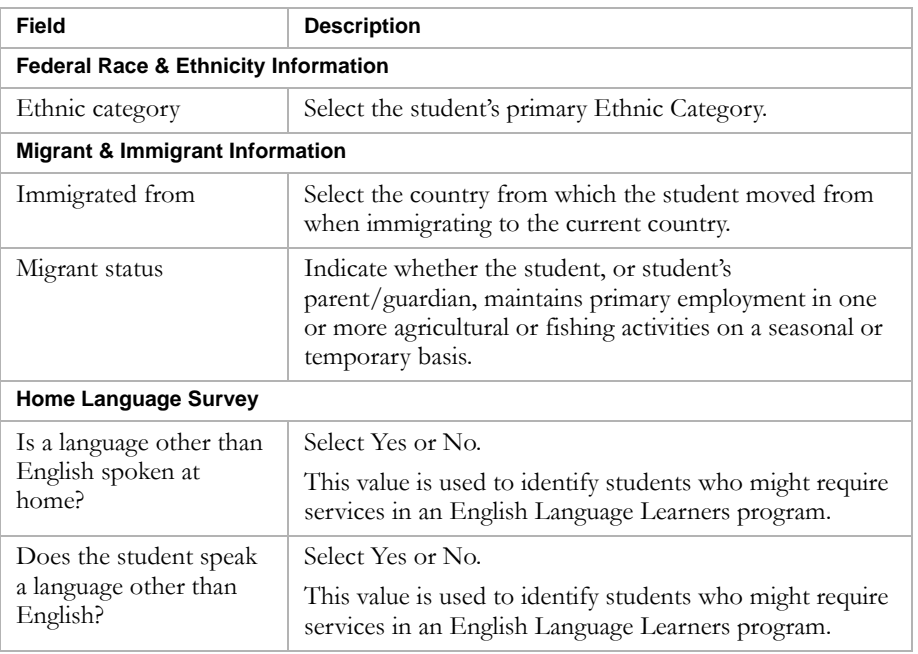

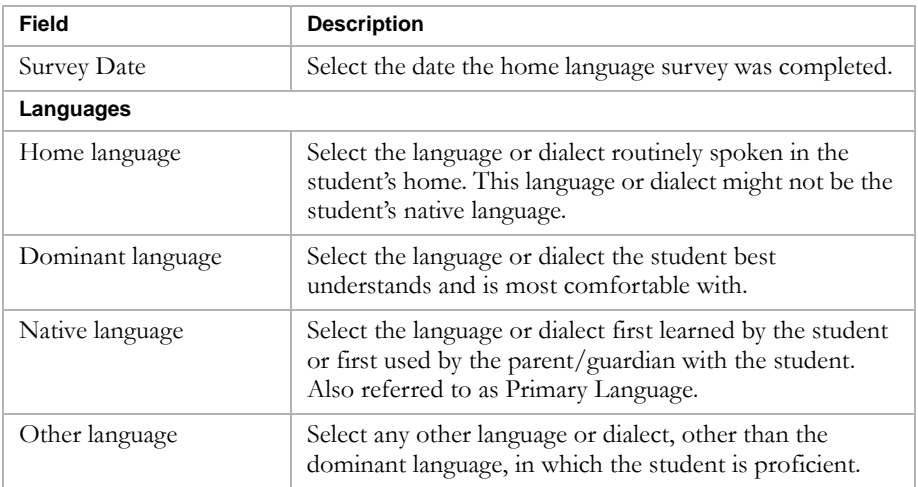

6 Click Save.

# <span id="page-151-0"></span>Entering Transportation Data

Transportation data can be used to determine if students qualify for transportation programs that transport them to schools or programs they are enrolled in, as well as to determine their eligibility for specific programs based on their school proximity.

Transportation programs use the Distance From School and "Home address is in school's area" fields to determine if students are eligible for transportation programs defined for schools and programs. These values are usually set on the Add Status Code page when you enroll the student in a school. At the school, you can also edit these values on the Student Demographics page. To determine if students are eligible for transportation programs, the students must be enrolled in the school.

If you want to determine if students are eligible for programs based on their distance from the program, you can define an eligibility rule based on school proximity. To use the school proximity eligibility function, you must specify the student's Miles From School value when applying for programs. You can determine the student's proximity to the school based on their application to a program rather than their enrollment in a school.

**TO EDIT INFORMATION FOR TRANSPORTATION PROGRAMS AT THE SCHOOL:**

- 1 Log on as a school administrator.
- 2 Open a student record.

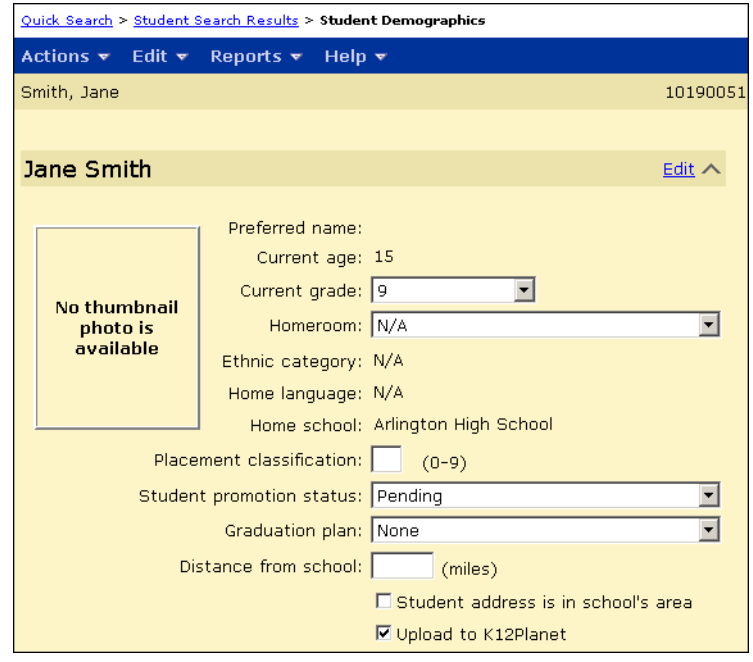

3 On the Student Demographics page, on the School Specific tab, enter the following information:

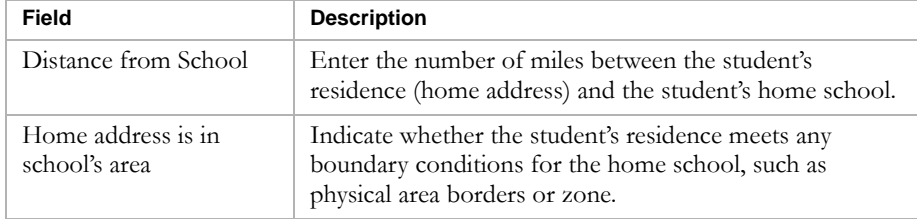

4 Click OK.

## <span id="page-152-0"></span>Entering Student Background Data

- 1 Log on as a district or school administrator.
- 2 Open a student record.
- 3 In the control bar, under Program, click Background Data.

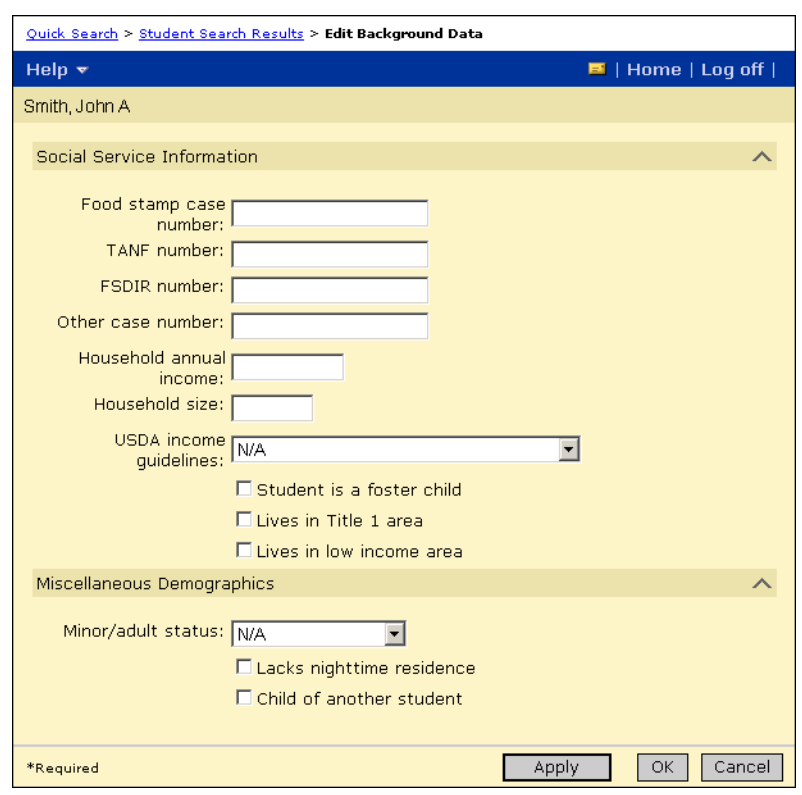

The Edit Background Data page opens.

4 On the Edit Background Data page, to support applications to various programs, make sure you enter the following:

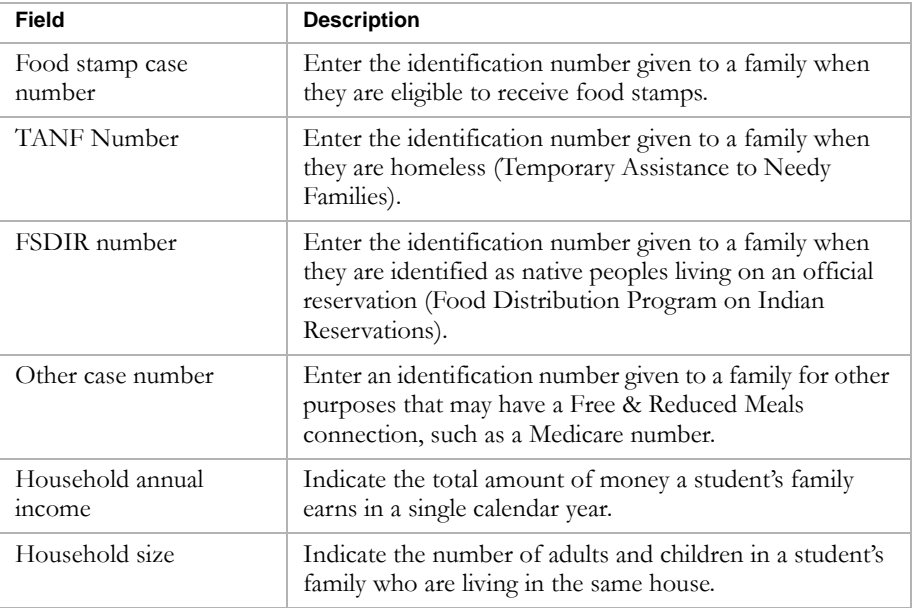

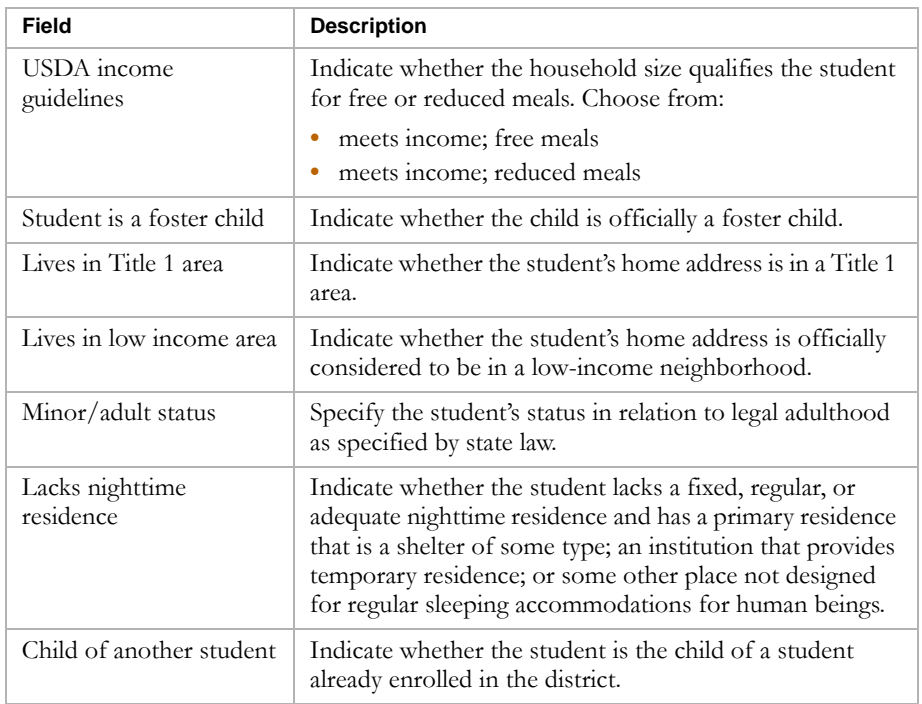

5 Click OK.

## <span id="page-154-0"></span>Entering Family Management Data

If your district uses Family Management, you can enter information about students' families. You can then use this information to determine if students are eligible for sibling queues. For more information about setting up sibling queues, see ["Eligibility Criteria for Sibling Queue" on page 110](#page-115-0).

#### **TO WORK WITH FAMILY MANAGEMENT INFORMATION:**

- 1 Log on as a district or school administrator.
- 2 Do one of the following:

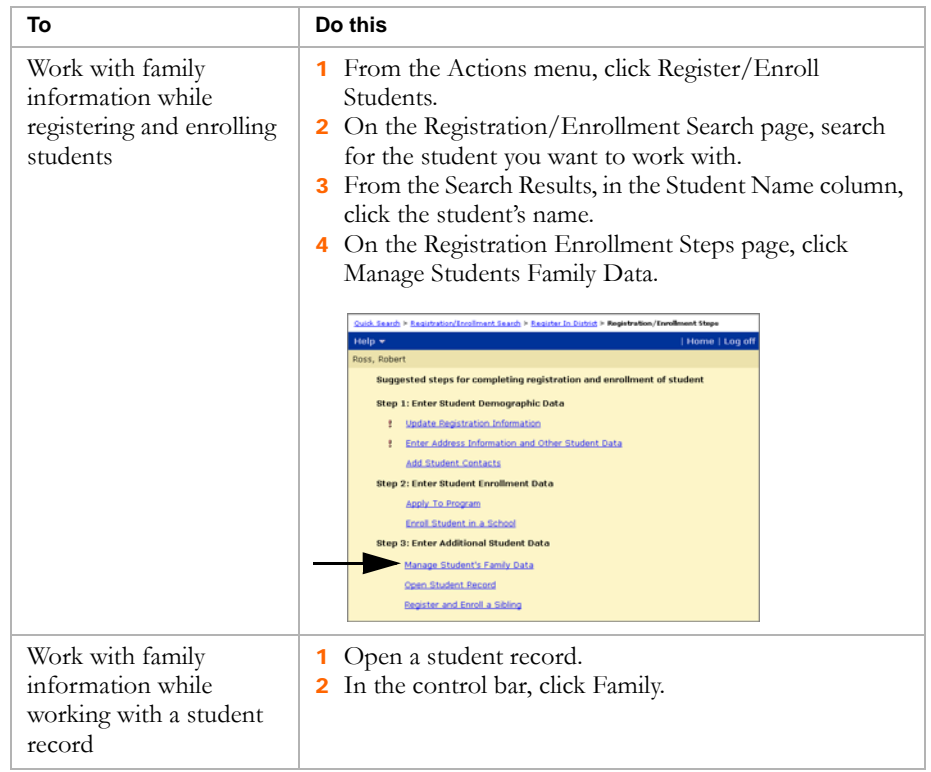

3 From the Family Overview page, you can complete the following tasks:

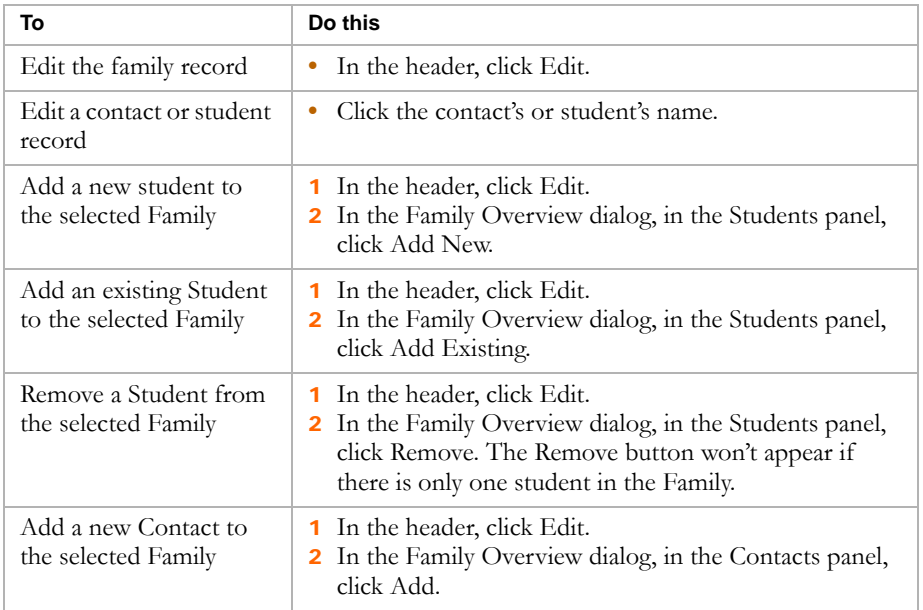

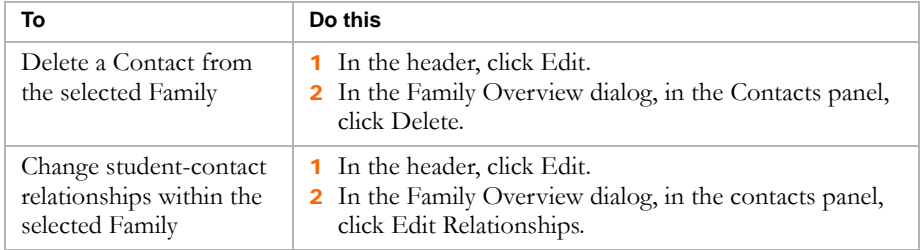

For more information about Family Management, see the Chancery SMS District User Guide.

# Calculating Student Eligibility

To determine whether students are eligible and can be assigned to a program, you must calculate their queue status, program eligibility, and rank. Students can only be assigned to the program if their queue status is "Offered" and their program eligibility is "Eligible". Students can only be offered a position in a program if they have the highest rank of all students in the queue.

You can calculate the student's eligibility when you enter the student's program application, or you can enter multiple applications and calculate eligibility all at once.

### **Note**

If a student is not eligible for a program because they do not meet the queue or program criteria, another student has a higher rank, or the program is at capacity for the queue, and you have the required permissions, you can override the criteria and assign the student to a program.

To determine if a student is eligible for a program and determine their priority for placement, calculate the following values:

- **•** Queue Status. See [page 151](#page-156-0).
- **•** Eligibility Status. See [page 153.](#page-158-0)
- **•** Rank. See [page 156.](#page-161-0)

## <span id="page-156-0"></span>Calculating Queue Status

Each program session has at least one queue. The queue can be "open" so any student can be added to the queue or it can be restrictive and have criteria that students must meet before they can be added to the queue. For example, a program session may have a General queue that any student can belong to, as well as a sibling queue that offers additional positions to siblings of program participants. Students can belong to more than one queue for a single program session.

If the queue is open, i.e., it does not have any eligibility criteria, the student's queue status is automatically set to "Offered" and you do not need to calculate queue status or rank.

If the queue is restrictive, i.e., it has either eligibility rules or capacity limits, the student's queue status is set to "New" and you must calculate their queue status before you can offer students a position in the program. When you calculate queue status, the student's status is set to "Waiting" if the student meets the criteria for the queue eligibility rules or "Denied" if they do not meet the criteria. You can calculate rank for any student whose queue status is set to "Waiting". For more information, see ["Calculating Rank" on page 156.](#page-161-0)

For more information about setting up queue criteria, see ["Examples of](#page-114-0)  [Queue Eligibility Criteria" on page 109.](#page-114-0)

#### **TO CALCULATE QUEUE STATUS:**

- 1 Log on as a district or school administrator.
- 2 In the control bar, under Programs, click Manage Programs.
- 3 On the Program Search page, search for and select the program session you want to calculate queue status for.
- 4 From the Actions menu, click Manage Queues & Applicants.
- 5 On the Program Queues page, in the # Applicants column, click the number that corresponds to the queue you want to work with.

The Manage Applicants page opens.

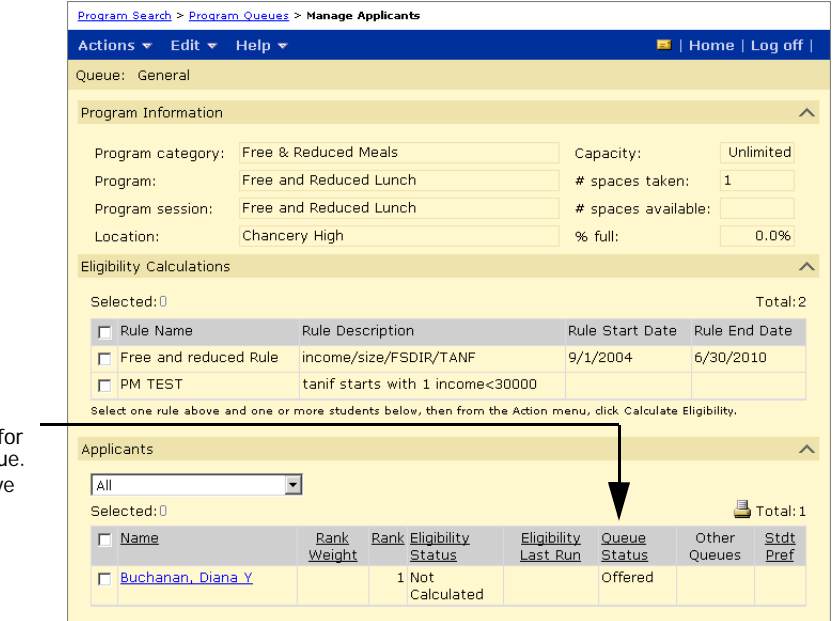

The queue status column shows the current status for each applicant in the queu If the queue does not hav any eligibility criteria, the participants status is automatically set to "Offered".

6 On the Manage Applicants page, from the Actions menu, click Calculate Status.

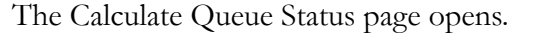

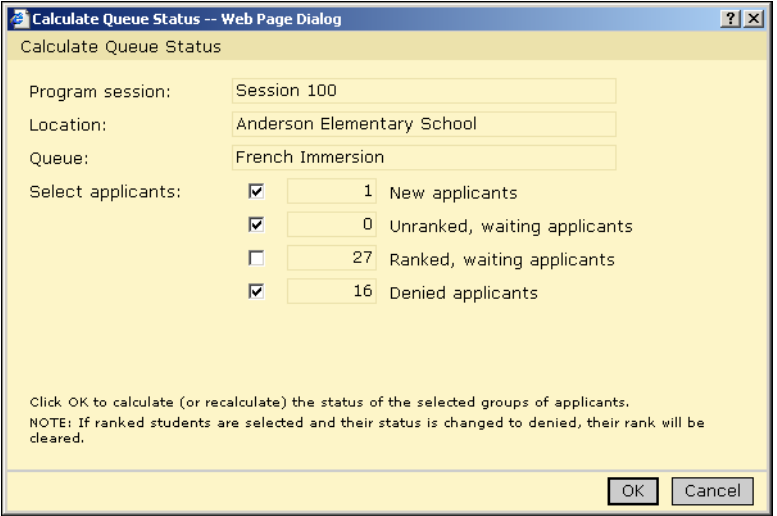

7 In the Calculate Queue Status dialog, for Select Applicants, select any of the following options:

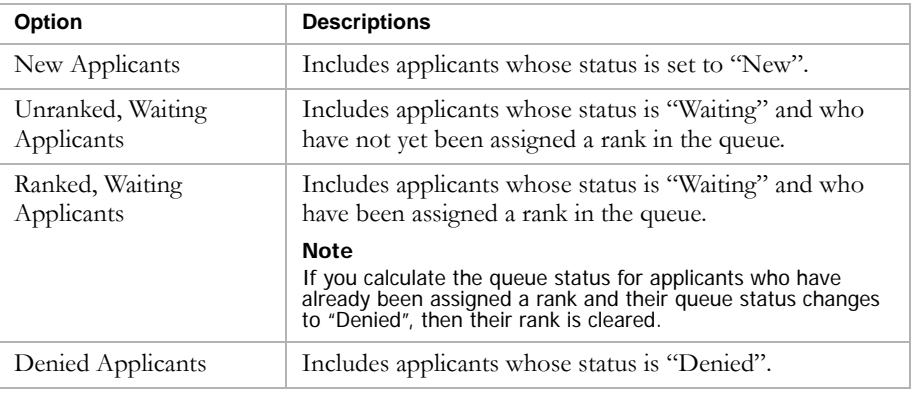

8 Click OK.

## <span id="page-158-0"></span>Calculating Program Eligibility

Calculate program eligibility to determine if students meet the eligibility criteria defined for the program. If a student is eligible for a program and their queue status is set to "Offered", you can assign them to the program. For more information about assigning students to programs, see ["Assigning](#page-142-0)  [Students to Programs" on page 137.](#page-142-0)

If a student is not eligible for the program and you have permission, you can override their eligibility status to assign them to the program. For more information, see ["Overriding Eligibility Criteria" on page 159](#page-164-0).

#### **Note**

You can use eligibility rules for programs in both the active and planning calendars. However, some eligibility functions and parameters may produce different results when used in the planning calendar. For example, since grades are not entered in the planning calendar, grading functions evaluate based on the active calendar. For more information, see the Chancery SMS Understanding Eligibility Rules Technical Bulletin.

Only rules that are active for the queue are available. For example, if a rule has an end date that is in the past, the rule does not appear in the list of eligibility rules.

#### **Note**

Prior to calculating eligibility, make sure the student record is up-to-date with any information that will be used to calculate eligibility. For more information, see ["Working with Student Data to Support Eligibility Rules" on page 144](#page-149-1).

### **TO CALCULATE QUEUE ELIGIBILITY:**

- 1 Log on as a district or school administrator.
- 2 In the control bar, under Programs, click Manage Programs.
- 3 On the Program Search page, search for and select the program session you want to calculate queue status for.
- 4 From the Actions menu, click Manage Queues & Applicants.
- 5 On the Program Queues page, in the # Applicants column, click the number that corresponds to the queue you want to work with.

### The Manage Applicants page opens.

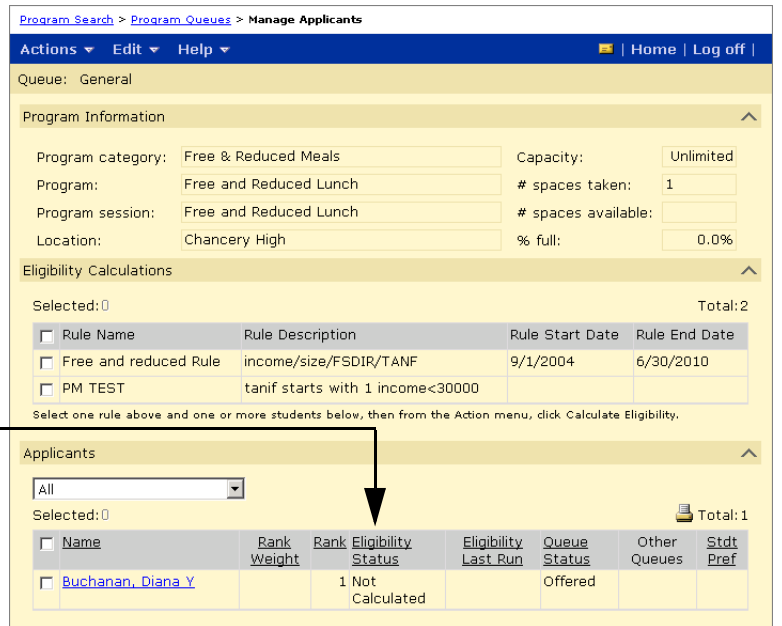

6 On the Manage Applicants page, under Eligibility Calculations, select the applicable eligibility rules.

#### **Note**

The Eligibility Status column shows the current program status for each applicant in

If the program does not have any eligibility criteria, the participants status is automatically set to

the queue.

"Eligible".

In the active calendar, the Manage Applicants page only displays current eligibility rules. If the current date is past the end date specified for the eligibility rule, the rule is not available on the Manage Applicants page. In the planning calendar, the Manage Applicants page only displays eligibility rules if their rule dates fall within the dates set for the planning calendar. If an eligibility rule has an end date set for the last day of the current active calendar, that eligibility rule is not available on the Manage Applicants page in the planning calendar.

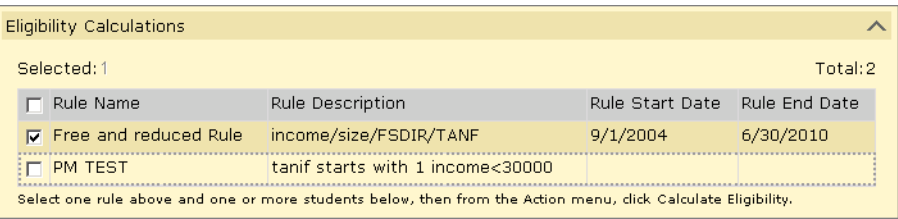

7 Under Applicants, select one or more students that you want to determine eligibility for.

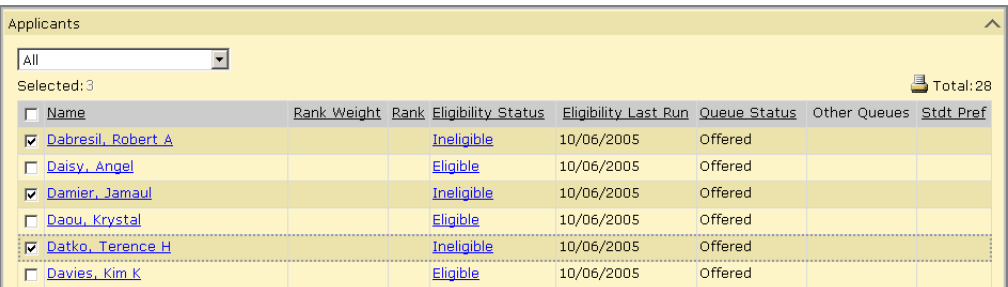

8 From the Actions menu, click Calculate Eligibility.

## <span id="page-161-0"></span>Calculating Rank

Rank determines the priority that applicants can be offered positions in a program.

#### **Note**

If the queue has no eligibility rules and no capacity limits, students are automatically offered a position in the program and you do not need to calculate their rank.

When you calculate rank, the rank assigned to each applicant is determined by the rank method specified for the queue and whether rank weights are considered. For more information about how rank is determined, see ["Understanding Rank Method" on page 105.](#page-110-0)

Before you offer applicants a position in a program, calculate their rank.

#### **Note**

Ranks can be calculated for all students who have a queue status set to "Waiting" regardless of the program eligibility status. However, students cannot be assigned to the program unless their both their program eligibility status is set to "Eligible" and their queue status is set to "Offered". If an ineligible student has a higher rank than an eligible student, you may not be able to assign students to the program unless you first remove the ineligible student's application or rank. For more information, see ["Removing Ineligible Students from Ranking" on page 158.](#page-163-0)

### **TO CALCULATE RANK:**

- 1 Log on as a district or school administrator.
- 2 In the control bar, under Programs, click Manage Programs.
- 3 On the Program Search page, search for and select the program session you want to calculate queue status for.
- 4 From the Actions menu, click Manage Queues & Applicants.

5 On the Program Queues page, in the # Applicants column, click the number that corresponds to the queue you want to work with.

The Manage Applicants page opens.

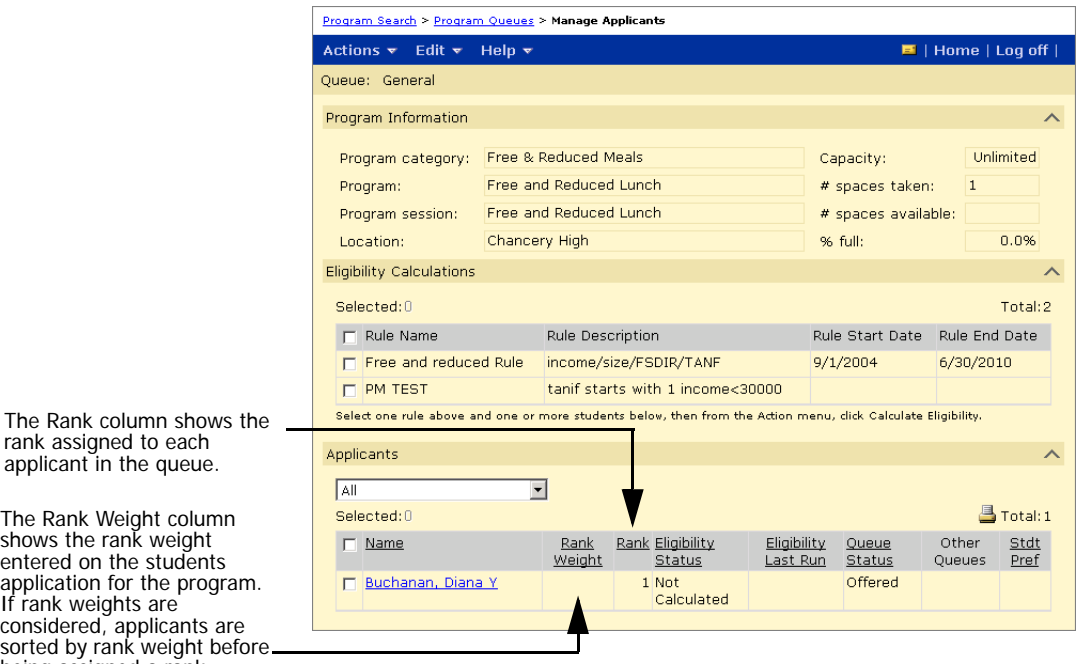

applicant in the queue. The Rank Weight column

rank assigned to each

shows the rank weight entered on the students application for the program. If rank weights are considered, applicants are sorted by rank weight before being assigned a rank.

> 6 On the Manage Applicants page, from the Actions menu, click Calculate Rank.

The Calculate Rank page opens.

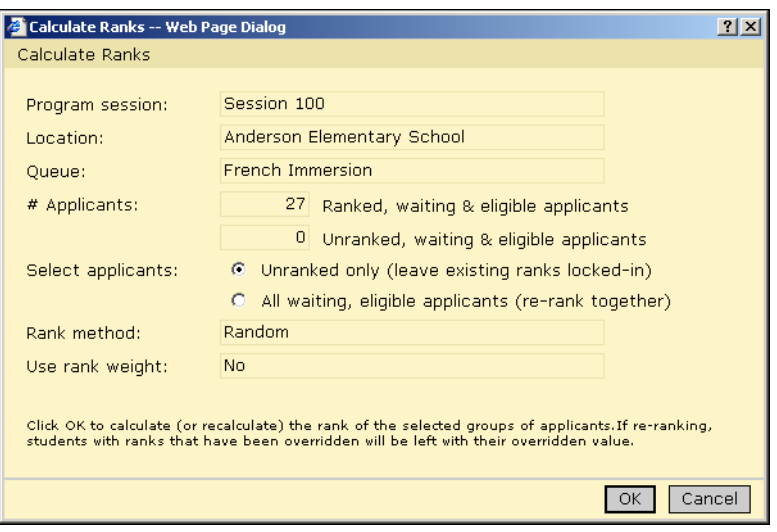

7 On the Calculate Ranks page, under Select Applicants, choose one of the following options:

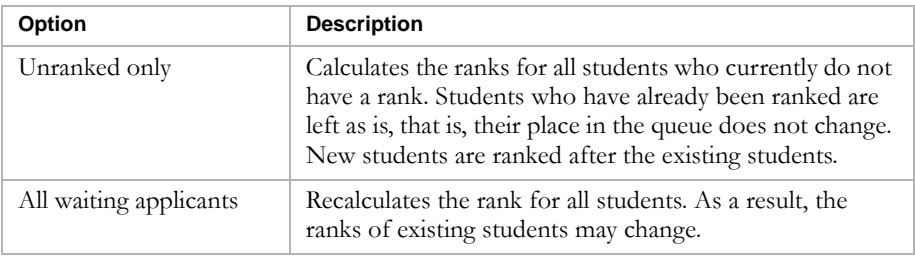

### **Note**

When calculating ranks, students with overridden ranks do not lose their place.

8 Click OK.

## <span id="page-163-0"></span>Removing Ineligible Students from Ranking

Students are assigned a queue rank regardless of their program eligibility status. So, students who do not meet the eligibility criteria specified for the program can receive a rank and be offered a position in the program. However, when you are ready to assign students to the program, you will be unable to assign a student who is not eligible for the program. And, unless you have permission to override rank, you cannot assign a student to the program if another student has a higher rank than they do, even if the higher ranking student is ineligible for the program.

To continue processing the students in the queue, you must remove the ineligible students from the ranking. You can do this in one of two ways:

- Delete the student's application. This option removes the student's application from the queue. For more information, see ["Deleting](#page-146-0)  [Applicants" on page 141.](#page-146-0)
- **•** Reset the student's queue status and rank. This option retains the student's application in the queue, sets their queue status to "New" and resets their rank.

### **TO RESET QUEUE STATUS:**

- 1 Log on as a district or school administrator.
- 2 In the control bar, click Manage Programs.

3 On the Manage Programs page, in the # Applicants column, click the number corresponding to the program session you want to work with.

#### **Note**

To easily find ineligible students, under Applicants, click the Eligibility Status column heading to sort applicants by their eligibility status.

**4** Select the students whose rank and queue status you want to reset.

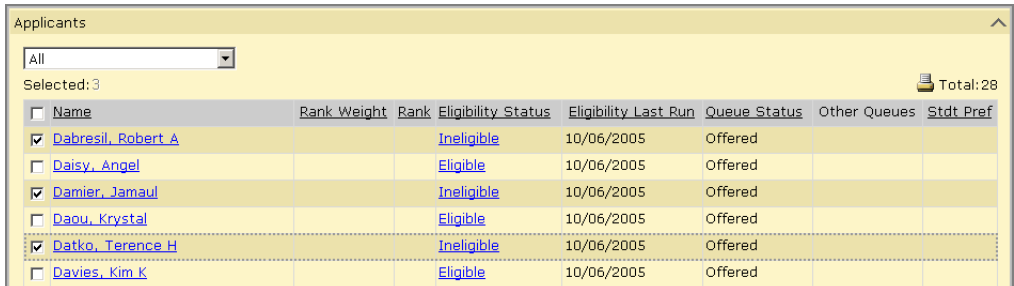

- **5** From the Actions menu, click Reset to New.
- 6 Click OK.

# <span id="page-164-0"></span>Overriding Eligibility Criteria

After calculating eligibility, you may not be able to assign a student to a program for any of the following reasons:

- **•** they do not meet the specified program eligibility criteria
- **•** the program is full
- **•** they have a lower rank than other applicants
- **•** they do not meet the specified queue eligibility criteria

If you have permission to override eligibility, you may be able to override the status and enroll the student in the program. For example, the student might not meet the attendance or test score criteria for a program. However, in special circumstances, such as personal hardship, you might decide that a student should still be placed in the program. For information about permissions, see ["Permissions to Apply to Programs and Enroll in Schools"](#page-119-0)  [on page 114.](#page-119-0)

#### **TO OVERRIDE ELIGIBILITY AND ASSIGN STUDENTS TO PROGRAMS:**

- 1 Log on as a district or school administrator.
- 2 In the control bar, under Programs, click Manage Programs.
- 3 On the Program Search page, search for and select the program session you want to calculate queue status for.
- 4 From the Actions menu, click Manage Queues & Applicants.
- 5 On the Program Queues page, in the # Applicants column, click the number that corresponds to the queue you want to work with.
- 6 On the Manage Applicants page, select the student you want to assign to the program.
- 7 From the Actions menu, click Assign to Program.

The Assign to Program page opens.

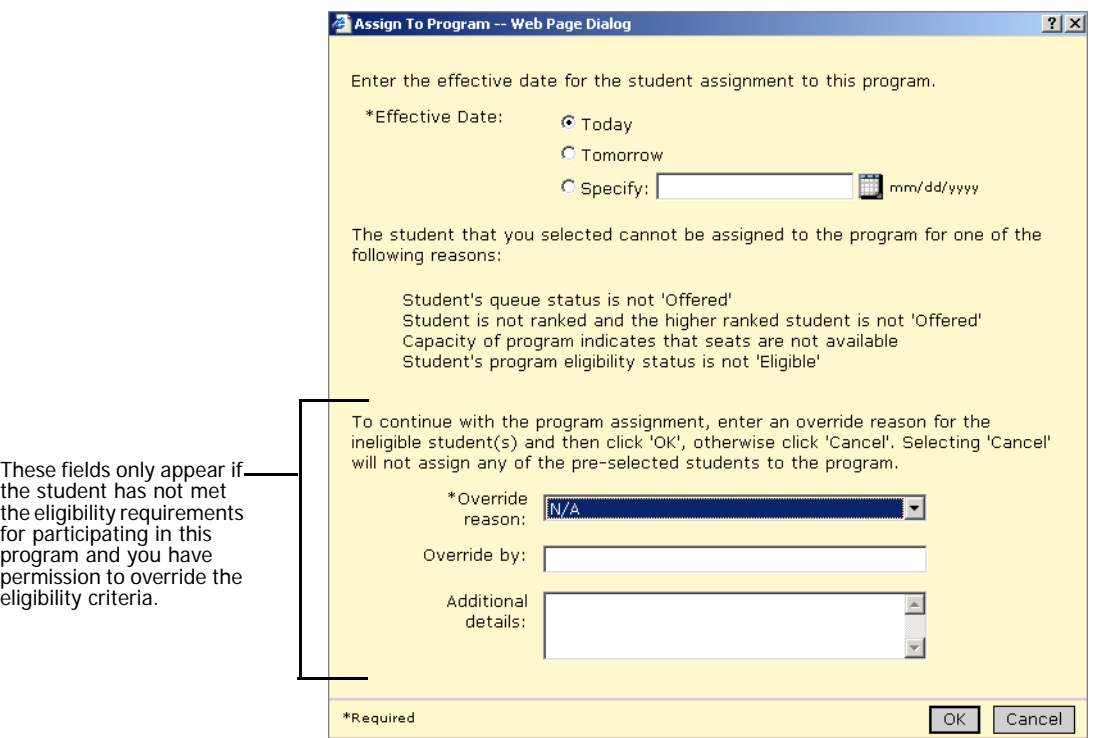

8 On the Assign to Program page, enter the following information and click OK.

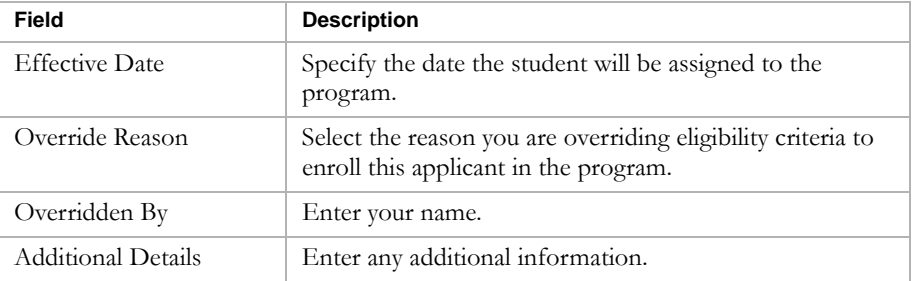

# Assigning Specific Ranks

When you calculate ranks, applicants are assigned ranks based on the rank method and rank weights defined for the queue. If you have permission, you can override calculated ranks and assign a specific rank to a student in the queue. Subsequent student ranks are adjusted to accommodate the change. For more information about permissions, see ["Permissions to Apply to](#page-119-0)  [Programs and Enroll in Schools" on page 114.](#page-119-0)

#### **TO OVERRIDE CALCULATED RANKS:**

- 1 Log on as a district or school administrator.
- 2 In the control bar, under Programs, click Manage Programs.
- 3 On the Program Search page, search for and select the program session you want to assign ranks for.
- 4 From the Actions menu, click Manage Queues & Applicants.
- 5 On the Program Queues page, in the # Applicants column, click the number that corresponds to the queue you want to work with.
- 6 On the Manage Applicants page, select the student you want to assign a rank.
- 7 From the Actions menu, click Override Rank.

The Override Rank page opens.

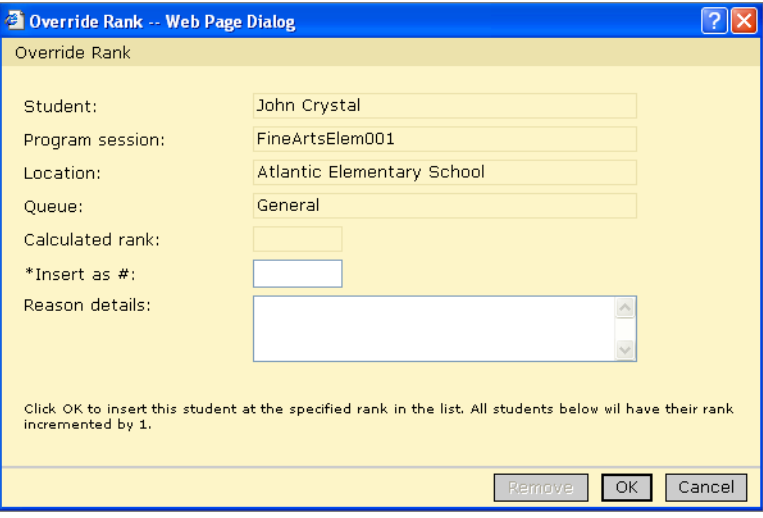

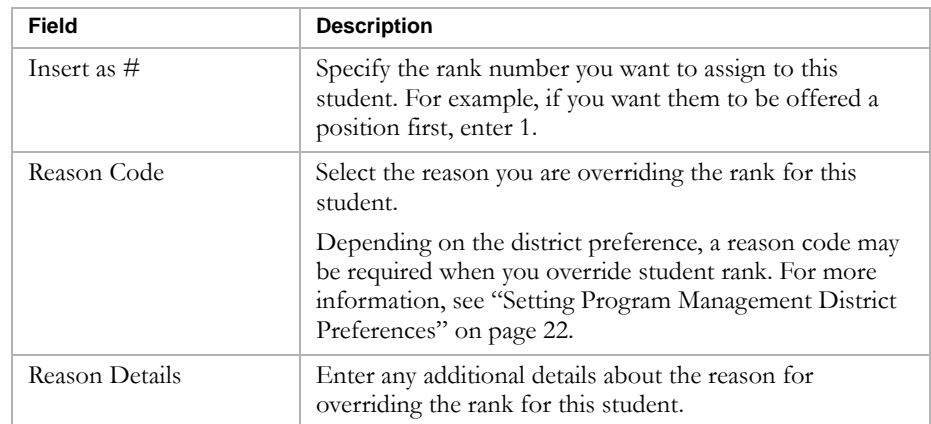

8 On the Override Rank page, enter the following information, as required:

9 Click OK.

# Creating Saved Lists of Program Applicants

You can save a list of program applicants and retrieve that list from other parts of Chancery SMS. For example, you can save a list of students who have applied to a program and then retrieve that list to schedule those students into a specific class.

### **TO CREATE A SAVE LISTS OF PROGRAM APPLICANTS:**

- 1 Log on as a school or district administrator.
- 2 In the control bar, click Manage Programs.
- 3 On the Manage Programs page, perform a Basic or Detail Program search.
- 4 In the Search Results, select a program session.
- 5 From the Actions menu, click Manage Queues & Applicants.
- 6 On the Manage Queues page, in the # Applicants column, click the number corresponding to the queue you want to create the saved list from.
- 7 On the Manage Applicants page, under Applicants, select one or more students.
- 8 From the Actions menu, click Add to List.

The Save to List page opens.

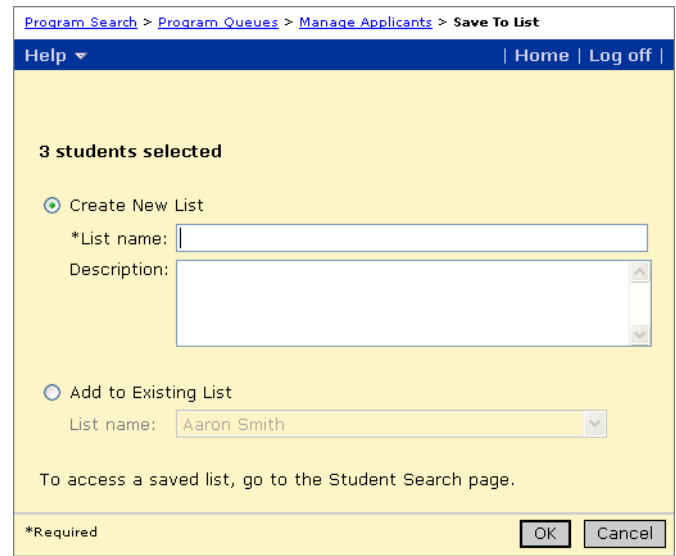

9 On the Save to List page, select Create New List, and enter an appropriate list name and description.

OR

If other saved lists exist that you want to replace the students in the existing list, select Add to Existing List, and then select a list from the List Name dropdown.

10 Click OK.

The Saved List is accessible from your Home page.

Chancery SMS Program Management Guide

# MANAGING PARTICIPANTS

A participant is a student who is active in the program. When you manage participants, you can review program attendance, remove, move, or copy participants from programs, and enter additional information about participants for specific program categories.

Participants can be managed at the program level or at the student level.

For information about managing applicants and participants at the program level, see ["Using the Manage Participants Page" on page 165.](#page-170-0)

For information about managing applications and program placement from the student record, see ["Viewing Student Program Information" on page 169](#page-174-0).

# Permissions to Manage Participants

The following table lists key tasks and the corresponding permissions associated with managing program participants:

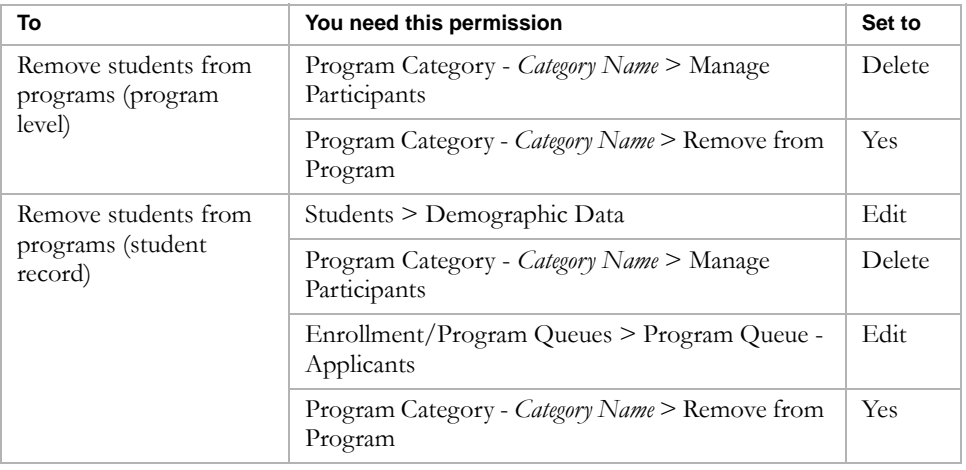

By default, district and school administrators can manage program participants.

# <span id="page-170-0"></span>Using the Manage Participants Page

The Manage Participants page provides an overview of the students who are participating in a program and allows you to work with existing participants.

While you are working with the Manage Programs page, you can open a Program Setup Summary page to see the program setup details for that session.

#### **TO VIEW PROGRAM SETUP DETAILS:**

- 1 Log on as a district or school administrator.
- 2 In the control bar, click Manage Programs.
- 3 On the Manage Programs page, search for a program.
- 4 In the Search Results, in the # Participants column, click the number that corresponds to the program session you want to manage participants for.

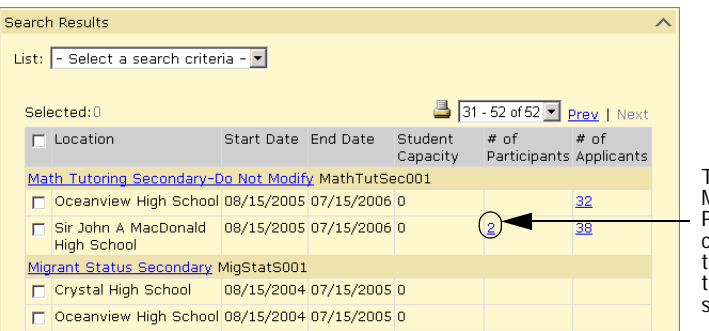

To open the Manage participants page, click the number hat corresponds to the program session.

#### The Manage Participants page opens.

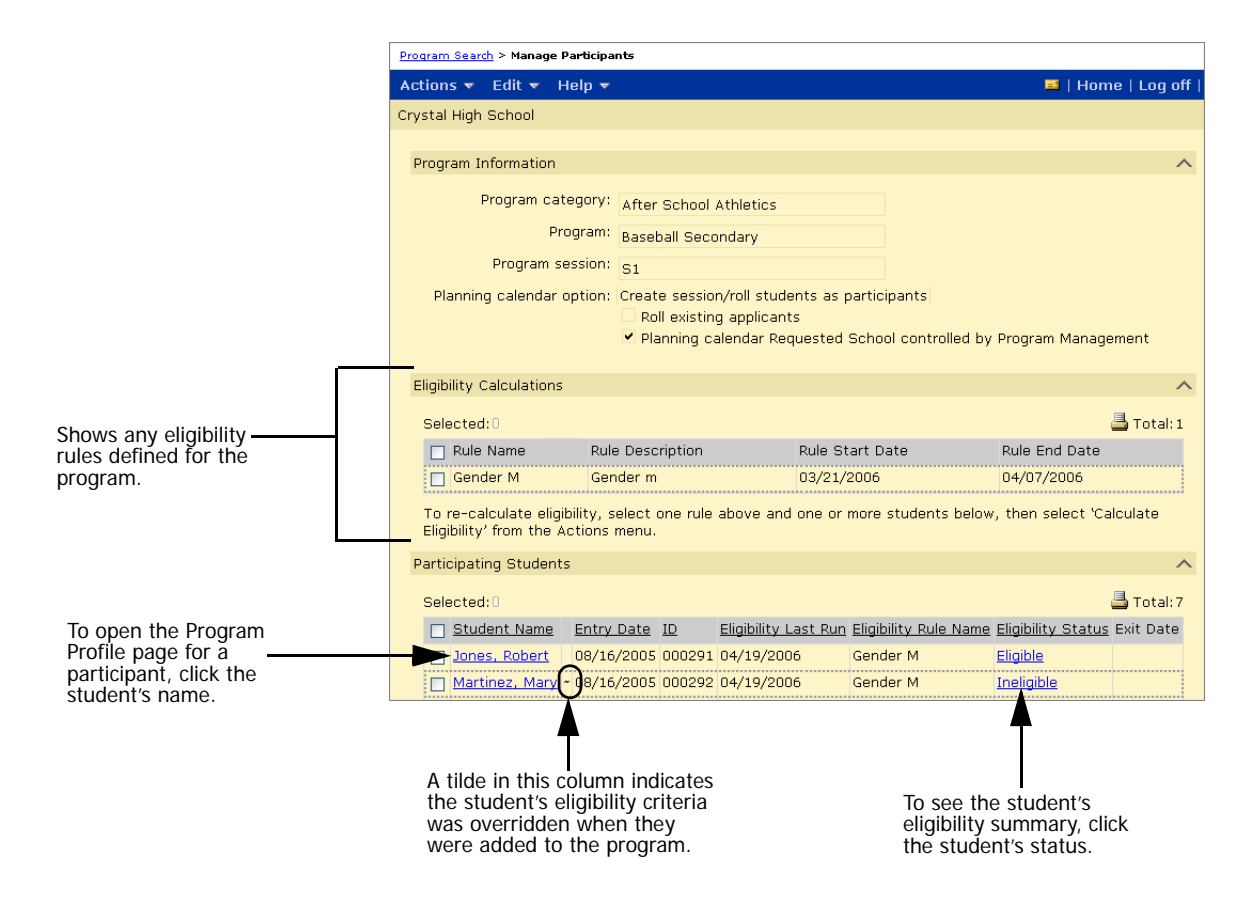

The Manage Participants page shows the following information:

## **Note**

Use Edit > Choose Columns to change the information displayed on this page.

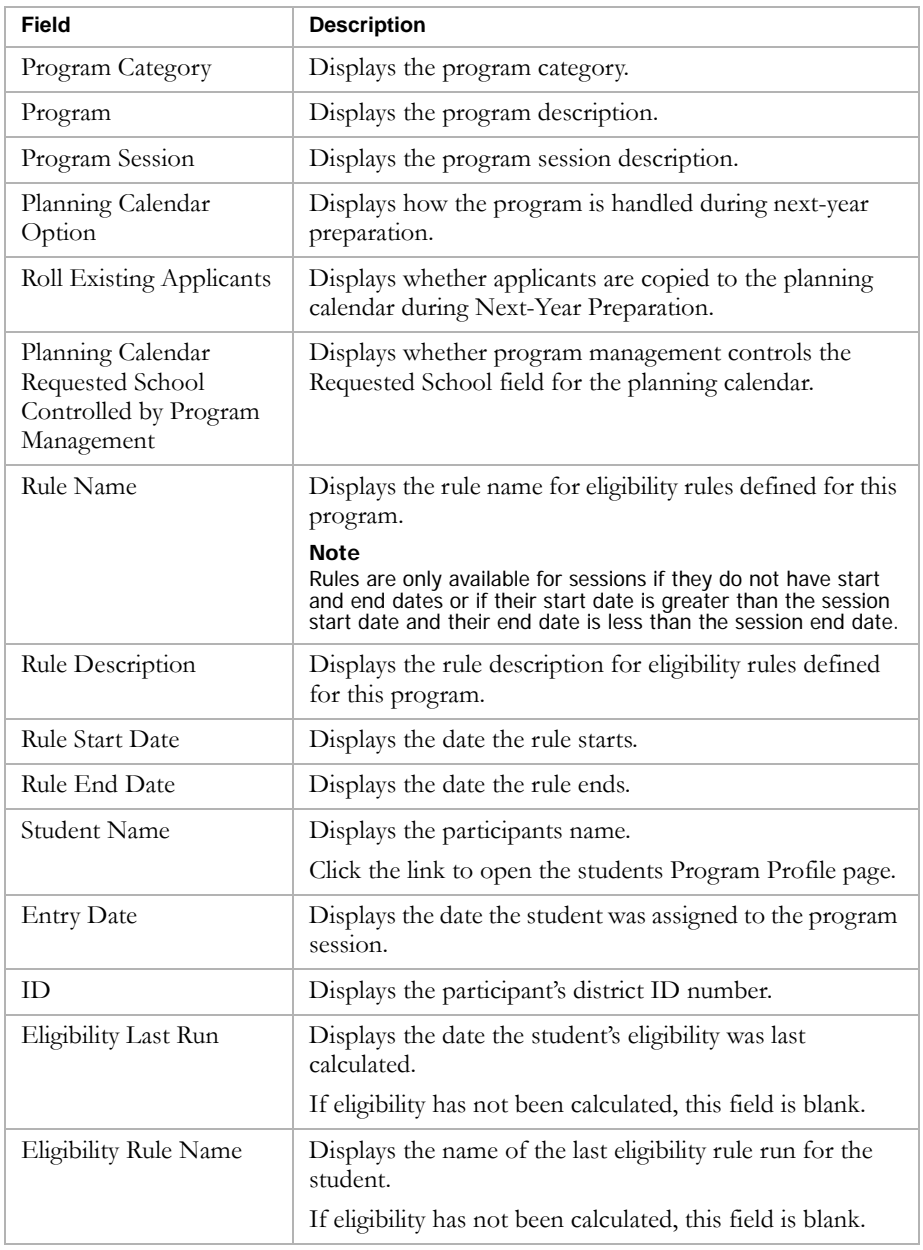

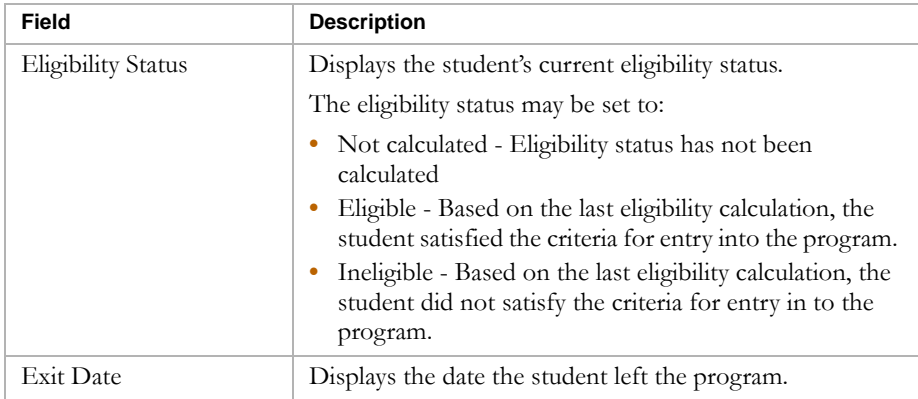

# Displaying Past and Future Program Participants

By default, the Manage Participants page displays students who are currently participating in the program. If you want to see students who have participated in the program in the past, but who are not currently assigned to the program or students who are assigned to the program as of a future date, you can show past or future participants.

### **Note**

Past and future program participants are shown in italic type.

## **TO SHOW OR HIDE PAST AND FUTURE PROGRAM PARTICIPANTS:**

- 1 Log on as a district or school administrator.
- 2 In the control bar, click Manage Programs.
- 3 On the Manage Programs page, in the # Participants column, click the number corresponding to the program you want to work with.
- 4 On the Manage Participants page, from the Edit menu, choose one of the following options:

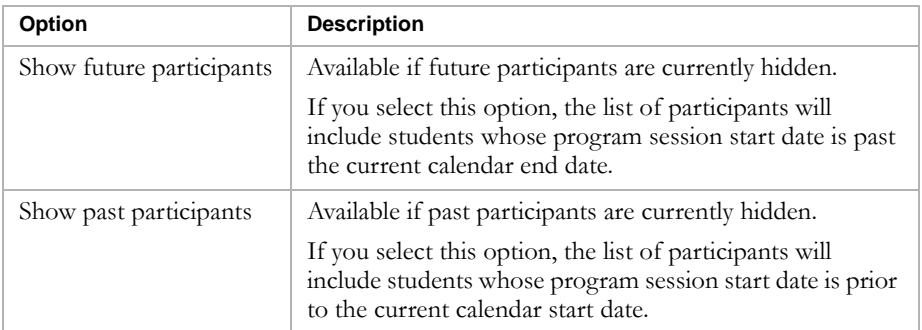

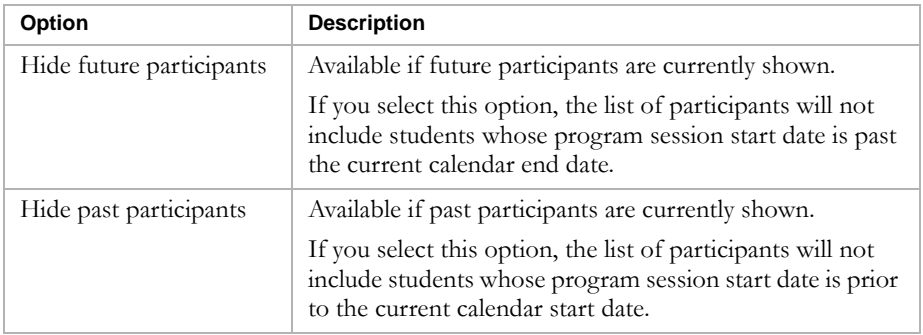

# <span id="page-174-0"></span>Viewing Student Program Information

You can use the Student Program Profile page to view a summary of the programs the student currently has applications for or is currently participating in.

#### **TO VIEW A PROGRAM SUMMARY FOR STUDENTS:**

- 1 Log on as a district or school administrator.
- 2 Open a student record.
- 3 In the control bar, click Program Profile.

The student's Program Profile page displays the programs the student is currently active in and the programs the student has applied for.

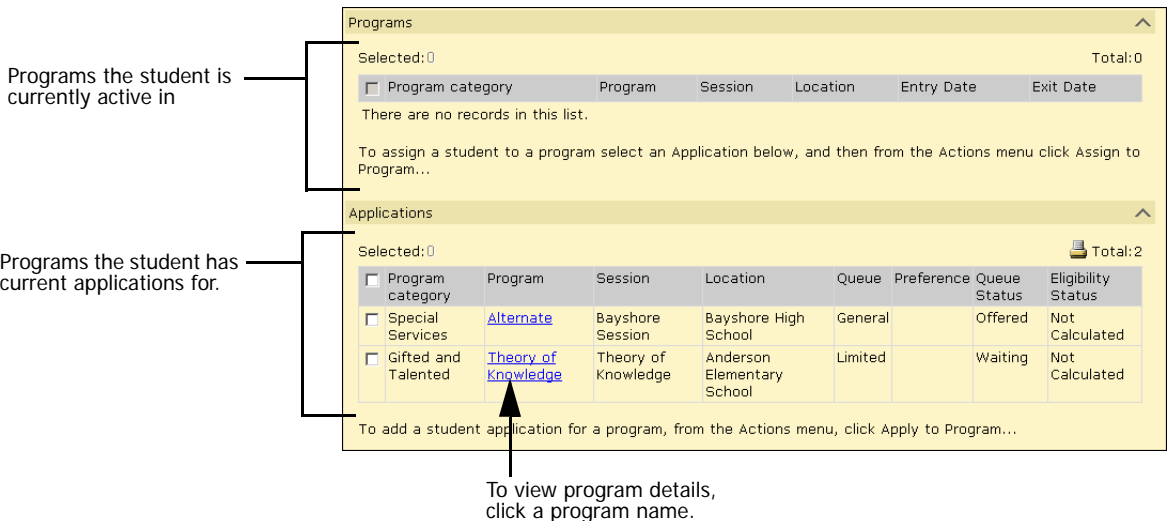

From the Program Profile page, access the Program Details page for each program the student has applied for or is active in. For detailed information about editing program details, see ["Adding and Editing](#page-182-0)  [Student Program Details" on page 177.](#page-182-0)

## Displaying Students' Past and Future Programs

By default, the Program Profile page displays the programs students are currently participating in. If you want to include programs the student has participated in but is no longer a participant or programs the students is assigned to as of a future date, you can show past or future programs for the student.

### **Note**

If you choose to display past or future programs, you may want to show the program start and end date columns. To change the columns, from the Edit menu, click Choose Columns. Move the columns you want to display into the Selected Columns list. Click OK.

### **TO DISPLAY PAST OR FUTURE PROGRAMS:**

- 1 Log on as a district or school administrator.
- 2 Open a student record.
- 3 In the control bar, click Program Profile.
- 4 On the Program Profile page, from the Edit menu, choose one of the following options:

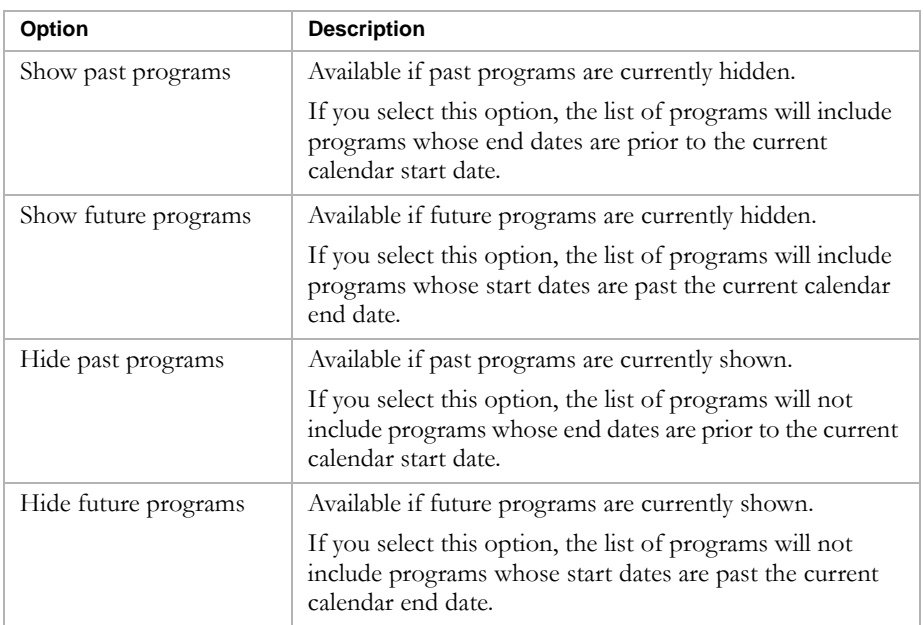

# Viewing an Eligibility Summary for Participants

Once eligibility is calculated for participants in a program, you can view a summary of the results of the last eligibility calculation, as well as the eligibility results that were current at the time the student was assigned to the program.

#### **TO VIEW AN ELIGIBILITY SUMMARY FOR PARTICIPANTS:**

- 1 Log on as a district or school administrator.
- 2 Do one of the following:

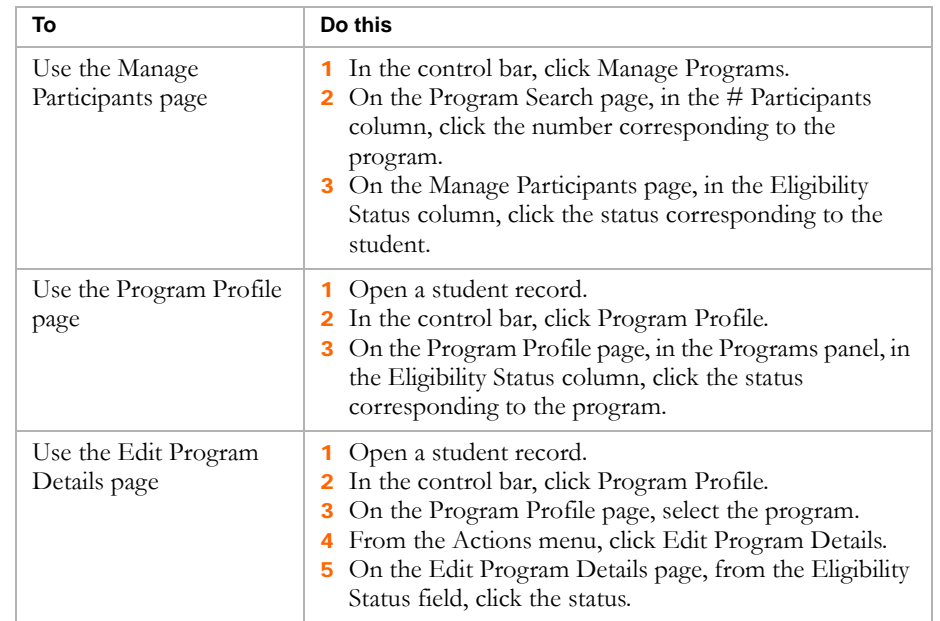

3 Review the student's eligibility summary.

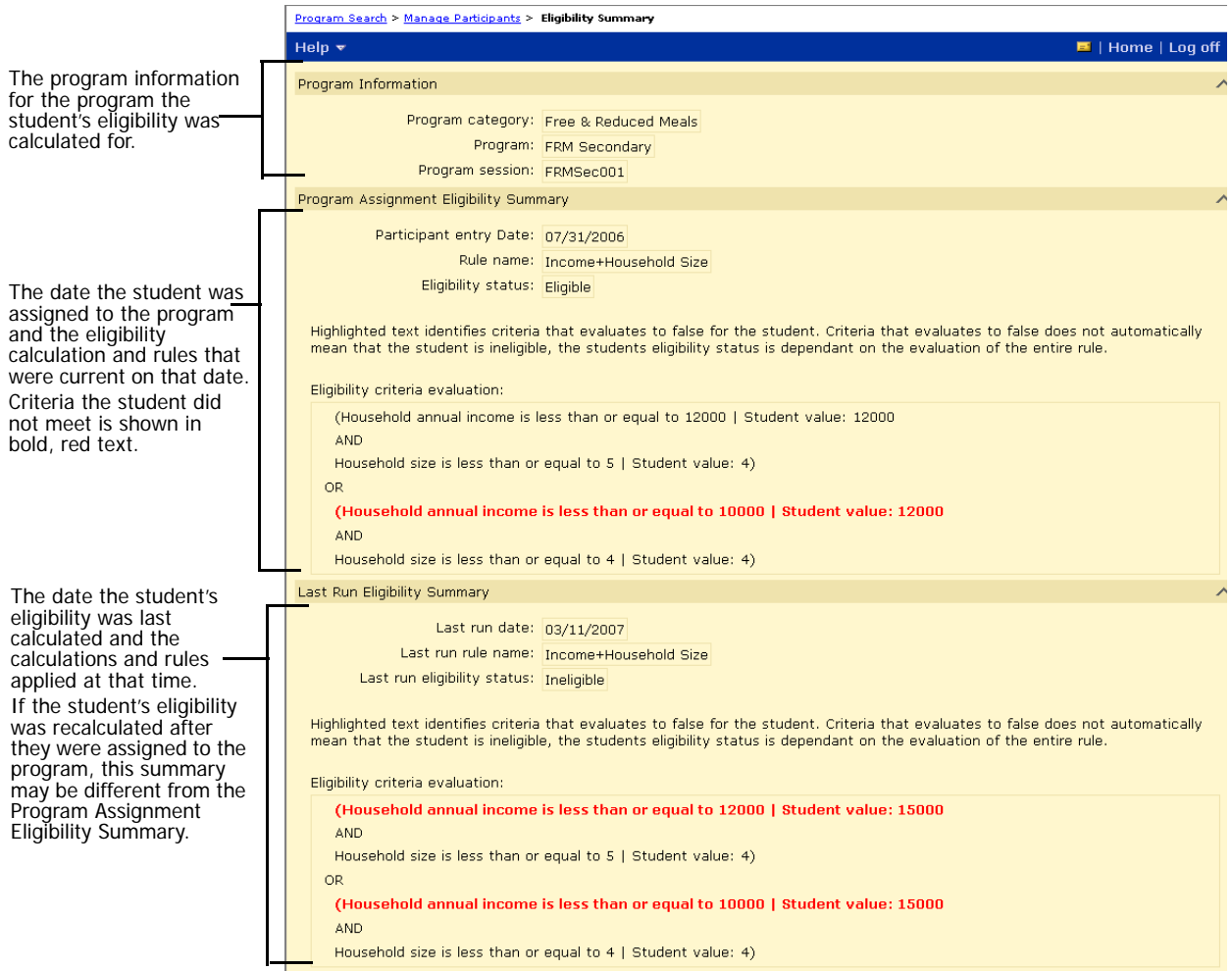

## The eligibility summary shows the following information:

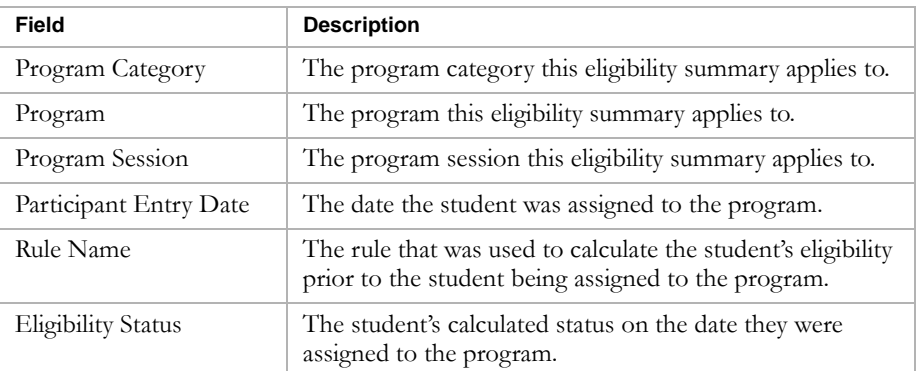

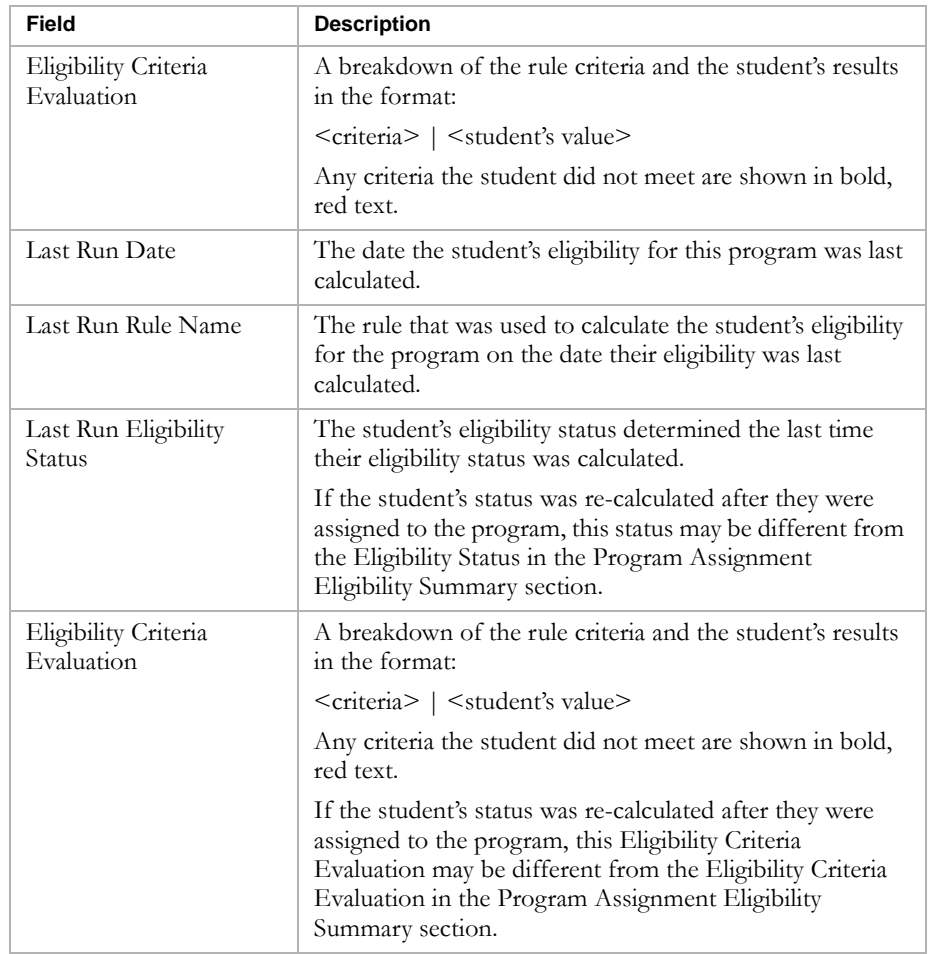

# Removing Participants from Programs

If a student leaves a program before the session is ending, remove them from the program.

### **TO REMOVE STUDENTS FROM PROGRAMS:**

- 1 Log on as a district or school administrator.
- 2 Do one of the following:

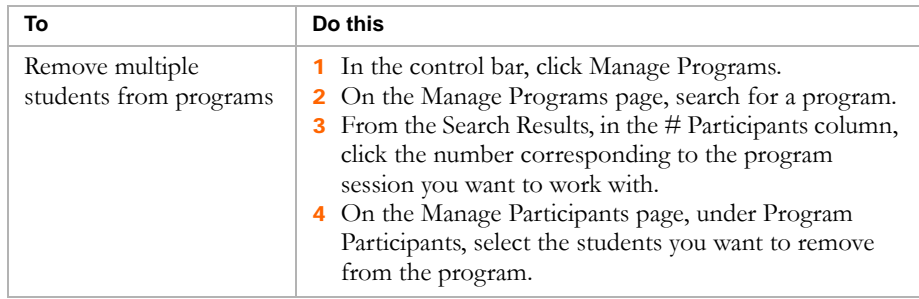

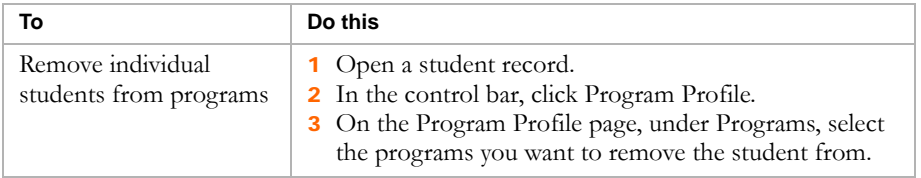

3 From the Actions menu, click Remove from Program.

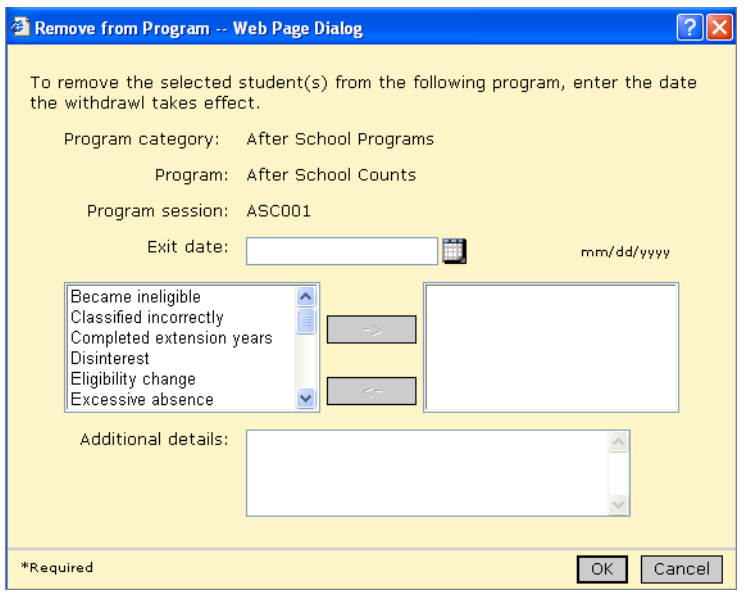

4 In the Remove from Program dialog, enter the following information, as required:

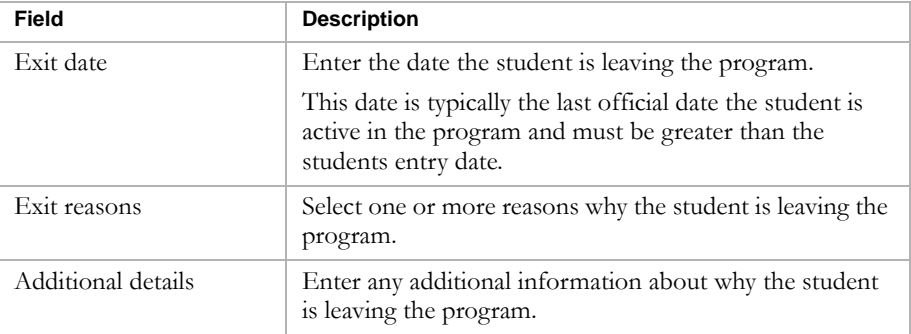

5 Click OK.
# Moving and Copying Participants

<span id="page-180-0"></span>If you copy programs, only the program setup is copied. Any participants assigned to the existing program sessions are not copied to the new program. If you want to copy participants to another program, you can copy them as applicants only. Once they are copied to the new program as applicants, you can re-calculate their eligibility and assign them to the new program.

For example, if you plan to make changes to a program in the next school year, you can end the program in the active calendar and then copy the program setup as a new program in the planning calendar. In this way, you can make changes to the program setup in the planning calendar without changing the program setup in the active calendar. To transfer the existing participants to the new program in the planning calendar, you must copy the participants as applicants.

### **Note**

To separate students who were participants in the previous program from students who applied to the new program after it was created, create two queues for the new program. Copy the existing participants into one queue and assign any new applicants to the second queue.

Students cannot be moved or copied into a program session if they are already applicants or participants in that program session. When students are moved or copied, their calculated eligibility criteria is cleared for the new program session.

### **TO MOVE OR COPY PARTICIPANTS:**

- 1 Log on as a district or school administrator.
- 2 In the control bar, click Manage Programs.
- 3 On the Manage Programs page, search for a program.
- 4 From the Search Results, in the # Participants column, click the number corresponding to the program session you want move or copy participants from.
- 5 On the Manage Participants page, under Program Participants, select the students you want to move or copy from the program.
- 6 From the Actions menu, click Move/Copy Participants.

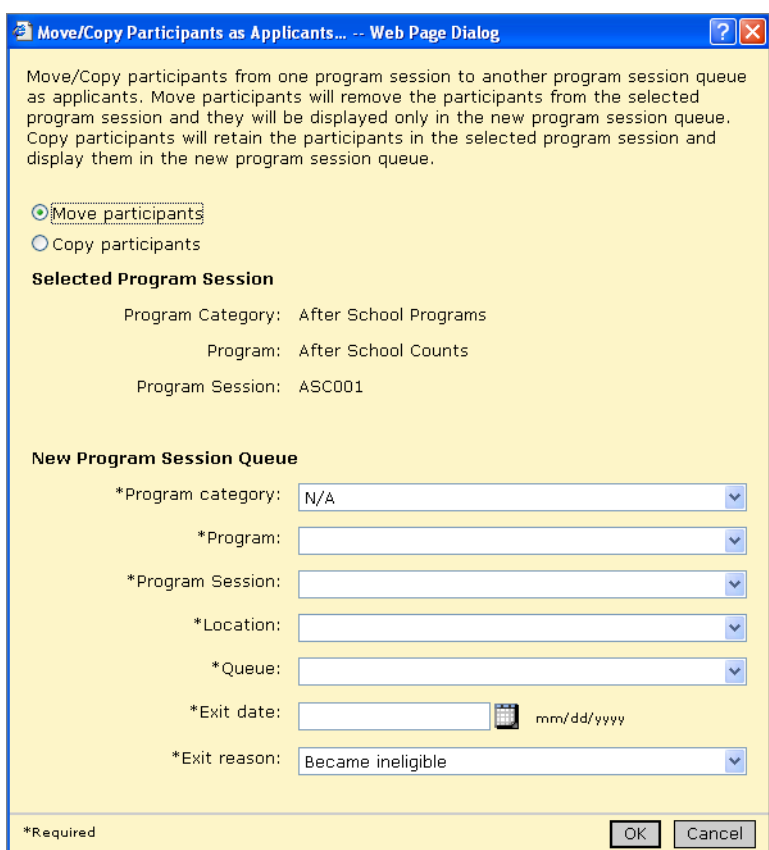

The Move/Copy Participants page opens.

7 On the Move/Copy Participants as Applicants page, enter the following information, as required:

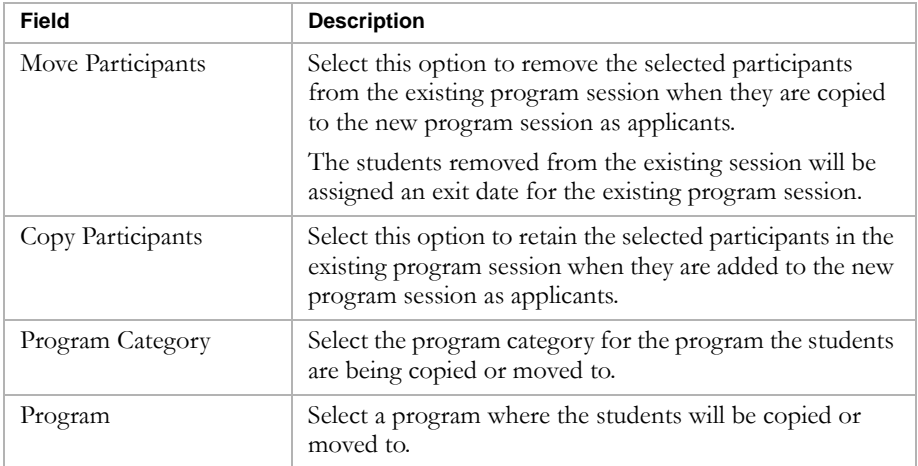

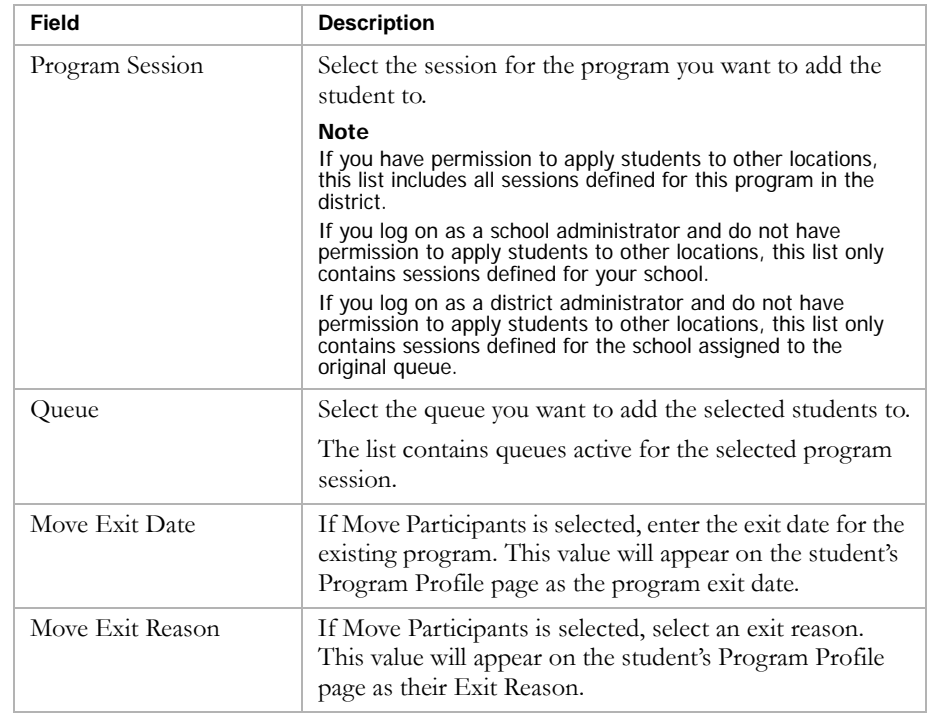

8 Click OK.

# Adding and Editing Student Program Details

For each program a student is a participant in, you can review information about the student, the program assignment, and the application forms. In addition, you can add and edit additional information about the student's participation in that program session.

The programs for each predefined program category includes additional fields related to the student's participation in the program. To track additional information, you can also add cTools fields to these pages. For more information about using cTools, see the Chancery SMS cTools Guide.

# Reviewing Program Details for a Student's Programs

You can use the Program Details page to review program information and, depending on the program category, enter or edit additional information about the student's participation in the program.

### **TO OPEN THE PROGRAM DETAILS PAGE:**

- 1 Log on as a district or school administrator.
- 2 Open a student record.
- 3 In the control bar, click Program Profile.
- 4 On the Program Profile page, under Programs, select the program you want to view.
- 5 From the Actions menu, click Edit Program Details.

The Edit Program Details page opens.

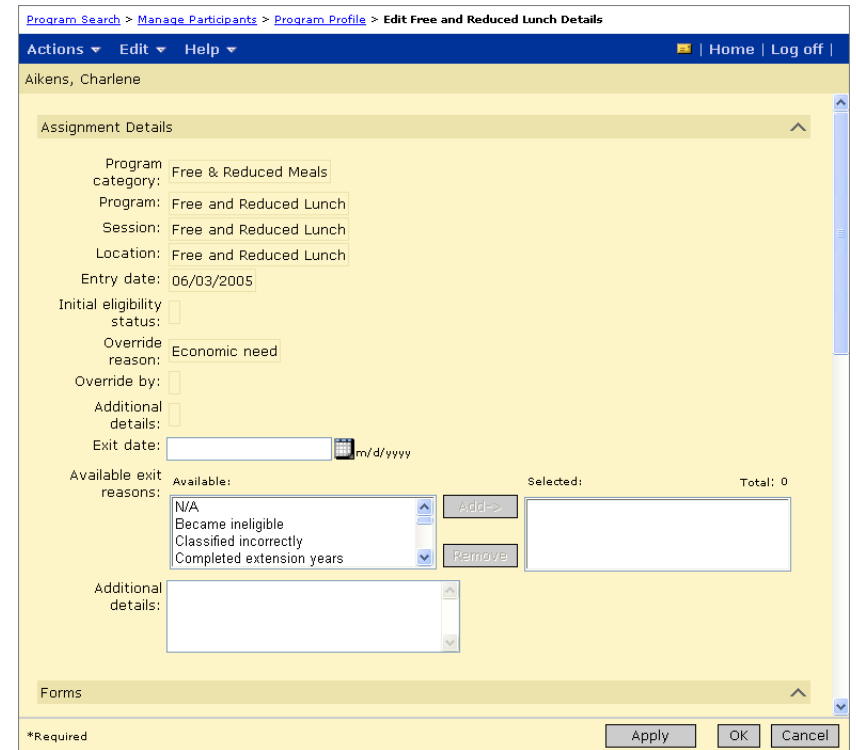

To edit information about forms, see ["Editing Information About](#page-184-0)  [Forms" on page 179.](#page-184-0)

To enter or edit information for a specific predefined program category, see the following topics:

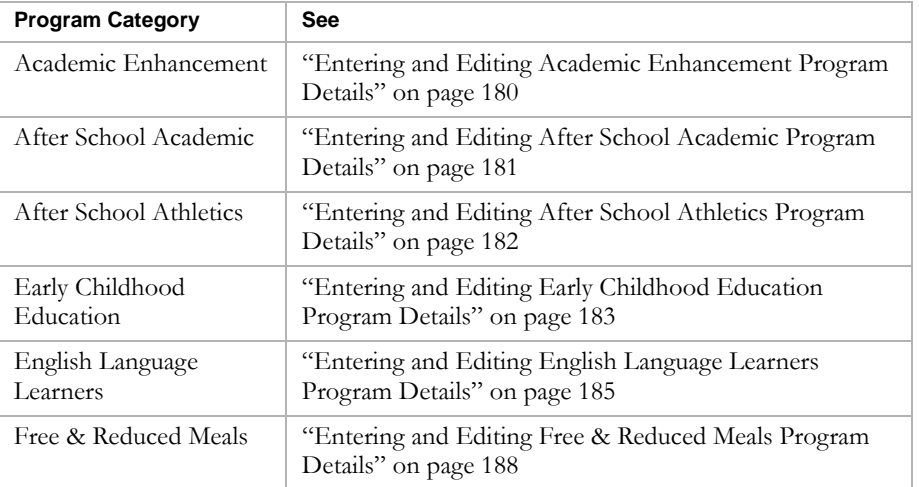

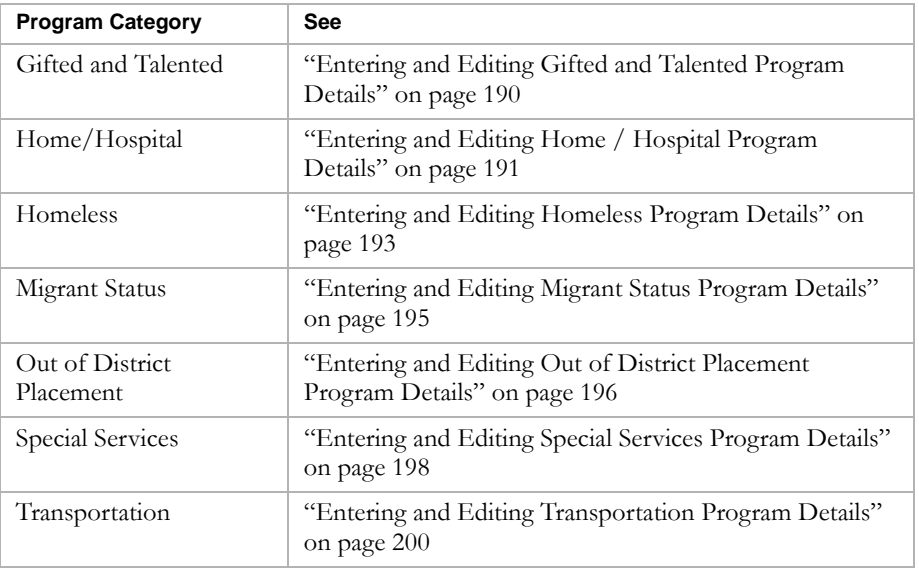

### <span id="page-184-0"></span>**Editing Information About Forms**

- 1 Log on as a district or school administrator.
- 2 Open a student record.
- 3 In the control bar, click Program Profile.
- 4 On the Program Profile page, under Programs, select the program you want to view.
- <span id="page-184-1"></span>5 From the Actions menu, click Edit Program Details.
- 6 On the Program Details page, under Forms, do one of the following:

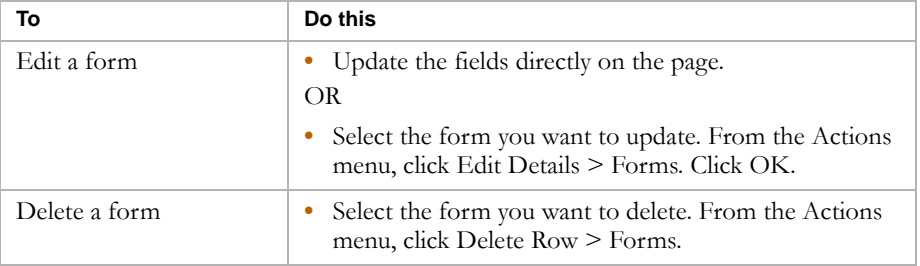

7 To edit a form, under Forms Received, indicate any form received from this student for this program application. Note that not all programs are set up to collect forms. If applicable, enter or edit the following information, as required:

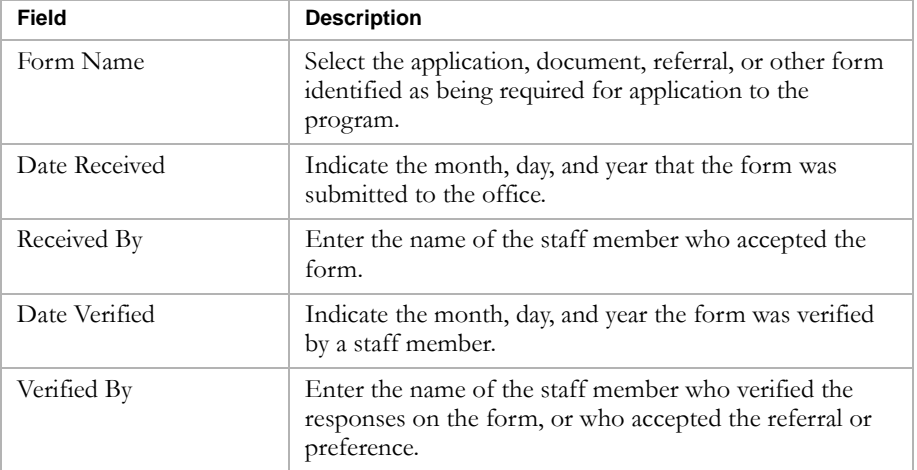

<span id="page-185-1"></span>8 To track additional forms, from the Actions menu, click Add Row > Form. Enter the necessary information.

### <span id="page-185-0"></span>**Entering and Editing Academic Enhancement Program Details**

Students who show a high level of comprehension and skill and meet the individual eligibility criteria can be placed in Academic Enhancement programs for advanced learning. These programs help gifted and talented students excel in specific academic areas.

If a student is assigned to a program for the Academic Enhancement program category, you can enter additional information about the students participation in the program.

#### **TO ENTER OR EDIT PROGRAM DETAILS:**

- 1 Log on as a district or school administrator.
- 2 Open a student record.
- 3 In the control bar, click Program Profile.
- 4 On the Program Profile page, under Programs, select the program you want to view.
- 5 From the Actions menu, click Edit Program Details.

6 On the Program Details page, under Program Information, enter or edit the following information, as required:

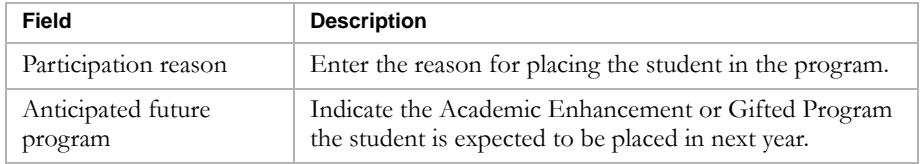

7 Click OK.

### <span id="page-186-0"></span>**Entering and Editing After School Academic Program Details**

Students can participate in after school academics programs, such as art or technical programs, or tutoring programs.

<span id="page-186-2"></span><span id="page-186-1"></span>If a student is assigned to a program for the After School Academic program category, you can enter additional information about their participation in the program and the activities they are involved in through the program. Activity records are used to track the type of work or main areas of study the student will be focusing on in this program.

- 1 Log on as a district or school administrator.
- 2 Open a student record.
- 3 In the control bar, click Program Profile.
- 4 On the Program Profile page, under Programs, select the program you want to view.
- 5 From the Actions menu, click Edit Program Details.
- 6 On the Program Details page under Program Information, enter the following information, as required:

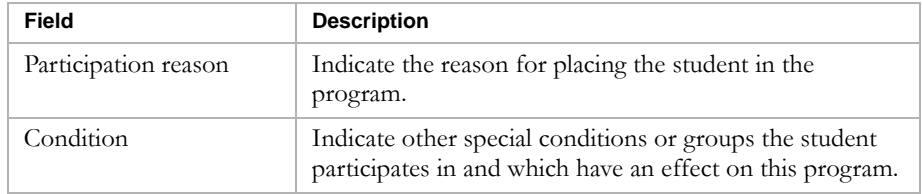

7 Under Activities, do any of the following:

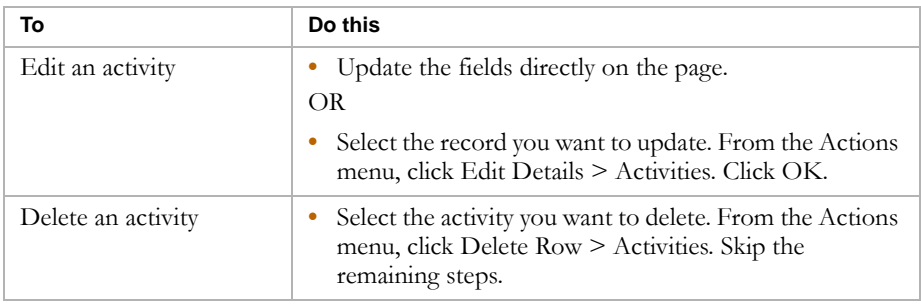

8 Enter or edit the following information, as required:

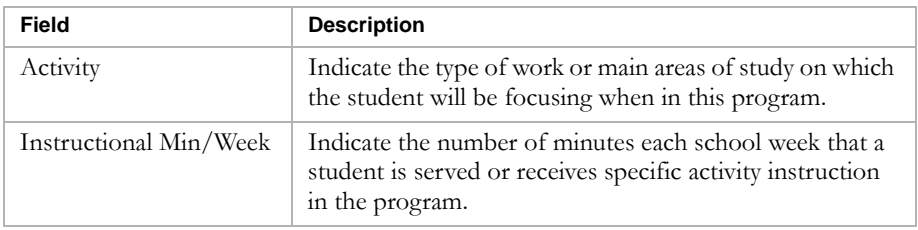

### **Note**

To add additional Activity records, from the Actions menu, click Add Activities.

9 Click OK.

### <span id="page-187-0"></span>**Entering and Editing After School Athletics Program Details**

Students who meet eligibility requirements, including minimum GPA, sports physical, and parental approval, can participate in after-school sports activities, such as cheerleading, football, or tennis. For some students, ISP requirements, such as tutoring or an additional term paper, are required.

<span id="page-187-1"></span>If a student is assigned to a program for the After School Athletics program category, you can enter additional information about their involvement in the program.

- 1 Log on as a district or school administrator.
- 2 Open a student record.
- 3 In the control bar, click Program Profile.
- 4 On the Program Profile page, under Programs, select the program you want to view.
- 5 From the Actions menu, click Edit Program Details.

6 On the Program Details page, under Program Information, enter or edit the following information, as required:

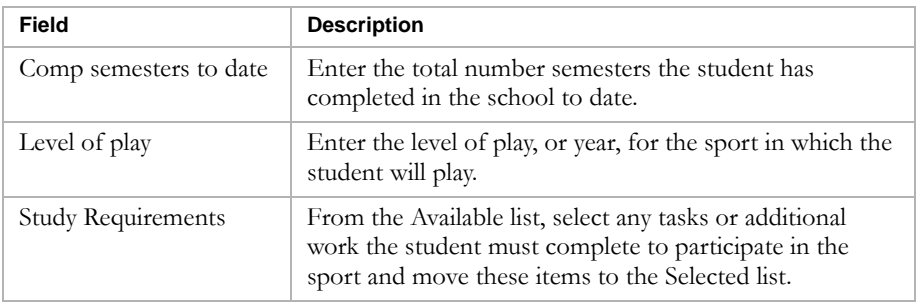

7 Click OK.

### <span id="page-188-0"></span>**Entering and Editing Early Childhood Education Program Details**

Children as young as three years old can be enrolled in early childhood education programs, which focus on basic skills, such as color recognition, number recognition, and basic language skills. Children are often given Child Assessment Profile (CAP) screenings to assess their placement and needs.

<span id="page-188-1"></span>If a student is assigned to a program for the Early Childhood Education program category, you can enter additional information about their involvement in the program. You can also enter additional language, ECE, and family information.

Family Member records are used to track key members of the family and the roles they play in the student's education.

- 1 Log on as a district or school administrator.
- 2 Open a student record.
- 3 In the control bar, click Program Profile.
- 4 On the Program Profile page, under Programs, select the program you want to view.
- 5 From the Actions menu, click Edit Program Details.

6 On the Program Details page, under Languages, review the following information:

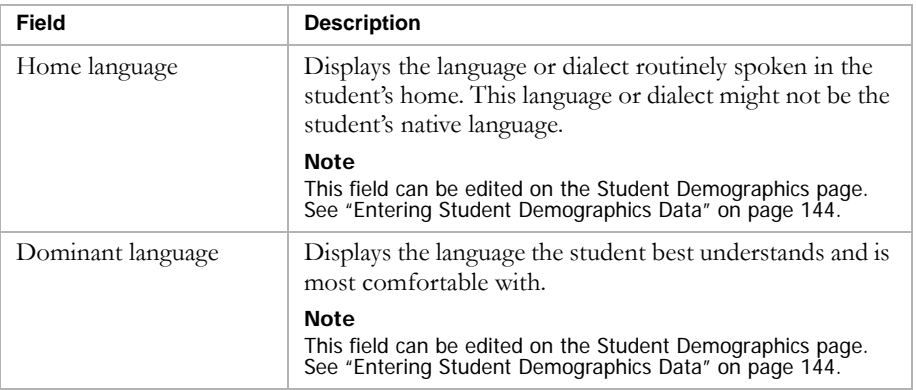

7 Under ECE Setting, enter or edit the following information, as required:

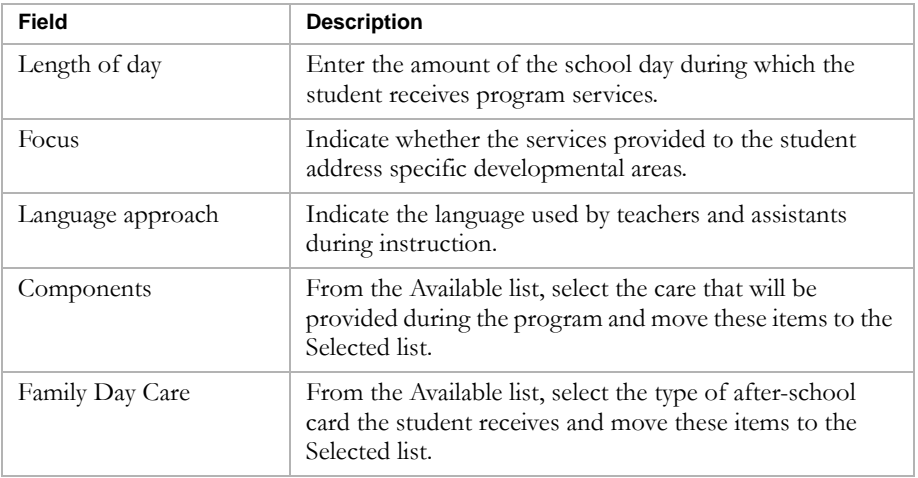

8 Under Family Information, do any of the following, as required:

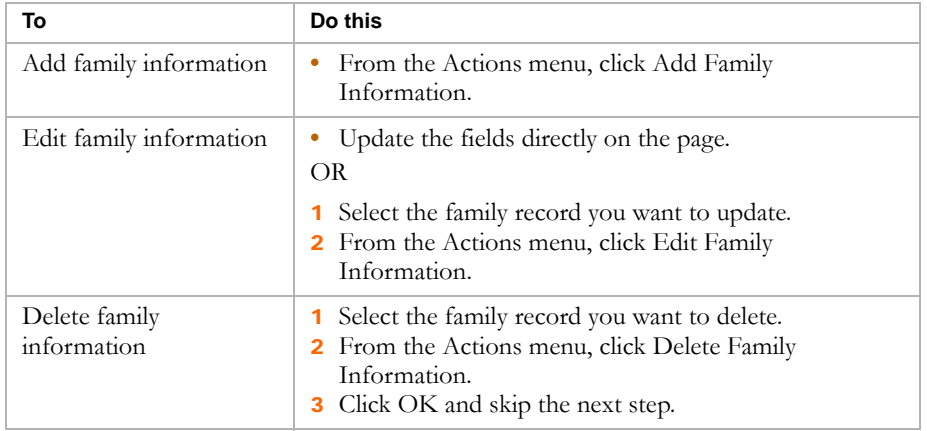

9 To add or edit family information, enter or edit the following information, as required.

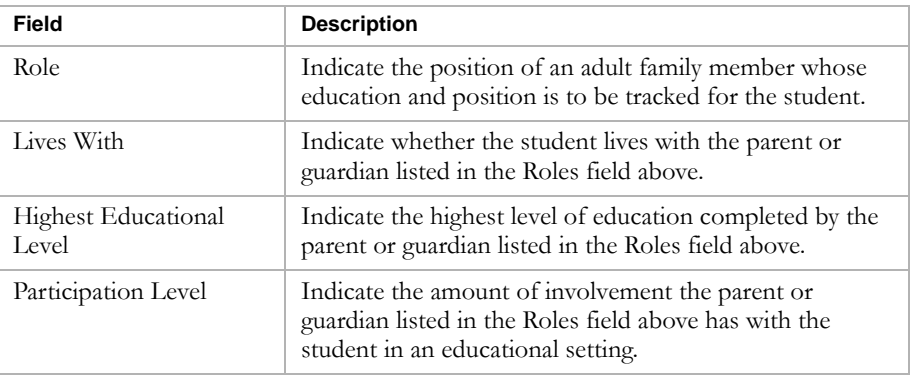

10 Under Household Information, review the following information:

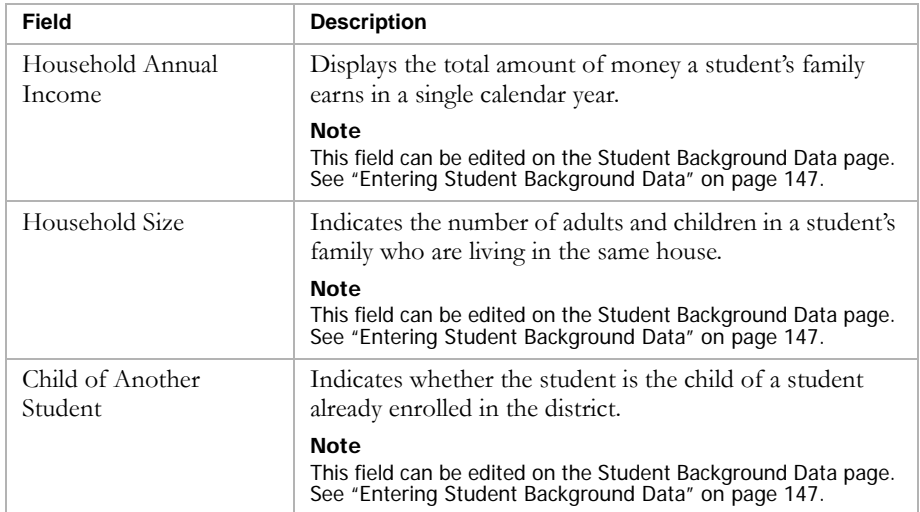

11 Click OK.

### <span id="page-190-0"></span>**Entering and Editing English Language Learners Program Details**

Students whose English-language skills have been assessed and who required enhanced English instruction based on testing can be enrolled in an English Language Learners program. This includes students whose first language is not English. These programs focus on increasing the student's level of proficiency so they are not hindered in the classroom.

<span id="page-190-1"></span>If a student is assigned to a program for the English Language Learners program category, you can enter additional information about their program participation including language, ELL, and family information.

- 1 Log on as a district or school administrator.
- 2 Open a student record.
- 3 In the control bar, click Program Profile.
- 4 On the Program Profile page, under Programs, select the program you want to view.
- 5 From the Actions menu, click Edit Program Details.
- 6 On the Program Details page, under Languages, review the following information:

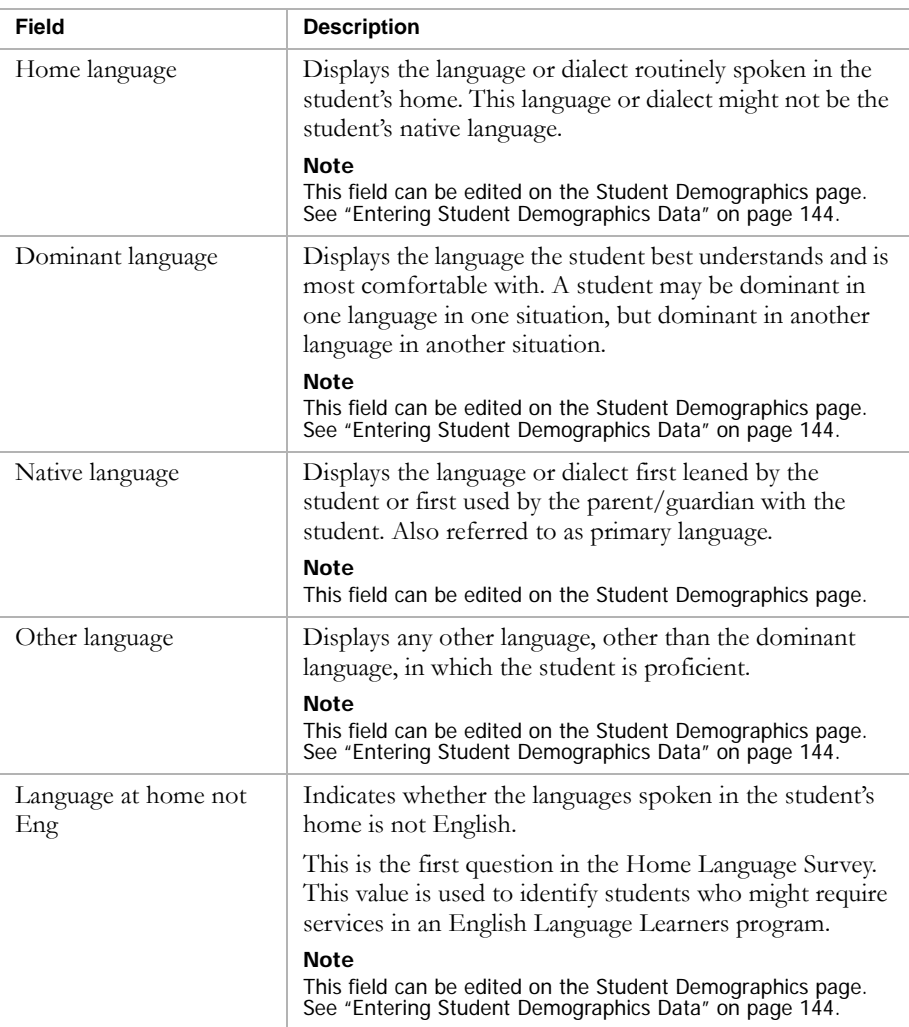

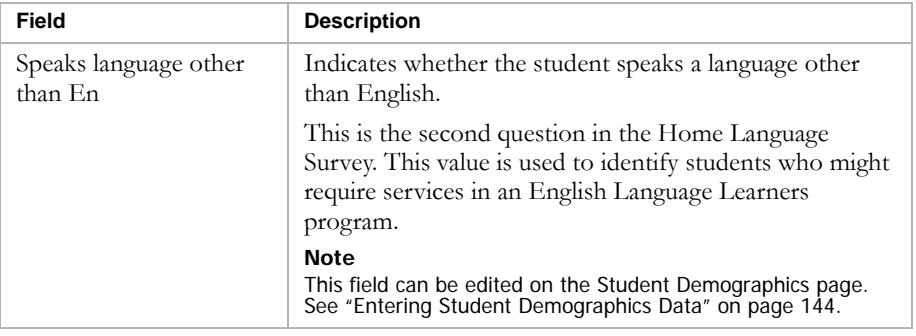

7 Under ELL Setting, enter or edit the following information, as required:

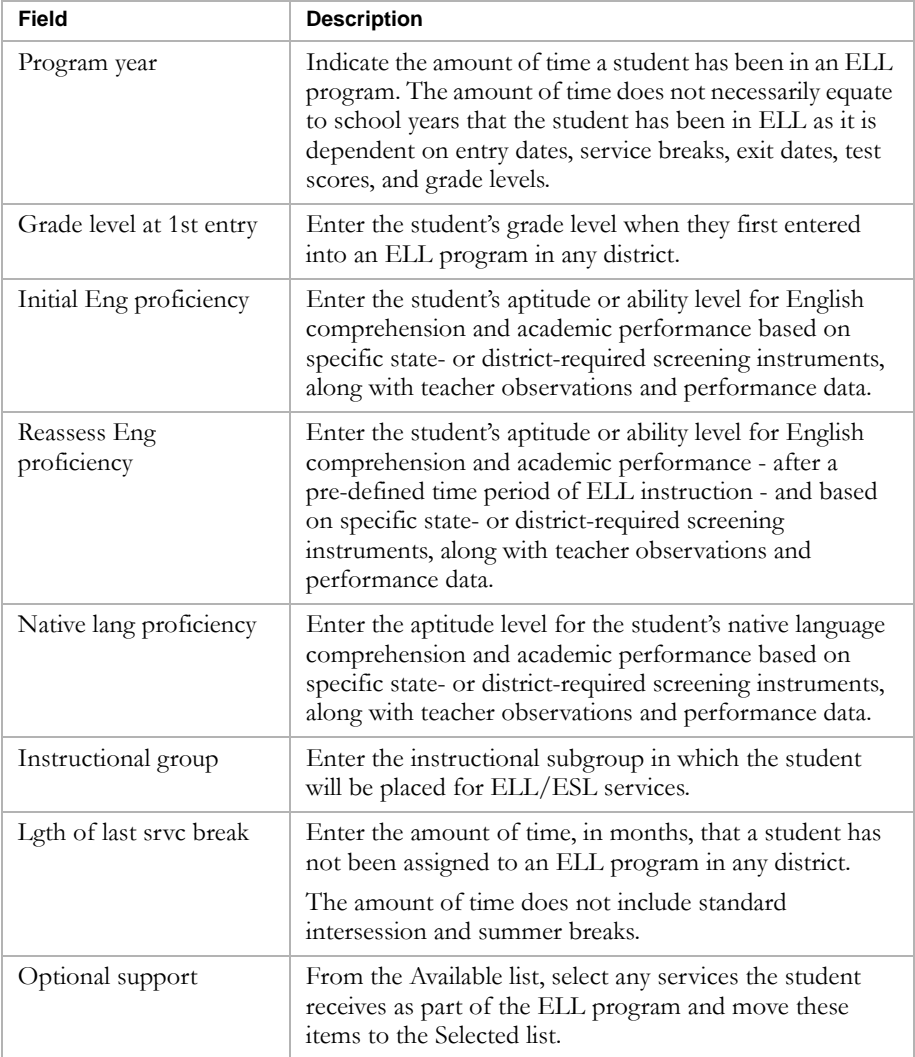

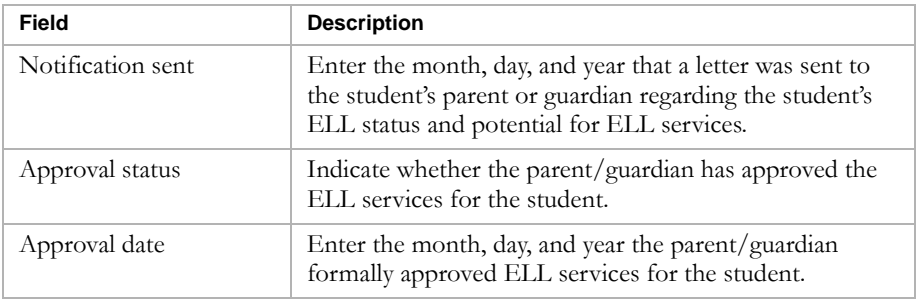

8 Under Parent/Guardian Status, enter the following:

9 Click OK.

### <span id="page-193-0"></span>**Entering and Editing Free & Reduced Meals Program Details**

Economically or socially challenged students can be provided access to free or reduced meal (FRM) programs. Depending on the student's situation, this program can include not only lunch, but other meals as well.

<span id="page-193-1"></span>If a student is assigned to a program for the Free & Reduced Meals program category, you can enter additional information about their program participation including household information.

- 1 Log on as a district or school administrator.
- 2 Open a student record.
- 3 In the control bar, click Program Profile.
- 4 On the Program Profile page, under Programs, select the program you want to view.
- 5 From the Actions menu, click Edit Program Details.
- 6 On the Program Details page, under Meal Specifics, enter the following information, as required:

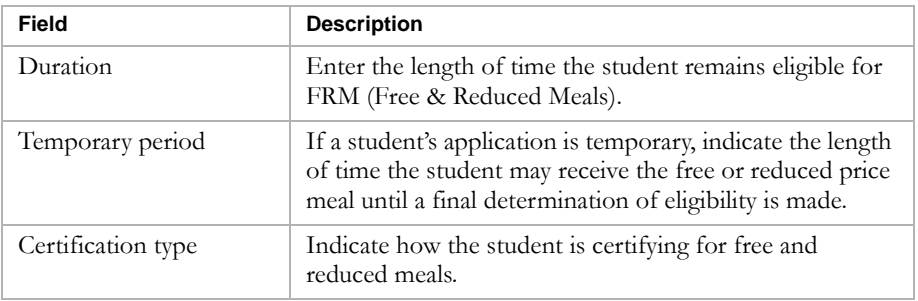

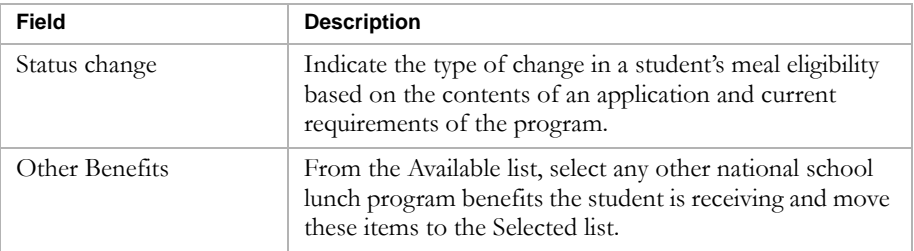

7 Under Household Information, view or enter the following information, as required:

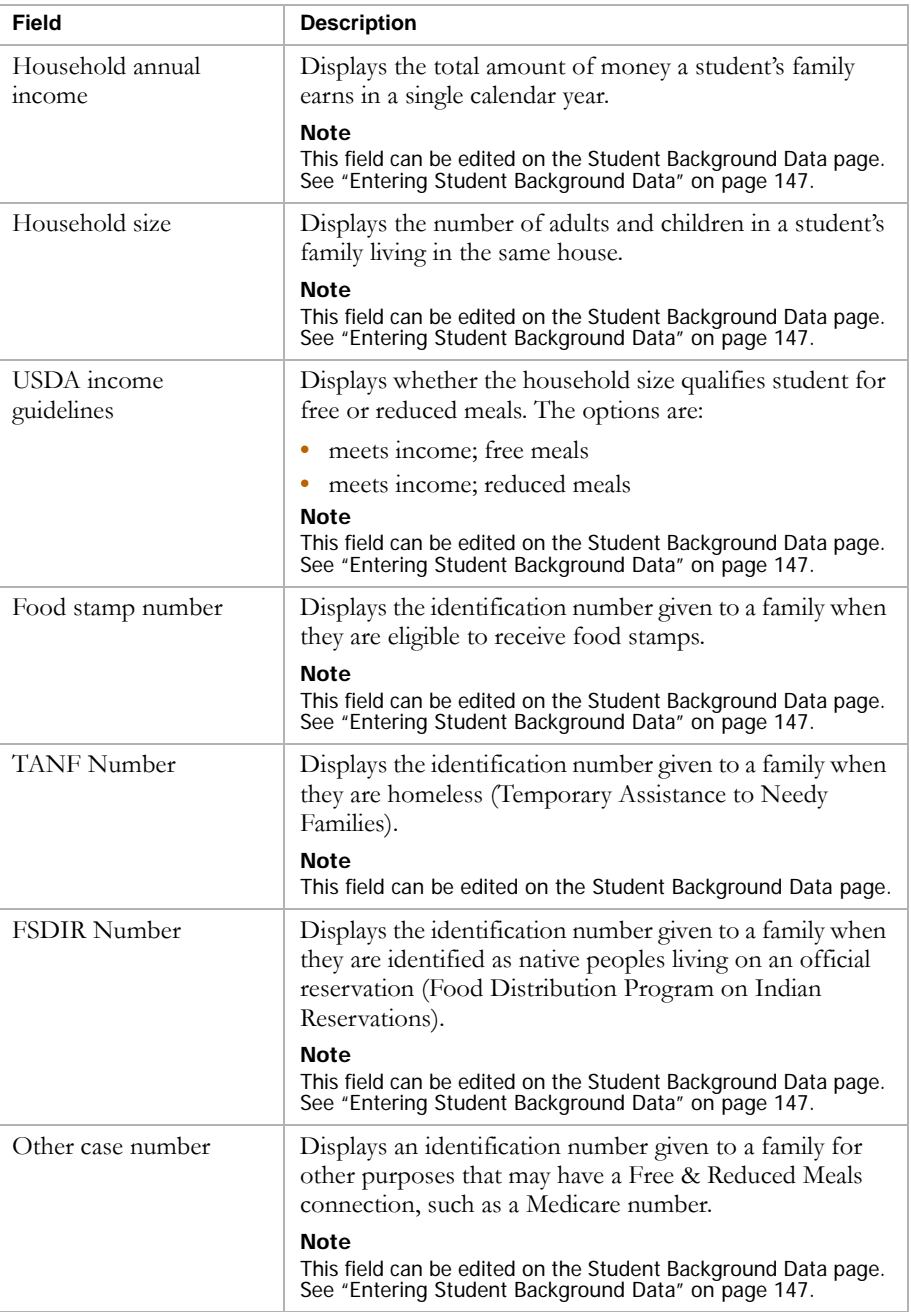

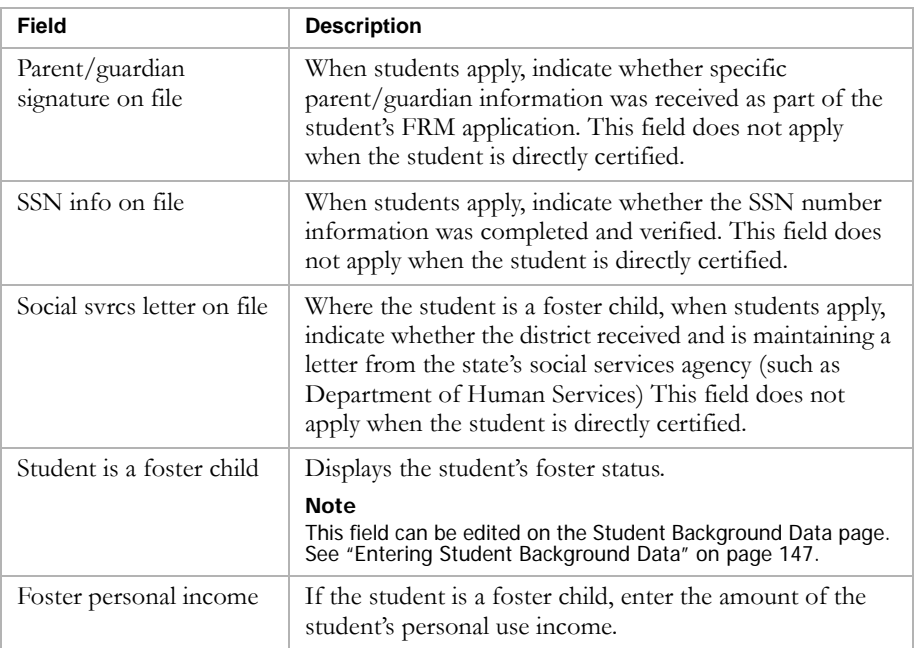

8 Click OK.

### <span id="page-195-0"></span>**Entering and Editing Gifted and Talented Program Details**

Students who show a high level of comprehension and skill and meet the individual eligibility criteria can be placed in Gifted and Talented programs for advanced learning. These programs help gifted and talented students excel in specific academic areas.

<span id="page-195-1"></span>If a student is assigned to a program for the Gifted and Talented program category, you can enter additional information about their program participation.

- 1 Log on as a district or school administrator.
- 2 Open a student record.
- 3 In the control bar, click Program Profile.
- 4 On the Program Profile page, under Programs, select the program you want to view.
- 5 From the Actions menu, click Edit Program Details.

6 On the Program Details page, under Program Information, enter or edit the following information, as required:

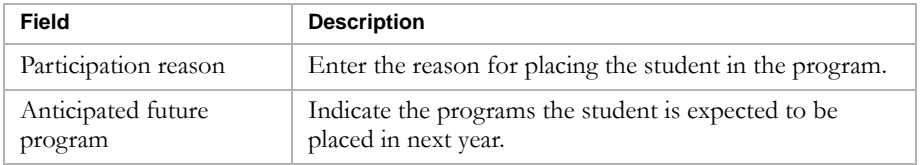

7 Click OK.

### <span id="page-196-0"></span>**Entering and Editing Home / Hospital Program Details**

Students who, for physical or other reasons, are unable to attend school for a period of time, can be assigned to a Home/Hospital program.

<span id="page-196-1"></span>If a student is assigned to a program for the Home/Hospital program category, you can enter additional information about their program participation including instructional information. Instructional information records are used to track who will be providing instruction to the student, as well as other information about how instruction is provided.

- 1 Log on as a district or school administrator.
- 2 Open a student record.
- 3 In the control bar, click Program Profile.
- 4 On the Program Profile page, under Programs, select the program you want to view.
- 5 From the Actions menu, click Edit Program Details.
- 6 On the Program Details page, under Episode Information, enter or edit the following information, as required:

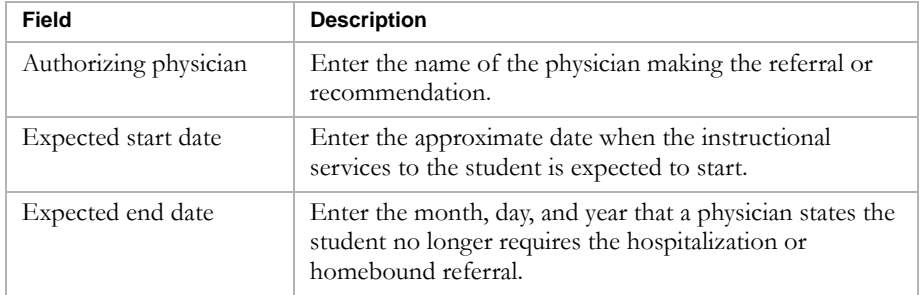

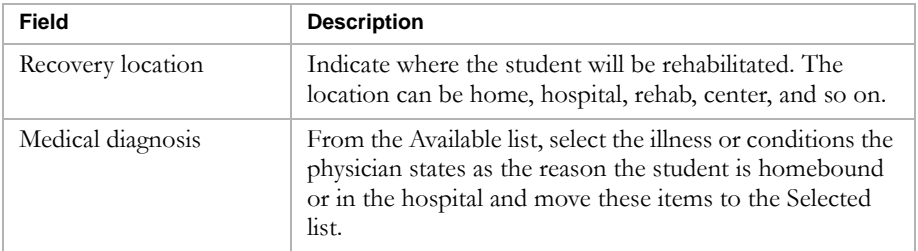

7 Under Instructional Information, do any of the following, as required:

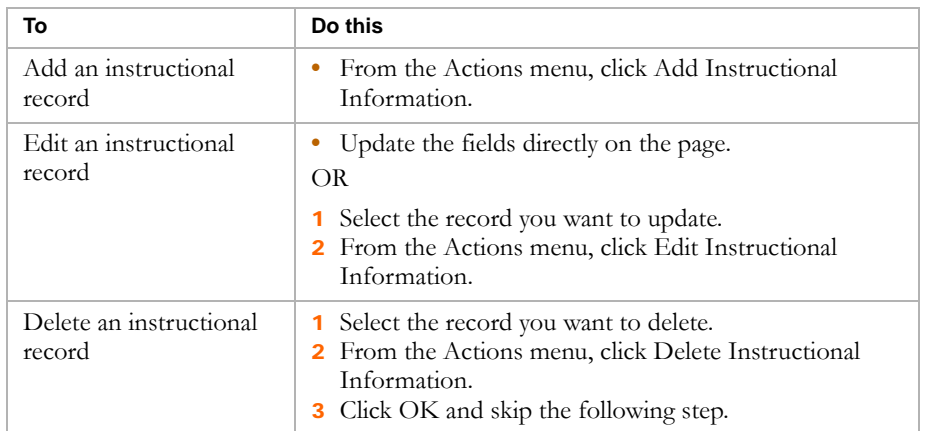

8 To add or edit instructional information, enter or edit the following information, as required:

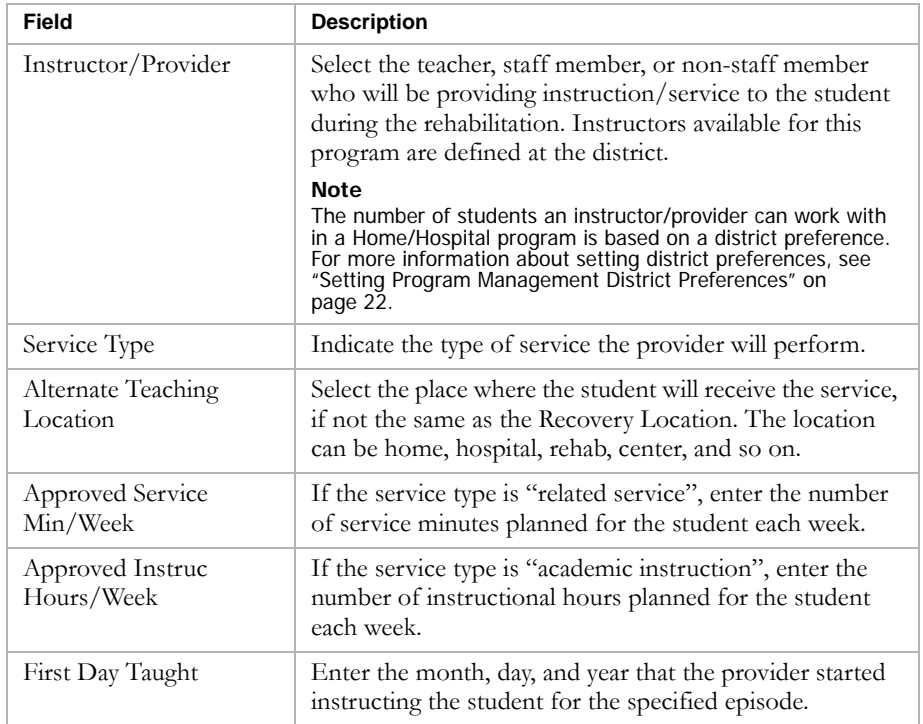

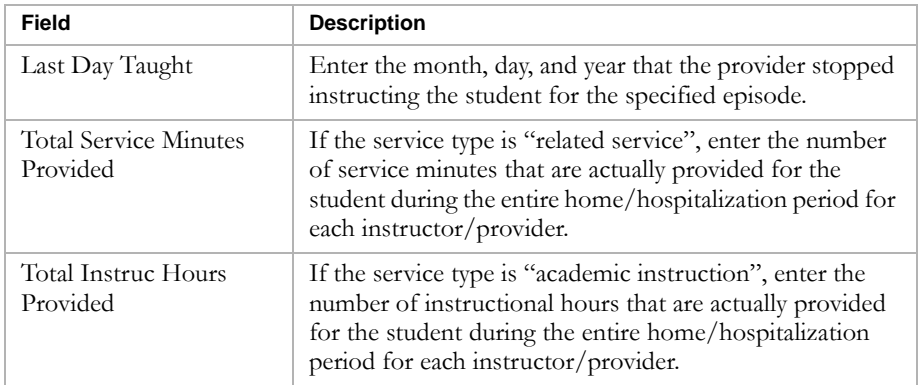

9 Click OK.

### <span id="page-198-0"></span>**Entering and Editing Homeless Program Details**

Students who are homeless can be given additional learning and support opportunities to help them keep up with their studies.

<span id="page-198-1"></span>If a student is assigned to a program for the Homeless program category, you can enter additional information about their program participation including dwelling information. Dwelling information records are used to track where the student is currently living.

- 1 Log on as a district or school administrator.
- 2 Open a student record.
- 3 In the control bar, click Program Profile.
- 4 On the Program Profile page, under Programs, select the program you want to view.
- 5 From the Actions menu, click Edit Program Details.
- 6 On the Program Details page, under Status Information, view or edit the following, as required:

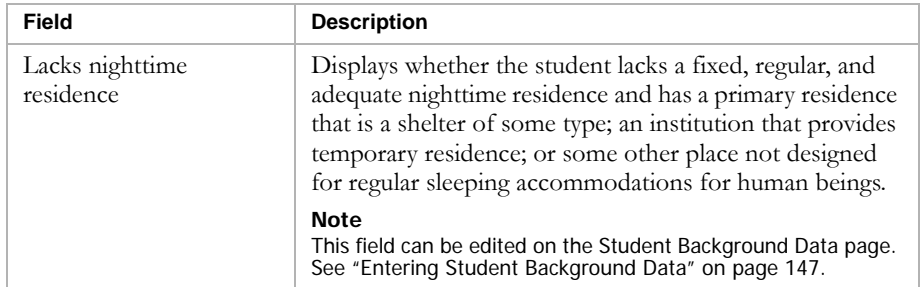

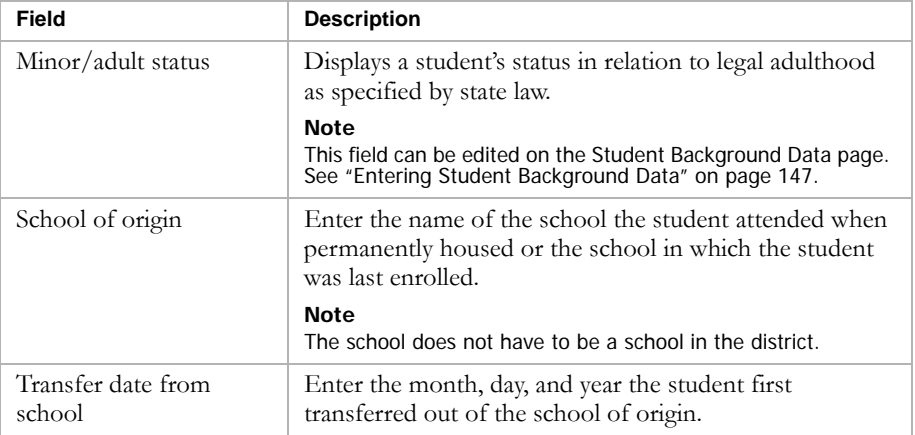

7 Under Dwelling Information, do any of the following, as required:

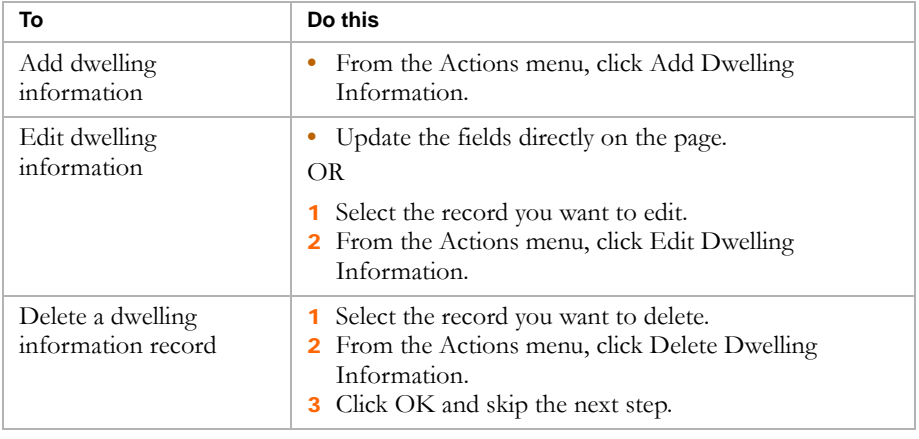

8 To add or edit dwelling information, enter or edit the following information, as required:

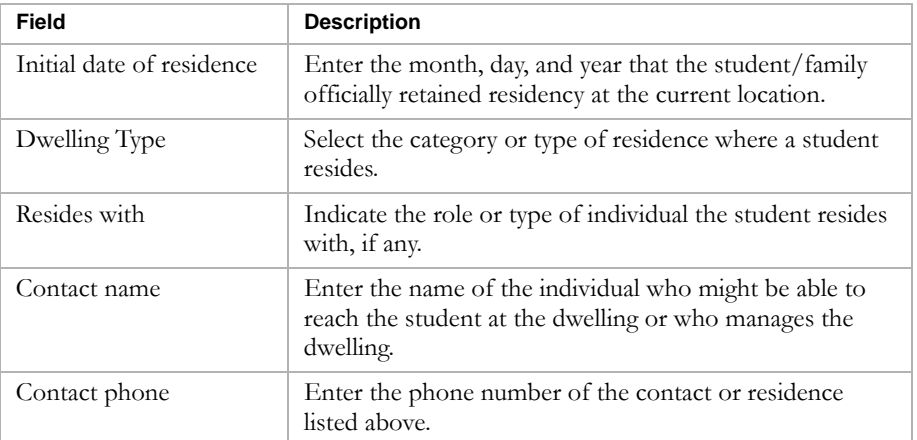

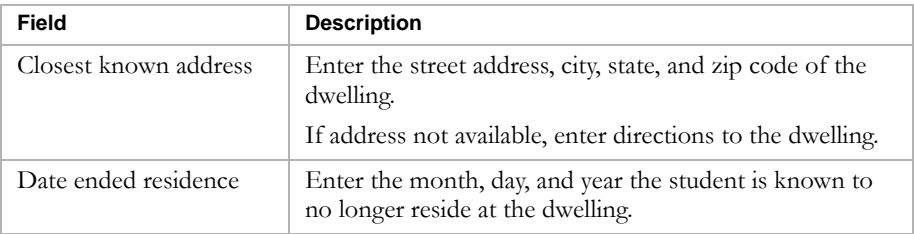

9 Under Services, from the Available list, select the activities or other programs the student is to receive as part of the program and move these items to the Selected list.

10 Click OK.

### <span id="page-200-0"></span>**Entering and Editing Migrant Status Program Details**

Students who qualify for migrant programs can be given additional learning and support opportunities to help them keep up with their studies.

<span id="page-200-1"></span>If a student is assigned to a program for the Migrant Status program category, you can enter additional information about the student's participation in the program.

- 1 Log on as a district or school administrator.
- 2 Open a student record.
- 3 In the control bar, click Program Profile.
- 4 On the Program Profile page, under Programs, select the program you want to view.
- 5 From the Actions menu, click Edit Program Details.
- 6 On the Program Details page, under Qualifying Information, enter or edit the following information, as required:

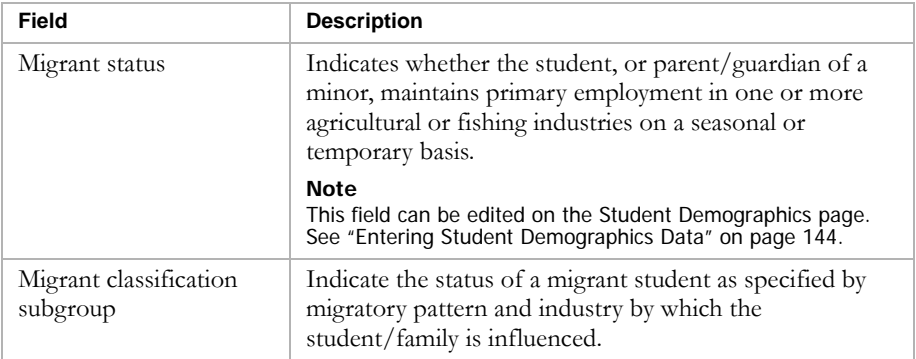

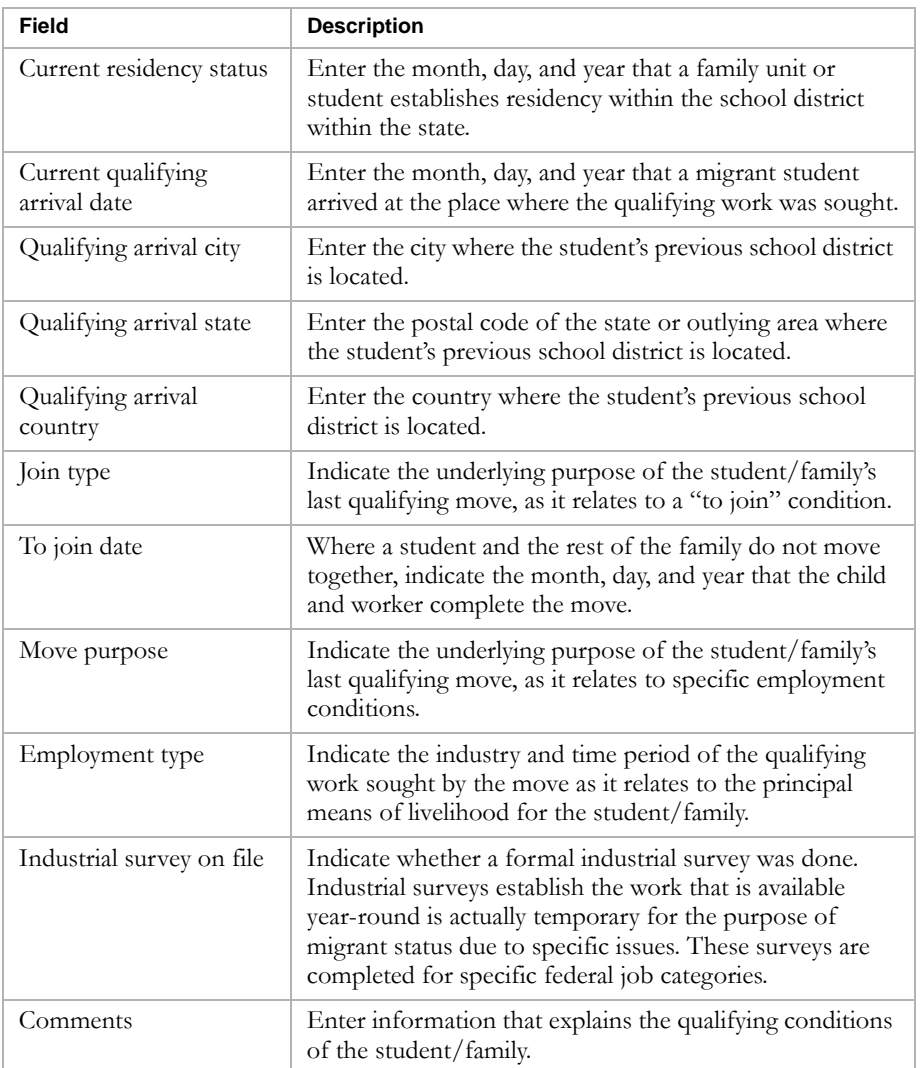

- 7 Under Services, from the Available list, select the activities or programs the student is to receive in the Migrant Program and move these items to the Selected list.
- 8 Click OK.

### <span id="page-201-0"></span>**Entering and Editing Out of District Placement Program Details**

Occasionally, students are required to attend a program that is not offered within the district of their current home school. These students can be placed in Out-of-District programs.

<span id="page-201-1"></span>If a student is assigned to a program for the Out-of-district Placement program category, you can enter additional information about the student's participation in the program, including placement information. Placement information records are used to track out-of-district facilities where students are placed.

#### **TO EDIT PROGRAM DETAILS:**

- 1 Log on as a district or school administrator.
- 2 Open a student record.
- 3 In the control bar, click Program Profile.
- 4 On the Program Profile page, under Programs, select the program you want to view.
- 5 From the Actions menu, click Edit Program Details.
- 6 On the Program Details page, under Special Service Info, enter or edit the following information, as required:

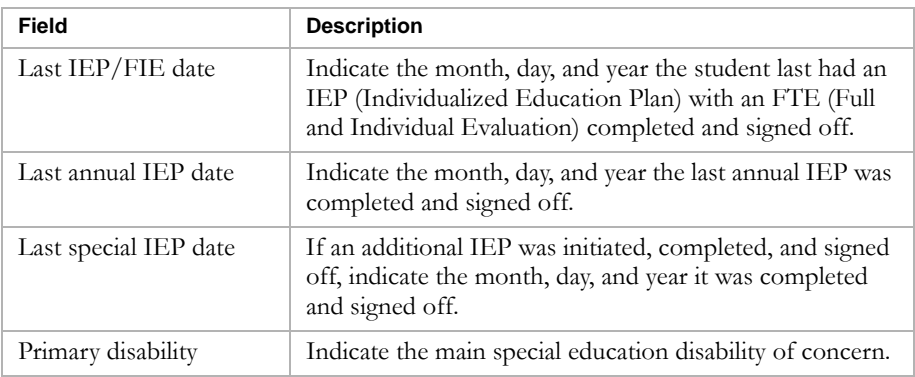

7 Under Placement Information, do one of the following, as required:

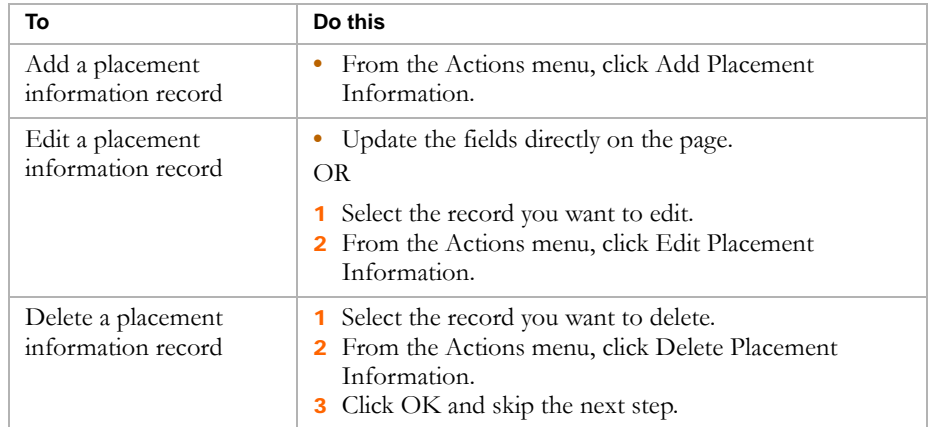

8 To add or edit a placement information record, enter or edit the following information, as required.

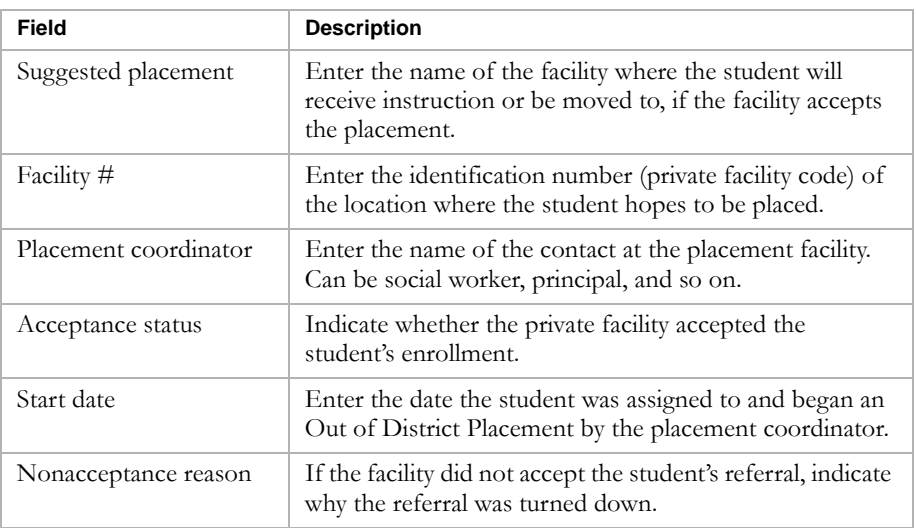

9 Click OK.

### <span id="page-203-0"></span>**Entering and Editing Special Services Program Details**

Students with physical or learning disabilities requiring specialized learning environments, such as braille, can be enrolled in Special Services programs.

<span id="page-203-1"></span>If a student is assigned to a program for the Special Services program category, you can enter additional information about the student's participation in the program including accommodations and disability & services records.

- 1 Log on as a district or school administrator.
- 2 Open a student record.
- 3 In the control bar, click Program Profile.
- 4 On the Program Profile page, under Programs, select the program you want to view.
- 5 From the Actions menu, click Edit Program Details.

6 On the Program Details page, under IEP Information, enter or edit the following information, as required:

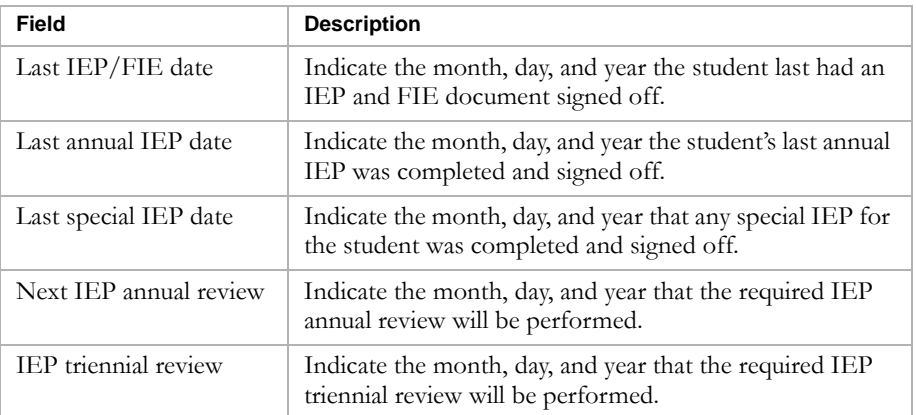

7 Under Accommodations, enter or edit the following information, as required:

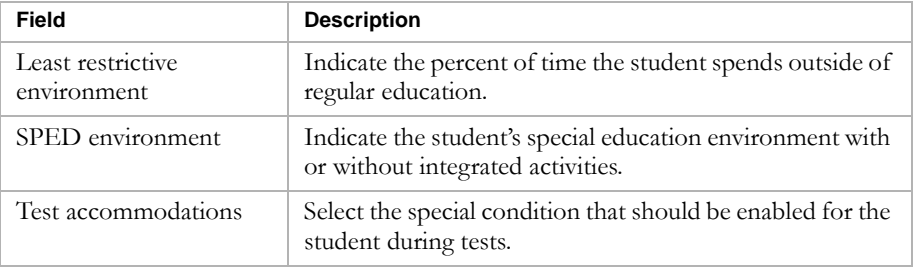

8 Under Disabilities & Services, do any of the following, as required:

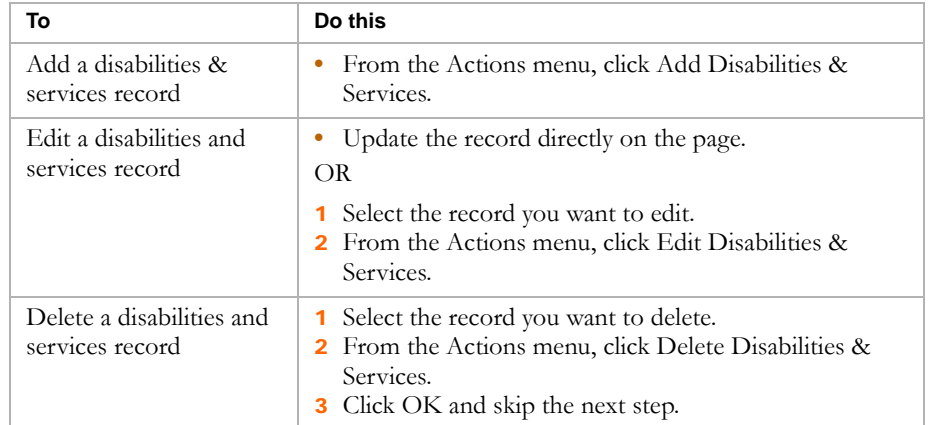

9 To add or edit Disabilities & Services records, enter or edit the following information, as required:

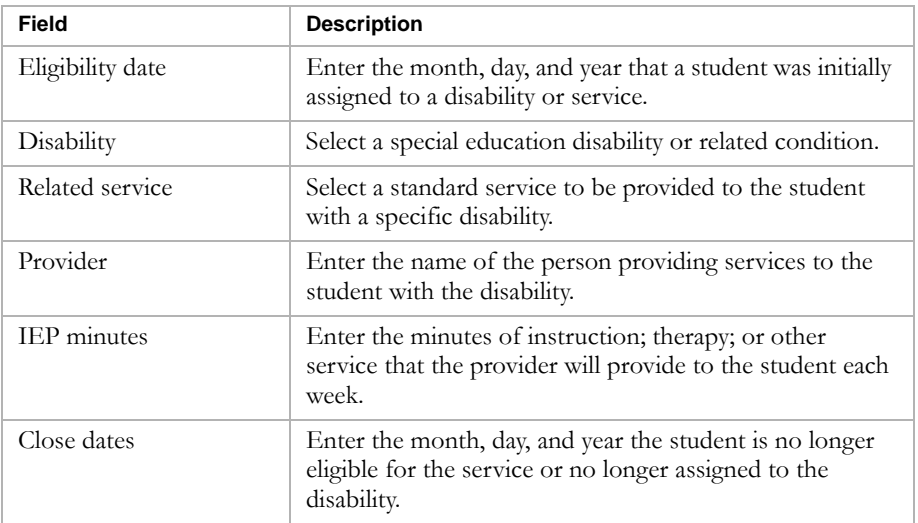

10 Click OK.

### <span id="page-205-0"></span>**Entering and Editing Transportation Program Details**

Students who live at least a certain distance from their home school may qualify for Transportation programs provided their home address is in the school's area.

If a student is assigned to a program for the Transportation program category, you can enter additional information about the student's participation including distance & routes, vehicles, and run types.

- 1 Log on as a district or school administrator.
- 2 Open a student record.
- 3 In the control bar, click Program Profile.
- 4 On the Program Profile page, under Programs, select the program you want to view.
- 5 From the Actions menu, click Edit Program Details.

6 On the Program Details page, under Transportation Basics, view or edit the following information, as required:

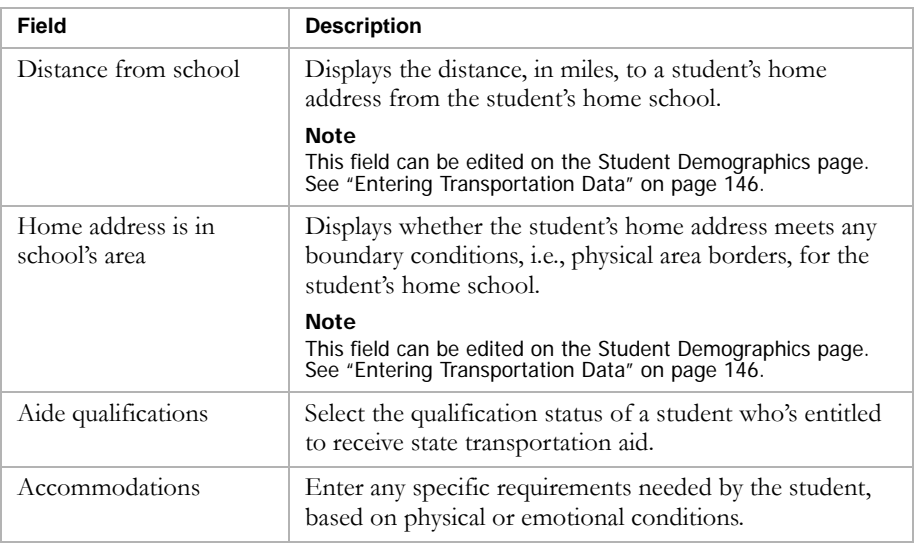

7 Under Distance & Routes, enter the following:

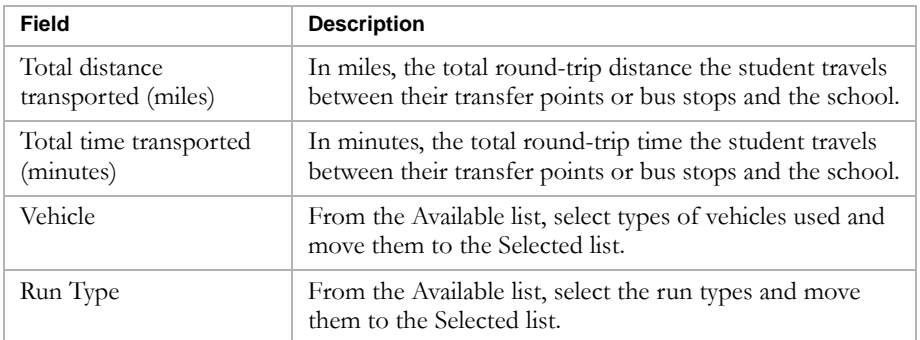

8 Click OK.

Chancery SMS Program Management Guide

# GLOSSARY

# Active Enrollment

An active enrollment is an enrollment record with a status type of entry or reentry (status types are defined in the Status Code setup list) that does not have a corresponding withdrawal record when the date of the enrollment record is on or before the district active calendar end date.

# Applicant

A student who has applied to a program or school. A student is considered an applicant until they are assigned to the program, enrolled in the school, or withdraw their application.

# Application

When a student applies to a program or school, an electronic application record is created. Student can apply to multiple programs.

# Capacity

The number of seats allocated for a program or school. Districts define capacities for locations. Districts also define the Over Capacity percentage, i.e., the amount a program can exceed its capacity.

# Capacity Control

Schools can use capacity settings on program queues to limit the number of students that can be assigned to a program or enrolled in a school.

For program queues, the eligibility constraints are often defined by characteristics, such as racial balances, capacity, age, grade, and capacity of grade levels, attendance, failing schools, and so on. These constraints can also be associated with capacity limitations. For example, a program might allocate 10 seats for students who have less than the required test score results.

# Controlled Enrollment

Enrollment in a school is restricted to a specific student populated, such as gifted and talented students.

Districts use programs to control enrollment in schools. If a school is assigned a program that controls enrollment, all students in the school must be offered a position in a controlled enrollment program at that school before they can enroll in the school. Schools can have both controlled enrollment programs and open enrollment programs. Once students are enrolled in the school, they can apply to and be assigned to other programs at that school.

If a school wants to control enrollment to one program and offer open enrollment to students not in that program, they must set up two controlled enrollment programs, one that specifies the eligibility criteria and capacity for the student population they want to control and one that does not have eligibility criteria and capacity limits for the other students to enroll in the school.

### Controlled Enrollment Program

A program that is used to control enrollment at schools.

If a controlled enrollment program is assigned to a school, all students must be offered a position in a controlled enrollment program at that school before they can enroll in the school. Schools can have multiple controlled enrollment programs, as well as programs that do not control enrollment. Once students are enrolled in a controlled enrollment school, they can be assigned to other programs at that school, both programs that control enrollment and programs that do not.

# Eligibility Criteria

The specific requirements that determine whether a student qualifies for a program or queue.

Some programs and queues have specific eligibility criteria that restrict which students can participate in the program or queue. For example, students must have a family income between \$10,000 and \$20,000. Other programs or queues may have more relaxed eligibility criteria, such as enrollment in a specific grade. Some programs or queues may be open to all students and not have any eligibility criteria.

### Jump the Queue

The concept of manually placing a student in a program, regardless of their queue status and rank, and eligibility criteria. Only users with permissions to override eligibility criteria can "jump the queue".

### Lottery Enrollment

A process of assigning students to programs or schools with capacity limits in which applicants are selected randomly rather than in the order their application was entered.

To set up lottery enrollment, districts define program queues to use a random rank method. When you calculate ranks for the queue, students are randomly assigned a rank and the order they entered the queue does not influence their rank placement.

After the lottery has been run (i.e., ranks are calculated for applicants), schools can rank additional students by either appending them to the existing ranking or re-running the lottery (i.e., recalculating the ranks for all students in the queue).

Typically districts or schools run the lottery once or twice a year to determine the order in which students qualify.

# Off-Campus Facilities

A program location that is not a school or school building.

Off-campus locations can be business or community buildings where the district operates a program. Depending on how the school manages off-campus facilities, they may be set up in Chancery SMS as a school, a building at a school, or as an off-campus facility.

# Open Enrollment

Enrollment in the school is open to the general student population, i.e., it is not restricted to a specific student population like gifted and talented students.

Open enrollment schools may offer programs, but these programs do not control enrollment in the school. Students can apply for programs at open enrollment schools either before or after they enroll in the school.

# Participant

A student who is currently assigned to a program. Students can be participants in multiple programs.

### Program

Programs are specialized activities or courses of study that are enhancements to or replacements for regular academic programs. For example, a district may have programs for after-school athletics, free and reduced meals, and homeless students. Programs can also be used to control enrollment at schools.

### Program Category

Program categories are the first level of program organization. All program groups and programs are contained within a program category. Students are not assigned directly to program categories; rather, they are assigned to programs contained within program categories.

### Program Group

Program groups contain similar programs within a program category.

You do not have to use program groups. Students are not assigned directly to program groups; rather, they are assigned to programs that may be contained within program groups.

### Program Location

The physical location where program sessions are offered. Districts define program locations, which may be schools or off-campus facilities. A single program may be available in several locations.

### Program Session

The dates programs are offered at specific locations. Districts define program sessions and assign them to locations. One program may have multiple sessions in several locations.

### Queue

A program wait list. All students are assigned to at least one queue when they apply to a program.

Queues can have eligibility criteria that restrict which students can be assigned to the queue, such as a sibling queue. Queues can also set capacity limits that restrict the number of students who can be assigned to the program through that queue. Programs can have multiple queues and the total capacity for all queues equals the program capacity.

Districts can also define the rank method for queues. If the rank method is sequential, students are assigned to programs based on the order their application was entered in the queue. When the random rank method is used, students are selected in a random order for placement into the program to create a lottery enrollment process.

### Queue Status

A student's status in a queue for that program, e.g., Offered, Rejected, Applied, and so on.

### Rank

The student's priority for being assigned to a program. Ranks are calculated for all students in a program queue.

Depending on how the queue is set up, ranks may be assigned sequentially in the order students apply to the program or randomly to create a lottery enrollment where the order students apply to the program does not influence their rank.

Rank calculations may also consider the student's rank weight. If rank weight is used for a queue, students with the same rank weight value are processed together and students with a higher rank weight are processed before students with a lower rank weight.

# Rank Override

With permission to override calculated ranks, users can change a student's calculated rank.

# Status Override

With permission to override calculated queue status, users can override a student's calculated queue status and place the student in programs even if they do not meet the eligibility criteria for the queue.

Chancery SMS Program Management Guide

# INDEX

### A

academic enhancement category [7](#page-12-0) eligibility rule example [47](#page-52-0) program details, editing [180](#page-185-1) accommodations, editing [198](#page-203-1) activities, editing and deleting after-school academic [181](#page-186-1) address validation, offering programs and [35](#page-40-0), [61](#page-66-0) after-school academic category [7](#page-12-1) eligibility rule example [47](#page-52-1) program details [181](#page-186-2) after-school athletics category [7](#page-12-2) eligibility rule example [48](#page-53-0) program details [182](#page-187-1) applicants copying [142](#page-147-0) deleting [141](#page-146-0) managing with queues [102](#page-107-0) moving [142](#page-147-0) planning calendar, copying to [19](#page-24-0) positions, offering [121](#page-126-0) saving list of [162](#page-167-0) applications editing and deleting [139](#page-144-0) viewing summary for students [169](#page-174-0) availability of seats, determining for programs [103](#page-108-0)

### B

background data, e[ntering for students](#page-14-0) [147](#page-152-1) basic search, using 9

### C

capacity limits, queue status and [101](#page-106-0), [120](#page-125-0) class constraints district ESL example [76](#page-81-0) permissions [76](#page-81-1) remedial math example [79](#page-84-0) setting up [75](#page-80-0) example of applying [98](#page-103-0) school ESL example [91](#page-96-0) remedial math example [93](#page-98-0) setting up [90](#page-95-0) classes, applying constraints [97](#page-102-0) constraints applying to classes example [98](#page-103-0) applying to homerooms example [99](#page-104-0)

contacts school [86](#page-91-0) state [65](#page-70-0) contacts, program district [38](#page-43-0), [65](#page-70-1) controlled enrollment enrolling students and [123](#page-128-0), [128](#page-133-0) program applications and [113](#page-118-0) queues and [102](#page-107-1) transferring students and [135](#page-140-0) costs, program editing [66](#page-71-0) entering [41](#page-46-0)

### D

demographic data, entering student [144](#page-149-1) detail search, using [12](#page-17-0) disability & service records, editing [198](#page-203-1) district class constraints ESL example [76](#page-81-0) permissions [76](#page-81-1) remedial math example [79](#page-84-0) setting up [75](#page-80-0) contacts, program [38](#page-43-0), [65](#page-70-1) costs, program [41](#page-46-0), [66](#page-71-0) eligibility rules [43](#page-48-0), [68](#page-73-0) funding, program [41](#page-46-0), [66](#page-71-0) locations, program [36](#page-41-0), [62](#page-67-0) program setup copying [71](#page-76-0) deleting [74](#page-79-0) programs creating [32](#page-37-0) setting up [21](#page-26-0) sessions [36](#page-41-1), [62](#page-67-0) staff, program [42](#page-47-0), [67](#page-72-0) state contacts [38](#page-43-1) district preferences, setting [22](#page-27-1), [23](#page-28-0) documentation included [1](#page-6-0) dwelling information records, editing and deleting [193](#page-198-1)

### E

early childhood education category [7](#page-12-3) eligibility rule example [49](#page-54-0) program details [183](#page-188-1) eligibility calculating [151](#page-156-0) overriding [159](#page-164-0) program eligibility, calculating [153](#page-158-0) eligibility (*continued*) queue status, calculating [151](#page-156-1) eligibility criteria examples ethnic minority queue [112](#page-117-0) principal's discretion queue [112](#page-117-1) proximity queue [111](#page-116-0) sibling queue [110](#page-115-0) queue status and [101](#page-106-0) eligibility rules defining [43](#page-48-0) editing [68](#page-73-0) examples [47](#page-52-2) planning calendar and [69](#page-74-0) queue status and [120](#page-125-0) queues and [102](#page-107-2) student data and [144](#page-149-2) eligibility status, calculating ranks and [156](#page-161-0) English language learners category [7](#page-12-4) eligibility rule example [49](#page-54-1) program details [185](#page-190-1) enrollment status codes, transferring students and [137](#page-142-0) ethnic minority queues, eligibility criteria for [112](#page-117-0)

### F

facilities, setting up off-campus [32](#page-37-1) family management data, entering [149](#page-154-0) family member records, editing and deleting [183](#page-188-1) forms, editing and deleting [179](#page-184-1) free & reduced meals category [8](#page-13-0) eligibility rule example [50](#page-55-0) program details [188](#page-193-1) funding, program editing [66](#page-71-0) entering [41](#page-46-0) future programs, displaying in search results [14](#page-19-0) on Program Profile page [170](#page-175-0)

### G

general information editing [60](#page-65-0) entering [33](#page-38-0) general queue, about [102](#page-107-1) gifted and talented category [8](#page-13-1) eligibility rule example [50](#page-55-1) program details [190](#page-195-1) guides included with Chancery SMS [1](#page-6-1)

### H

help, getting [1](#page-6-1)

home school, district preferences, setting [22](#page-27-2) home/hospital category [8](#page-13-2) program details [191](#page-196-1) home/hospital instructors, district preferences and [23](#page-28-0) homeless category [8](#page-13-3) eligibility rule example [51](#page-56-0) program details [193](#page-198-1) homeroom constraints applying [97](#page-102-0) example of applying [99](#page-104-0)

### I

ineligible students, ranks and [156](#page-161-1) instructional information records, editing and deleting [191](#page-196-1)

#### L

language information, editing [183](#page-188-1) locations, program deleting [62](#page-67-0) setting [36](#page-41-0) lottery enrollment [105](#page-110-0)

#### M

manage applicants permissions [165](#page-170-0) Manage Participants page, using [165](#page-170-1) mid-year transfer [133](#page-138-0) migrant status category [8](#page-13-4) eligibility rule example [51](#page-56-1) program details [195](#page-200-1)

### N

New queue status, eligibility rules and [120](#page-125-0)

### O

off-campus facilities, setting up [32](#page-37-1) open enrollment schools queues and [102](#page-107-1) transferring students and [133](#page-138-1) open queues, calculating eligibility and [151](#page-156-1) out-of-district placement category [8](#page-13-5) eligibility rule example [52](#page-57-0) program details [196](#page-201-1)

### P

participants managing [165](#page-170-2) moving and copying [175](#page-180-0) programs removing from [173](#page-178-0)
past programs, displaying in search results [14](#page-19-0) on Program Profile page [170](#page-175-0) permissions apply to programs and enroll in schools [114](#page-119-0) manage [applicants, applications, and participants](#page-106-0) [165](#page-170-0) queues 101 school program setup [85](#page-90-0) set up district programs [22](#page-27-0) placement information records, editing and deleting [196](#page-201-0) planning calendar options, setting [17](#page-22-0) planning calendars copying programs to [72](#page-77-0) eligibility rules and [44](#page-49-0), [69](#page-74-0), [154](#page-159-0) projecting enrollments [126](#page-131-0), [131](#page-136-0) sessions, copying and [74](#page-79-0) switching to [19](#page-24-0) working in [17](#page-22-1) positions, offering in program [121](#page-126-0) preferences, setting district [22](#page-27-1) principal's discretion queues, eligibility criteria for [112](#page-117-0) program applications deleting [141](#page-146-0) moving and copying [142](#page-147-0) program capacity overriding [159](#page-164-0) queues and [102](#page-107-0) program categories definition [6](#page-11-0) predefined [7](#page-12-0) program details adding and editing [177](#page-182-0) after-school academic [181](#page-186-0) after-school athletics [182](#page-187-0) early childhood education [183](#page-188-0) English language learners [185](#page-190-0) free & reduced meals [188](#page-193-0) gifted and talented [190](#page-195-0) home/hospital [191](#page-196-0) homeless [193](#page-198-0) migrant status [195](#page-200-0) out-of-district placement [196](#page-201-0) special services [198](#page-203-0) transportation [200](#page-205-0) Program Details page, navigating to [177](#page-182-1) program eligibility calculating [153](#page-158-0) offering positions and [121](#page-126-0) overriding [159](#page-164-0) program groups [6](#page-11-1) program information, reviewing [177](#page-182-1) program management process [5](#page-10-0) program management, overview [5](#page-10-1) program participation, viewing summary for students [169](#page-174-0)

program sessions about copying [74](#page-79-1) queues and [101](#page-106-1) setting for schools [87](#page-92-0) program setup changing for next school year [175](#page-180-0) copying [71](#page-76-0) costs [41](#page-46-0) deleting [74](#page-79-2) details, viewing [165](#page-170-1) district contacts [38](#page-43-0) district sessions [36](#page-41-0) eligibility rules [43](#page-48-0) funding [41](#page-46-0) general information [33](#page-38-0), [60](#page-65-0) locations, setting [36](#page-41-1) staff assigning at district [42](#page-47-0) removing at district [67](#page-72-0) state contacts [38](#page-43-1) Program Setup Summary page, about [165](#page-170-1) programs assigning students to [137](#page-142-0) availability of seats, determining [103](#page-108-0) creating [32](#page-37-0) definition [6](#page-11-2) future, displaying in search results [14](#page-19-0) on Prog[ram Profile page](#page-11-3) [170](#page-175-0) organization 6 participants, removing from [173](#page-178-0) past, displaying in search results [14](#page-19-0) on Program Profile page [170](#page-175-0) school setting up [85](#page-90-1), [86](#page-91-0) school contacts [86](#page-91-1) searching for [9](#page-14-0) setting up [21](#page-26-0) staff removing at schools [89](#page-94-0) staff, assigning at school [87](#page-92-1) student data and [144](#page-149-0) proximity queues, eligibility criteria for [111](#page-116-0)

## Q

queue ranks calculating [156](#page-161-0) ineligible students, removing from [158](#page-163-0) specific, assigning [161](#page-166-0) queue status calculating [120](#page-125-0), [151](#page-156-0) offering positions and [121](#page-126-0) overriding [159](#page-164-0)

queue status (*continued*) resetting [158](#page-163-1) queues about [101](#page-106-2) copying definitions [109](#page-114-0) creating [102](#page-107-1), [106](#page-111-0) eligibility criteria, examples [109](#page-114-1) multiple, using [109](#page-114-1) permissions [101](#page-106-0) program capacities and [102](#page-107-0) random rank method [105](#page-110-0) rank weights and [105](#page-110-1)

### R

rank methods [105](#page-110-0) rank order, offering positions and [121](#page-126-1) rank overrides, reason code preference [23](#page-28-0) rank weights, about [105](#page-110-1) ranks calculating [156](#page-161-0) ineligible students, removing from [158](#page-163-0) offering positions and [121](#page-126-0) override reasons [23](#page-28-1) overriding [159](#page-164-0) specific, assigning [161](#page-166-0) reason codes, override rank, setting preference [23](#page-28-0) [restricted enrollment.](#page-107-1) *See* controlled enrollment restrictive queues about [102](#page-107-0) calculating eligibility and [151](#page-156-0)

## S

saved lists [162](#page-167-0) school enrollment, program applications and [113](#page-118-0) schools class constraints ESL example [91](#page-96-0) remedial math example [93](#page-98-0) setting up [90](#page-95-0) constraints, applying [97](#page-102-0) contacts, entering [86](#page-91-1) controlled enrollment enrolling students in [128](#page-133-0) transferring students to [135](#page-140-0) enrolling students [123](#page-128-0) open enrollment enrolling students in [123](#page-128-1) transferring to [133](#page-138-0) program sessions, setting [87](#page-92-0) programs, setting up at [85](#page-90-1), [86](#page-91-0) projecting enrollment for planning calendar [126](#page-131-0), [131](#page-136-0) staff, program assigning [87](#page-92-1) removing from [89](#page-94-0)

schools (*continued*) transferring students [133](#page-138-1) search results, including past and future programs [14](#page-19-0) seats, available for program [103](#page-108-0) sequential rank method [105](#page-110-0) sessions about copying [74](#page-79-1) defining district [36](#page-41-0) deleting at district [62](#page-67-0) queues and [101](#page-106-1) setting for schools [87](#page-92-0) setup lists, program management [24](#page-29-0) sibling queues, eli[gibility criteria for](#page-9-0) [110](#page-115-0) software updates 4 special service information, editing [196](#page-201-0) special services category [8](#page-13-0) eligibility rule example [52](#page-57-0) program details [198](#page-203-0) staff district programs assigning to [42](#page-47-0) removing from [67](#page-72-0) school programs assigning to [87](#page-92-1) removing from [89](#page-94-0) searching for [89](#page-94-1) state contacts [38](#page-43-1), [65](#page-70-0) student data, programs and [144](#page-149-0) Student Program Profile page, using [169](#page-174-0) students applications, deleting [141](#page-146-0) background data, entering [147](#page-152-0) controlled enrollment schools, enrolling in [128](#page-133-0) demographic data, entering [144](#page-149-1) eligibility calculating [151](#page-156-1) overriding [159](#page-164-0) enrolling in schools [123](#page-128-0) family management data, entering [149](#page-154-0) ineligible, ranks and [156](#page-161-1), [158](#page-163-0) open enrollment schools, enrolling in [123](#page-128-1) positions, offering and rank order [121](#page-126-1) program applications editing and deleting [139](#page-144-0) moving and copying [142](#page-147-0) program details, adding and editing [177](#page-182-0) program eligibility, calculating [153](#page-158-0) programs assigning to [137](#page-142-0) removing from [173](#page-178-0) viewing summary of [169](#page-174-0) queue rank, calculating [156](#page-161-0) queue status, calculating [151](#page-156-0)

students (*continued*) ranks, removing ineligible from [158](#page-163-0) saved lists of applicants [162](#page-167-0) transferring controlled enrollment schools [135](#page-140-0) enrollment status codes and [137](#page-142-1) mid-year [133](#page-138-2) open enrollment schools [133](#page-138-0) to program schools [133](#page-138-1) support web site [4](#page-9-1)

# T

technical support [4](#page-9-2) training, getting [3](#page-8-0) transportation category [8](#page-13-1) program details [200](#page-205-0) programs assign school settings [54](#page-59-0) assigning program settings [53](#page-58-0) setting up [53](#page-58-1)

### U

updates, software [4](#page-9-3)

#### W

wait lists, rank override reasons [23](#page-28-1) Waiting queue sta[tus, capacity limits and](#page-9-1) [120](#page-125-0) web site, support 4 workshops and training [3](#page-8-1)

Chancery SMS Program Management Guide